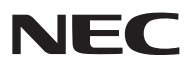

*Proiettore LCD*

# *NP3150/NP2150/NP1150 NP3151W*

*Manuale dell'utente*

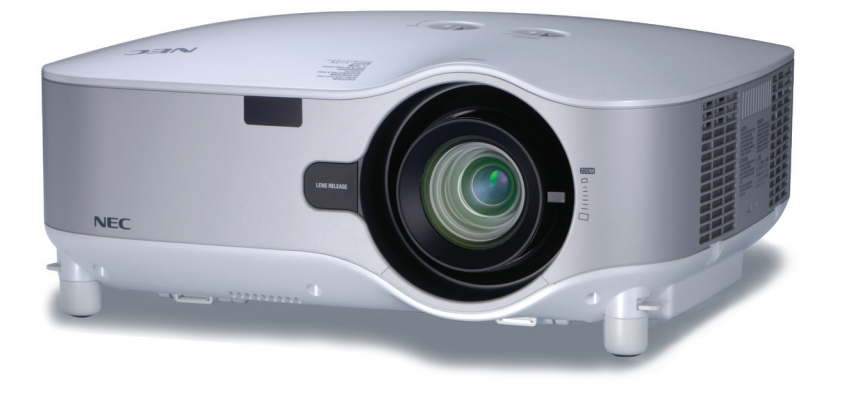

#### **Informazioni sulla USB Wireless LAN:**

La serie di proiettori NP3150/NP2150/NP1150/NP3151W distribuiti in alcune aree e paesi non presentano l'Unità USB Wireless LAN di serie.

Se avete acquistato un proiettore su cui non è installata l'Unità Wireless LAN USB e avete bisogno di mostrare il proiettore attraverso una connessione wireless, è necessario installare un'Unità Wireless LAN USB opzionale. Nel modello senza unità Wireless LAN USB è presente una scocca vuota.

- IBM è un marchio o marchio registrato di International Business Machines Corporation.
- Macintosh, Mac OS X e PowerBook sono marchi di Apple, Inc., registrati negli USA e in altri paesi.
- Microsoft, Windows, Windows Vista e PowerPoint sono marchi registrati o marchi di fabbrica di Microsoft Corporation negli Stati Uniti e/o in altri Paesi.
- VESA è un marchio registrato di Video Electronics Standards Association.
- Tutti i diritti riservati. Corel, il logo Corel, Unlead, il logo Unlead, Ulead Photo Explorer, InterVideo, il logo InterVideo sono marchi di fabbrica o marchi registrati della Corel Corporation e/o delle relative Società affiliate.
- HQV è un marchio registrato di Silicon Optix Inc.
- Il marchio commerciale PJLink è un marchio commerciale applicato diritti di marchio commerciale in Giappone, Stati Uniti d'America e altri paesi e aree.
- MicroSaver è un marchio registrato di Kensington Computer Products Group, una divisione di ACCO Brands.
- Altri nomi di prodotti o società menzionati nel presente manuale dell'utente possono essere marchi o marchi registrati dei rispettivi proprietari.

#### **NOTE**

- (1) La ristampa totale o parziale dei contenuti di questa guida non è consentita senza previa autorizzazione.
- (2) I contenuti della guida sono soggetti a cambiamenti senza preavviso.
- (3) Il presente manuale è stato elaborato con grande cura. Nonostante ciò, vi saremmo grati per comunicazioni riguardanti eventuali punti controversi, errori o omissioni.
- (4) Nonostante quanto stabilito nell'articolo (3), NEC declina qualsiasi responsabilità relativa a richieste di indennizzo per guadagni mancati o altre questioni considerate risultanti dall'utilizzo del proiettore.

## <span id="page-2-0"></span>Precauzioni di sicurezza

#### Precauzioni

Leggete attentamente il presente manuale prima di utilizzare il nuovo proiettore NEC NP3150/NP2150/NP1150/ NP3151W e tenerlo a portata di mano per riferimenti futuri. Il numero di serie è posto nella parte inferiore del proiettore. Annotatelo qui:

#### **ATTENZIONE**

Per spegnere l'alimentazione, accertatevi di scollegare la spina dalla presa di alimentazione. La presa di alimentazione deve essere installata il più vicino possibile all'apparecchiatura, in una posizione facilmente accessibile.

#### **ATTENZIONE**

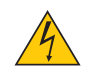

PER EVITARE SCOSSE ELETTRICHE, NON APRITE L'INVOLUCRO. ALL'INTERNO SI TROVANO DEI COMPONENTI AD ALTA TENSIONE. PER OGNI RIPARAZIONE, RIVOLGERSI A PERSONALE QUALIFICATO.

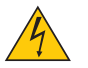

Questo simbolo avverte l'utente che la tensione non isolata all'interno dell'unità può essere sufficiente per causare una scossa elettrica. Perciò è pericoloso entrare in contatto con le parti all'interno dell'unità.

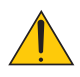

Questo simbolo avverte l'utente di importanti informazioni che sono state fornite in relazione al funzionamento e alla manutenzione dell'unità.

Queste informazioni devono essere lette attentamente per evitare eventuali problemi.

**AVVERTENZE:** PER EVITARE INCENDI O SCOSSE ELETTRICHE, NON ESPORRE L'UNITA' ALLA PIOGGIA O ALL'UMIDITÀ.

NON UTILIZZATE L'UNITA' CON UNA PROLUNGA OPPURE NON INSERIRLA IN UNA PRESA SE I DUE CON-NETTORI NON POSSONO ESSERE INSERITI A FONDO.

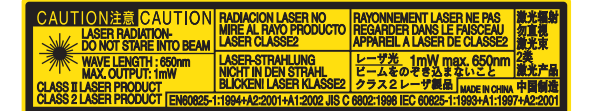

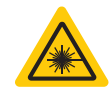

Questa etichetta si trova sul lato del telecomando. Questo simbolo si trova nella parte superiore del telecomando.

#### **ATTENZIONE**

L'utilizzo di comandi, regolazioni o procedure diverse da quelle specificate nel seguente manuale possono causare pericolose esposizioni a radiazioni.

#### **ATTENZIONE**

Non guardare il puntatore laser quando è acceso e non puntare il fascio laser verso altre persone, poiché possono verificarsi infortuni gravi.

#### **ATTENZIONE**

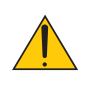

Evitate di visualizzare immagini fisse per un periodo di tempo prolungato.

Ciò può comportare la sospensione temporanea delle immagini sulla superficie del pannello LCD. Se ciò avviene, continuate a utilizzare il proiettore: l'immagine statica rimasta impressa sullo sfondo

scomparirà.

#### Smaltimento del prodotto usato

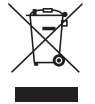

La legislazione EU applicata in ogni Stato membro prevede che i prodotti elettrici ed elettronici recanti questo simbolo (a sinistra) debbano essere smaltiti separatamente dai normali rifiuti domestici. Questo include i proiettori e relativi accessori elettrici o lampade. Per lo smaltimento, seguire le indicazioni delle autorità locali e/o rivolgersi al proprio rivenditore.

I prodotti utilizzati e raccolti vengono debitamente riciclati. Ciò contribuisce a ridurre al minimo la quantità di rifiuti nonché l'impatto negativo che elementi quali il mercurio contenuto nella lampada possono avere sulla salute umana e sull'ambiente. Il simbolo sui prodotti elettrici ed elettronici si riferisce soltanto agli attuali Stati membri dell'Unione europea.

#### Misure speciali importanti

Le istruzioni di sicurezza servono per garantire la lunga durata del proiettore e per evitare incendi e scosse elettriche. Leggetele attentamente e prestate attenzione a tutte le avvertenze.

#### Installazione

- Non posizionate il proiettore:
	- su un carrello, un sostegno o un tavolo instabili.
	- in prossimità di acqua, bagni o locali umidi.
	- soggetto a luce solare diretta, in prossimità di riscaldatori o apparecchiature che sprigionino calore.
	- in un ambiente polveroso, con fumo o vapore.
	- su un foglio di carta, un panno o un tappeto.
- Se si desidera installare il proiettore nel soffitto:
	- Non installare il proiettore da soli.
	- Il proiettore deve essere installato da tecnici qualificati per assicurare un funzionamento corretto e per ridurre il rischio di lesioni personali.
	- Inoltre, il soffitto deve essere sufficientemente forte da sostenere il proiettore e l'installazione deve essere conforme alle norme locali.
	- Consultate il vostro rivenditore per ulteriori informazioni.

#### Collocare il proiettore in posizione orizzontale

L'angolo di inclinazione non deve superare i 10 gradi e il proiettore deve essere installato solo sulla scrivania o al soffitto, altrimenti la durata della lampada verrà notevolmente ridotta.

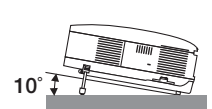

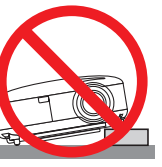

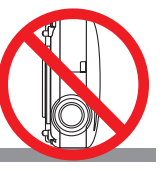

#### **Precauzioni per evitare incendi e scosse elettriche**

- Assicuratevi che la ventilazione sia sufficiente e che i fori di ventilazione non siano bloccati per prevenire l'accumulo di calore all'interno del proiettore. Lasciate uno spazio di almeno 10 cm tra il proiettore e la parete.
- Non toccate la presa di ventilazione sulla parte anteriore sinistra (vista dal lato anteriore) poiché può surriscaldarsi notevolmente quando il proiettore viene accesso o immediatamente dopo lo spegnimento.
- Evitate che oggetti estranei, quali graffette e pezzi di carta penetrino all'interno del proiettore. Non recuperate oggetti penetrati all'interno del proiettore. Non inserite oggetti di metallo, ad esempio un filo o un cacciavite, all'interno del proiettore. Se qualche oggetto dovesse penetrare all'interno del proiettore, scollegate immediatamente il proiettore e fate rimuovere l'oggetto da un tecnico del servizio di assistenza qualificato.
- Stellen Sie keinerlei Gegenstände auf dem Projektor.
- Non toccate la spina di alimentazione durante i temporali, poiché possono verificarsi scosse elettriche o incendi.
- Il proiettore è stato progettato per funzionare con un'alimentazione di 100-240V CA a 50/60 Hz. Assicuratevi che l'alimentazione disponibile sia conforme a questi requisiti prima di utilizzare il proiettore.
- Non fissate l'obiettivo quando il proiettore è acceso. In caso contrario, gli occhi possono venire danneggiati gravemente.
- Tenete tutti gli elementi, come ad esempio, lenti di ingrandimento, lontano dal percorso di luce del proiettore. La luce proiettata dall'obiettivo è estesa, quindi qualsiasi tipo di oggetto anomalo che può reindirizzare la luce proveniente dall'obiettivo, può causare un risultato imprevisto, quale un incendio o lesioni agli occhi.
- Non coprite l'obiettivo con il copriobiettivo o con un altro oggetto simile quando il proiettore è acceso. In caso contrario, il copriobiettivo può fondersi e potete scottarvi le mani a causa del calore emesso dalla fonte di luce.
- Non posizionare alcun oggetto facilmente danneggiabile con il calore di fronte alla lente del proiettore o ai fori di ventilazione dello stesso.

In caso contrario, gli oggetti potrebbero fondersi o potreste riportare scottature alle mani a causa del calore emesso dall'uscita di luce e dalla ventilazione.

- Maneggiate il cavo di alimentazione con cura. Un cavo di alimentazione danneggiato o consumato può causare scosse elettriche o incendi.
	- Non utilizzate cavi di alimentazione diversi da quello in dotazione.
	- Non piegate o tirate eccessivamente il cavo.
	- Non posizionate il cavo di alimentazione sotto il proiettore o altri oggetti pesanti.
	- Non coprite il cavo di alimentazione con altri materiali morbidi quali ad esempio tappeti.
	- Non riscaldate il cavo di alimentazione
	- Non maneggiate la spina con mani bagnate.
- Spegnete il proiettore, scollegate il cavo di alimentazione e richiedete l'assistenza del personale di servizio per il proiettore nei seguenti casi:
	- Quando il cavo di alimentazione o la spina sono danneggiati o consumati.
	- Se del liquido è stato rovesciato sul proiettore o se quest'ultimo è stato esposto a pioggia o acqua.
	- Se il proiettore non funziona normalmente nonostante siano state seguite le istruzioni descritte nel presente manuale dell'utente.
	- Se il proiettore è caduto oppure l'unità è stata danneggiata.
	- Se il proiettore mostra un cambio sensibile nelle prestazioni, indicando necessità di manutenzione.
- Scollegate il cavo di alimentazione e qualsiasi altro cavo prima di trasportare il proiettore.
- Spegnete il proiettore e scollegate il cavo di alimentazione prima di eseguire la pulizia dell'unità o la sostituzione della lampada.
- Spegnete il proiettore e scollegate il cavo di alimentazione se prevedete di non utilizzare il proiettore per un periodo di tempo prolungato.
- Quando utilizzate un cavo LAN:

Per ragioni di sicurezza non collegate il connettore al cablaggio periferico di un apparecchio che potrebbe avere un voltaggio eccessivo.

#### **ATTENZIONE**

- Trasportate sempre il proiettore mediante la maniglia. Assicuratevi che la maniglia sia fissata in posizione. Per informazioni su come fissare la maniglia in posizione, consultate la sezione "Per fissare la maniglia di trasporto" a pagina [6](#page-18-0).
- Non usate il piedino di inclinazione per scopi diversi da quelli originali. Se il proiettore non viene usato nel modo corretto, ad esempio usando il piede d'inclinazione per appendere il proiettore oppure il fissaggio del proiettore (alla parete o al zoófito) si possono recare danni al proiettore.
- Non inviate il proiettore nella custodia morbida mediante corriere. Il proiettore all'interno della custodia morbida potrebbe danneggiarsi.
- Selezionate [ALTO] nel modo ventola se il proiettore viene utilizzato per molti giorni consecutivi. (Dal menu selezionate  $IIMPOST.1 \rightarrow IOPZION.1 \rightarrow IMODO VENTILATORE1 \rightarrow IALTO.1$
- Prima di utilizzare la funzione di spegnimento diretto, fate trascorrere almeno 20 minuti dall'accensione del proiettore e l'inizio della visualizzazione dell'immagine.
- Non scollegate il cavo di alimentazione dalla presa a parete o dal proiettore quando il proiettore è acceso. In caso contrario, il connettore AC IN del proiettore e/o la prolunga del cavo di alimentazione può danneggiarsi.
- Per attivare l'alimentazione CA quando il proiettore è acceso, utilizzate una presa multipla dotata di interruttore e un salvavita. • Non toccate la presa di ventilazione sulla parte anteriore sinistra (vista dal lato anteriore) poiché può surriscaldarsi quando il proiettore viene acceso o immediatamente dopo lo spegnimento.
- Non attivate l'alimentazione CA per 60 secondi dopo l'accensione della lampada e quando l'indicatore POWER lampeggia in verde. In caso contrario, la lampada può danneggiarsi prematuramente.

#### Precauzioni da adottare durante il maneggio dell'obiettivo opzionale

Prima di trasportare il proiettore con l'obiettivo opzionale, rimuovete quest'ultimo. L'obiettivo e il meccanismo di cambio dello stesso possono subire danni a causa di un maneggio inadeguato durante il trasporto.

- Quando lo si trasporta, non tenere il proiettore dalla parte dell'obiettivo.
- In caso contrario l'anello di messa a fuoco potrebbe ruotare, facendo cadere il proiettore.

#### Precauzioni relative al telecomando

- Maneggiate il telecomando con cura.
- Se il telecomando si dovesse bagnare, asciugatelo immediatamente.
- Evitate eccessi di calore e umidità.
- Non riscaldate, smontate o gettate le batterie sul fuoco.
- Se avete intenzione di non utilizzare il telecomando per un lungo periodo di tempo, rimuovete le batterie.
- Controllate che la polarità delle batterie (+/–) sia allineata correttamente.
- Non usate batterie nuove e usate insieme o tipi diversi di batterie.
- Attenetevi alle norme locali su come disporre delle batterie esaurite.

#### Sostituzione della lampada

- Per sostituire la lampada, seguite tutte le istruzioni fornite a pagina [127.](#page-139-0)
- Assicuratevi di sostituire la lampada quando viene visualizzato il messaggio **[La lampada ha raggiunto** LA FINE DELLA DURATA. SOSTITUITELA.] Se continuate ad usare la lampada dopo che ha raggiunto la fine della sua durata utile, la lampadina può scoppiare e i pezzi di vetro si possono spargere nel portalampada. Non toccare questi pezzi di vetro, poiché potrebbero verificarsi infortuni.

In tal caso, rivolgetevi al vostro rivenditore per la sostituzione della lampada.

#### **Caratteristiche della lampada**

La sorgente di luce del proiettore è costituita da una lampada al mercurio ad alta pressione. In base alle sue caratteristiche, la luminosità della lampada diminuisce gradualmente con il tempo. Ripetute accensioni e spegnimenti della lampada aumenteranno altresì la possibilità di una ridotta luminosità.

#### **AVVERTENZA:**

Alla rimozione della lampada da un proiettore montato sul soffitto, assicurarsi che nessuno si trovi al di sotto di questo. Dei frammenti di vetro potrebbero cadere se la lampada è bruciata.

#### Informazioni relative al modo Altitudine elevata

• Impostare [MODO VENTILATORE] su [ALTITUDINE ELEVATA] quando il proiettore viene utilizzato ad altitudini pari o superiori a circa 5.500 piedi/1.600 metri.

Se il proiettore viene utilizzato ad altitudini di circa 5.500 piedi/1.600 metri senza impostare [ALTITUDINE ELE-VATA], il proiettore potrebbe surriscaldarsi, quindi spegnersi automaticamente. In questo caso, attendere qualche minuto, quindi accendere il proiettore.

- Se il proiettore viene utilizzato ad altitudini inferiori a circa 5.500 piedi/1.600 metri impostando [ALTITUDINE ELEVATA], la lampada potrebbe raffreddarsi eccessivamente, provocando lo sfarfallio delle immagini. Impostare [MODO VENTILATORE] su [AUTO].
- L'utilizzo del proiettore ad altitudini pari o superiori a circa 5.500 piedi/1.600 metri può ridurre la durata di esercizio di componenti ottici quali la lampada.

#### Unità wireless LAN USB

#### **Precauzioni sull'utilizzo**

#### **Avvertimento**

- L'Unità Wireless LAN USB non va usata per strutture o componenti che servono alla salvaguardia delle vite umane, ad esempio attrezzature mediche, strutture o attrezzature nucleari, strutture aeronautica o per lo spazio, strutture di trasporto o componenti di trasporto ecc. o strutture o componenti che richiedono un alto livello di affidabilità. Non usate l'Unità Wireless LAN USB in questi casi.
- Non usate l'Unità Wireless LAN USB vicino ai portatori di pace-maker.
- Non usate questa Unità Wireless LAN USB vicino alle attrezzature mediche, poiché queste possono generare delle interferenze elettromagnetiche che possono essere letali.
- Non smontate o modificate questa Unità Wireless LAN USB, poiché si può generare un incendio o una scossa elettrica.
- Non usate l'Unità Wireless LAN USB in ambienti bagnati o umidi, ad esempio stanze da bagno o vicino agli umidificatori, poiché potrebbero verificarsi incendi, scosse elettriche o malfunzionamenti.

#### **Precauzione**

Per prevenire eventuali danni dovuti all'elettricità statica, eliminate ogni traccia di elettricità statica dal corpo prima di toccare l'Unità Wireless LAN USB.

• L'elettricità statica proveniente dal corpo umano può danneggiare questa Unità Wireless LAN USB. Prima di toccare l'Unità Wireless LAN USB, sfiorate una lastra di alluminio, una manopola della porta o un altro oggetto di metallo per eliminare l'elettricità statica.

#### **A** Precauzione

Le onde radio usate da questa Unità Wireless LAN USB passano attraverso il legno o il vetro usato in abitazioni normali (ma non attraverso infissi con rete metallica integrata).

Le onde radio non passano attraverso le barre di ferro da rinforzo, metallo o cemento, il ché significa che questa Unità Wireless LAN USB non può essere usata per la comunicazione attraverso le pareti o i pavimenti fatti di questi materiali.

#### **Dichiarazione Normativa:**

Il funzionamento del presente dispositivo è soggetto alle seguenti normative nazionali e il relativo utilizzo potrebbe essere proibito nel caso in cui fossero applicate determinate restrizioni.

Con la presente NEC Display Solutions, Ltd. dichiara che questo USB Wireless LAN Unit (Model: NP01LM) è conforme ai requisiti essenziali ed alle altre disposizioni pertinenti stabilite dalla direttiva 1999/5/CE.

#### **Precauzioni sulla sicurezza usando i prodotti LAN senza fili**

Con una scheda LAN senza fili, le onde radio sono usate anziché i cavi LAN per lo scambio dei dati tra I punti ad accesso senza fili (computer, ecc.), offrendo così grossi vantaggi grazie al fatto che i collegamenti LAN possono essere fatte liberamente all'interno del campo delle onde radio.

D'altra parte, le onde radio raggiungono tutti i punti all'interno di questo campo, indipendentemente dalle pareti o dagli altri ostacoli, il che può causare problemi descritti qui sotto, a meno che sono seguite le misure di sicurezza.

#### **• I contenuti trasmessi possono essere intercettati**

Terzi con intenzioni cattive possono intercettare le onde radio e rubare le informazioni contenute nelle trasmissioni, incluso informazioni personali quali numeri ID, password, numeri delle carte di credito, messaggi e-mail ecc.

#### **• Intrusioni da estranei**

Terzi con intenzioni cattive possono accedere alle reti personali o aziendali senza premesso per rubare le informazioni personali o riservate, fare finta di essere un'altra persona e dare informazioni errate, riscrivere informazioni intercettate, introdurre dei virus nel computer o danneggiare i dati o il sistema in altra maniera.

Le schede LAN senza fili e I punti d'accesso senza fili includono generalmente delle misure di sicurezza per risolvere tali problemi. Assicuratevi di fare le impostazioni corrette della sicurezza prima di usare i prodotti per ridurre il rischio di tali problemi.

Speriamo che sappiate pienamente quali problemi possono sorgere se usate I prodotti senza le dovute impostazioni di sicurezza, effettuando le impostazioni di sicurezza in base alla vostra scelta personale.

Il funzionamento dell'Unità Wireless LAN USB è soggetto alle normative dei paesi elencati di seguito e il relativo uso potrebbe essere proibito al di fuori del paese in cui è avvenuto l'acquisto. Per utilizzare il proiettore al di fuori del paese in cui lo si è acquistato, si deve rimuovere l'Unità USB Wireless LAN dal proiettore prima di esportarlo.

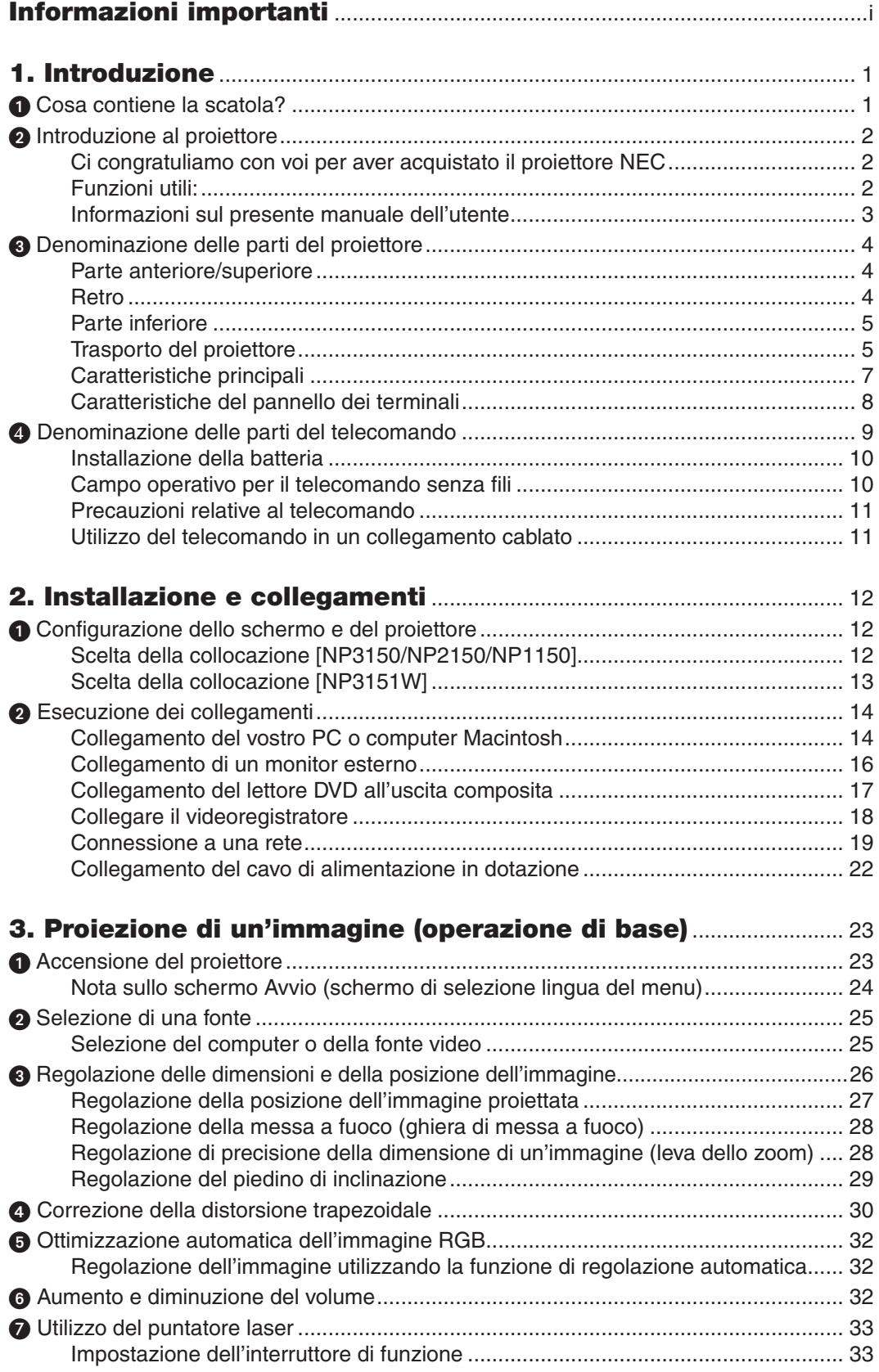

#### **Indice**

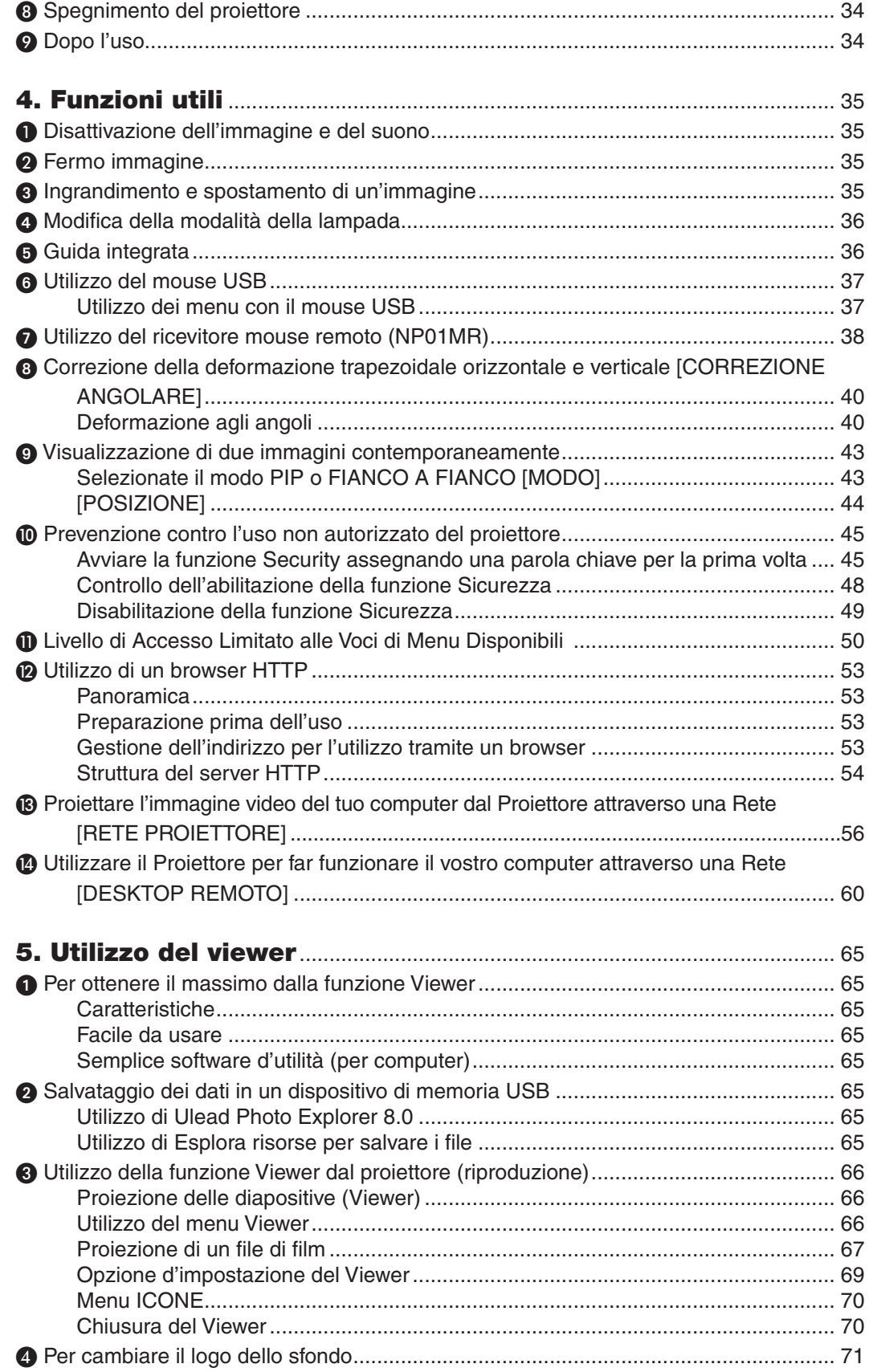

#### **Indice**

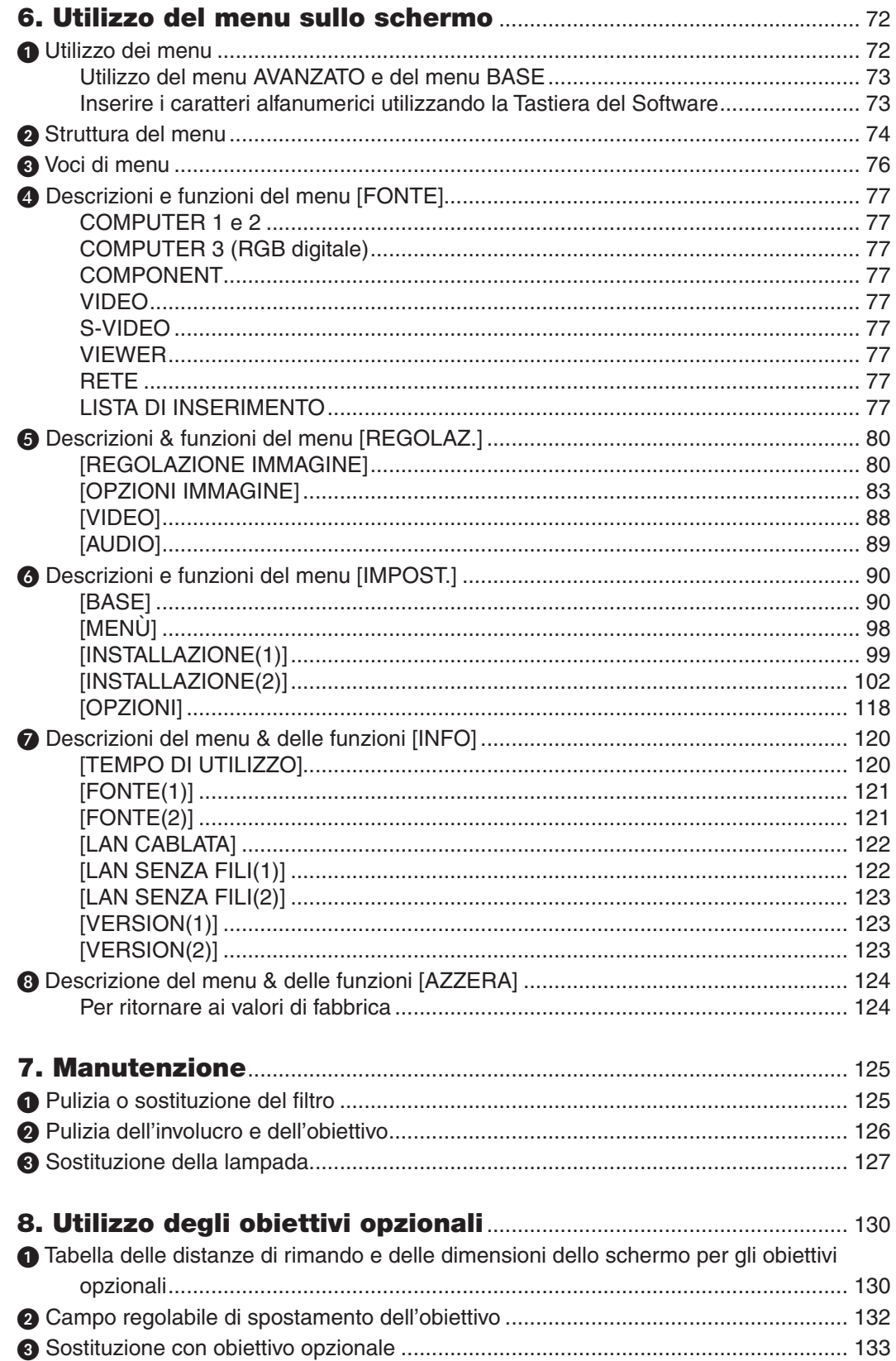

#### **Indice**

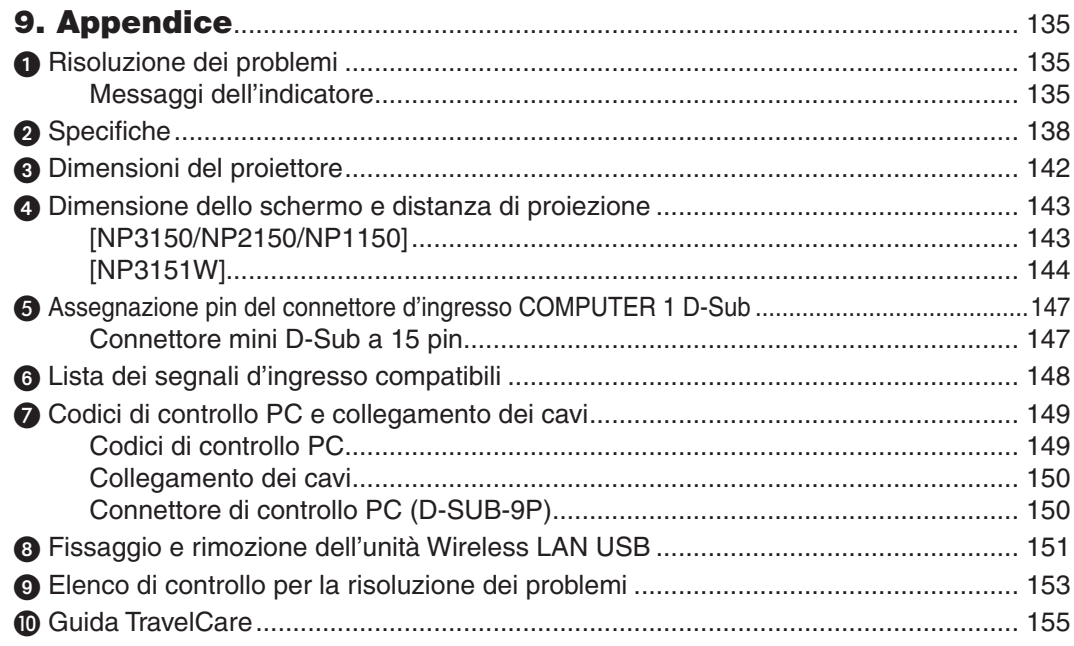

# <span id="page-13-0"></span>1. Introduzione

# 1 Cosa contiene la scatola?

Assicuratevi che la scatola contenga tutti gli oggetti indicati. Se mancano dei componenti, rivolgetevi al vostro rivenditore.

Conservate la scatola originale e i materiali di imballaggio in caso, in futuro, sia necessario spedire il proiettore.

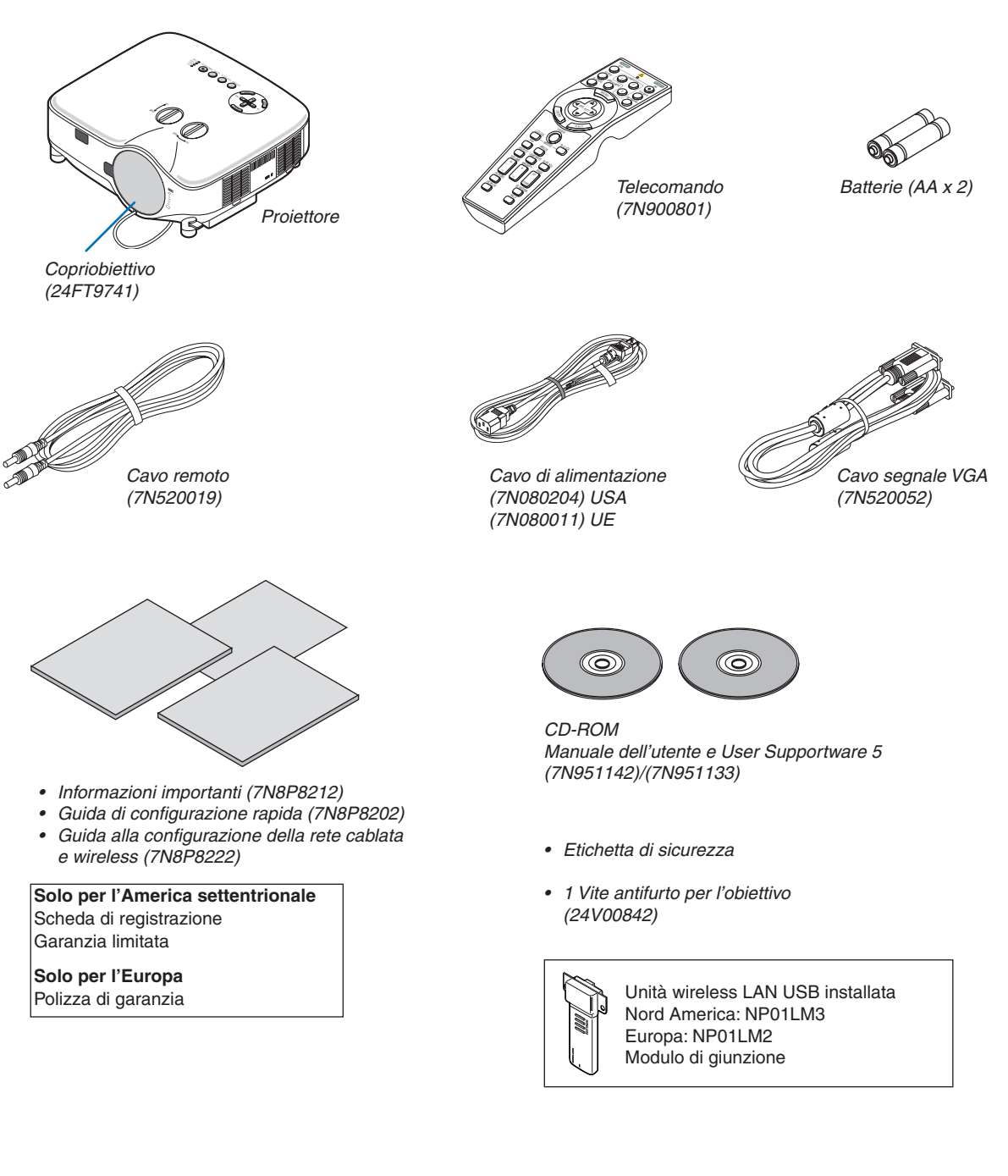

# <span id="page-14-0"></span>**2** Introduzione al proiettore

Questa sezione contiene la presentazione del proiettore NP3150/NP2150/NP1150/NP3151W e la descrizione delle caratteristiche dei tasti e dei controlli.

#### Ci congratuliamo con voi per aver acquistato il proiettore NEC

Il modello NP3150/NP2150/NP1150 è un proiettore XGA avanzato che genera un display migliorato. NP3151W è un proiettore WXGA. Con il proiettore NP3150/NP2150/NP1150/NP3151W sarete in grado di proiettare immagini fino a 500" (misurazione diagonale). Goditi uno schermo video vivo e ultranitido dal tuo PC, dalla postazione di lavoro o dal Macintosh, dal lettore DVD, dal VCR, dal collegamento via satellite, dall'HDTV, e le immagini dal tuo dispositivo di memoria USB. Il modello NP3150/NP2150/NP1150/NP3151W fornisce opzioni di sicurezza migliorate per evitare furti nonché un controllo completo del proiettore attraverso la porta di controllo del PC (DIN 9 Pin) e il supporto LAN. Grazie alla flessibilità di ingresso e uscita, la lunga durata della lampada e un funzionamento completo mediante il telecomando, l'unità NP3150/NP2150/NP1150/NP3151W vi consente di ottenere visualizzazioni più grandi di quelle reali da un proiettore compatto e di facile configurazione ed utilizzo.

#### Funzioni utili:

#### **• Proiettore LCD con elevata risoluzione e luminosità**

Display ad alta risoluzione: UXGA compatibile, risoluzione originale XGA.

#### **• WXGA 1280X800 risoluzione naturale (solo nel NP3151W)**

L' NP3151W con WXGA (1280x800) risoluzione naturale è stato progettato con uno sguardo al futuro attraverso il supporto di risoluzioni dello schermo panoramico emergente utilizzato sempre di più dai computer attuali e dai segnali SD insieme alla crescente domanda dei segnali HD.

#### **• Obiettivo opzionale esteso**

Sono disponibili un obiettivo standard e cinque tipi di obiettivi opzionali

**• Meccanismo di spostamento dell'obiettivo che garantisce flessibilità durante l'installazione**

Spostamento manuale dell'obiettivo regolabile ruotando i comando sulla parte superiore del proiettore

#### **• Spegnimento diretto e avvio automatico**

Il proiettore dispone di una funzione denominata "Spegnimento diretto". Questa funzione consente di spegnere il proiettore (anche durante la proiezione di un'immagine) utilizzando una presa multipla dotata di interruttore e salvavita.

*NOTA: prima di utilizzare la funzione di spegnimento diretto, fate trascorrere almeno 20 minuti dall'accensione del proiettore e l'inizio della visualizzazione dell'immagine.*

La funzione di ACC. AUT. ATT(AC) elimina la necessità di utilizzare sempre il tasto POWER (ON/STANDBY) sul telecomando o sull'involucro del proiettore.

#### **• Connettore RJ-45 integrato per la funzionalità di rete cablata e la compatibilità di rete wireless**

Nella dotazione standard sono presenti un connettore RJ-45 e un'unità wireless LAN USB\*.

Quando è utilizzato come proiettore tramite wireless LAN USB e software contenuto nei 5 CD ROM di supporto all'utente può essere mostrato da qualsiasi punto della stanza, poiché non è necessario nessun segnale fisico di connessione a un PC.

*NOTA: La serie di proiettori NP3150/NP2150/NP1150/NP3151W distribuiti in alcune aree e paesi non presentano l'Unità USB Wireless LAN di serie.* 

*Se avete acquistato un proiettore su cui non è installata l'Unità Wireless LAN USB e avete bisogno di mostrare il proiettore attraverso una connessione wireless, è necessario installare un'Unità Wireless LAN USB opzionale.* 

### **• Possono essere utilizzate le funzioni standard di Windows Vista, Network Projector e Desktop Remoto**

Utilizzando il proiettore tramite una rete è possibile controllare un computer con Windows Vista.

Nel proiettore è integrato il supporto alle funzioni Proiettore di rete e Desktop remoto di Windows Vista.

#### **• Grande varietà di porte di ingresso e gamma completa di interfacce di controllo del sistema**

Il proiettore supporta il segnale input con le seguenti porte: BNC, DVI-D, D-Sub 15pin, component video, composite video e S-video.

#### <span id="page-15-0"></span>**• Correzione del colore della parete**

Preselezioni per la correzione del colore parete integrate per eseguire la correzione del colore in base alle proprie esigenze durante la proiezione su schermi non bianchi o sulla parete.

#### **• La tecnologia Silicon Optix HQV garantisce un'ottima elaborazione video**

Questa tecnologia garantisce un'ottima elaborazione video grazie all'uso del deinterlacciamento a movimento adattivo basato sui pixel che elimina artefatti da movimento tipici dei segnali interlacciati.

#### **• Sette modi d'immagine preimpostati per l'immagine e le impostazioni del colore regolabili dall'utente**

Ciascun modo d'immagine preimpostato può essere personalizzato e memorizzato in base alle proprie preferenze.

#### **• Prevenzione contro l'uso non autorizzato del proiettore**

Impostazioni di sicurezza intelligenti migliorate per la protezione della password, blocco del pannello di controllo dell'involucro e codice di protezione della scheda di memoria USB per evitare accessi e regolazioni non autorizzati ed eventuali furti.

#### Informazioni sul presente manuale dell'utente

Il modo più rapido per iniziare ad utilizzare l'unità è fare le cose con calma e nel modo corretto fin dall'inizio. Prendetevi il tempo necessario per sfogliare il manuale dell'utente. Questo serve per risparmiare tempo successivamente. All'inizio di ciascuna sezione del manuale vi è una panoramica. Se la sezione non è rilevante per il momento, la si può saltare.

# <span id="page-16-0"></span>3 Denominazione delle parti del proiettore

#### Parte anteriore/superiore

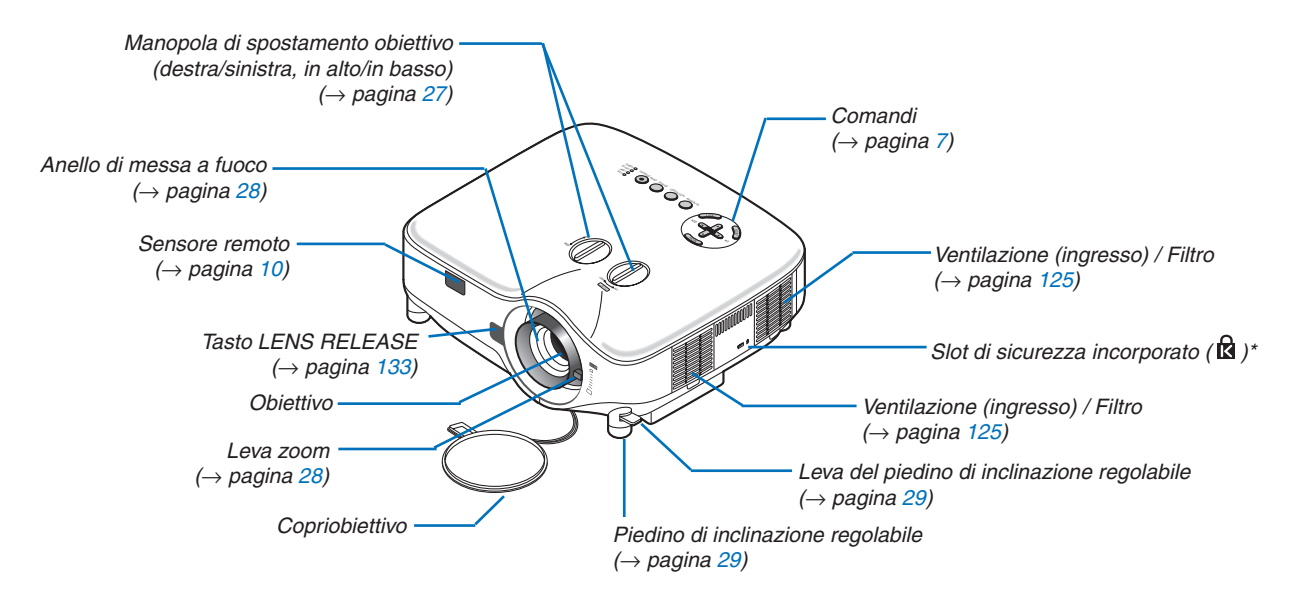

Questo slot di sicurezza supporta il sistema di sicurezza MicroSaver®. MicroSaver® è un marchio depositato della Kensington Microware Inc. Il logo è un marchio di fabbrica di proprietà della Kensington Microware Inc.

#### Retro

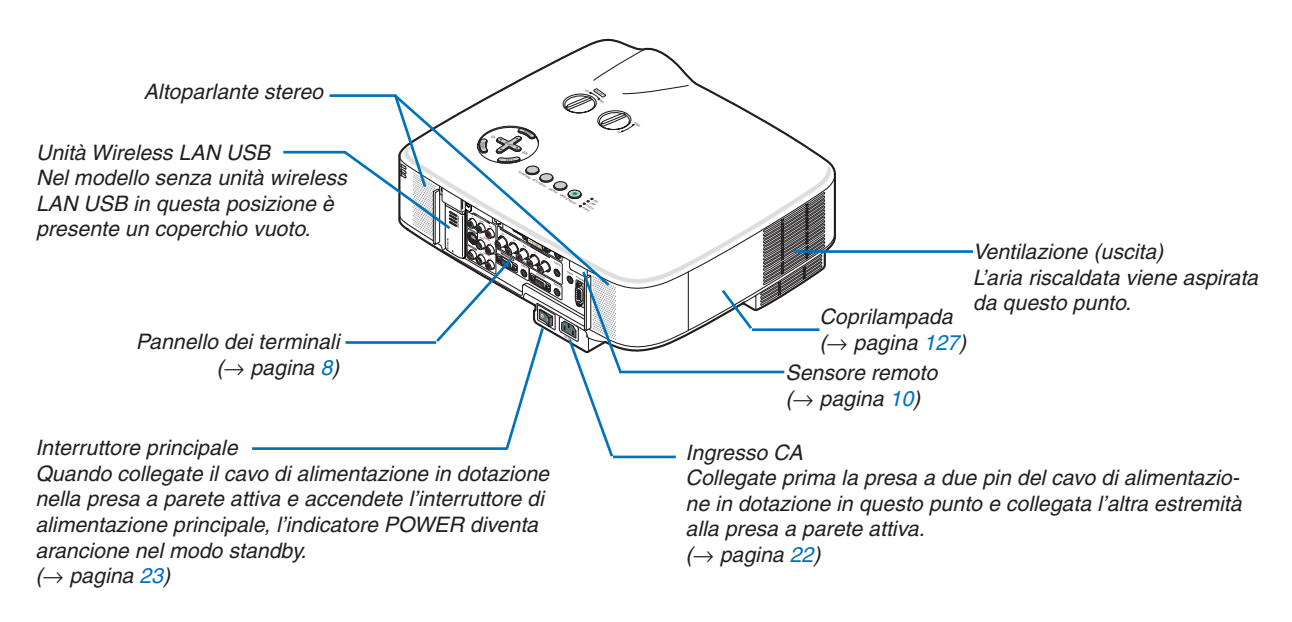

#### *NOTA:*

*L'Unità USB Wireless LAN emette deboli onde radio quando il proiettore è in modalità standby\* o acceso.* 

- *Se usate il proiettore con l'Unità USB Wireless LAN nell'area dove l'uso dell'apparecchiatura wireless LAN è proibito, rimuovete l'Unità USB Wireless LAN dal proiettore. (*→ *pagina [151\)](#page-163-1)*
- *\* Per interrompere l'emissione delle onde radio dall'Unità USB Wireless LAN durante la modalità di standby, selezionate [RISPARMIO ENERGIA] per [MODO DI ATTESA].*

#### <span id="page-17-0"></span>Parte inferiore

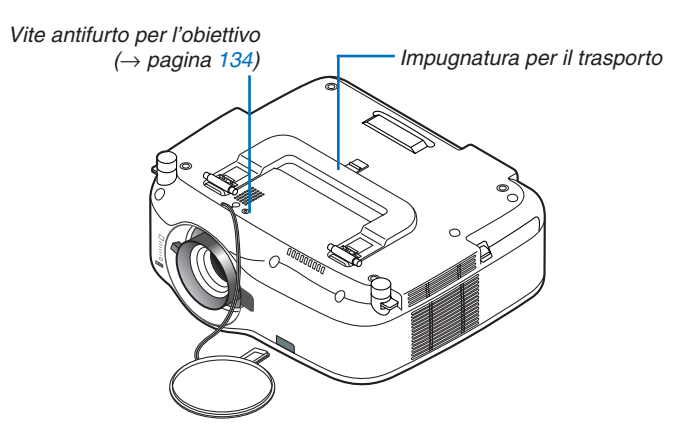

#### Trasporto del proiettore

Trasportate sempre il proiettore mediante la maniglia.

Assicuratevi che il cavo di alimentazione ed eventuali altri cavi siano collegati alle fonti video prima di spostare il proiettore.

Quando spostate il proiettore o quando non è in uso, coprite l'obiettivo con il copriobiettivo.

*NOTA: per supportare il proiettore dall'estremità, tenetelo per l'involucro e non per l'impugnatura di trasporto. In caso contrario l'impugnatura di trasporto potrebbe danneggiarsi.*

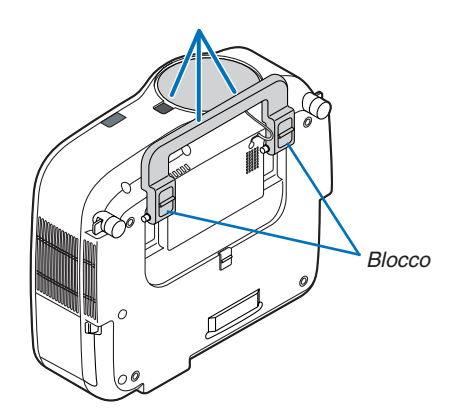

#### <span id="page-18-0"></span>**Per fissare la maniglia di trasporto**

*1. Posizionate il proiettore lateralmente prestando molta attenzione.*

*2. Tirate la maniglia di trasporto con il fermo premuto.*

- *3. Premete i blocchi destro e sinistro per collocare la maniglia di trasporto in posizione.*
- Per ricollocare la maniglia di trasporto nella posizione originale, tirate verso l'alto i blocchi sinistro e destro e premere la maniglia di trasporto.

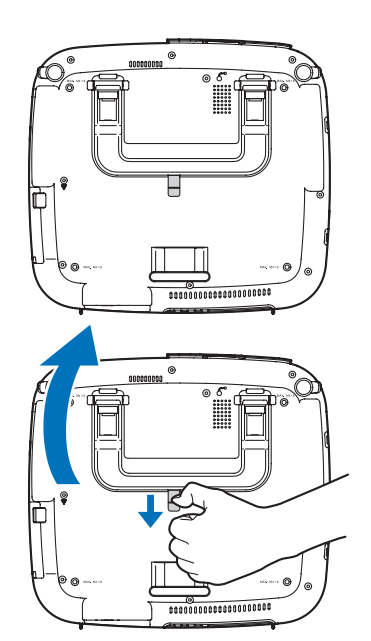

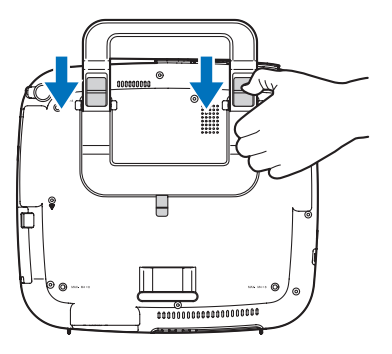

#### <span id="page-19-1"></span><span id="page-19-0"></span>Caratteristiche principali

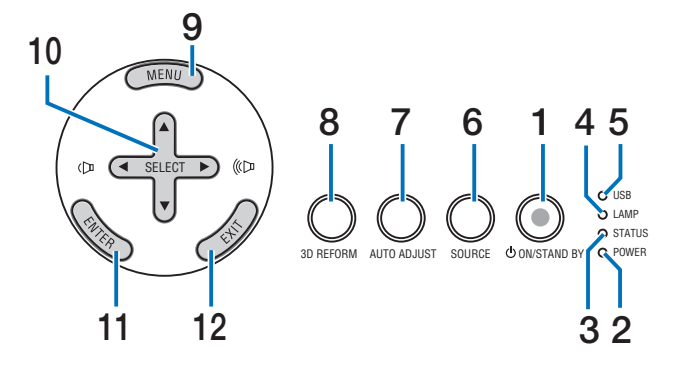

**1. Tasto POWER (**  $\circlearrowright$  **) (ON / STAND BY) (→ pagina [23,](#page-35-1) [34](#page-46-1))**

*NOTA: per accendere il proiettore, tenete premuto questo tasto per almeno due secondi. Per spegnere il proiettore, premete due volte questo tasto.*

- **2. Indicatore Power (**→ **pagina [23,](#page-35-1) [34](#page-46-1), [135](#page-147-1))**
- **3. Indicatore STATUS (**→ **pagina [135\)](#page-147-2)**
- **4. Indicatore LAMP (**→ **pagina [127,](#page-139-0) [135](#page-147-3))**
- **5. Indicatore USB**

Si illumina quando una memoria USB viene inserita nella porta USB.

*NOTA: L'indicatore USB non si illumina quando vengono inseriti dispositivi di memoria non USB come i mouse USB.*

- **6. Tasto SOURCE**
- **7. Tasto AUTO ADJUST (**→ **pagina [32](#page-44-1))**
- **8. Tasto 3D REFORM (**→ **pagina [30](#page-42-1), [40\)](#page-52-1)**
- **9. Tasto MENU**
- **10. SELECT AV<B** / Tasti del volume
- **11. Tasto ENTER**
- **12. Tasto EXIT**

#### <span id="page-20-1"></span><span id="page-20-0"></span>Caratteristiche del pannello dei terminali

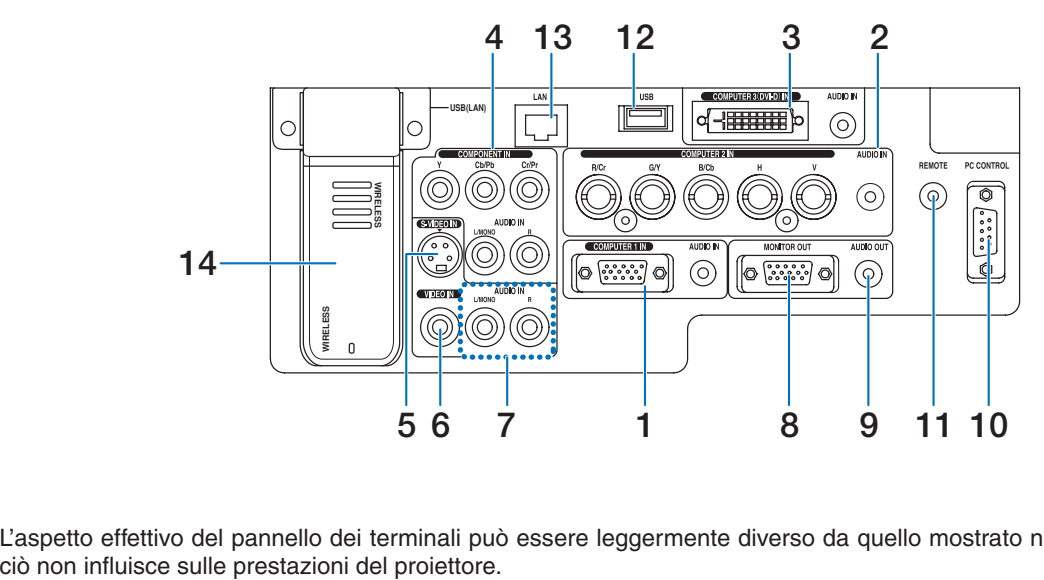

L'aspetto effettivo del pannello dei terminali può essere leggermente diverso da quello mostrato nell'immagine, ma

- **1. Connettore COMPUTER 1 IN/Componente (Mini D-Sub a 15 pin) (**→ **pagina [14](#page-26-1), [16\)](#page-28-1) AUDIO IN (mini jack stereo) (**→ **pagina [14](#page-26-1), [15,](#page-27-0) [17\)](#page-29-1)**
- **2. Connettore COMPUTER 2 IN/Componente (R/Cr, G/Y, B/Cb, H, V) (BNC x 5) (**→ **pagina [14\)](#page-26-1) AUDIO IN (mini jack stereo) (**→ **pagina [14](#page-26-1))**
- **3. Connettore COMPUTER 3 (DVI-D) IN (24 pin) (compatibile con HDCP) (**→ **pagina [15\)](#page-27-0) AUDIO IN (mini jack stereo) (**→ **pagina [15](#page-27-0))**
- **4. Connettori COMPONENT IN (Y, Cb/Pb, Cr/Pr) (RCA) (**→ **pagina [17](#page-29-1)) AUDIO L/MONO, R (RCA) (**→ **pagina [17\)](#page-29-1)**
- **5. Connettore S-VIDEO IN (Mini DIN a 4 pin) (**→ **pagina [18\)](#page-30-1)**
- **6. Connettore VIDEO IN (RCA) (**→ **pagina [18](#page-30-1))**
- **7. VIDEO/S-VIDEO AUDIO L/MONO, R (RCA) (**→ **pagina [18\)](#page-30-1)**
- **8. Connettore MONITOR OUT (Mini D-Sub a 15 pin) (**→ **pagina [16](#page-28-1))**
- **9. AUDIO OUT (mini jack stereo) (**→ **pagina [16](#page-28-1))**

#### **10. Porta PC CONTROL (D-Sub a 9 pin) (**→ **pagina [149,](#page-161-1) [150](#page-162-1))**

Utilizzate questa porta per collegare il vostro PC o sistema di controllo, in modo da controllare il proiettore mediante un cavo seriale. In questo modo, potete controllare il proiettore utilizzando un protocollo di comunicazione seriale. E' necessario un cavo RS232C, venduto separatamente, per poter usare questa porta. Potete inoltre controllare il proiettore utilizzando PC Control Utility 3.0 contenuta nel CD-ROM User Supportware 5 in dotazione. Per eseguire questa operazione, è necessario che PC Control Utility 3.0 sia installata sul computer. Se state scrivendo un programma, utilizzate i codici di controllo PC tipici riportati alla pagina [149](#page-161-1).

#### **11. Jack remote (mini jack stereo) (**→ **pagina [11](#page-23-1))**

#### *NOTA:*

- *• Quando collegate il cavo remoto al mini jack REMOTE sul pannello dei terminali, l'operazione wireless non sarà disponibile.*
- *• Il collegamento del cavo remoto al mini jack REMOTO sul pannello operatore selezionerà [NORMALE] per [MODO DI ATTESA] quando è attivo il modo di attesa, anche se dal menu è stato selezionato [RISPARMIO ENERGIA].*
- **12. Porta USB (Tipo A) (**→ **pagina [37](#page-49-1))**
- **13. Porta LAN (RJ-45) (**→ **pagina [19](#page-31-1), [102\)](#page-114-1)**

#### **14. Unità Wireless LAN USB (**→ **pagina [151](#page-163-1))**

*NOTA: in questa posizione il proiettore senza unità Wireless LAN USB presenta un coperchio vuoto.*

## <span id="page-21-0"></span>D Denominazione delle parti del telecomando

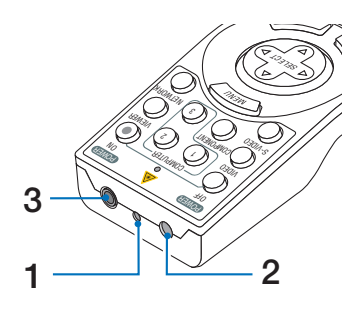

#### **1. Puntatore laser**

#### **ATTENZIONE:**

\* Non fissate il puntatore laser quando è acceso. Non puntate il fascio laser verso le persone

- **2. Trasmettitore a infrarossi**
- **3. Jack remoto (**→ **pagina [11\)](#page-23-1)**

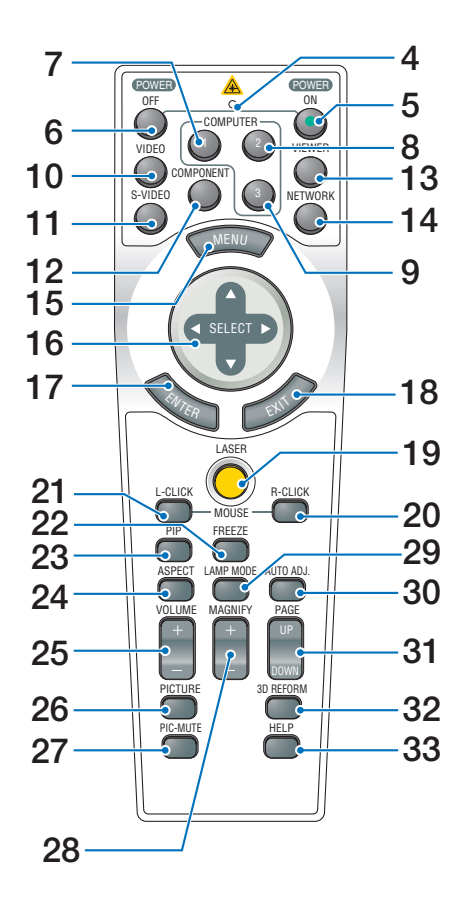

- **4. LED**
- Lampeggia alla pressione di un tasto.
- **5. Tasto POWER ON (**→ **pagina [23\)](#page-35-1)** *NOTA: per accendere il proiettore, tenete premuto il tasto POWER ON per almeno due secondi.*
- **6. Tasto POWER OFF (**→ **pagina [34](#page-46-1))** *NOTA: per spegnere il proiettore, premete due volte il tasto POWER OFF.*
- **7. Tasto COMPUTER 1 (**→ **pagina [25](#page-37-1))**
- **8. Tasto COMPUTER 2 (**→ **pagina [25](#page-37-1))**
- **9. Tasto COMPUTER 3 (**→ **pagina [25](#page-37-1))**
- **10. Tasto VIDEO (**→ **pagina [25\)](#page-37-1)**
- **11. Tasto S-VIDEO (**→ **pagina [25](#page-37-1))**
- **12. Tasto COMPONENT (**→ **pagina [25\)](#page-37-1)**
- **13. Tasto VIEWER (**→ **pagina [25,](#page-37-1) [65](#page-77-1))**
- **14. Tasto NETWORK (**→ **pagina [25\)](#page-37-1)**
- **15. Tasto MENU**
- **16. Tasto SELECT AV4>**
- **17. Tasto ENTER**
- **18. Tasto EXIT**
- **19. Tasto LASER (**→ **pagina [33\)](#page-45-1)**
- **20. Tasto MOUSE R-CLICK (**→ **pagina [39\)](#page-51-0)**
- **21. Tasto MOUSE L-CLICK (**→ **pagina [39\)](#page-51-0)**
- **22. Tasto FREEZE (**→ **pagina [35\)](#page-47-1)**
- **23. Tasto PIP (**→ **pagina [43](#page-55-1))**
- **24. Tasto ASPECT (**→ **pagina [85\)](#page-97-0)**
- **25. Tasti VOLUME +/– (**→ **pagina [32\)](#page-44-1)**
- **26. Tasto PICTURE (**→ **pagina [80,](#page-92-1) [82](#page-94-0))**
- **27. Tasto PIC-MUTE (**→ **pagina [35\)](#page-47-1)**
- **28. Tasti MAGNIFY +/– (**→ **pagina [35\)](#page-47-2)**
- **29. Tasto LAMP MODE (**→ **pagina [36](#page-48-1))**
- **30. Tasto AUTO ADJ. (**→ **pagina [32](#page-44-1))**
- **31. Tasti PAGE UP/DOWN (**→ **pagina [39](#page-51-0))**
- **32. Tasto 3D REFORM (**→ **pagina [30](#page-42-1), [40\)](#page-52-1)**
- **33. Tasto HELP (**→ **pagina [36](#page-48-2))**

#### <span id="page-22-0"></span>Installazione della batteria

- **1** Premete il fermo e rimuovete il coperchio della batteria.
- **2** Installate batterie nuove (AA). Controllate che la polarità delle batterie (+/–) sia allineata correttamente.
- **3** Fate scorrere il coperchio della batteria finché non scatta in posizione.

*NOTA: non utilizzate contemporaneamente batterie nuove e usate o tipi diversi di batterie.*

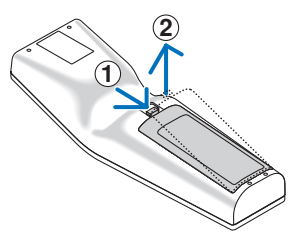

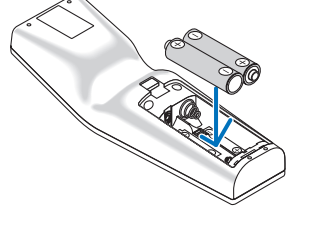

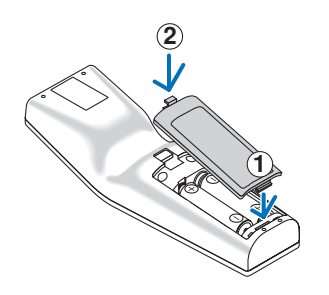

#### <span id="page-22-1"></span>Campo operativo per il telecomando senza fili

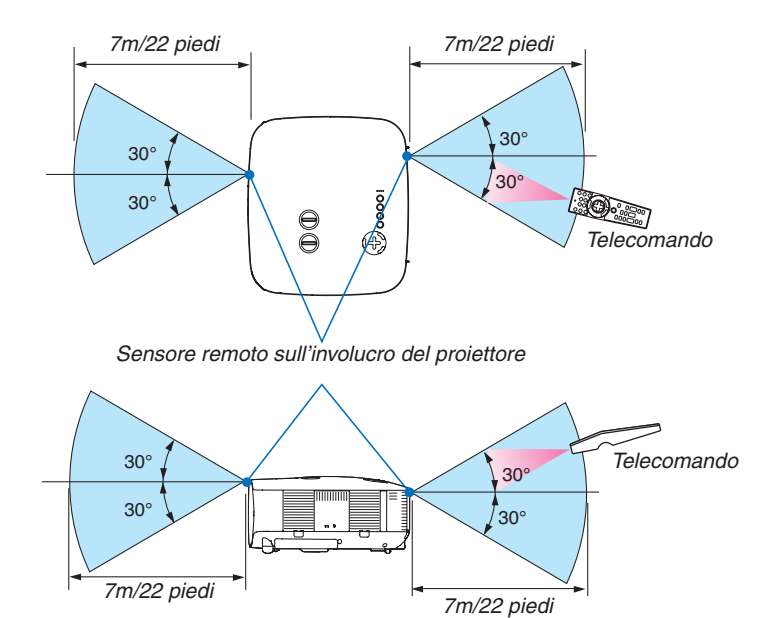

#### *NOTA: il campo operativo effettivo può variare leggermente da quello mostrato nell'immagine.*

*SUGGERIMENTO: è possibile determinare quale sensore remoto sul proiettore è attivato in modalità wireless. Le opzioni sono: anteriore, posteriore o entrambi (* → *pagina [116\)](#page-128-0).*

- Il segnale a infrarossi ha portata di circa 22 piedi/7 metri entro un'angolazione di 60 gradi dal sensore sul proiettore.
- Il proiettore non funziona se vi sono degli oggetti tra il telecomando e il sensore oppure se una forte luce viene irradiata sul sensore remoto.

Anche batterie scariche impediscono l'utilizzo corretta del proiettore tramite il telecomando.

#### <span id="page-23-0"></span>Precauzioni relative al telecomando

- Maneggiate il telecomando con cura.
- Se il telecomando si dovesse bagnare, asciugatelo immediatamente.
- Evitate eccessi di calore e umidità.
- Non scaldate, smontate o gettate le batterie nel fuoco.
- Se avete intenzione di non utilizzare il telecomando per un lungo periodo di tempo, rimuovete le batterie.
- Controllate che la polarità delle batterie (+/–) sia allineata correttamente.
- Non utilizzate batterie nuove e usate insieme o vari tipi di batterie.
- Attenetevi alle norme locali su come smaltire le batterie esaurite.

#### <span id="page-23-1"></span>Utilizzo del telecomando in un collegamento cablato

Collegate un'estremità del cavo del telecomando in dotazione alla presa mini REMOTE e l'altra estremità alla presa del telecomando.

*NOTA:* 

- *• Quando collegate il cavo remoto al mini jack REMOTE sul pannello dei terminali, l'operazione wireless non sarà disponibile.*
- *• Il collegamento del cavo remoto al mini jack REMOTO sul pannello operatore selezionerà [NORMALE] per [MODO DI ATTESA] quando è attivo il modo di attesa, anche se dal menu è stato selezionato [RISPARMIO ENERGIA].*

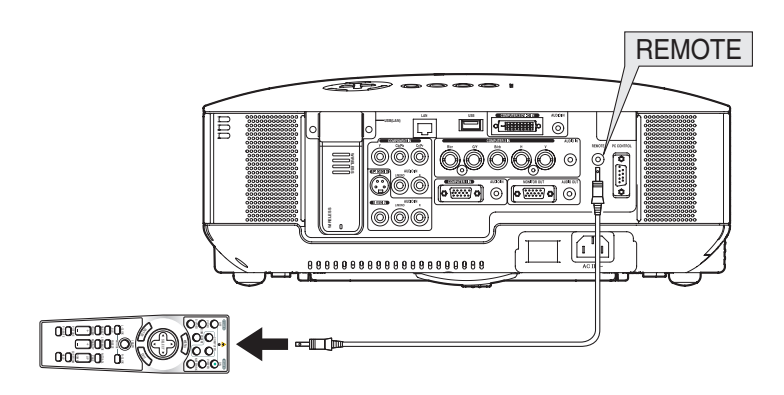

# <span id="page-24-0"></span>2. Installazione e collegamenti

In questa sezione viene descritto come configurare il proiettore e come collegare i PC e le fonti video e audio.

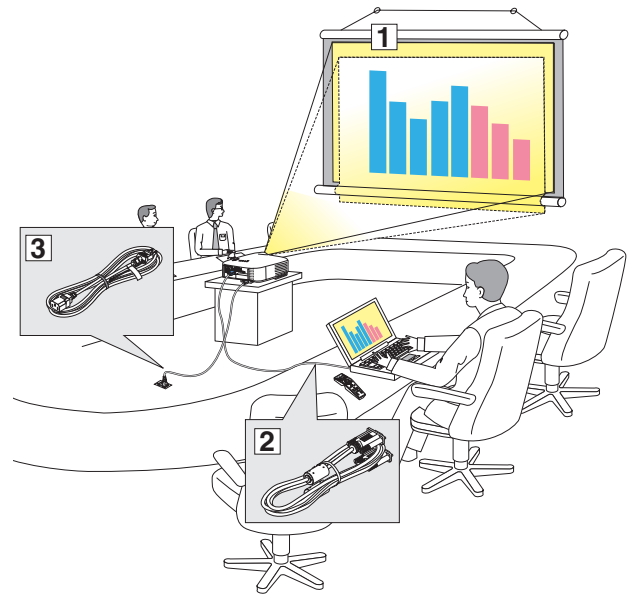

Il vostro proiettore è semplice da impostare e da utilizzare. Tuttavia, prima di utilizzarlo è necessario:

- $\boxed{1}$  Impostare uno schermo e il proiettore.
- 2 Collegare il vostro computer o componente video al proiettore. Fate riferimento alle pagine [14](#page-26-1) - [21](#page-33-0).
- 3 Collegare il cavo di alimentazione in dotazione. Fate riferimento alla pagina [22.](#page-34-1)

*NOTA: assicuratevi che il cavo di alimentazione ed eventuali altri cavi siano scollegati prima di spostare il proiettore. Quando spostate il proiettore o quando non è in uso, coprite l'obiettivo con il copriobiettivo.*

### 1 Configurazione dello schermo e del proiettore Scelta della collocazione [NP3150/NP2150/NP1150]

Più è lontano il vostro proiettore dallo schermo o dalla parete, più sarà grande l'immagine. La dimensione minima dell'immagine è di circa 0,76 m misurata diagonalmente quando il proiettore si trova a circa 1,0 m dalla parete o dallo schermo. La dimensione massima dell'immagine è di circa 12,7 m quando il proiettore si trova a circa 18,2 m dalla parete o dallo schermo. Utilizzare l'immagine riportata di seguito come riferimento.

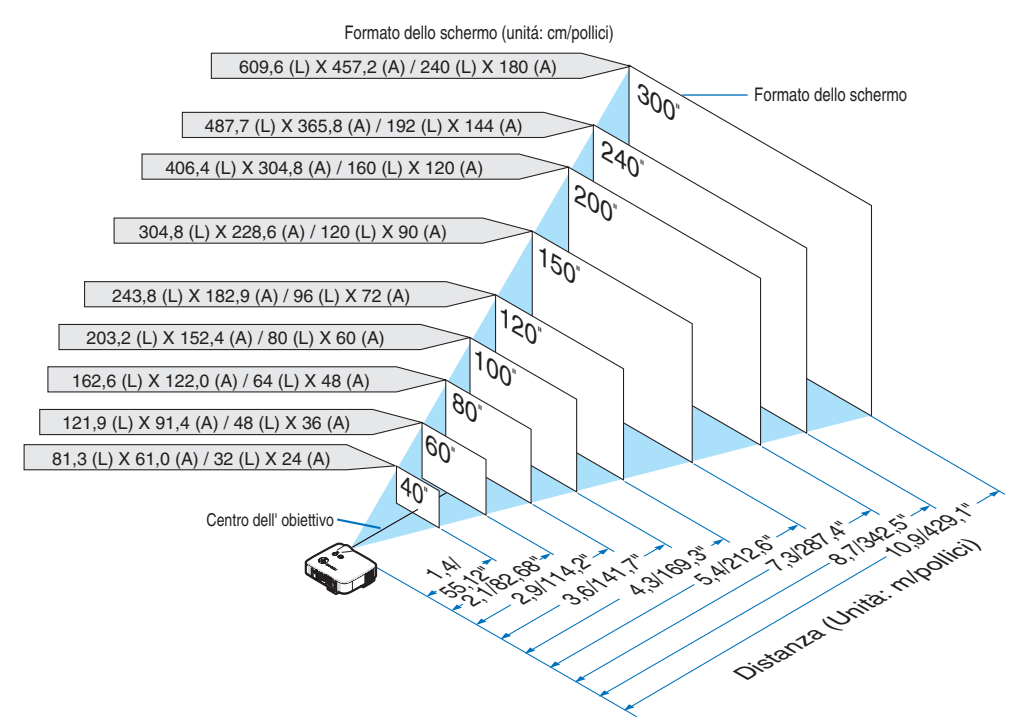

*SUGGERIMENTO: Le dimensioni dello schermo sopra sono valori intermedi tra tele (area di visualizzazione minima) e la larghezza (area di visualizzazione massima) quando viene utilizzato l'obiettivo standard. Le dimensioni dell'immagine possono essere regolate con la regolazione dello zoom fino a un massimo del 15%. Per informazioni riguardanti obiettivi opzionali, fate riferimento alla pagina [130.](#page-142-1)*

#### <span id="page-25-0"></span>Scelta della collocazione [NP3151W]

Più è lontano il vostro proiettore dallo schermo o dalla parete, più sarà grande l'immagine. La dimensione minima dell'immagine è di circa 0,76 m misurata diagonalmente quando il proiettore si trova a circa 1,1 m dalla parete o dallo schermo. La dimensione massima dell'immagine è di circa 12,7 m quando il proiettore si trova a circa 19,2 m dalla parete o dallo schermo. Utilizzare l'immagine riportata di seguito come riferimento.

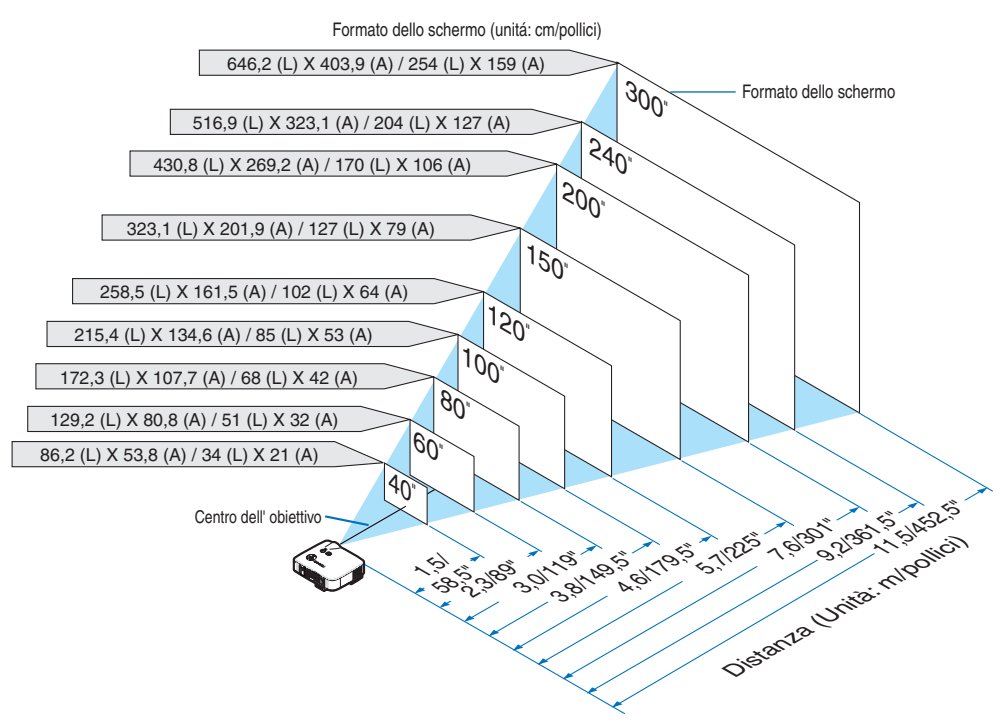

*SUGGERIMENTO: Le dimensioni dello schermo sopra sono valori intermedi tra tele (area di visualizzazione minima) e la larghezza (area di visualizzazione massima) quando viene utilizzato l'obiettivo standard. Le dimensioni dell'immagine possono essere regolate con la regolazione dello zoom fino a un massimo del 15%.*

*Per informazioni riguardanti obiettivi opzionali, fate riferimento alla pagina [131.](#page-143-0)*

# <span id="page-26-1"></span><span id="page-26-0"></span>2 Esecuzione dei collegamenti

#### Collegamento del vostro PC o computer Macintosh

*NOTA: quando utilizzate un computer portatile, assicuratevi di collegare il proiettore al PC notebook quando il proiettore è in modalità standby e prima di accendere il computer portatile.*

*Nella maggior parte dei casi il segnale di uscita proveniente dal computer portatile non viene attivato se non viene collegato al proiettore prima di essere acceso.*

*\* Se lo schermo dovesse diventare bianco durante l'utilizzo del telecomando, questo può essere dovuto alla funzione salvaschermo del computer o al software di risparmio energia.*

#### **Attivazione del display esterno del computer**

La visualizzazione di un'immagine sullo schermo del computer portatile non significa necessariamente che viene emesso un segnale al proiettore.

Quando si utilizza un computer portatile compatibile, una combinazione di tasti funzione consentiranno di attivare/disattivare il display esterno.

In genere, la combinazione del tasto 'Fn" insieme a uno dei 12 tasti funzione consente di attivare/disattivare il display esterno. Ad esempio, i computer portatili NEC utilizzano la combinazione di tasti Fn + F3, mentre i portatili Dell utilizzano Fn + F8 per attivare/ disattivare le selezioni del display esterno.

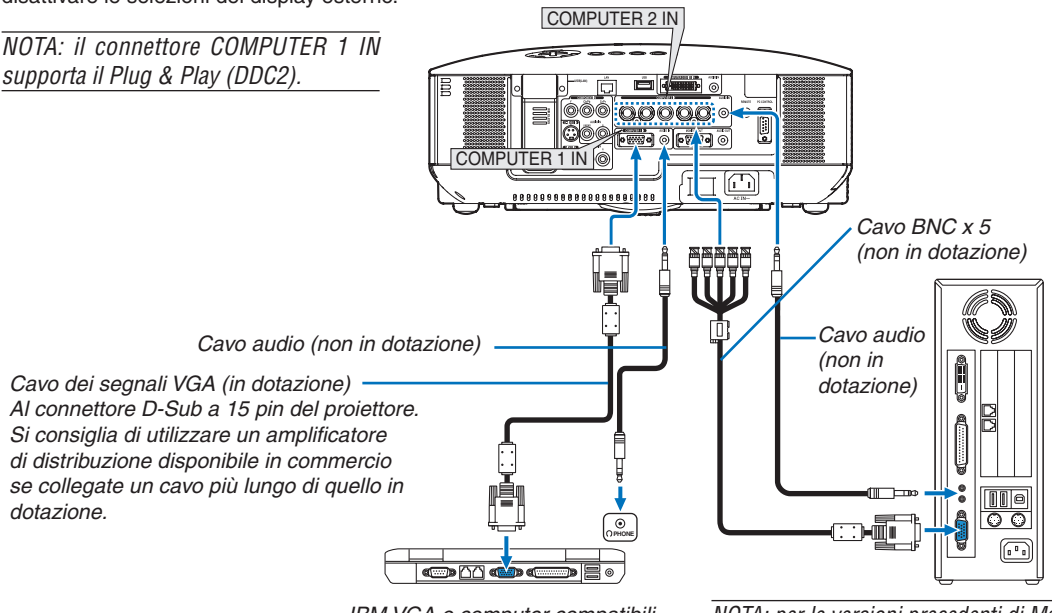

*IBM VGA o computer compatibili (tipo portatile) o computer Macintosh (tipo portatile)*

*NOTA: per le versioni precedenti di Macintosh, utilizzate un adattatore pin (non in dotazione) per collegare la porta video del vostro Mac.*

- Spegnete il proiettore e il computer prima di eseguire i collegamenti.
- Abbassate il volume del computer prima di collegare il cavo audio al jack dell'auricolare del computer. Dopo avere collegato il computer al proiettore, potete regolare il livello del suono del computer e del proiettore in base alle vostre esigenze.
- Si consiglia di collegare un cavo audio a un connettore di uscita audio (tipo mini jack), se presente.

*NOTA: il modello NP3150/NP2150/NP1150/NP3151W non è compatibile con le uscite video decodificate dei commutatori ISS-6020 e ISS-6010 di NEC.*

*NOTA: un'immagine non può essere visualizzata correttamente quando la fonte Video o S-Video viene riprodotta tramite un convertitore a scansione disponibile in commercio.* 

*Ciò accade perché, per impostazione predefinita, il proiettore elabora un segnale video come un segnale del computer. In tal caso, procedete come segue. \* Quando un'immagine viene visualizzata con la banda nera nella parte superiore e inferiore dello schermo o un'immagine nera non viene visualizzata correttamente:*

*Proiettate un'immagine per riempire lo schermo, quindi premere il tasto AUTO ADJ sul telecomando oppure il tasto AUTO ADJUST sul proiettore.*

#### <span id="page-27-0"></span>**Durante la visualizzazione di un segnale digitale DVI**

Per proiettare un segnale digitale DVI, assicuratevi di collegare il PC e il proiettore utilizzando un cavo per segnale DVI-D (non in dotazione) prima di accendere il PC o il proiettore. Accendete prima il proiettore e selezionate COM-PUTER 3 dal menu di origine prima di accendere il PC.

In caso contrario, l'uscita digitale della scheda grafica può non venire attivata e non verranno visualizzate alcune immagini. In tal caso, riavviate il PC.

Non scollegate il cavo del segnale DVI-D quando il proiettore è in uso. Se il cavo del segnale è stato scollegato e poi ricollegato, le immagini possono non venire visualizzate correttamente. In tal caso, riavviate il PC.

*NOTA:* 

- *• Utilizzate un cavo DVI-D compatibile con DDWG (Digital Display Working Group) DVI (Digital Visual Interface) versione 1.0 standard. Il cavo DVI-D deve avere una lunghezza massima di 5 m (197").*
- *• Il connettore DVI (DIGITAL) (COMPUTER 3 (DVI-D) IN) supporta VGA (640x480), SVGA (800x600), 1152x864, XGA (1024x768), SXGA (1280x1024 @ fino a 60 Hz) e SXGA+ (1400x1050 @ fino a 60 Hz)*

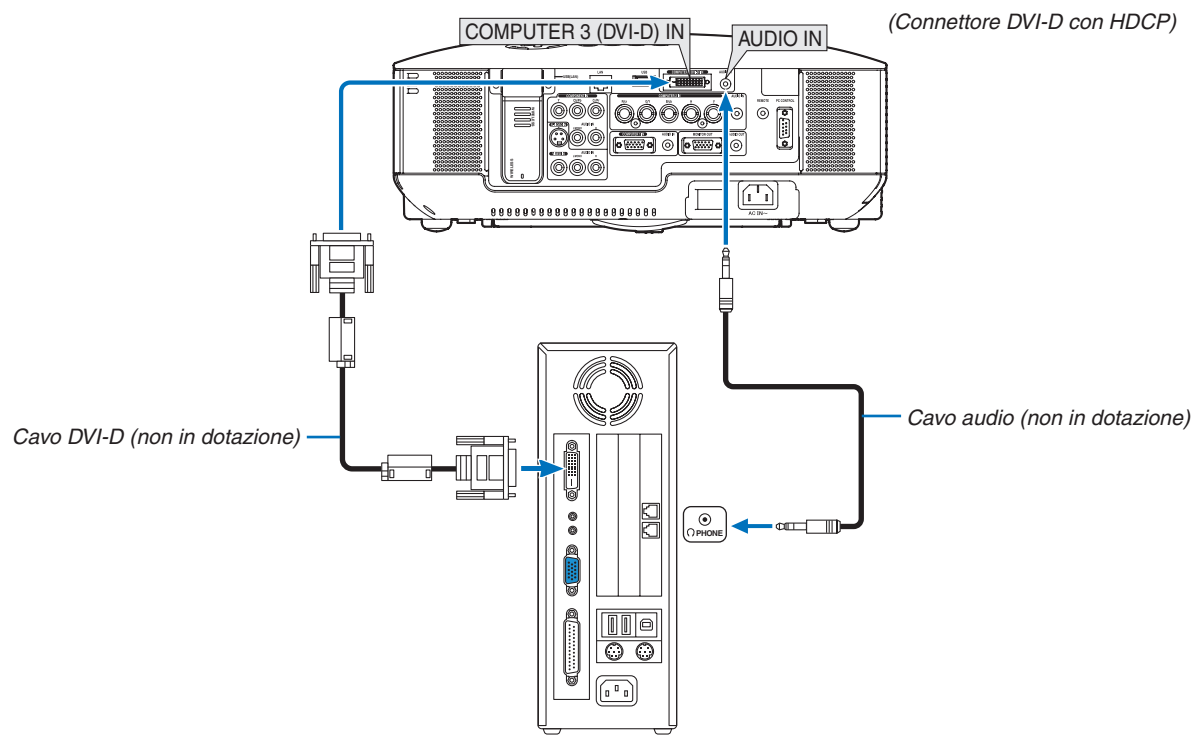

*IBM VGA o computer compatibili o Macintosh*

#### **Che cos'è la tecnologia HDCP/HDCP?**

HDCP è l'acronimo di High-bandwidth Digital Content Protection, ovvero un sistema che consente di evitare copie non autorizzate di dati video inviati tramite la tecnologia DVI (Digital Visual Interface).

Se non è possibile visualizzare del materiale tramite l'ingresso DVI, ciò non significa necessariamente che il proiettore non funziona correttamente. Con l'implementazione di HDCP, è possibile che del contenuto specifico sia protetto con HDCP e possa non venire visualizzato a seguito della decisione/intenzione della community HDCP (Digital Content Protection, LLC).

#### <span id="page-28-1"></span><span id="page-28-0"></span>Collegamento di un monitor esterno

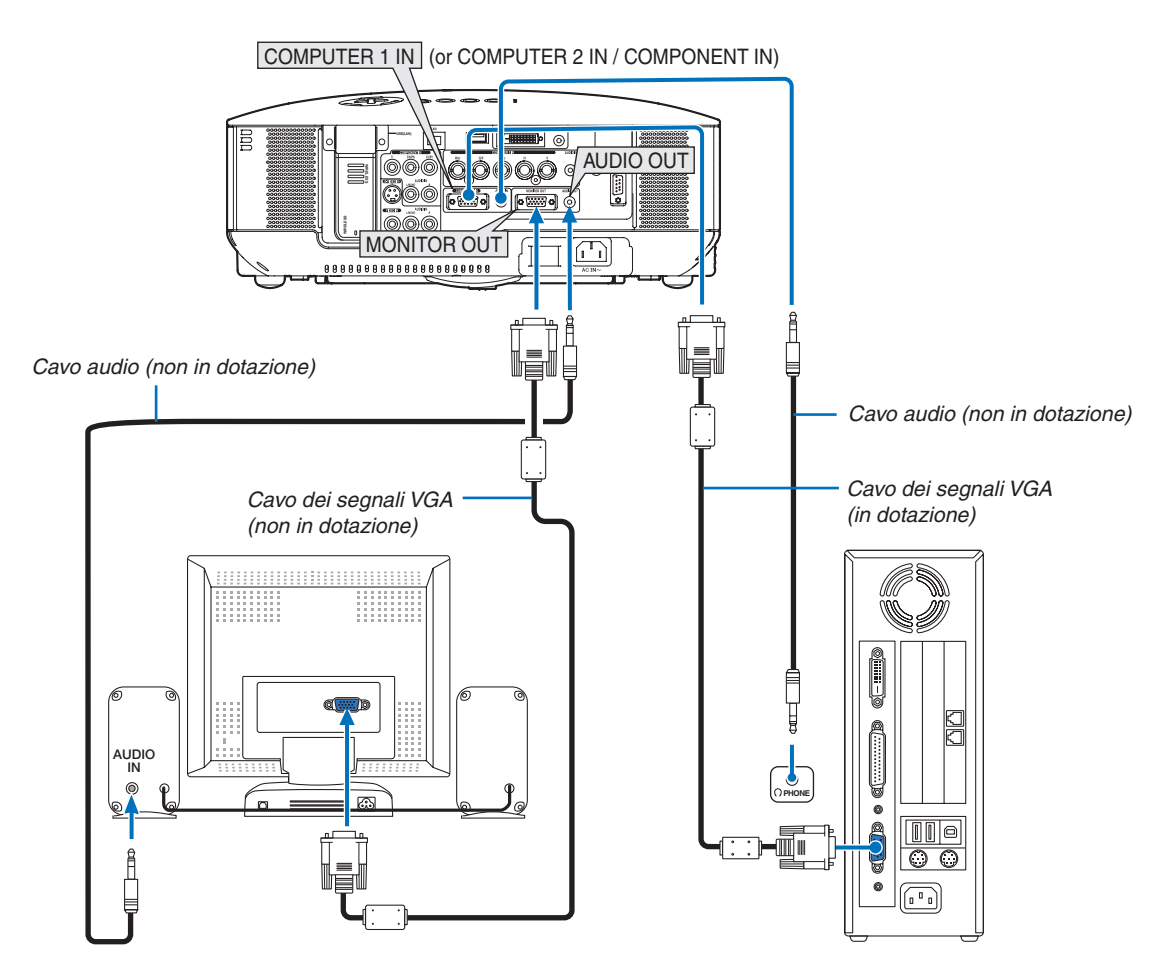

Non potete collegare un monitor esterno separato al proiettore per visualizzare contemporaneamente sul monitor l'immagine RGB analogica o componente proiettata.

#### *NOTA:*

- *• Non è possibile effettuare un collegamento in serie.*
- *• Il connettore MONITOR OUT non emetterà alcun segnale video (segnale digitale) dal connettore COMPUTER 3 (DVI-D) IN.*
- *• Quando [NORMALE] viene selezionato per [MODO DI ATTESA], il connettore MONITOR OUT emette l'ultimo segnale video visualizzato e il jack AUDIO OUT emette l'ultimo segnale audio. Il livello del suono rimane al suo precedente livello d'impostazione.*
- *• Quando collegate un componente audio, rimane disabilitato l'altoparlante del proiettore.*
- *• Selezionando [RISPARMIO ENERGIA] in [MODO DI ATTESA] s'impedisce che il connettore MONITOR OUT invii un segnale video durante la modalità di standby. Questo spegne anche l'emissione del jack AUDIO OUT.*

#### <span id="page-29-1"></span><span id="page-29-0"></span>Collegamento del lettore DVD all'uscita composita

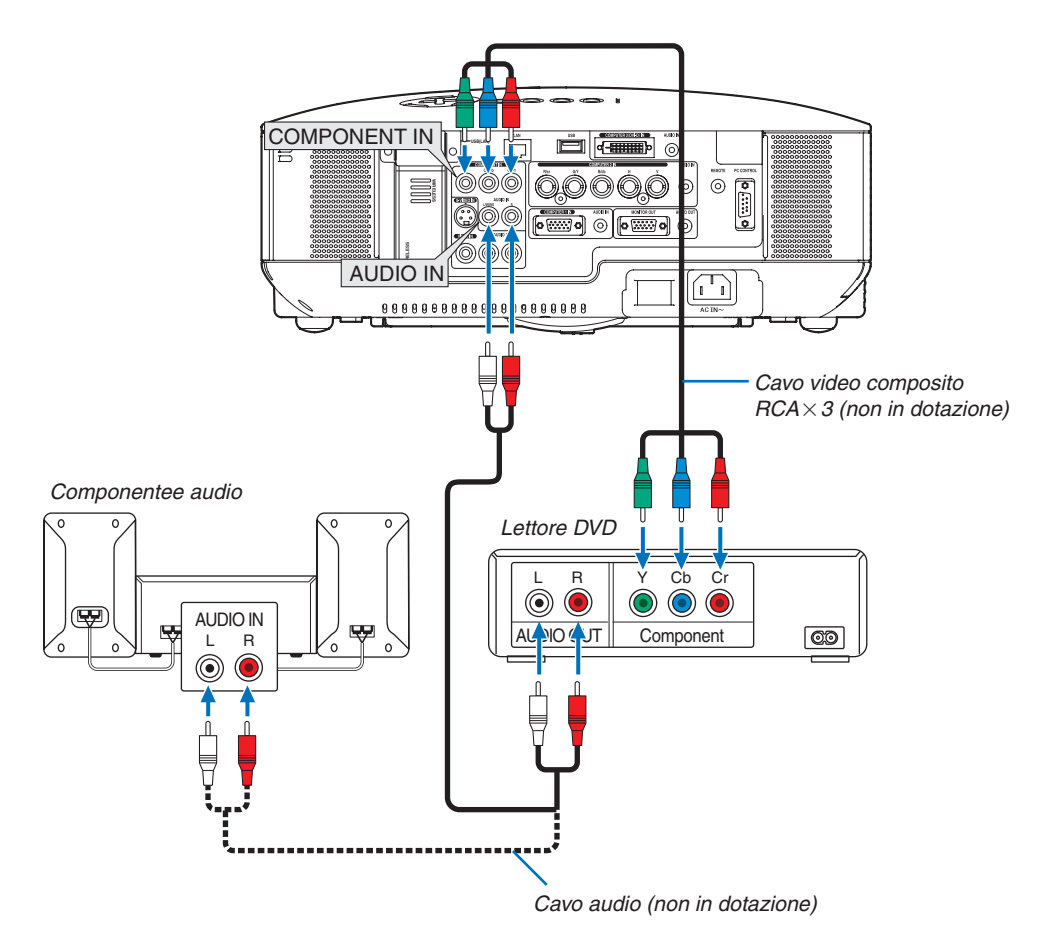

*SUGGERIMENTO: Un segnale composito verrà visualizzato automaticamente. In caso contrario, dal menu selezionate [Impostazione]* → *[Opzioni]* → *[Seleziona segnale]* → *[Computer 1 (o 2)]* → *[Componente].*

• Quando eseguite il collegamento a COMPUTER 2 IN, utilizzate un adattatore RCA (femmina)-a-BNC (maschio).

*NOTA: fate riferimento al manuale delle istruzioni del lettore DVD per ulteriori informazioni sui requisiti di uscita video del lettore DVD.*

#### <span id="page-30-1"></span><span id="page-30-0"></span>Collegare il videoregistratore

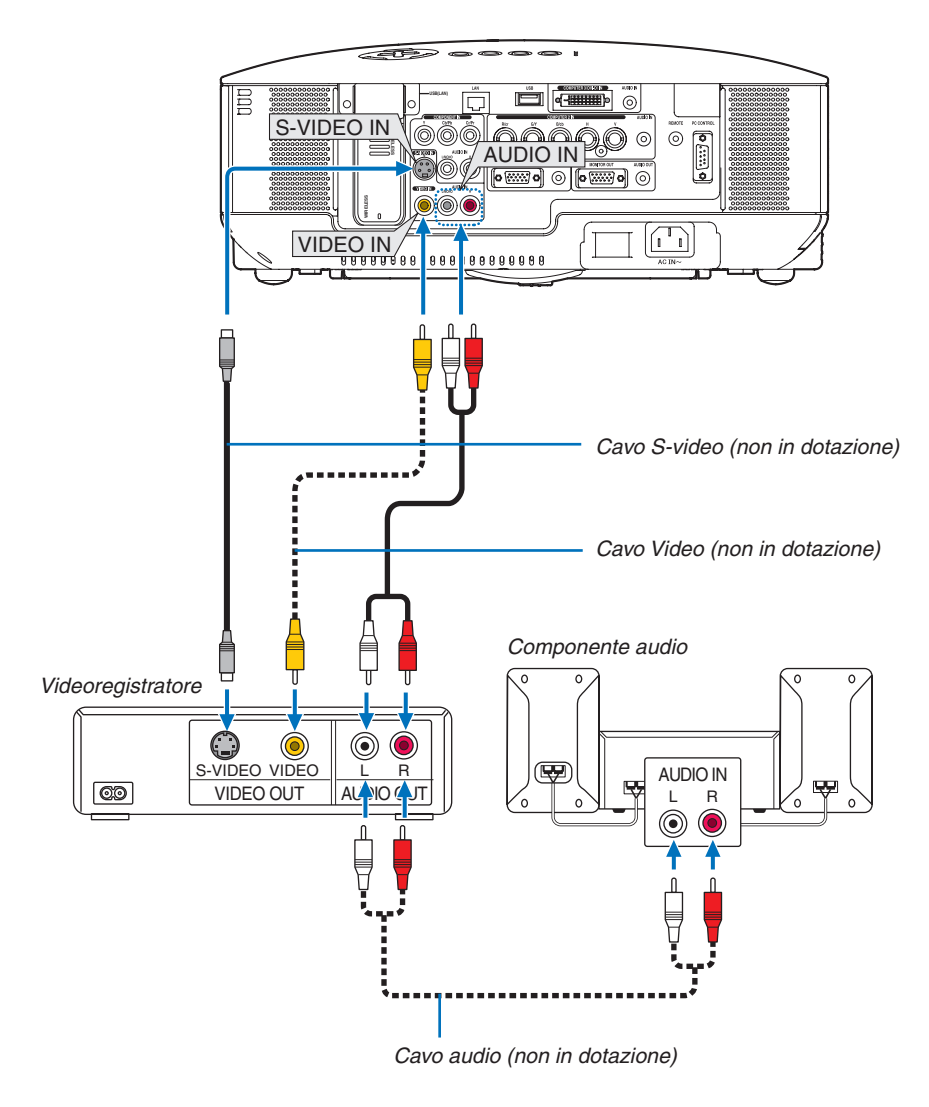

*NOTA: Fare riferimento al manuale utente del videoregistratore per ulteriori informazioni sui requisiti di uscita dell'attrezzatura video.*

*NOTA: un'immagine non può essere visualizzata correttamente quando la fonte Video o S-Video viene riprodotta in avanti o all'indietro tramite un convertitore a scansione.*

#### <span id="page-31-1"></span><span id="page-31-0"></span>Connessione a una rete

Il modello NP3150/NP2150/NP1150/NP3151W è dotato di una porta LAN (RJ-45) che fornisce una connessione LAN mediante un cavo LAN. L'unità Wireless LAN USB fornisce inoltre una connessione LAN senza fili. Per utilizzare una connessione LAN è necessario assegnare un indirizzo IP al proiettore. Per impostare il modo Rete si veda pagina [102](#page-114-1). (dal menu, selezionate [IMPOST.] → [INSTALLAZIONE(2)] → [IMPOSTAZIONI DI RETE])

*NOTA: Alcuni proiettori potrebbero non essere dotati dell'Unità Wireless LAN USB. Se sei in possesso di un proiettore su cui non è installata l'Unità Wireless LAN USB e hai bisogno di mostrare il proiettore attraverso una connessione wireless, è necessario installare un'Unità Wireless LAN USB opzionale.*

Con una connessione LAN, sono disponibili due funzioni: controllo del proiettore e trasmissione dell'immagine.

#### **Funzione di controllo del proiettore**

Con la connessione LAN wired o wireless, potete controllare (accensione/spegnimento, selezione ingresso ecc.) e ricevere informazioni dal proiettore su una rete mediante un computer. Sono disponibili i seguenti 3 metodi:

- Utilizzo della funzione server HTTP sul proiettore. ( $\rightarrow$  pagina [53](#page-65-1))
- Utilizzo di PC Control Utility 3.0 dal CD-ROM User Supportware 5 in dotazione.
- Utilizzo di Image Express Utility 2.0 dal CD-ROM User Supportware 5 in dotazione.

#### **Funzi one di trasmi ssi one dell'i mmagi ne (Utilizzare Windows Vista)**

Utilizzando il proiettore tramite una rete è possibile controllare un computer con Windows Vista. Nel proiettore è integrato il supporto alle funzioni proiettore di rete e desktop remoto di Windows Vista. (→ pagina [56](#page-68-1), [60](#page-72-1))

#### **Funzione di trasmissione dell'immagine (Utilizzare User Supportare 5 CD-ROM)**

Con la connessione LAN wired o wireless, potete inviare immagini e dispositive da un computer al proiettore, che possono quindi essere proiettate sullo schermo. Sono disponibili i seguenti due metodi:

- Utilizzo di Image Express Utility 2.0 dal CD-ROM User Supportware 5 in dotazione.
- Utilizzo di Unlead Photo Explorer 8.0 dal CD-ROM User Supportware 5 in dotazione.

Con il mouse USB collegato al proiettore, potete gestire lo schermo del desktop sui PC Windows collegati a rete LAN o wireless LAN.

\* Utilizzo di Desktop Control Utility 1.0 dal CD-ROM User Supportware 5 in dotazione.

*SUGGERIMENTO: cinque programmi software Windows (Image Express Utility 2.0, Desktop Control Utility 1.0, Ulead Photo Explorer 8.0, Viewer PPT Converter e PC Control Utility 3.0) e un programma software Macintosh (Image Express Utility 2 per Mac OS X) sono contenuti all'interno del CD-Rom Projector User Supportware 5. Per informazioni sulle funzioni e le operazioni dei programmi, vedere le guide dell'utente (PDF) all'interno dello stesso CD-ROM.*

- Per conoscere la procedura da eseguire per collegare il proiettore alla rete (wireless LAN/LAN cablata), fate riferimento alla "Wired and Wireless Network Setup Guide (Guida alla configurazione della rete cablata e wireless) (Solo Inglese)" fornita a corredo.
- Per conoscere la procedura da eseguire per collegare Windows Vista alla rete (wireless LAN/LAN cablata), fate riferimento al manuale di Windows Vista.

#### **Esempio di connessione LAN**

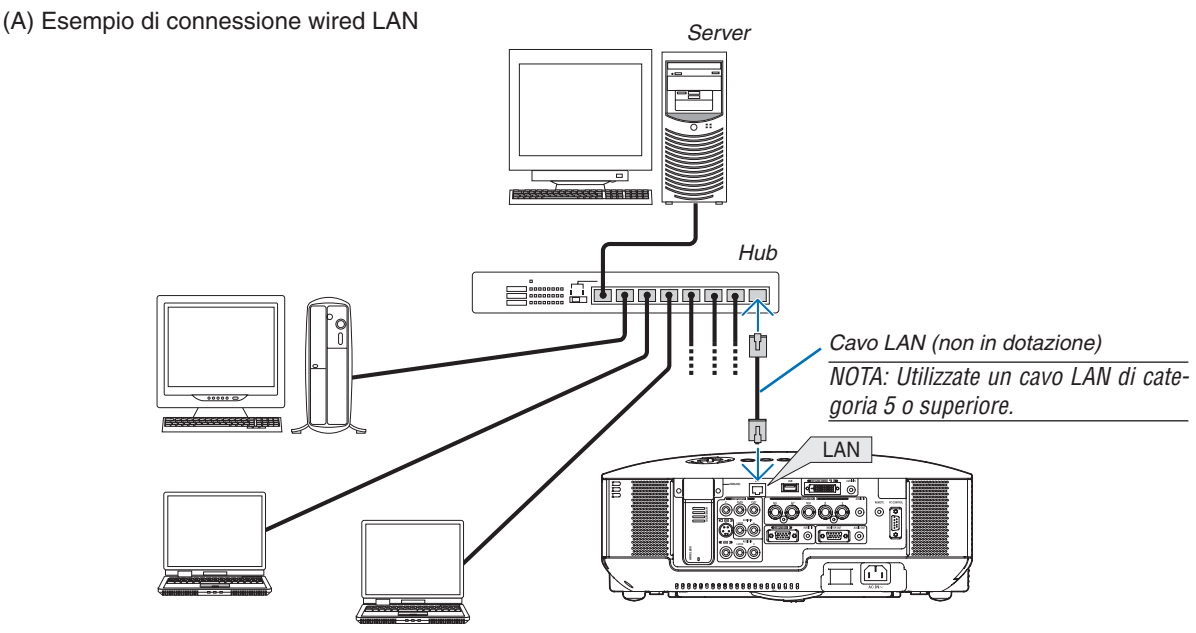

(B) Esempio di connessione wireless LAN (Tipo di rete → Infrastrutture)

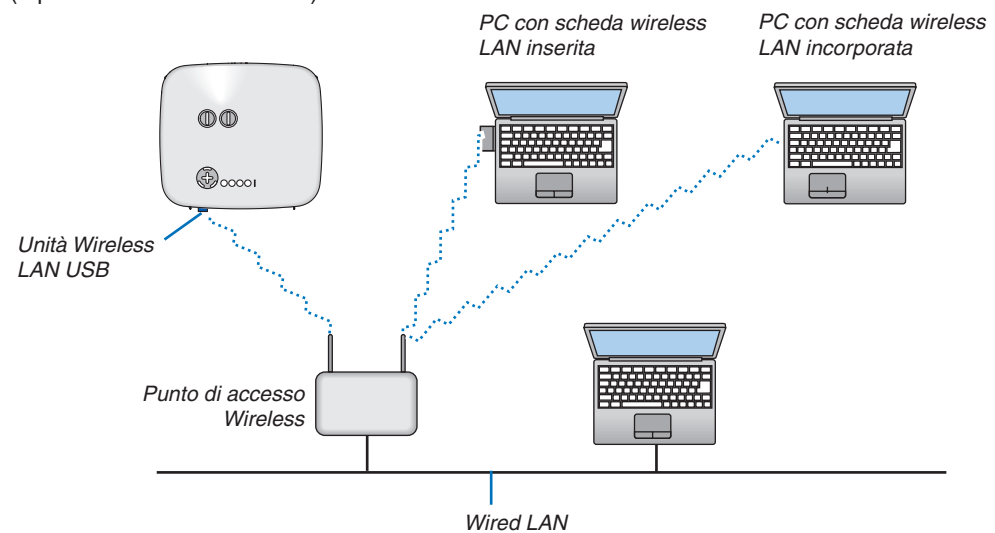

Per realizzare una connessione con una LAN wireless attraverso un punto d'accesso wireless, è necessario selezionare il modo Infrastructure.

Dal menu selezionate [IMPOST.] → [INSTALLAZIONE(2)] → [IMPOSTAZIONI DI RETE] → [WIRELESS] →  $[AVANZATO] \rightarrow [CONNESSIONE] \rightarrow [TIFO DI REF] \rightarrow [INFRASTRUTTURA].$ 

<span id="page-33-0"></span>(C) Esempio di connessione wireless LAN (Tipo di rete  $\rightarrow$  Ad Hoc)

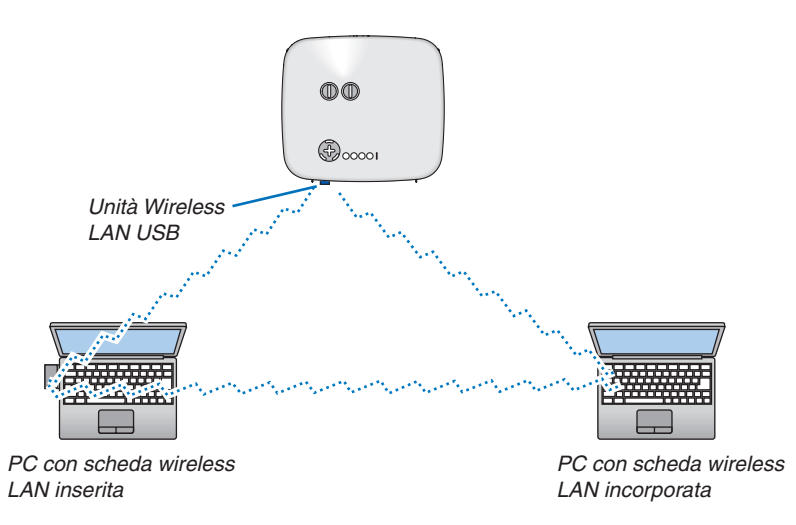

Per abilitare la comunicazione diretta (ad esempio peer-to-peer) tra il computer e i proiettori, è necessario selezionare il modo Ad Hoc.

Dal menu selezionate [IMPOST.] → [INSTALLAZIONE(2)] → [IMPOSTAZIONI DI RETE] → [WIRELESS] →  $[AVANZATO] \rightarrow [CONNESSIONE] \rightarrow [TIFO DI REF] \rightarrow [AD HOC].$ 

Il modo Ad Hoc è conforme allo standard IEEE802,11.

#### <span id="page-34-1"></span><span id="page-34-0"></span>Collegamento del cavo di alimentazione in dotazione

Collegate il cavo di alimentazione in dotazione al proiettore.

Collegate prima la spina a tre pin del cavo di alimentazione in dotazione all'ingresso AC IN del proiettore, quindi collegate l'altra spina del cavo di alimentazione in dotazione alla presa a parete.

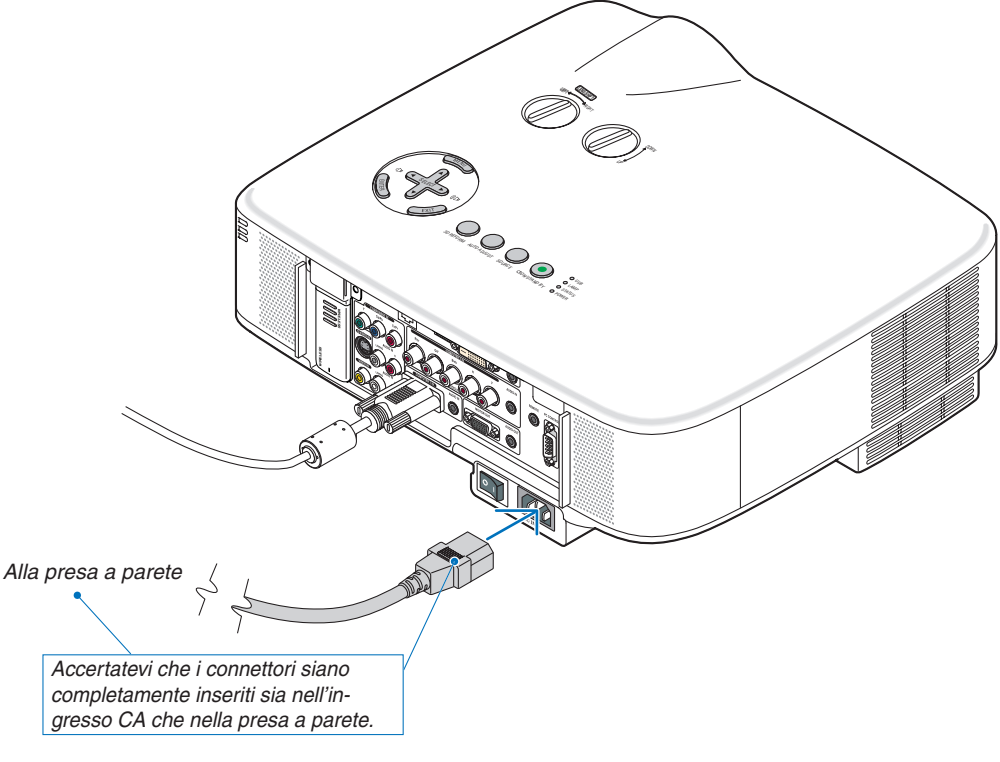

#### **Informazioni sullo spegnimento diretto**

Il proiettore dispone di una funzione denominata "Spegnimento diretto". Questa funzione consente di spegnere il proiettore (anche durante la proiezione di un'immagine) utilizzando una presa multipla dotata di interruttore e salvavita.

*NOTA: prima di utilizzare la funzione di spegnimento diretto, fate trascorrere almeno 20 minuti dall'accensione del proiettore e dall'inizio della visualizzazione dell'immagine.*

#### **ATTENZIONE:**

Non tentare di toccare lo sbocco di ventilazione sul lato sinistro (dalla visione frontale) poiché si può surriscaldare mentre il proiettore è acceso e immediatamente dopo il suo spegnimento.

#### **ATTENZIONE:**

Non staccare il cavo di alimentazione dalla presa a muro o il proiettore quando il proiettore è acceso. Altrimenti si può danneggiare il connettore AC IN del proiettore e (o) lo spinotto del cavo d'alimentazione.

*SUGGERIMENTO: Per spegnere l'alimentazione CA quando il proiettore è fornito di corrente, usare una ciabatta dotata di un interruttore.*

# <span id="page-35-0"></span>3. Proiezione di un'immagine (operazione di base)

In questa sezione viene descritto come accendere il proiettore e proiettare l'immagine sullo schermo.

# <span id="page-35-1"></span>**1 Accensione del proiettore**

#### *NOTA:*

- *• Il proiettore è dotato di due interruttori di alimentazione: l'interruttore principale e il tasto POWER (ON/STAND BY) (POWER ON e OFF sul telecomando).*
- *• Quando collegate o scollegate il cavo di alimentazione in dotazione, assicuratevi che l'interruttore principale sia nella posizione di spegnimento (*V*). In caso contrario si possono verificare danni al proiettore.*
- *• Il proiettore dispone di una funzione per evitare l'utilizzo da parte di utenti non autorizzati. Per utilizzare questa funzione, utilizzate una parola chiave (*→ *pagina [45\)](#page-57-1).*

#### *1. Rimuovete il copriobiettivo.*

- Non tentate di rimuovere il copriobiettivo tirando il cavo. In caso contrario, potrebbe danneggiarsi.
- *2. Per accendere il proiettore, premete l'interruttore principale nella posizione di accensione ( I ).*
- Il proiettore entrerà nel modo standby. Una volta nel modo standby, l'indicatore POWER si illuminerà in arancione e l'indicatore STATUS si illuminerà in verde.

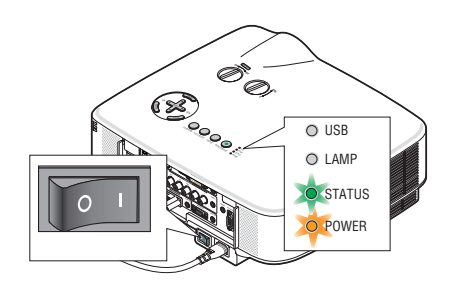

OFF VIDEO S-VIDEO

COMPUTER COMPONENT

1 2 2 2

POWER POWER

SELECT

MENU

VIEWER NETWORK

*3. Dopo essersi assicurati che il proiettore sia nel modo standby, premete il tasto POWER (ON/STAND BY) o POWER (ON) per almeno 2 secondi quando l'indicatore STATUS si spegne e l'indicatore POWER inizia a lampeggiare.*

#### *Quando l'indicatore POWER è illuminato in verde fisso, il proiettore è pronto per l'uso.*

• Dopo aver acceso il proiettore, assicuratevi che il computer o la fonte video siano accesi e che il copriobiettivo sia stato rimosso.

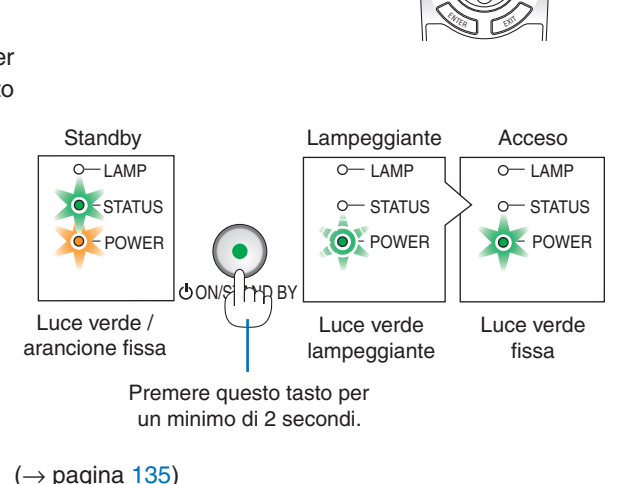

USB LAMP STATUS

3D.REFORM AUTO.ADJUST SOURCE ON/STAND.BY POWER

*NOTA: quando non è disponibile alcun segnale, viene visualizzata una schermata blu, nera o con un logo.*
# Nota sullo schermo Avvio (schermo di selezione lingua del menu)

Quando accendete il proiettore per la prima volta, verrà visualizzato il menu iniziale. In questo menu potete selezionare una delle 21 lingue del menu.

**Procedete come segue per selezionare una lingua per il menu:**

*1. Utilizzate il tasto SELECT* H *per selezionare una delle 21 lingue del menu.*

| ENGLISH<br>$\circ$ | <b>DANSK</b>     |            | <b>NORSK</b>    |
|--------------------|------------------|------------|-----------------|
|                    |                  |            |                 |
| <b>DEUTSCH</b>     | <b>PORTUGUÊS</b> | $\bigcirc$ | TÜRKCE          |
| <b>FRANCAIS</b>    | ČEŠTINA          |            | РУССКИЙ         |
| <b>ITALIANO</b>    | MAGYAR           |            | عربى            |
| <b>ESPAÑOL</b>     | POLSKI           |            | <b>EAAHNIKA</b> |
| <b>SVENSKA</b>     | NEDERLANDS       |            | 中文              |
| 日本語                | <b>SUOMI</b>     |            | 한국어             |

*2. Premete il tasto ENTER per eseguire la selezione.*

Al termine, potete utilizzare il menu.

Se desiderate, potete selezionare la lingua del menu in un momento successivo.  $(\rightarrow$  [LINGUA] a pagina [97](#page-109-0))

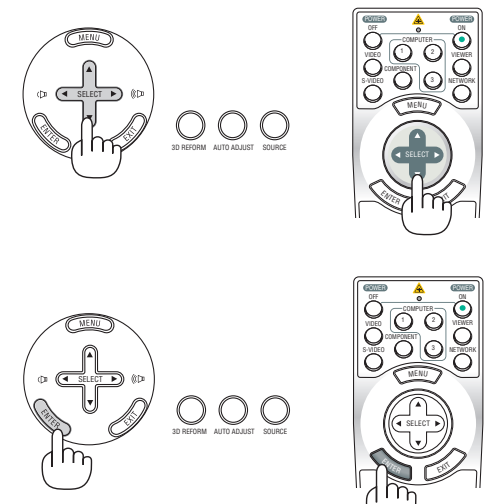

#### *NOTA:*

- *• Il proiettore non può essere spento per 60 secondi dopo l'accensione della lampada e quando l'indicatore POWER è lampeggiante in verde.*
- *• Se accendete il proiettore subito dopo lo spegnimento della lampada o quando la temperatura ambiente è elevata, le ventole di raffreddamento si attiveranno per qualche istante, dopodiché verrà visualizzata un'immagine sullo schermo.*
- *• Immediatamente dopo aver acceso il proiettore, può essere presente uno sfarfallio dello schermo. Ciò è normale. Attendete da 3 a 5 minuti fino a quando non si è stabilizzata la lampada.*
- Quando il [MODO LAMPADA] è su [ECO], l'indicatore della lampada si illuminerà di verde.
- Se si verifica una delle seguenti situazioni, il proiettore non si accenderà.
	- Se la temperatura interna del proiettore è troppo alta, viene rilevata una temperatura alta anomala. In tale condizione, il proiettore non si accende per proteggere il sistema interno. In tal caso, attendete che i componenti interni del proiettore si raffreddino.
	- Quando la lampada raggiunge il termine della propria durata, il proiettore non si accenderà. In tal caso, sostituite la lampada.

 $(\rightarrow$  pagina [127\)](#page-139-0)

- Se la lampada non si illumina e l'indicatore STATUS lampeggia in cicli di sei volte, attendete qualche istante, quindi accendete la corrente.

*NOTA: Spegnere l'interruttore centrale poi riaccenderlo Attendere almeno un secondo tra lo spegnimento dell'interruttore centrale e l'accensione dello stesso. Seguire lo stesso procedimento quando viene utilizzata una ciabatta provvista di commutatore e interruttore. In caso contrario potrebbe non arrivare corrente al proiettore. (Non vi sarà alcun LED di stand-by) Se ciò dovesse verificarsi staccare il cavo di corrente e riattaccarlo di nuovo. Accendere l'interruttore centrale.*

# **2** Selezione di una fonte

# Selezione del computer o della fonte video

### **Selezione dall'elenco delle fonti**

Premete e rilasciate rapidamente il tasto SOURCE sul proiettore per visualizzare la lista Fonte. Ad ogni pressione del tasto SOURCE la fonte d'ingresso cambia nel seguente modo: "COMPUTER 1/2/3", "COMPONENT", "VIDEO" (videoregistratore), "S-VIDEO", "VIEWER" (Diapositive in una memoria USB) o "RETE"(porta LAN [RJ-45] o unità wireless LAN installata).

Premete il tasto ENTER per visualizzare la fonte selezionata.

### **Rilevazione automatica del segnale**

Tenete premuto il tasto SOURCE per un minimo di 1 secondo per cercare la prossima fonte di ingresso disponibile. Ad ogni pressione del tasto SOURCE mantenendolo premuto per almeno 1 secondo, la fonte d'ingresso cambierà come segue:

Computer1 → Computer2 → Computer3 → Component → Video →  $S-VIDEO \rightarrow VIEWER \rightarrow COMPUTER1 \rightarrow ...$ 

Se non è presente alcun segnale di ingresso, l'ingresso verrà saltato. Quando è visualizzata la fonte di ingresso da proiettare, rilasciate il tasto.

### **Utilizzo del telecomando**

Premete il tasto COMPUTER 1/2/3, COMPONENT, VIDEO, S-VIDEO, VIEWER o NETWORK.

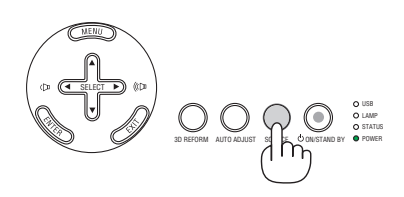

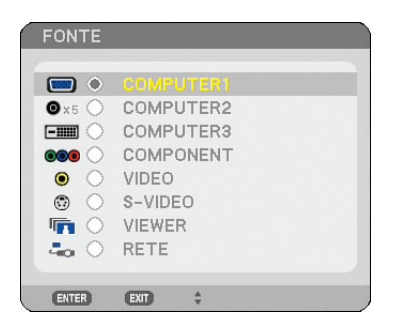

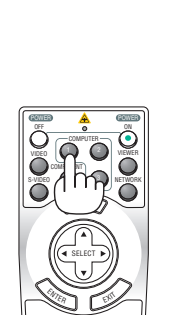

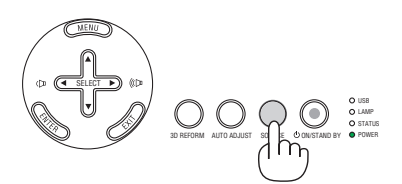

# 3 Regolazione delle dimensioni e della posizione dell'immagine

Utilizzate le manopole di spostamento dell'obiettivo, le leve dei piedini di inclinazione regolabili, la leva dello zoom o la ghiera di messa a fuoco per regolare la dimensione e la posizione dell'immagine.

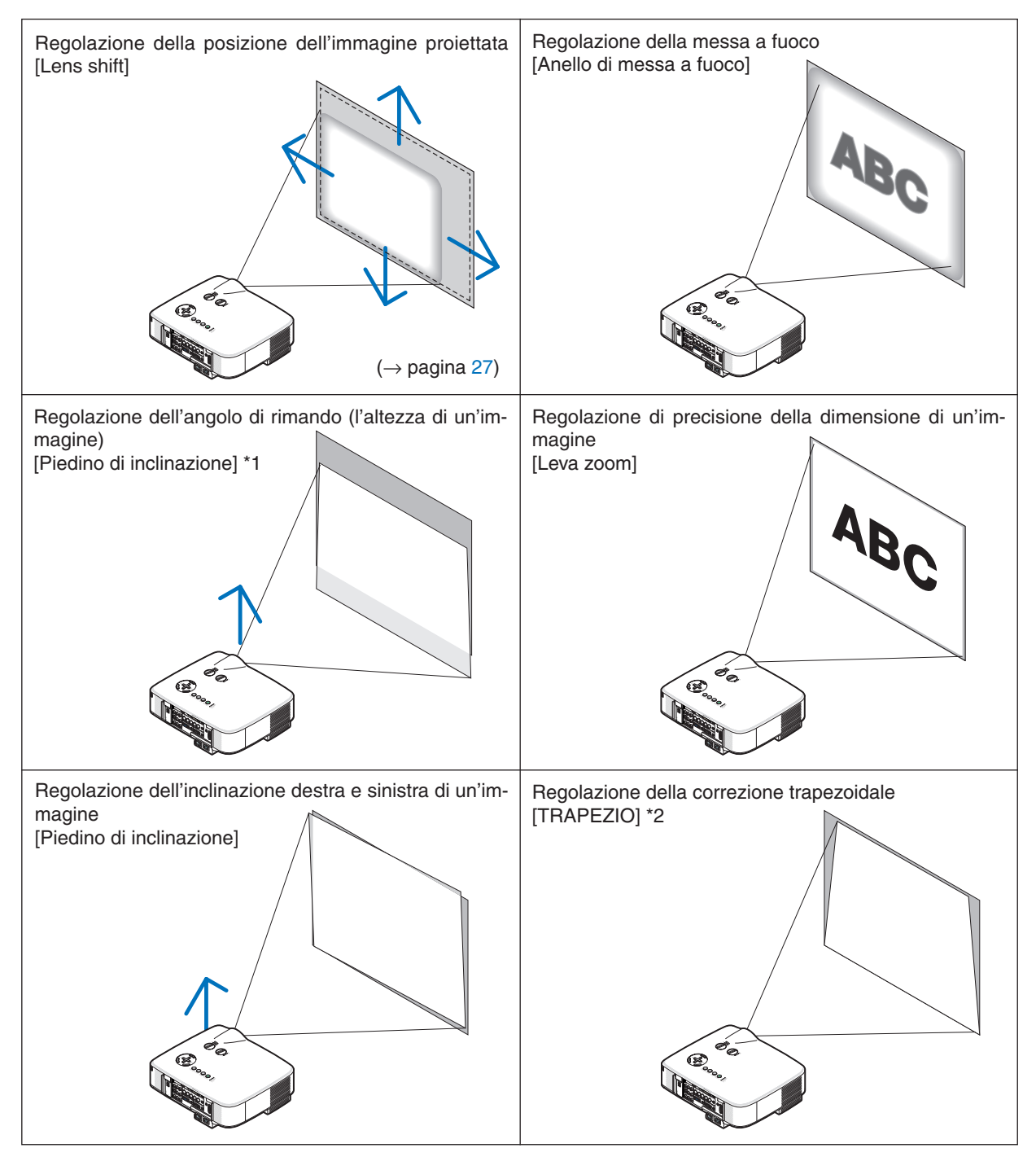

*NOTA\*1: regolate l'angolo di rimando (l'altezza di un'immagine) quando la posizione dell'immagine è più alta del campo regolabile dello spostamento dell'obiettivo.*

*NOTA\*2: fate riferimento alla sezione "* 4 *Correzione della distorsione trapezoidale" a pagina [30](#page-42-0) per informazioni su Chiave. \* Nelle immagini riportate sopra, i cavi non sono presenti per maggiore chiarezza.*

### Regolazione della posizione dell'immagine proiettata

<span id="page-39-0"></span>*• Ruotate la manopola di regolazione dell'obiettivo.*

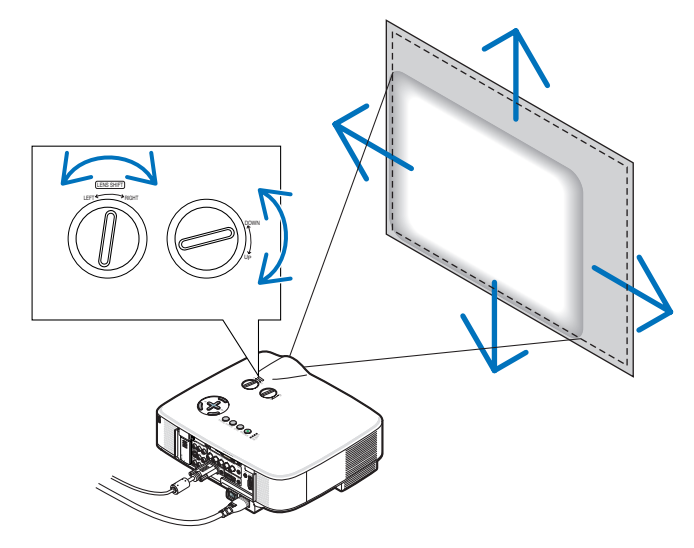

*NOTA: la manopola di regolazione dell'obiettivo per LEFT-RIGHT non può essere ruotata più di mezzo giro. Non ruotatela eccessivamente, altrimenti potrebbe rompersi.*

*NOTA: Lo spostamento dell'obiettivo al massimo in due direzioni combinate causerà lo scurimento dei margini dell'immagine oppure alcune ombre.*

*SUGGERIMENTO: la manopola di spostamento dell'obiettivo per UP-DOWN può essere ruotata di un giro o più, ma non oltre il campo regolabile indicato di seguito.*

*NOTA: Il cambio delle lenti non è disponibile con le lenti opzionali NP01FL. NP01FL dovrebbe essere utilizzato solo per le applicazioni "zero gradi".*

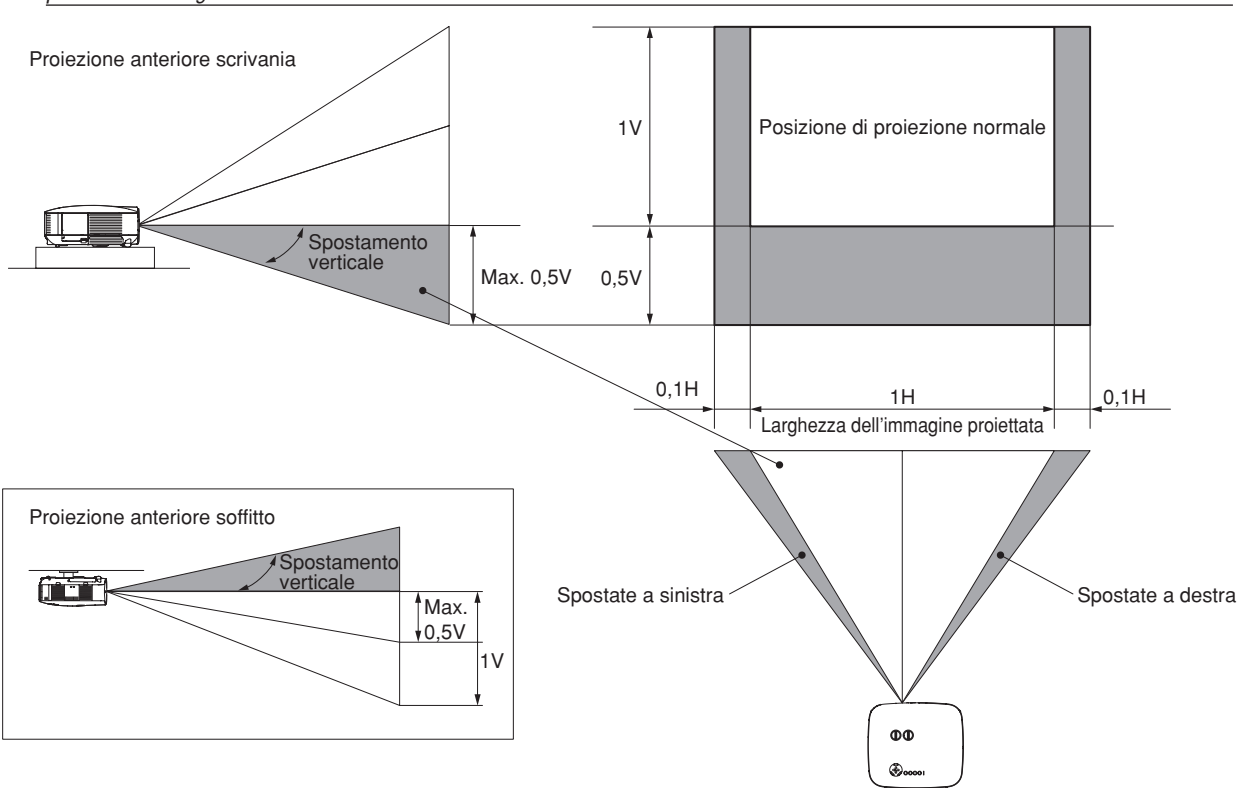

#### Regolazione della messa a fuoco (ghiera di messa a fuoco)

*• Ruotate la ghiera di messa a fuoco per eseguire la regolazione della messa a fuoco.*

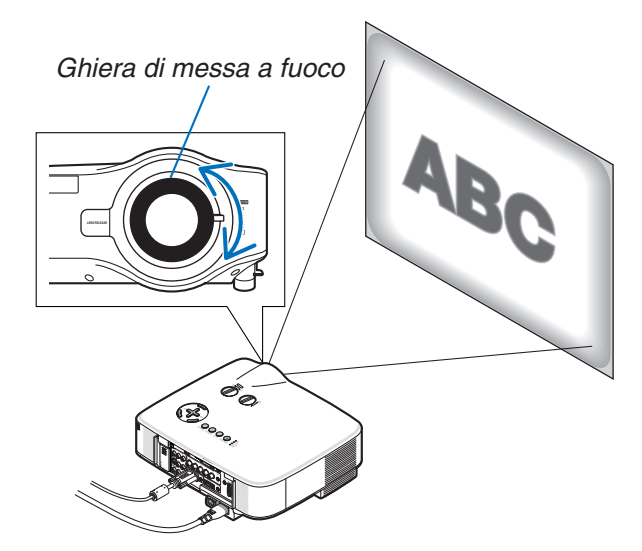

# Regolazione di precisione della dimensione di un'immagine (leva dello zoom)

*• Ruotate la leva dello zoom per regolare la dimensione dell'immagine sullo schermo.*

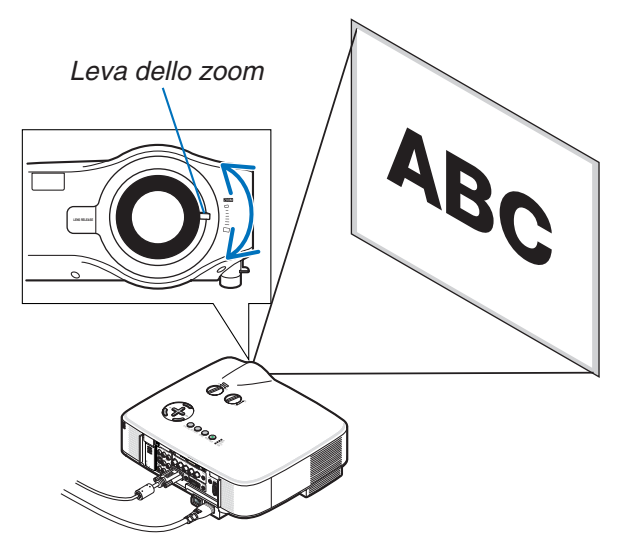

### Regolazione del piedino di inclinazione

*1. Sollevate il bordo anteriore del proiettore.*

#### ATTENZIONE:

Non provate a toccare la presa di ventilazione durante la regolazione del piedino inclinabile, poiché può surriscaldarsi quando il proiettore è acceso e durante il periodo di raffreddamento subito dopo lo spegnimento.

- *2. Tirate verso l'alto le leve dei piedini inclinabili regolabili sui lati destro e sinistro del proiettore per estendere i piedini inclinabili regolabili (altezza massima).*
- *3. Abbassate la parte anteriore del proiettore all'altezza desiderata.*

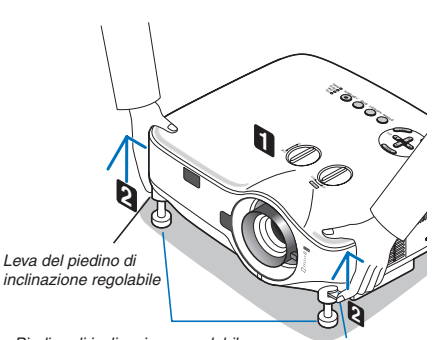

*Piedino di inclinazione regolabile*

*Leva del piedino di inclinazione regolabile*

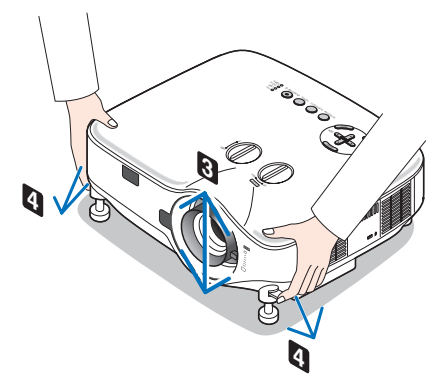

*4. Rilasciate la leva dei piedini inclinabili regolabili per bloccarli in posizione.*

*Potete regolare la parte anteriore del proiettore di circa 10 gradi (verso l'alto).*

*SUGGERIMENTO: Per informazioni su come utilizzare lo schermo [TRAPEZIO], fate riferimento alla sezione "*4 *Correzione della distorsione trapezoidale" a pagina [30](#page-42-0).*

*NOTA: i dati di correzione "Distorsione trapezoidale" possono essere ripristinati tenendo premuto il tasto 3D REFORM per un minimo di 2 secondi.*

### **ATTENZIONE:**

Non utilizzate il piedino regolabile per scopi diversi da quelli per cui è stato costruito. L'utilizzo improprio del proiettore, come ad esempio afferrarlo per il piedino regolabile o appenderlo (alla parete o al soffitto), può danneggiarlo.

# <span id="page-42-0"></span>4 Correzione della distorsione trapezoidale

Quando il proiettore non è esattamente perpendicolare allo schermo, si verifica la distorsione trapezoidale. Per evitare questo problema, potete utilizzare la funzione "Trapezio", una tecnologia digitale che consente di regolare la distorsione trapezoidale, assicurando un'immagine nitida e quadrata.

La seguente procedura spiega come utilizzare lo schermo [TRAPEZIO] dal menu per correggere le distorsioni trapezoidali.

Quando il proiettore è posizionato diagonalmente allo schermo,

Quando il proiettore è installato in un angolo, regolate l'opzione Orizzontale del menu Chiave, in modo che i lati superiore e inferiore dell'immagine proiettata siano paralleli.

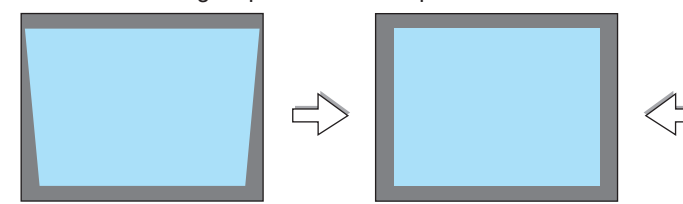

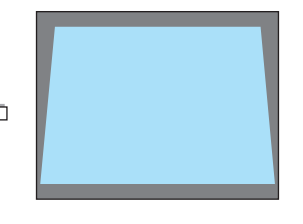

*1. Premete il tasto 3D REFORM sul telecomando o sull'involucro del proiettore.*

*Lo schermo Distorsione trapezoidale appare sullo schermo.*

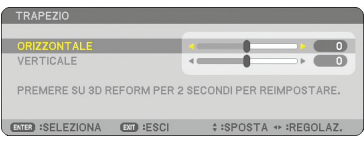

- 2. Premete il tasto SELECT **▼** per selezionare [VERTICALE], quindi *utilizzate SELECT* F *o* E*, in modo che i lati destro e sinistro dell'immagine proiettata siano paralleli.*
	- *\* Regolate la distorsione trapezoidale verticale.*
- *3. Allineate il lato sinistro (o destro) dello schermo con il lato sinistro (o destro) dell'immagine proiettata.*
	- *• Utilizzate il lato più corto dell'immagine proiettata come base.*
	- *• Nell'esempio riportato a destra, il lato sinistro è stato utilizzato come base.*
- *4. Premete il tasto SELECT* G *per selezionare [Orizzontale], quindi utilizzate SELECT* F *o* E*, in modo che i lati superiore e inferiore dell'immagine proiettata siano paralleli.*
	- *Regolate la distorsione trapezoidale orizzontale.*

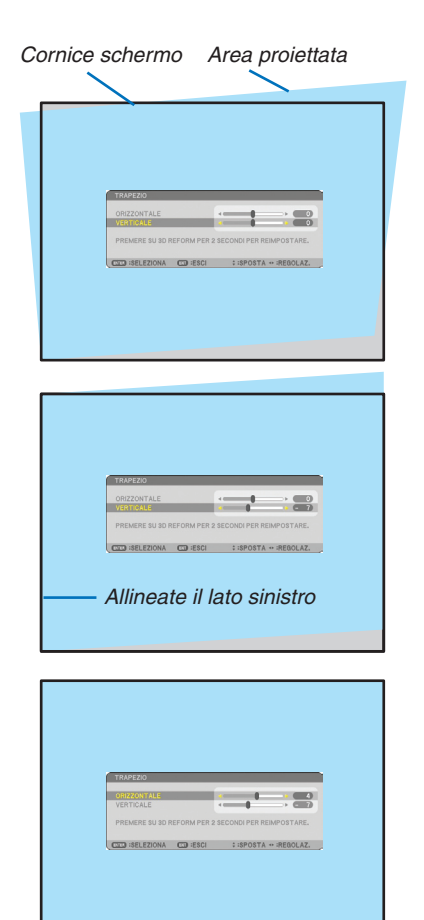

- *5. Ripetete i passi 2 e 4 per correggere la deformazione trapezoidale.*
- *6. Dopo aver completato la correzione della deformazione trapezoidale, premete il tasto EXIT.*

*Scompare lo schermo Distorsione trapezoidale.*

*• Per effettuare nuovamente la correzione della deformazione trapezoidale, premete il tasto 3D REFORM per visualizzare lo schermo Distorsione trapezoidale e ripetete i passi da 1 a 6 qui sopra.*

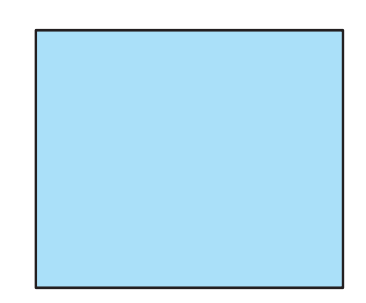

#### *NOTA:*

- *• Se invece l'angolo di proiezione è lo stesso dell'ultimo utilizzo, i valori precedenti di impostazione della correzione verranno mantenuti in memoria.*
- *• Quando eseguire il Passaggio 2, regolate la posizione dell'immagine in modo che lo schermo sia più piccolo dell'area proiettata.*
- *• Per ripristinare i valori di impostazione della correzione 3D Reform, tenete premuto il tasto 3D REFORM per un minimo di 2 secondi.*
- *• Ad ogni pressione del tasto 3D REFORM, la voce cambia come segue: TRAPEZIO* → *CORREZIONE ANGOLARE* → *Nessuno* → *TRA-* $PEZIO \rightarrow \dots$

*Per ulteriori informazioni sulla deformazione [CORREZIONE ANGOLARE], fate riferimento alla sezione "Correzione della deformazione trapezoidale orizzontale e verticale (Deformazione agli angoli)" alla pagina [40](#page-52-0).*

- *• La regolazione Pietra angolare non sarà disponibile durante la regolazione della distorsione trapezoidale. Per eseguire la regolazione Pietra angolare, tenere premuto il tasto 3D REFORM per un minimo di 2 secondi per azzerare i valori dell'impostazione della correzione trapezoidale. La regolazione trapezoidale non sarà disponibile durante la regolazione Pietra angolare. Per eseguire la regolazione trapezoidale, tenete premuto il tasto 3D REFORM per un minimo di 2 secondi per azzerare i valori dell'impostazione della correzione Pietra angolare.*
- *• La funzione 3D Reform può comportare un leggero sfocamento dell'immagine poiché la correzione viene eseguita elettronicamente.*

# 5 Ottimizzazione automatica dell'immagine RGB

# Regolazione dell'immagine utilizzando la funzione di regolazione automatica

Ottimizzazione automatica dell'immagine RGB.

Premete il tasto AUTO ADJUST per ottimizzare automaticamente l'immagine RGB.

Questa regolazione può essere necessaria quando si collega il computer per la prima volta.

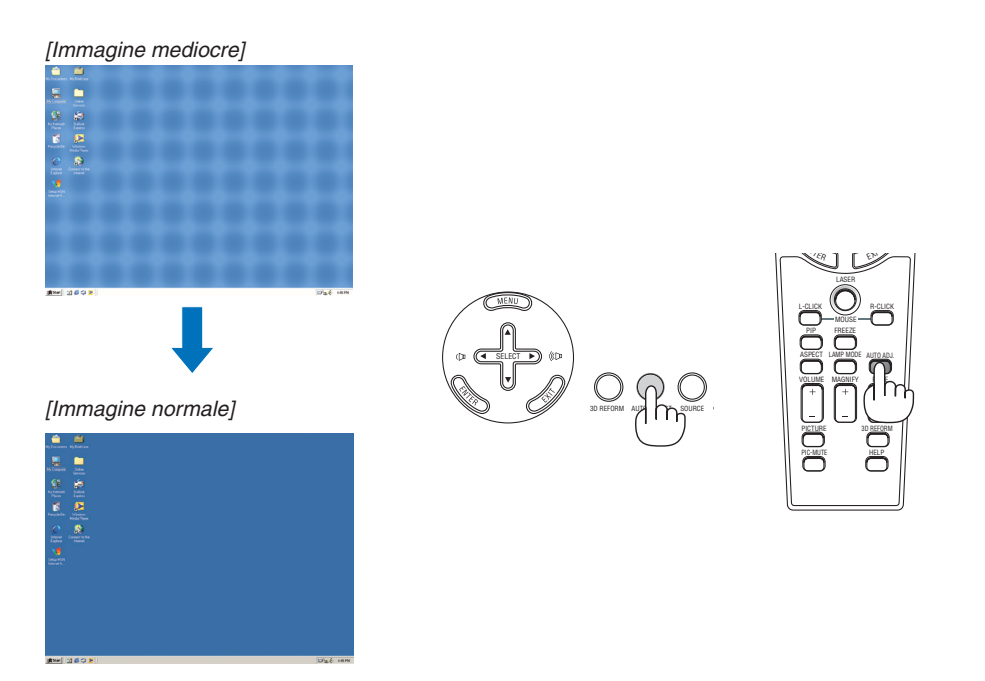

*NOTA:*

- *• Alcuni segnali possono richiedere del tempo prima di essere visualizzati oppure possono non venire visualizzati correttamente.*
- *• La funzione Autoallineamento non funziona con i segnali compositi, video.*
- *• Se non è possibile regolare il segnale RGB con l'operazione Autoallineamento, regolate manualmente le voci Orologio e Fase. (*→ *pagina [83\)](#page-95-0)*

# 6 Aumento e diminuzione del volume

Il livello sonoro dell'altoparlante e della presa di uscita AUDIO OUT (Stereo mini) del proiettore può essere regolato.

È possibile regolare il volume anche attraverso il menu.

Dal menu selezionare [REGOLAZ.] → [AUDIO] → [VOLUME].

#### *NOTA:*

*• Il controllo del volume non è disponibile con il tasto SE-LECT* F *o* E *quando l'immagine viene ingrandita usando il tasto MAGNIFY (+) oppure quando viene visualizzato il menu.*

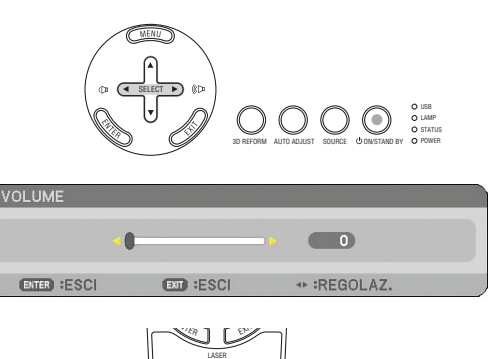

3D REFORM

HELP

VOLUME

PI RE PIC-MUTE

ASPECT LAMP MODE AUTO ADJ.

MAGNIFY PAGE UP

LAMP MODE L-CLICK R-CLICK MOUSE PIP FREEZE

*Aumento del volume*

*Diminuzione del volume*

# G Utilizzo del puntatore laser

Potete utilizzare il laser per attirare l'attenzione del pubblico su un punto rosso posizionato su un oggetto.

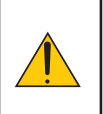

#### **ATTENZIONE:**

**• Non fissate il puntatore laser quando è acceso.**

**• Non puntate il fascio laser verso le persone.**

**• Non consentite ai bambini di utilizzare il puntatore laser.**

Tenete premuto il tasto LASER per attivare il puntatore laser.

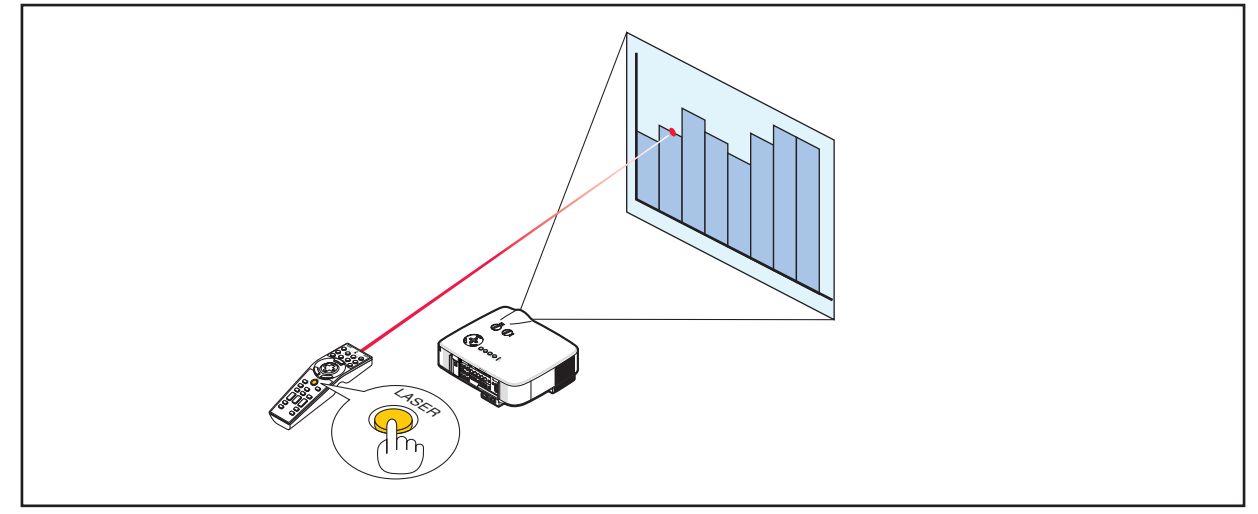

### Impostazione dell'interruttore di funzione

Sono presenti due interruttori alla base del vano batteria: un interruttore di selezione del proiettore applicabile (1) e un interruttore di attivazione/disattivazione del laser (2). Verificate il tipo di proiettore utilizzato e decidete se attivare o disattivare il laser, quindi impostate gli interruttori in base alle necessità utilizzando la punta di una penna a sfera. Su questo modello, l'interruttore di selezione del proiettore applicabile (1) non è utilizzato.

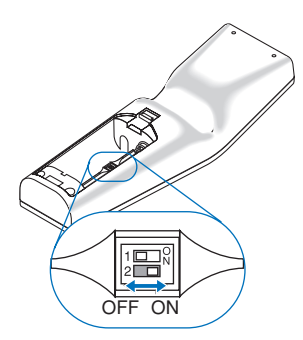

Interruttore (2)

ON.......................... Attivato (il laser si illumina quando premete il tasto LASER) [Factory default]

OFF......................... Disattivato (il laser non si illumina quando premete il tasto LASER)

Disattivate il laser quando utilizzate il proiettore in un ambiente in cui l'unità è accessibile ai bambini.

# **e Spegnimento del proiettore**

**Per spegnere il proiettore:**

*1. Premete il tasto POWER (ON/STAND BY) sull'involucro del proiettore o il tasto POWER OFF sul telecomando. Verrà visualizzato il messaggio [SPEGNIMENTO / Siete sicuri?].*

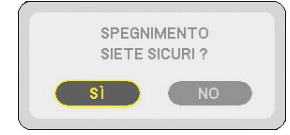

### *2. Premete il tasto ENTER*

Dopo lo spegnimento del proiettore, i ventilatori di raffreddamento continuano il loro funzionamento per qualche istante (periodo di raffreddamento).

Le ventole di raffreddamento si arrestano quando il proiettore si spegne ed entra nel modo standby.

Una volta nel modo standby, l'indicatore POWER si illuminerà in arancione e l'indicatore STATUS si illuminerà in verde.

#### *3. Dopo essersi assicurati che il proiettore sia nel modo standby, spegnete l'interruttore di alimentazione principale. L'indicatore di accensione si spegne.*

#### **Informazioni sullo spegnimento diretto**

Il proiettore dispone di una funzione denominata "Spegnimento diretto". Questa funzione consente di spegnere il proiettore (anche durante la proiezione di un'immagine) utilizzando una presa multipla dotata di interruttore e salvavita.

*NOTA: prima di utilizzare la funzione di spegnimento diretto, fate trascorrere almeno 20 minuti dall'accensione del proiettore e dall'inizio della visualizzazione dell'immagine.*

#### **ATTENZIONE**

- Non scollegare il proiettore o il cavo d'alimentazione dalla presa murale mentre è acceso il proiettore. Altrimenti si può danneggiare il connettore AC IN del proiettore e (o) lo spinotto del cavo d'alimentazione. Per spegnere l'alimentazione CA quando il proiettore è fornito di corrente, usare una ciabatta dotata di un interruttore.
- Non disattivate l'alimentazione CA nei 10 secondi successivi alla regolazione o alle modifiche e alla chiusura del menu. In caso contrario, le regolazioni andranno perse e verranno ripristinati i valori predefiniti.

# **Q Dopo l'uso**

**Preparazione:** Accertatevi che l'interruttore di alimentazione principale sia spento.

- *1. Scollegate il cavo di alimentazione.*
- *2. Scollegate tutti gli altri cavi.*
- *3. Ritraete il piedino inclinabile regolabile, se aperto.*
- *4. Coprite l'obiettivo con il copriobiettivo.*

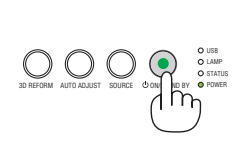

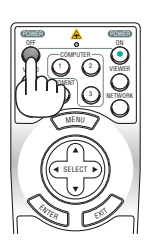

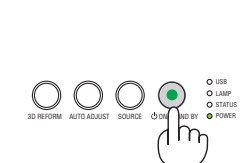

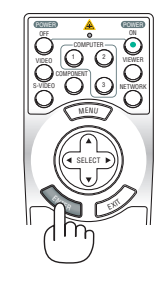

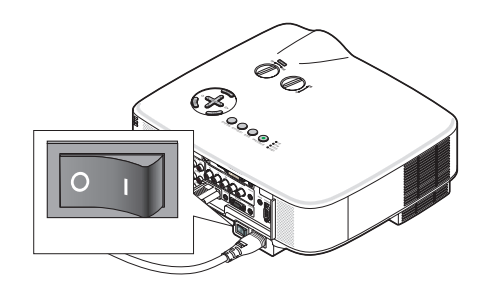

# 4. Funzioni utili

# A Disattivazione dell'immagine e del suono

Premete il tasto PIC-MUTE per disattivare l'immagine e il suono brevemente. Premetelo nuovamente per riattivare immagine e suono.

*NOTA: anche se l'immagine viene disattivata, il menu rimane visualizzato sullo schermo.*

# **@ Fermo immagine**

Premete il tasto FREEZE per bloccare un'immagine. Premetelo nuovamente per ritornare alle immagini mobili.

*NOTA: l'immagine è bloccata, ma la riproduzione del video originale continua.*

# 3 Ingrandimento e spostamento di un'immagine

Potete ingrandire l'area desiderata fino al 400%.

### **Per eseguire questa operazione:**

# *1. Premete il tasto MAGNIFY (+).*

*Ogni volta che premete il tasto MAGNIFY (+), l'immagine viene ingrandita.*

*\* L'immagine può essere ingrandita fino al 400%*

# 2. Premete il tasto SELECT **AV4E**.

*L'area dell'immagine ingrandita verrà spostata*

# *3. Premete il tasto MAGNIFY (-).*

*Ogni volta che premete il tasto MAGNIFY (-), l'immagine viene ridotta.*

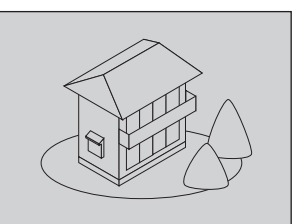

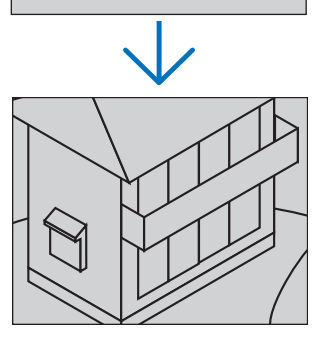

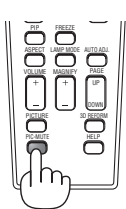

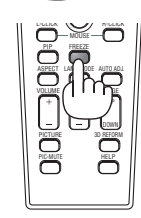

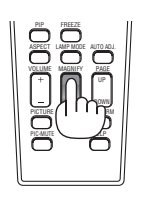

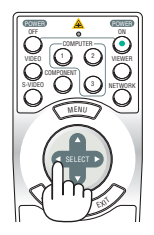

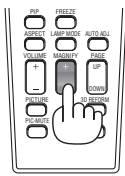

# 4 Modifica della modalità della lampada

La durata della lampada può essere estesa utilizzando la modalità Eco.

Procedete come segue per passare alla modalità [Eco]:

- *1. Premete il tasto LAMP MODE per visualizzare la schermata [Modo Lampada].*
- *2. Utilizzate il tasto SELECT* G *o* H *per selezionare la modalità [Eco].*
- *3. Premete il tasto ENTER.*

#### *Per annullare, premete il tasto EXIT.*

Per passare da [ECO] a [NORMALE], tornate al passaggio 2 e selezionate [NOR*male]. Ripetete il passaggio 3.*

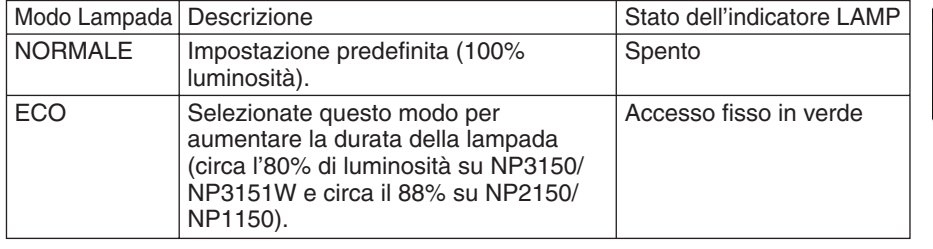

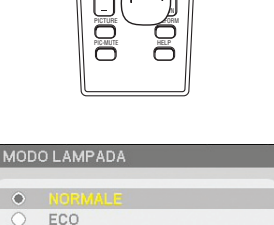

ENTER EXIT

LAMP MODE

A<u>SPEC</u>T LAMP MODE AUTO ADJ.

LASER

<sup>N</sup>TE<sup>R</sup> <sup>E</sup>XI<sup>T</sup>

L-CLICK **R-CLICK** MOUSE PIP FREEZE VOLUME MA<sub>SI</sub> PY PAGE UP

*NOTA:*

- *• Il proiettore è sempre in [NORMALE] per un minuto dopo l'accensione della lampada e mentre l'indicatore POWER lampeggia con una luce verde. La condizione della lampada non sarà intaccata sebbene [MODO LAMPADA] venga modificata in questo periodo.*
- *• [MODO LAMPADA] verrà automaticamente modificato con [ECO] quando il proiettore visualizza una schermata blu, nera o un logo per un minuto o più.*

*Il proiettore ritornerà alla modalità [NORMALE] una volta che il segnale venga rilevato.* 

# **6 Guida integrata**

Potete consultare la Guida in linea in inglese, tedesco e giapponese.

#### *1. Premete il tasto HELP sul telecomando.*

- Quando non è visualizzato alcun menu, apparirà la schermata "How to Use Help".
- Quando sono visualizzati i menu, apparirà la schermata in cui è spiegata la funzione di una voce evidenziata.
- 2. Utilizzate il tasto SELECT **△**  $\sigma$  ▼ per scorrere l'area *di visualizzazione.*

#### *3. Premete il tasto EXIT.*

• La Guida si chiuderà.

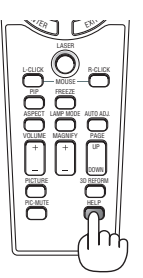

VIDEO S-VIDEO VIEWER NETWORK COMPUTER COMPONENT SELECT MENU 1 2 2 2 <sup>E</sup>NTE<sup>R</sup>  $\mathbb{R}^N$ 

POWER POWER

OFF

*Visualizzazione Guida*

*Uscire dalla Guida*

# 6 Utilizzo del mouse USB

L'utilizzo del mouse USB rende molto scorrevoli le operazioni. Potete usare un mouse USB venduto separatamente.

Le voci di menu che è possibile selezionare con il mouse USB sono:

- VIEWER
- RETE
- LISTA DI INSERIMENTO
- **STRUMENTI**
- IMPOST. DI SICUREZZA
- IMPOSTAZIONI DI RETE
- CORREZIONE ANGOLARE

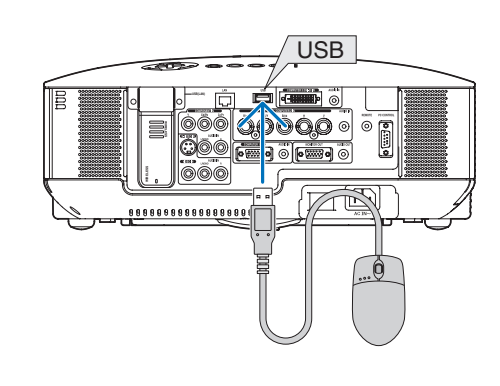

*NOTA: Non garantiamo che la porta USB del proiettore sarà in grado di supportare tutti i mouse USB presenti sul mercato.* 

*NOTA: non provate a inserire la spina del mouse USB nella porta LAN (LAN) del proiettore. In caso contrario, la porta LAN potrebbe danneggiarsi.*

# Utilizzo dei menu con il mouse USB

Cursore del mouse

Quando collegate un mouse USB al proiettore, apparirà un cursore mouse sullo schermo. Se non usate il mouse USB entro 10 secondi, il cursore mouse scomparirà.

Regolazione ed impostazione del display

Potete selezionare una voce di menu e fare clic con il tasto sinistro del mouse per eseguire le regolazioni e le impostazioni.

Con il pulsante centrale puoi utilizzare una barra di scorrimento nel menu o nell'aiuto.

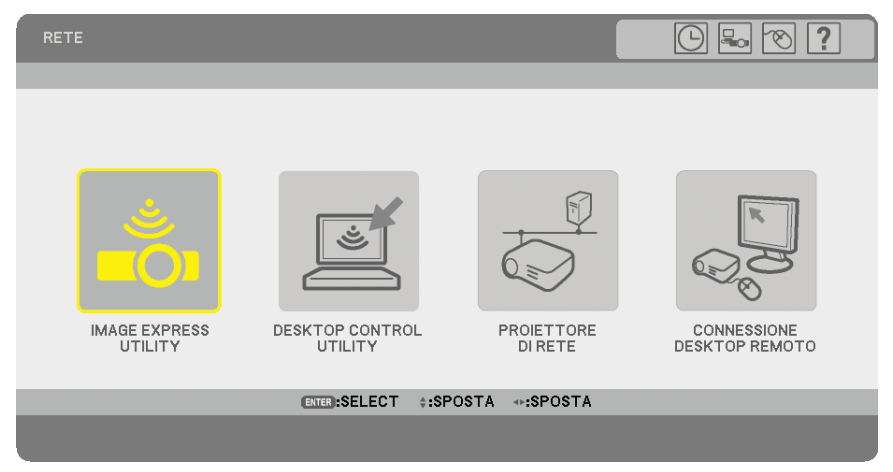

Icone in alto a destra del menu

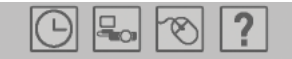

- Fare click sul simbolo [Orologio] per visualizzare il menu [IMPOSTA DATA E ORA].
- Fare clic sul simbolo [Rete] per visualizzare il menu [IMPOSTAZIONI DI RETE]. (→ pagina [102](#page-114-0))
- Fare click sul simbolo [Mouse] per visualizzare il menu [MOUSE].
- Fare click su [?] per visualizzare una scelta delle voci di menu selezionate.

# 7 Utilizzo del ricevitore mouse remoto (NP01MR)

Il ricevitore mouse remoto consente di attivare le funzioni del mouse del computer dal telecomando. Esso è molto utile per sfogliare le presentazioni generate dal computer.

#### **Collegamento del ricevitore del mouse remoto al computer**

Per utilizzare la funzione del mouse remoto, collegate il ricevitore del mouse al computer. Il ricevitore del mouse può essere collegato direttamente alla porta USB del computer (tipo A).

*NOTA: a seconda del tipo di collegamento o del sistema operativo installato nel computer, può essere necessario riavviarlo o modificarne le impostazioni.*

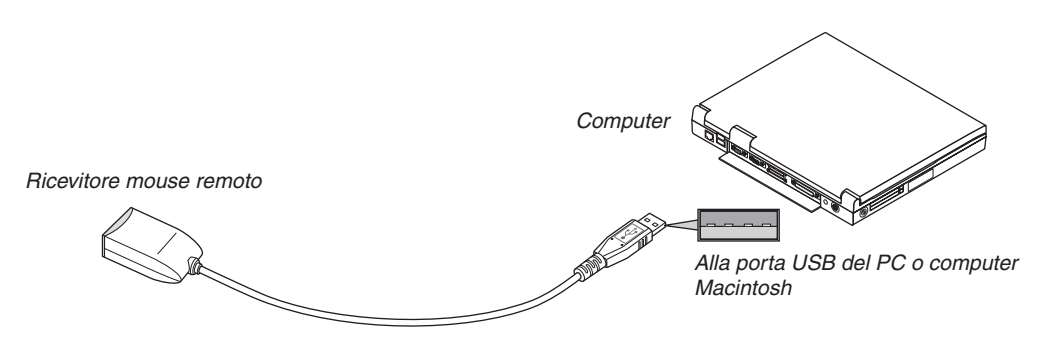

### **Quando utilizzate il computer mediante il ricevitore del mouse remoto**

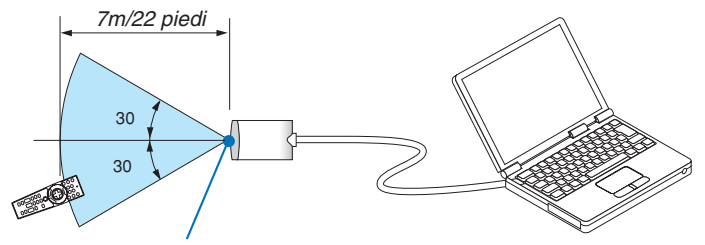

*Sensore remoto sul ricevitore del mouse remoto*

### **Quando eseguite il collegamento tramite la porta USB**

Per il PC, il ricevitore del mouse può essere utilizzato solo con il sistema operativo Windows 98/ME/XP\*, Windows 2000, XP o Vista o Mac OS X 10.0.0 o versioni successive.

*\* NOTA: in Windows XP SP1 o versioni meno recenti, procedete come segue se il cursore del mouse non si sposta correttamente: Deselezionate la casella di controllo per il miglioramento della precisione del puntatore sotto al dispositivo di scorrimento della velocità del mouse nella finestra di dialogo delle proprietà del mouse [Pointer Options tab].*

*NOTA: attendete almeno 5 secondi prima di ricollegare il ricevitore del mouse dopo averlo scollegato e viceversa. Il computer potrebbe non rilevare il ricevitore del mouse, se questo viene collegato e scollegato ripetutamente in rapidi intervalli.*

### **Utilizzo del mouse del computer dal telecomando**

Potete utilizzare il mouse del computer dal telecomando.

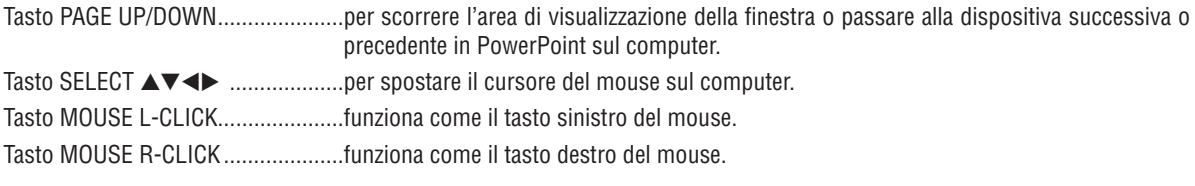

*NOTA:*

• quando utilizzate il computer tramite il tasto SELECT **▲▼ ◆** con il menu visualizzato, il menu e il puntatore del mouse possono *non funzionare correttamente. Chiudete il menu ed eseguite le operazioni con il mouse.*

*• I pulsanti PAGE UP e DOWN non funzionano con il PowerPoint di Machintosh.*

#### **Informazioni sulla modalità di trascinamento:**

Se premete il tasto MOUSE L-CLICK o R-CLICK per 2 o 3 secondi, quindi lo rilasciate, verrà impostata la modalità di trascinamento e sarà possibile eseguire l'operazione di trascinamento semplicemente premendo il tasto SELECT AV <>>
Fer rilasciare l'elemento, premete il tasto MOUSE L-CLICK (o R-CLICK). Per annullare, premete il tasto MOUSE R-CLICK (o L-CLICK).

*SUGGERIMENTO: potete modificare la velocità del puntatore sulla finestra di dialogo delle proprietà del mouse in Windows. Per ulteriori informazioni, fate riferimento alla documentazione dell'utente o alla Guida in linea acclusa al computer.*

# <span id="page-52-0"></span>8 Correzione della deformazione trapezoidale orizzontale e verticale [CORREZIONE ANGOLARE]

Utilizzate la funzione 3D Reform per correggere la deformazione trapezoidale per rendere i lati superiore o inferiore e il lato sinistro e destro dello schermo più lunghi o più corti, in modo che l'immagine proiettata sia rettangolare.

### Deformazione agli angoli

- *1. Tenete premuto il tasto 3D REFORM per almeno 2 secondi per ripristinare le regolazioni correnti. Le regolazioni correnti per [TRAPEZIO] o [CORREZIONE] verranno eliminate.*
- *2. Proiettate un'immagine in modo che lo schermo sia di dimensioni inferiori rispetto all'area del quadro.*
- *3. Scegliete un angolo qualsiasi e allineate l'angolo dell'immagine all'angolo dello schermo.*

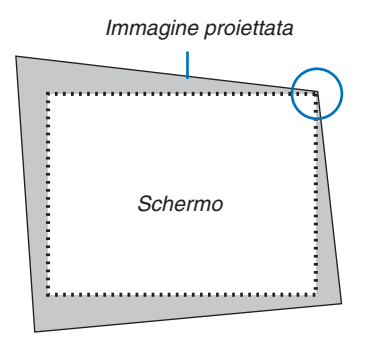

*Il disegno mostra l'angolo superiore destro.*

#### *SUGGERIMENTO:*

*NP3150/NP2150/NP1150: Quando è selezionato [SCHERMO PANORAMICO] per [TIPO SCHERMO], verranno visualizzate linee che mostrano "16:9". Fate clic sugli angoli esterni.*

*NP3151W: Quando è selezionato [SCHERMO 4:3] per [TIPO SCHERMO], verranno visualizzate linee che mostrano "4:3". Fate clic sugli angoli esterni.*

#### *4. Premete due volte il tasto 3D REFORM.*

*Appare sul display lo schermo di regolazione Deformazione agli angoli.*

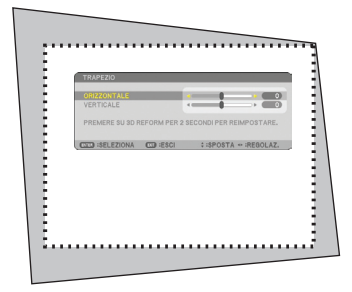

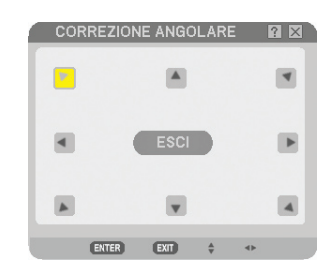

*Nell'immagine è mostrata l'icona superiore sinistra (* H *) selezionata.*

*SUGGERIMENTO: se si regola [TRAPEZIO], [CORREZIONE] non sarà disponibile.*

*In tal caso, tenete premuto il tasto 3D REFORM per un minimo di 2 secondi per ripristinare le regolazioni [TRAPEZIO].*

- *5.* Utilizzate il tasto SELECT AV<I per selezionare l'icona (▲) che punta nella direzione in cui desiderate *spostare l'immagine proiettata.*
- *6. Premete il tasto ENTER.*

7. Utilizzate il tasto SELECT **AV <▶** per spostare l'immagine proiettata come nell'esempio.

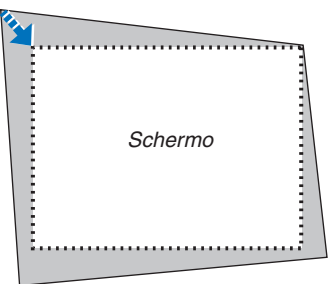

*8. Premete il tasto ENTER.*

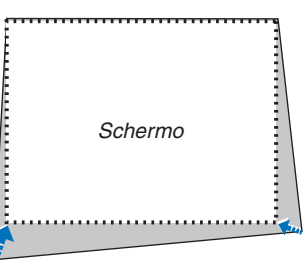

9. Utilizzate il tasto SELECT **AV <I**> per selezionare un'altra icona che punta nella direzione corretta. *Selezionate [Esci] sullo schermo di regolazione Deformazione agli angoli oppure premete il tasto EXIT sul telecomando.*

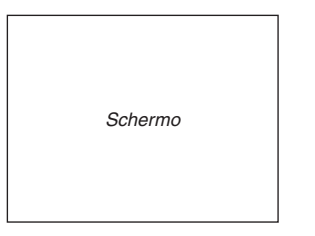

*Appare sul display lo schermo di conferma.*

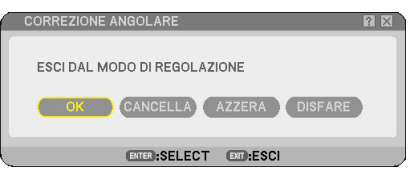

#### 10. Premete il tasto SELECT ◀ o ▶ per evidenziare [OK] e premete il tasto ENTER.

La correzione Pietra angolare è stata completata.

Selezionate [CANCELLA] per ritornare allo schermo di regolazione senza salvare le modifiche (Passo 3). Selezionate [AZZERA] per ritornare ai valori di fabbrica. Selezionate [DISFARE] per uscire senza salvare le modifiche.

*NOTA: per ripristinare i valori di impostazione della correzione 3D Reform, tenete premuto il tasto 3D REFORM per un minimo di 2 secondi.*

*NOTA: durante la regolazione 3D Reform, possono non essere disponibili [Rapporto Aspetto] e [Schermo]. In tal caso, ripristinate i dati 3D Reform, quindi effettuate le impostazioni. Ripetete infine la regolazione 3D Reform. Se cambiate [Rapporto Aspetto] e [Schermo], si può limitare [3D Reform] nel campo regolabile.*

#### **I campi regolabili per 3D Reform sono i seguenti:**

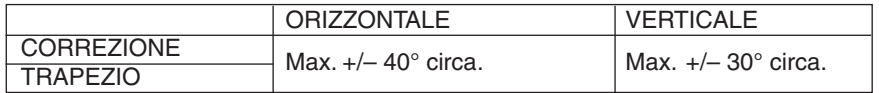

Le seguenti sono condizioni in cui si ottiene l'angolo massimo:

- Quando viene utilizzato l'obiettivo standard
- Quando il cambio dell'obiettivo non è impostato al centro
- Quando viene utilizzato il cambio dell'obiettivo ma l'immagine non viene comunque visualizzata al centro della schermata, il campo regolabile verrà aumentato o ridotto.
- L'immagine viene proiettata a grandangolo (leva dello zoom)

#### *NOTA:*

- *• All'accensione del proiettore sono applicati i valori di correzione utilizzati la volta precedente.*
- *• Se lo schermo Deformazione agli angoli non è disponibile (visualizzato in grigio), tenete premuto il tasto 3D REFORM per almeno 2 secondi per ripristinare i dati di correzione correnti. La funzione Deformazione agli angoli diventa disponibile.*
- *• Quando accendete il proiettore, verranno ripristinati i valori di impostazione della correzione precedenti e la distorsione verrà corretta nuovamente se l'angolo di proiezione è stato modificato dall'ultimo utilizzo. Se invece l'angolo di proiezione è lo stesso dell'ultimo utilizzo, i valori precedenti di impostazione della correzione verranno mantenuti in memoria.*
- *• La gamma di correzione trapezoidale non corrisponde all'angolo massimo di inclinazione del proiettore.*

*NOTA: la funzione 3D Reform può comportare un leggero sfocamento dell'immagine poiché la correzione viene eseguita elettronicamente.*

# 9 Visualizzazione di due immagini contemporaneamente

Il proiettore è dotato di una funzione che consente di visualizzare contemporaneamente due segnali differenti. Sono disponibili due modi: PIP e Fianco a fianco.

#### *Dal menu è possibile selezionare [IMPOST.]* → *[BASE]* → *[PIP/SIDE BY SIDE].*

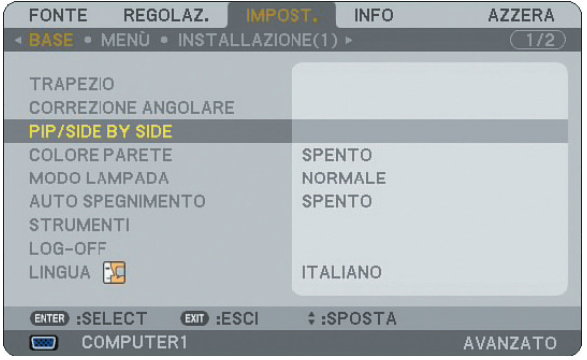

La voce di menu [PIP/SIDE BY SIDE] include le seguenti tre opzioni: MODO, POSIZIONE e FONTE. Utilizzate il tasto SELECT A o ▼ per selezionare [MODO], [POSIZIONE] o [FONTE] e premete il tasto ENTER.

### Selezionate il modo PIP o FIANCO A FIANCO [MODO]

Questa opzione vi consente di selezionare due modi: PIP e Fianco a fianco.

Utilizzate il tasto SELECT ▲ o ▼ per selezionare [PIP] o [FIANCO A FIANCO] e premete il tasto ENTER.

PIP: Questa opzione vi consente di visualizzare un'immagine secondaria nell'immagine principale.

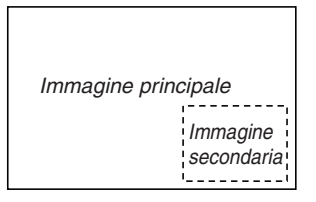

FIANCO A FIANCO: Questa opzione vi consente di visualizzare due immagini fianco a fianco.

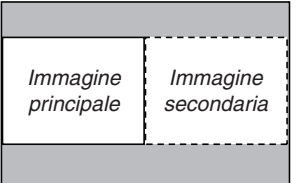

*NOTA:*

- *• L'immagine principale sarà visualizzata a sinistra e l'immagine secondaria a destra.*
- *• Il segnale dell'immagine principale supporta i connettori COMPUTER 1 IN e COMPUTER 2 IN.*
- *Il segnale dell'immagine secondaria supporta i connettori VIDEO IN e S-VIDEO IN.*
- *• L'immagine principale supporta un segnale RGB con risoluzione pari o inferiore a 1280 x 1024 pixel.*

### **Visualizzazione di due immagini**

*1. Premete il tasto PIP sul telecomando.*

*Verrà visualizzata la schermata PIP/SIDE BY SIDE FONTE.*

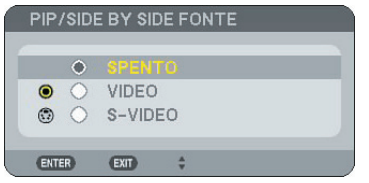

#### 2. Utilizzate il tasto SELECT **△** o ▼ per selezionare la fonte e premete il tasto ENTER.

*Sarà visualizzata la schermata PIP o FIANCO A FIANCO, in base alla selezione eseguita nella schermata di impostazione [MODO].*

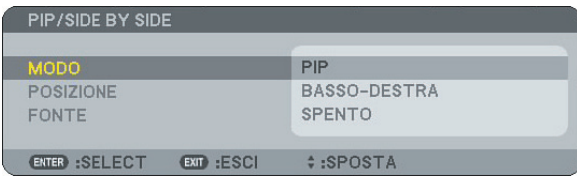

#### *3. Premete nuovamente il tasto PIP per tornare alla schermata normale (immagine singola).*

#### *SUGGERIMENTO:*

- *• Se si seleziona un'altra fonte, si tornerà alla schermata normale.*
- *• Se si seleziona una fonte non supportata per l'immagine principale o per quella secondaria, si tornerà alla schermata normale.*

# [POSIZIONE]

Questa opzione consente di selezionare un'immagine secondaria all'interno dell'immagine principale.

#### *NOTA:*

*• L'impostazione predefinita è [BASSO-DESTRA].*

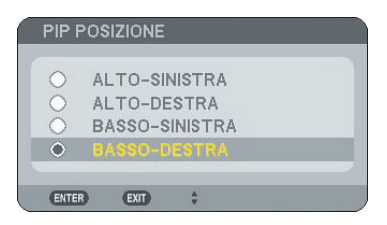

Utilizzate il tasto SELECT ▲ oppure ▼ per selezionare la posizione dell'immagine secondaria e quindi premete il tasto ENTER.

Le opzioni possibili sono: ALTO-SINISTRA, ALTO-DESTRA, BASSO-SINISTRA e BASSO-DESTRA.

Le regolazioni e le impostazioni seguenti sono disponibili solo per l'immagine principale.

- Regolazione dell'immagine e del suono
- Ingrandimento di un'immagine

Le operazioni seguenti sono disponibili sia per l'immagine principale che per quelle secondarie.

- Silenziamento video e audio
- Fermo immagine mobile

# $\omega$  **Prevenzione contro l'uso non autorizzato del proiettore**

Assegnate una parola chiave per prevenire l'utilizzo non autorizzato del proiettore.

### Avviare la funzione Security assegnando una parola chiave per la prima volta

*1. Premete il tasto MENU. Viene visualizzato il menu.*

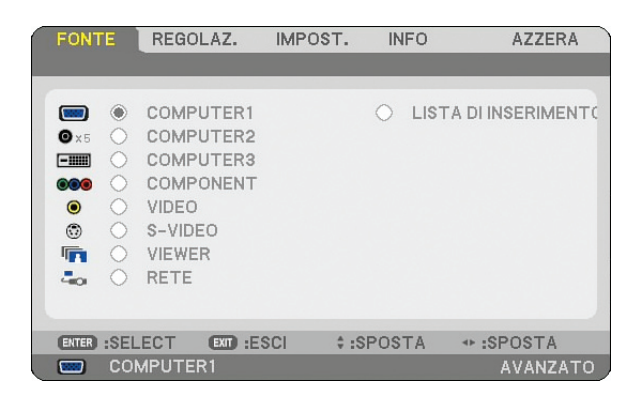

2. Premete il tasto SELECT ▶ per evidenziare il sottomenu [IMPOST.] e premete il tasto ENTER. *Viene evidenziata la scheda della pagina [Base].*

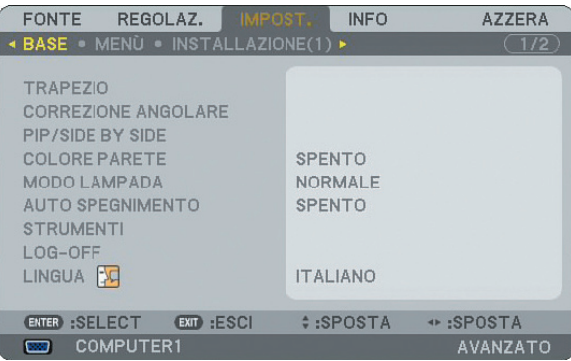

3. Premete due volte il tasto SELECT ► per selezionare la scheda della pagina [INSTALLAZIONE(2)].

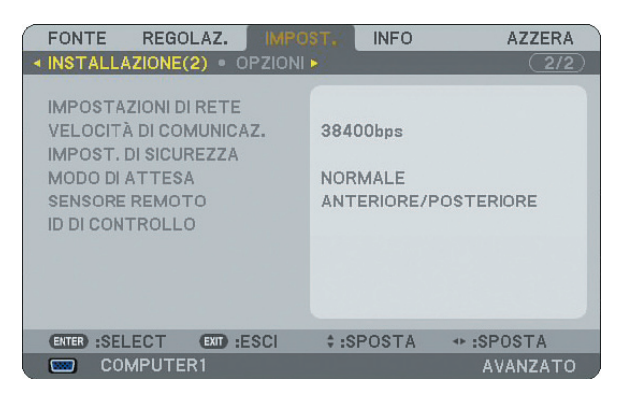

*4. Premete tre volte il tasto SELECT* H *per selezionare [IMPOST. DI SICUREZZA].*

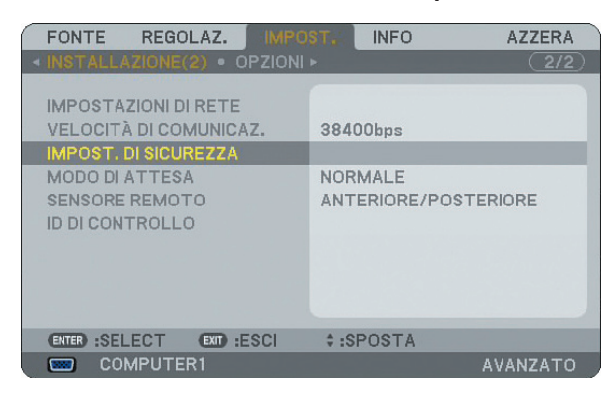

*5. Premete il tasto ENTER per visualizzare il menu IMPOST. DI SICUREZZA.*

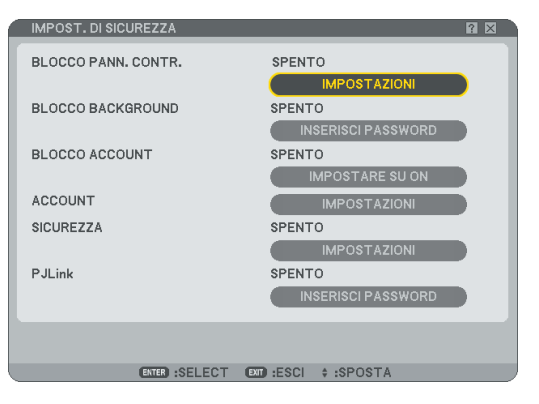

6. Premete quattro volte il tasto SELECT ▼ per selezionare [SICUREZZA] e premere il tasto ENTER. *Viene visualizzata la schermata Sicurezza.*

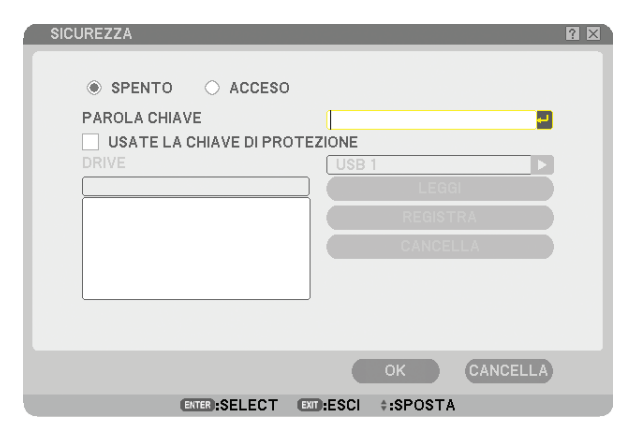

*7. Premete il tasto SELECT* H *una volta per evidenziare la finestra d'inserimento della parola chiave, quindi premete il tasto ENTER.*

*Sul display viene visualizzata la tastiera del software.*

*8. Inserite una parola chiave alfanumerica tramite la tastiera del software. Ad esempio, per inserire "1234", seguite i passi da 8-1 a 8-4 qui sotto.*

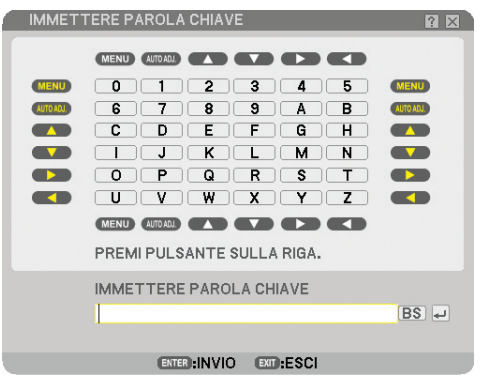

*NOTA:* 

- *Quando utilizzate il vostro mouse USB, fate clic su ogni numero o lettera. BS: Cancellate il carattere prima del cursore o evidenziare.*
- *: Confermate il codice e chiudete la tastiera del Software. • La lunghezza della parola chiave deve essere compresa tra 1 e 10 caratteri.*
- *Prendete nota della parola chiave.*

*Inserire un codice utilizzando il telecomando.* 

- *8-1. Premere il pulsante [MENÙ] e il pulsante AUTO.ADJ. per inserire "1". Nel campo d'immissione Codice vengono visualizzati degli asterischi "*X*".*
- *8-2. Premere il pulsante [MENÙ] e il pulsante SELECT per inserire "2". Nel campo d'immissione Codice vengono visualizzati degli asterischi "\*\*"*.
- *8-3. Premere il pulsante [MENÙ] e il pulsante SELECT* ▼ *per inserire "3". Nel campo d'immissione Codice vengono visualizzati degli asterischi "\*\*\*".*
- 8-4. Premere il pulsante [MENÙ] e il pulsante SELECT ▶ per inserire "4". *Nel campo d'immissione Codice vengono visualizzati degli asterischi "\*\*\*\*\*".*
- *8-5. Premete il tasto ENTER.*
- 9. Premete il tasto SELECT ▲ una volta per evidenziare [SPENTO], quindi premete il tasto SELECT ▶ per *evidenziare [Acceso].*

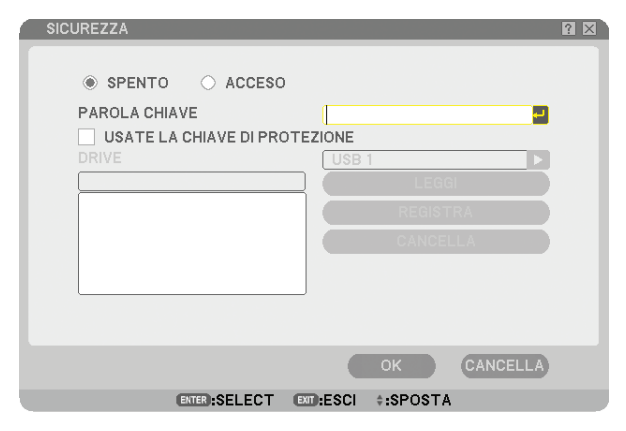

*10.Premete il tasto SELECT* H *per evidenziare [OK] e premete il tasto ENTER.*

*Viene visualizzata la schermata di conferma.*

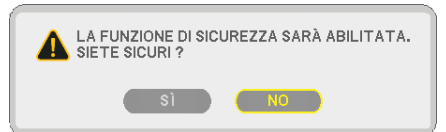

11. Premete il tasto SELECT < o ▶ per evidenziare [SÌ] e premete il tasto ENTER. *La Funzione Security avrà effetto a partire dal successivo riavvio.*

#### Controllo dell'abilitazione della funzione Sicurezza

Spegnete il proiettore e riaccendetelo per controllare se è stata abilitata la funzione Sicurezza.

#### *1. Premete il tasto POWER (ON/STANDBY).*

*Viene visualizzato il messaggio [POWER OFF SPENTO. / SIETE SICURI?] . Premete nuovamente il tasto ENTER, il tasto POWER (ON/STANDBY) o il tasto POWER OFF. La spia si spegne e l'indicatore POWER lampeggia in arancione. Aspettate fino a quando l'indicatore POWER cambia dal lampeggio all'illuminazione.*

*2. Quando l'indicatore POWER si illumina di arancione, premete l'interruttore POWER principale nella posizione disattivata (O).*

*Il proiettore si spegne.*

*3. Premete l'interruttore POWER principale nella posizione d'accensione (I).*

*L'indicatore POWER s'illumina d'arancione. Il proiettore entra nel modo standby.*

#### *4. Premete e tenete premuto il tasto POWER (ON/STANDBY) per almeno due secondi.*

*S'accende il proiettore. Nella parte bassa della schermata viene visualizzato il messaggio [PROIETTORE BLOC-CATO! INSERIRE LA PAROLA CHIAVE.].*

#### *5. Premete il tasto MENU.*

*Appare lo schermo d'inserimento della parola chiave*

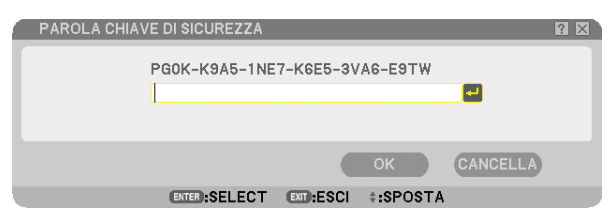

#### *6. Premete il tasto ENTER.*

*Sul display viene visualizzata la tastiera del software.*

*7. Utilizzate la stessa procedura descritta dal passo 1 al 8 della sezione "Avviate la funzione Sicurezza assegnando una parola chiave per la prima volta" per inserire "1234".*

*Ogni qualvolta inserite un numero, appare un "*X*" (asterisco). La parola chiave appare con asterischi per nascondere la vera parola chiave.*

*8. Dopo aver inserito la parola chiave, evidenziate [OK] e premete il tasto ENTER.*

*Dopo aver inserito la parola chiave, evidenziate [OK] e premete il tasto ENTER.*

### Disabilitazione della funzione Sicurezza

#### *1. Premete il tasto MENU.*

*Viene visualizzato il menu.*

*NOTA: subito dopo l'accensione del proiettore e la visualizzazione del messaggio "PROIETTORE BLOCCATO! INSERIRE LA PAROLA CHIAVE." nella parte inferiore dello schermo, premete il tasto MENU per visualizzare lo schermo di immissione della parola chiave. A questo punto, premete il tasto MENU per visualizzare il menu.*

2. Premete il tasto SELECT ▶ per evidenziare [IMPOST.] e premete il tasto ENTER.

*Viene evidenziata la scheda della pagina [Base].*

- *3. Premete due volte il tasto SELECT* E *per selezionare la scheda della pagina [INSTALLAZIONE(2)].*
- 4. Premete tre volte il tasto SELECT ▼ per selezionare [IMPOST. DI SICUREZZA], quindi premere il tasto EN-*TER.*
- *5.* Premete quattro volte il tasto SELECT ▼ per selezionare [SICUREZZA] [IMPOST.], quindi premere il tasto *ENTER.*

*Appare lo schermo d'inserimento della parola chiave.*

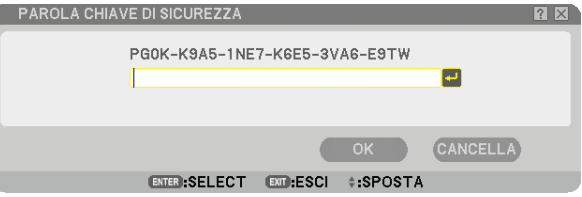

#### *6. Premete il tasto ENTER.*

*Sul display viene visualizzata la tastiera del software.*

*7. Procedete come nei passi da 1 a 8 descritti nella sezione "Avviate la funzione Sicurezza assegnando una parola chiave per la prima volta" per inserire "1234".*

*Ogni qualvolta inserite un numero, appare un "*X*" (asterisco). La parola chiave appare con asterischi per nascondere la vera parola chiave.*

*8. Dopo aver inserito la parola chiave, evidenziate [OK] e premete il tasto ENTER.*

*Scompare la tastiera del software. Lo schermo Sicurezza appare sul display.*

#### *9. Evidenziate [Acceso] e premete il tasto SELECT* F *per evidenziare [Spento].*

#### *10.Premete il tasto SELECT* H *per evidenziare [OK] e premete il tasto ENTER.*

*La Funzione Security verrà disabilitata alla successiva accensione del proiettore.*

*NOTA: Non dimenticate la parola chiave. Tuttavia, se dimenticate la parola chiave, NEC o il vostro rivenditore di fiducia sarò in grado di fornirvi il codice di rilascio quando mostrate la prova di acquisto.*

# **M Livello di Accesso Limitato alle Voci di Menu Disponibili**

La funzione ACCOUNT permette di gestire la disponibilità delle voci di menu in base al livello dell'utente.

Il proiettore dispone di due modi di menu: il menu AVANZATO e il menu BASE.

- Menu AVANZATO.... Questo menu contiene tutti i menu e tutti i comandi disponibili. Gli utenti che dispongono di un account AMMINISTRATORE o AVANZATO possono avere accesso al menu AVANZATO.
- Menu BASE............. Questo è il menu base che contiene i menu e i comandi minimi essenziali. Gli utenti che dispongo di un account BASE possono avere accesso al menu BASE.

Si veda pagina [51](#page-63-0) per le impostazioni disponibili per i menu AVANZATO e BASE.

#### *NOTA:*

*• Un utente con un account AMMINISTRATORE che non è in possesso di password verrà registrato presso la fabbrica. Ciò permetterà all'utente di accedere alle voci ACCOUNT senza inserire una password.*

#### **Log on**

Accedere al proiettore

Quando un utente è registrato e cerca di visualizzare il menu, gli apparirà lo schermo per il LOG-ON che gli chiede di selezionare il tipo di utente e inserire la password.

*NOTA: Se un utente esegue l'accesso al proiettore, nessun'altro utente potrà accedere.* 

#### *1. Inserire un nome utente.*

*2. Inserire il codice registrato se lo si possiede.* 

#### *3. Selezionare [OK].*

*NOTA: Non dimenticate il codice. In caso di dimenticanza del codice, chiedere all'amministratore. Se anche l'amministratore non ricorda il codice, rivolgersi a NEC o al rivenditore. NEC o il rivenditore vi forniranno un Codice di rilascio (di 24 caratteri) dietro dimostrazione di proprietà.*

#### **Log off**

Uscire dal proiettore Con il logoff dal proiettore è possibile evitare che un utente non autorizzato possa far funzionare il proiettore.

#### *1. Dal menu è possibile selezionare [IMPOST.]* → *[BASE]* → *[LOG-OFF].*

#### *2. Selezionare [SÌ].*

#### <span id="page-63-0"></span>**Creare o aggiungere un utente**

#### *1. Dal menu è possibile selezionare [IMPOST.]* → *[INSTALLAZIONE(2)]* → *[IMPOST. DI SICUREZZA].*

#### *2. Selezionare [ACCOUNT]* → *[IMPOSTAZIONI].*

*Viene visualizzata la schermata [ACCOUNT].*

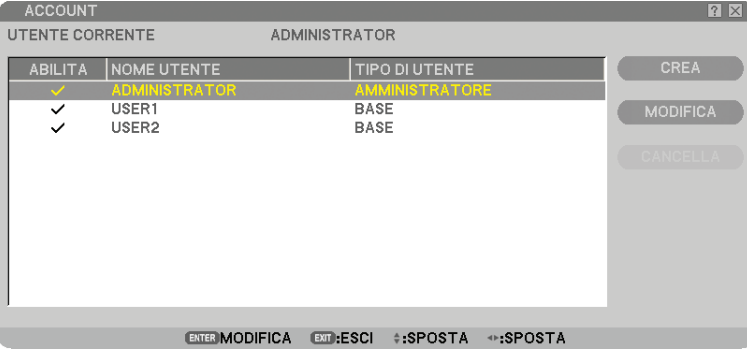

#### *3. Selezionare [CREA].*

*Viene visualizzata la schermata [ACCOUNT].*

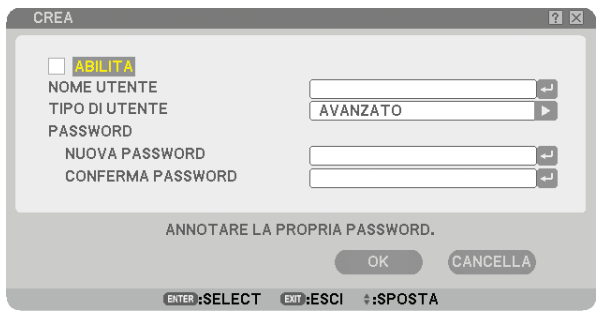

#### *4. Inserire un nome utente, tipo utente e una password.*

- Il nome utente deve essere costituito da un massimo di 16 caratteri alfanumerici (sensibile alla distinzione maiuscole/minuscole).
- per il tipo utente vi sono due opzioni: [AVANZATO] e [BASE].
- Utilizzare la tastiera del software per inserire una password nel capo NUOVA PASSWORD.

*Il codice può essere costituito da un massimo di 10 caratteri alfanumerici. Se non è impostata nessuna password l'utente è registrato senza password.* 

- Dopo aver inserito una password, inserite di nuovo la stessa password nello schermo di ingresso [CONFERMA PASSWORD].
- Prendere nota del codice impostato.

#### *5. Spuntare [ABILITA].*

*L'account verrà reso disponibile.*

#### *6. Selezionare [OK].*

*Questo passaggio completa l'aggiunta di un utente.* 

*NOTA: Possono essere creati fino a 12 nomi utente.* 

### **Modificare un utente (Cambiare le impostazioni dell'account)**

#### *1. Dal menu selezionare [IMPOST.]* → *[INSTALLAZIONE(2)]* → *[IMPOST. DI SICUREZZA].*

*NOTA: Si consiglia all'utente in possesso dell'account AMMINISTRATORE di cambiare le impostazioni dell'account.* 

#### *2. Selezionare [ACCOUNT]* → *[IMPOSTAZIONI].*

*Viene visualizzata la schermata [ACCOUNT].*

#### *3. Selezionare il nome utente che si desidera modificare.*

#### *4. Selezionare [MODIFICA].*

*Viene visualizzata la schermata [MODIFICA].*

*Immettete la password e premete il tasto ENTER.*

*Se non è impostata nessuna password, premete semplicemente il tasto ENTER senza inserire nessuna password.*

#### *5. Cambiare le impostazioni e selezionare [OK].*

### **Cancellare un utente**

### *1. Dal menu selezionare [IMPOST.]* → *[INSTALLAZIONE(2)]* → *[IMPOST. DI SICUREZZA].*

*NOTA: Si consiglia all'utente in possesso dell'account AMMINISTRATORE di cancellare le impostazioni dell'account.* 

# *2. Selezionare [ACCOUNT]* → *[IMPOSTAZIONI].*

*Viene visualizzata la schermata [ACCOUNT].*

#### *3. Selezionare il nome utente che si desidera cancellare.*

#### *4. Selezionare [CANCELLA].*

*Viene visualizzata la schermata [CANCELLA]. Immettete la password e premete il tasto ENTER. Viene visualizzata la schermata di conferma.*

#### *5. Selezionare [SÌ].*

*Questo passaggio completa la cancellazione di un utente.*

*NOTA: Non dimenticate il codice. In caso di dimenticanza del codice, chiedere all'amministratore. Se anche l'amministratore non ricorda il codice, rivolgersi a NEC o al rivenditore. NEC o il rivenditore vi forniranno un Codice di rilascio (di 24 caratteri) dietro dimostrazione di proprietà.*

# **D** Utilizzo di un browser HTTP

### Panoramica

L'utilizzo delle funzioni del server HTTP vi consente di controllare il proiettore da un browser Web senza installare un software specifico. Accertatevi di disporre di "Microsoft Internet Explorer 4.x" o di una versione successiva per il browser Web (questo dispositivo utilizza "JavaScript" e "Cookie", quindi il browser deve essere impostato per accettare queste funzioni. Il metodo di impostazione varia in base alla versione del browser. Fate riferimento ai file della Guida e alle informazioni fornite con il software).

Potete accedere alle funzioni del server HTTP specificando

http:// <indirizzo IP del proiettore> /index.html

nella colonna per l'immissione dell'URL.

#### *NOTA:*

*• La risposta del display o dei tasti può essere rallentata oppure può non essere possibile eseguire determinate operazioni a seconda delle impostazioni di rete. In tal caso, rivolgetevi all'amministratore di rete.*

*Il proiettore potrebbe non rispondere se i tasti vengono premuti ripetutamente in intervalli rapidi. In tal caso, attendete qualche istante e ripetete l'operazione. Se non si ottiene ancora alcuna risposta, spegnete e riaccendete il proiettore.*

*• Non utilizzate le funzioni del server HTTP e la PC Control Utility 3.0 incluse nel CD-ROM in dotazione. Se utilizzate queste due funzioni contemporaneamente, può verificarsi un errore di connessione o una risposta lenta.*

### Preparazione prima dell'uso

Eseguite le connessioni di rete e impostate il proiettore, quindi confermate l'operazione prima di iniziare a eseguire operazioni con il browser. (→ [IMPOSTAZIONI DI RETE] alla pagina [102](#page-114-0))

Potrebbe non essere possibile eseguire operazioni con un browser che utilizza un server proxy, a seconda del tipo di server proxy e del metodo di impostazione utilizzato. Sebbene il tipo di server proxy sia un fattore importante, è possibile che alcune voci impostate non vengano visualizzate a causa dell'efficacia della memoria cache e dei contenuti impostati dal browser possono non essere riflessi nell'operazione. Si consiglia di non utilizzare un server proxy finché è possibile evitarlo.

### Gestione dell'indirizzo per l'utilizzo tramite un browser

Per quanto riguarda l'indirizzo reale immesso per l'indirizzo oppure inserito nella colonna dell'URL quando il proiettore viene utilizzato tramite un browser, l'host name può essere utilizzato così com'è quando l'host name corrispondente all'indirizzo IP del proiettore è stato registrato nel server del nome dominio da un amministratore di rete oppure l'host name corrispondete all'indirizzo IP del proiettore è stato impostato nel file "HOSTS" del computer in uso.

Esempio 1: quando l'host name del proiettore è stato impostato su "pj.nec.co.jp", http://pj.nec.co.jp/index.html viene specificato per l'indirizzo o la colona dell'immissione dell'URL. Esempio 2: quando l'indirizzo IP del proiettore è "192.168.73.1", potete accedere alle funzioni del server HTTP specificando http://192.168.73.1/index.html per l'indirizzo o la colona dell'immissione dell'URL.

#### Struttura del server HTTP

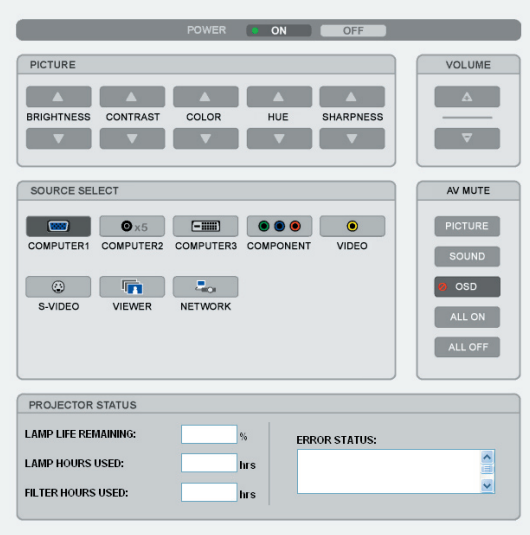

POWER: controlla l'alimentazione del projettore.

- on............................L'alimentazione è accesa.
- OFF................................L'alimentazione è spenta.

VOLUME: controlla il volume del proiettore.

- G ............................Aumenta il valore di regolazione del volume.
- H ............................Riduce il valore di regolazione del volume.

AV-MUTE: controlla la funzione mute del proiettore.

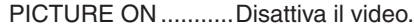

Picture Off .........Annulla la disattivazione del video.

SOUND ON..............Disattiva l'audio.

- SOUND OFF ............Annulla la disattivazione dell'audio.
- OSD On ...................Disattiva il display a schermo.
- OSD Off .................Annulla la disattivazione del display a schermo.
- All On ....................Disattiva le funzioni video, audio e visualizzazione a schermo.
- All Off...................Annulla la disattivazione delle funzioni video, audio e visualizzazione a schermo.

PICTURE: Controlla la regolazione video del proiettore.

- BRIGHTNESS  $\blacktriangle$  ....Aumenta il valore di regolazione della luminosità. BRIGHTNESS  $\blacktriangledown$  .... Riduce il valore di regolazione della luminosità. CONTRAST  $\blacktriangle$  ....... Aumenta il valore di regolazione del contrasto. CONTRAST ▼ .......Riduce il valore di regolazione del contrasto. COLOR  $\blacktriangle$  ............... Aumenta il valore di regolazione del colore. COLOR ▼ ..............Riduce il valore di regolazione del colore. HUE ▲ ........................Aumenta il valore di regolazione della tonalità. HUE ▼ .....................Riduce il valore di regolazione della tonalità. SHARPNESS  $\blacktriangle$  .....Aumenta il valore di regolazione della nitidezza. SHARPNESS ▼ .....Riduce il valore di regolazione della nitidezza.
	- Le funzioni controllabili variano in base al segnale immesso nel proiettore. ( $\rightarrow$  pagina [82\)](#page-94-0)

SOURCE SELECT: Commuta il connettore di ingresso del proiettore.

- Computer 1.... Commuta al connettore COMPUTER 1 IN.
- Computer 2.... Commuta al connettore COMPUTER 2 IN.
- Computer 3.... Commuta al connettore COMPUTER 3 (DVI-D) IN.
- Componente.. Commuta ai connettori COMPONENT IN.
- VIDEO................. Commuta al connettore VIDEO IN.
- S-VIDEO ............ Commuta al connettore S-VIDEO IN.
- VIEWER ............. Passaggio ai dati sul dispositivo di memoria USB.

NETWORK......... Commuta al segnale LAN.

PROJECTOR STATUS: Visualizza la condizione del proiettore.

Lamp Life Remaining ...Visualizza la durata rimanente della lampada in percentuale.

LAMP HOURS USED......Visualizza il numero di ore di utilizzo della lampada.

FILTER HOURS USED ... Visualizza il numero di ore di utilizzo del filtro.

ERROR STATUS.............Visualizza lo stato degli errori che si verificano all'interno del proiettore.

# M Proiettare l'immagine video del tuo computer dal Proiettore attraverso una Rete [RETE PROIETTORE]

Utilizzando il proiettore tramite una rete è possibile controllare un computer con Windows Vista.

Nel proiettore è integrato il supporto alle funzioni proiettore di rete e desktop remoto di Windows Vista.

Selezionando il proiettore connesso alla stessa rete del PC è possibile proiettare l'immagine dello schermo del PC attraverso la rete. Non c'è alcuna necessità di effettuare un collegamento tramite cavo di segnale VGA.

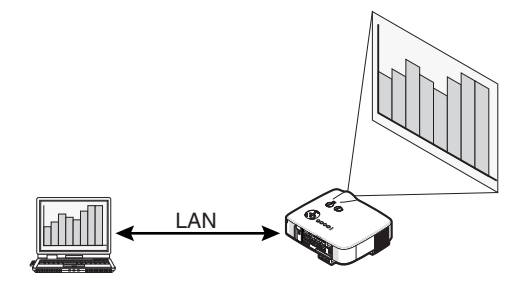

Nel proiettore è integrato il supporto alle funzioni proiettore di rete e desktop remoto di Windows Vista.

#### **Ambiente operativo**

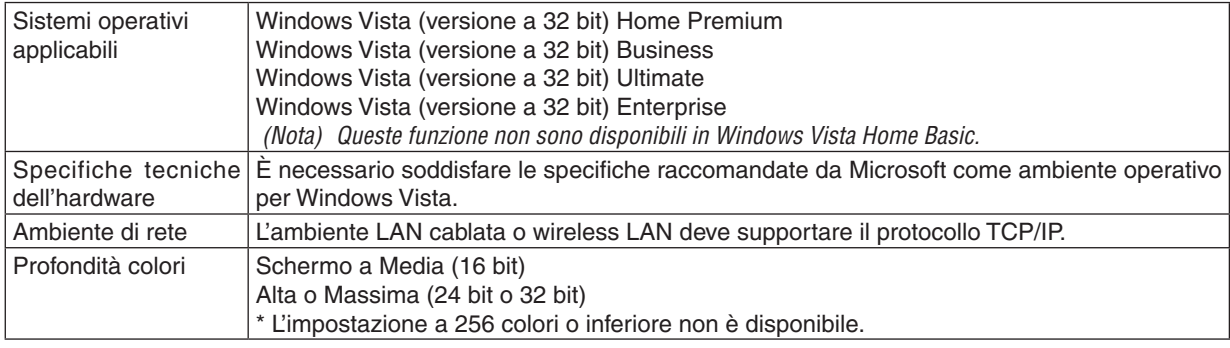

### **Impostazione del proiettore nel modo d'ingresso proiettore di rete**

#### *1. Con il proiettore acceso, premete il tasto SOURCE.*

*Viene visualizzata la finestra di selezione dell'ingresso.*

*Un altro modo per visualizzare la finestra di selezione di ingresso consiste nel premere il tasto NETWORK sul telecomando. Viene visualizzata la schermata RETE. Vai al passaggio 3.*

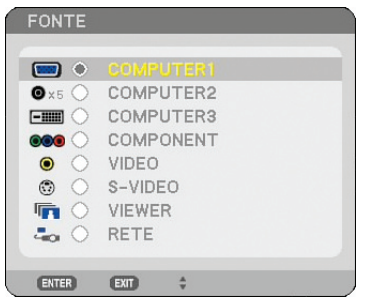

2. Utilizzate il tasto di SELECT <sup>▼</sup> oppure **A** per selezionare [RETE] e quindi premete il tasto ENTER. *Sullo schermo viene visualizzato il menu [RETE].*

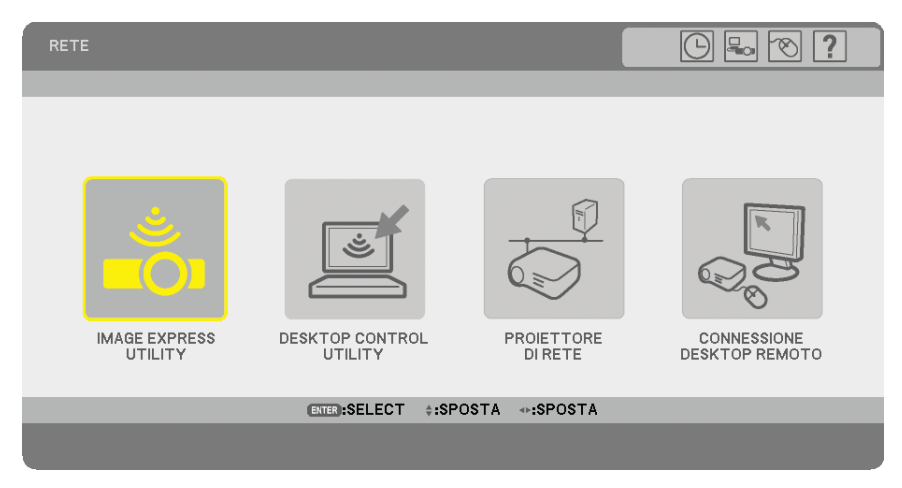

### *3. Dal menu [RETE] selezionare [PROIETTORE DI RETE].*

*Verrà visualizzato [NOME PROIETTORE/RISOLUZIONE DISPLAY/PASSWORD/URL].*

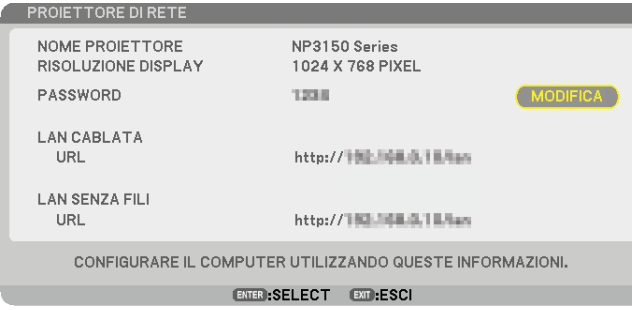

#### *SUGGERIMENTO:*

- *• Per modificare la password di fabbrica "1234", selezionate [MODIFICA] e premete il tasto ENTER.* 
	- *Viene visualizzata la schermata[INSERISCI PASSWORD] . Inserire una password numerica. La password deve contenere al massimo 8 caratteri.*

*La password modificata e memorizzata nel proiettore sarà visualizzata in seguito nella schermata [PROIETTORE DI RETE].*

### **Cambiare la risoluzione dello schermo di Windows Vista in base alle informazioni su [RISOLUZIONE DISPLAY] nello schermo PROIETTORE DI RETE.**

- *• Se si utilizza Windows Vista Service Pack 1 (SP1), saltare i passaggi seguenti e andare direttamente a "Proiezione dell'immagine con PROIETTORE DI RETE" nella pagina seguente.*
- *1. Fate clic su [Start] dal desktop di Windows Vista.*
- *2. Fate clic su [Pannello di controllo].*
- *3. Fate clic su [Modifica risoluzione dello schermo] visibile sotto [Aspetto e personalizzazione].*

*4. Mettere in funzione la barra di scorrimento [Risoluzione] per cambiare la risoluzione visualizzata sulla [RISOLUZIONE DISPLAY] nello schermo PROIETTORE DI RETE.*

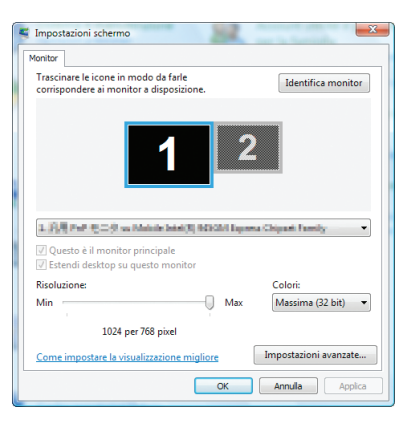

### *5. Fate clic su [OK].*

*Viene visualizzato il messaggio "Mantenere le impostazionidello schermo correnti?".*

*6. Fate clic su [Sì].*

*La risoluzione dello schermo di Windows Vista viene modificata in base alla risoluzione visualizzata su [RISOLU-ZIONE DISPLAY] nello schermo PROIETTORE DI RETE.*

# **Proiezione dell'immagine con PROIETTORE DI RETE**

- *1. Fate clic su [Start] dal desktop di Windows Vista.*
- *2. Fate clic su [Tutti i programmi].*
- *3. Fate clic su [Accessori].*
- *4. Scegliete [Connessione a un proiettore di rete].*

*Alla visualizzazione della finestra [Autorizzazione per la connessione a un proiettore di rete] scegliere [Sì]. Appare la finestra "Connessione a un proiettore di rete".*

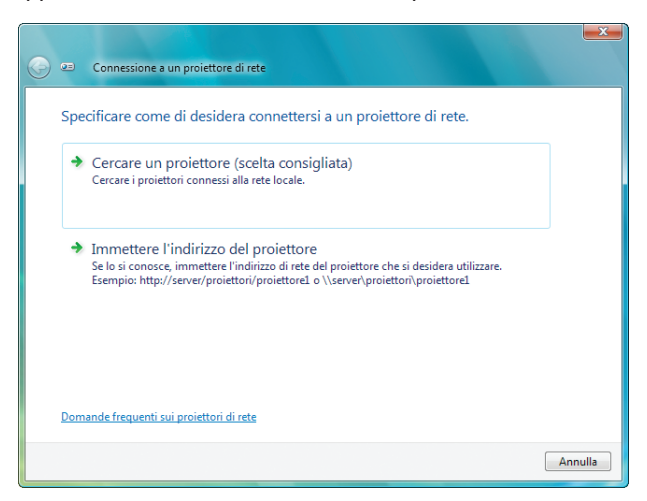

*5. Fate clic su [*→ *Cercare un proiettore (scelta consigliata)].*

*Nel riquadro "Proiettori disponibili" viene visualizzato "NP3150 Series".*

### *6. Fate clic su [NP3150 Series].*

*Nella parte bassa della finestra viene visualizzato il messaggio "Immettere la password per il proiettore selezionato.".*

*7. Verificare la password visualizzata nella schermata proiettata dal proiettore.*

*8. Immettere la password nell'apposito riquadro di immissione visualizzato nell'operazione al passo 7.*

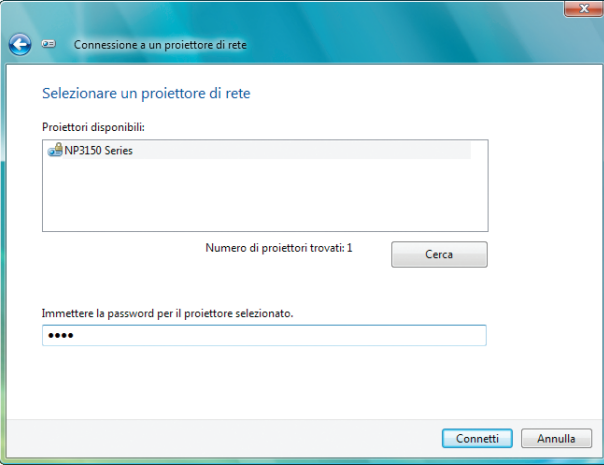

#### *9. Fate clic su [Connetti].*

*La funzione proiettore di rete inizierà a proiettare lo schermo di Windows Vista.*

*• Su Windows Vista Service Pack 1 (SP1), nel caso la risoluzione di Windows Vista fosse diversa dalla risoluzione dello schermo del proiettore, il cambiamento della risoluzione di Windows Vista farà visualizzare un messaggio che sollecita l'utente a cambiare la risoluzione dello schermo di Windows Vista. Selezionando [Sì] verrà modificata la risoluzione dello schermo di Windows Vista e si procederà alla fase di messa in funzione del proiettore di rete. Selezionando [No] verrà cancellata l'operazione del proiettore di rete.*

*NOTA: quando è attiva la funzione proiettore di rete, il colore di sfondo del desktop diventa nero. Quando la funzione proiettore di rete viene interrotta viene ripristinato il colore di sfondo originale.*

*Riferimento: se al passo 5 non è possibile trovare il proiettore, fate clic su [Immettere l'indirizzo del proiettore], quindi inserire l'"Indirizzo di rete" (esempio: http://10.32.97.61/lan) e la "Password proiettore" (esempio: 82291627) visualizzati nella schermata proiettata dal proiettore.*

#### **Chiusura del funzionamento in modo proiettore di rete**

*1. Fare clic su [Proiezione di: NP3150 Series] nella barra delle applicazioni di Windows Vista.*

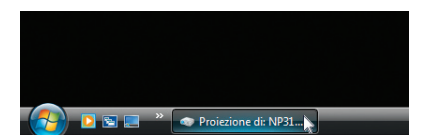

*2. Fate clic su [Disconnetti].*

*La funzione proiettore di rete viene interrotta.*

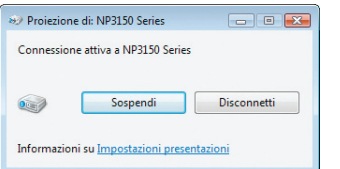

*3. Premere il tasto MENU per visualizzare il menu. Dal menu selezionare un ingresso diverso da [RETE].*
## N Utilizzare il Proiettore per far funzionare il vostro computer attraverso una Rete [DESKTOP REMOTO]

• Selezionando il PC connesso alla stessa rete del proiettore è possibile proiettare l'immagine dello schermo del PC attraverso la rete.

A questo punto è possibile far funzionare Windows Vista sul PC connesso alla rete agendo sulla tastiera connessa al proiettore.

• Con la funzione DESKTOP REMOTO è possibile avere il controllo remoto di un PC che si trova distante dal proiettore.

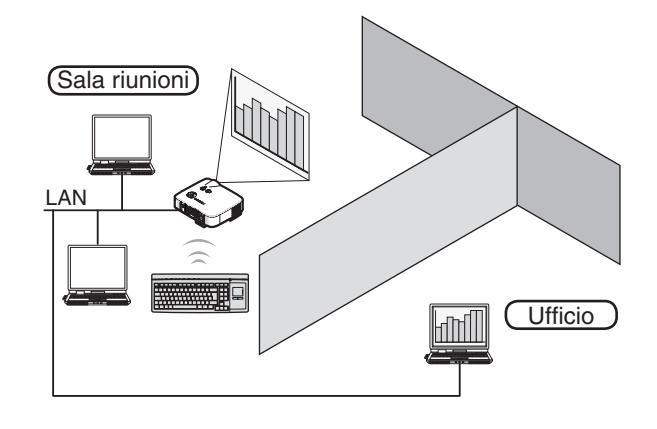

*NOTA:*

- *• Le versioni disponibili di Windows Vista si trovano a pagina [56.](#page-68-0) Windows Vista Home Premium non è disponibile per DESKTOP REMOTO.*
- *• Nel presente manuale utente questa configurazione è descritta prendendo come esempio Windows Vista, ma anche Windows XP funziona con questa configurazione.*
- *Windows XP Professional Service Pack 2 o successivi*
- *• È richiesta una tastiera per utilizzare la funzione di Desktop Remoto.*
- *• La funzione di Desktop Remoto può essere gestita solo con una tastiera. Il funzionamento è più pratico se si utilizza un mouse wireless o una tastiera wireless.*

*Utilizzare una tastiera wireless commercialmente disponibile, un mouse wireless e un ricevitore wireless USB. Utilizzate una tastiera USB e un mouse USB disponibili in commercio.*

- *• Non può essere utilizzata col proiettore una tastiera USB con una periferica di snodo incorporate.*
- *• Non possono essere utilizzati con il proiettore una tastiera wireless o un mouse che supporta la tecnologia Bluetotth.*

Preparare una tastiera wireless commercialmente disponibile (layout US).

*NOTA: Non garantiamo che la porta USB del proiettore sarà in grado di supportare tutti i dispositivi USB presenti sul mercato.* 

Collegate un ricevitore wireless USB alla porta USB (tipo A) del proiettore. Realizzare tutte le impostazioni necessarie per la vostra tastiera wireless e il vostro mouse.

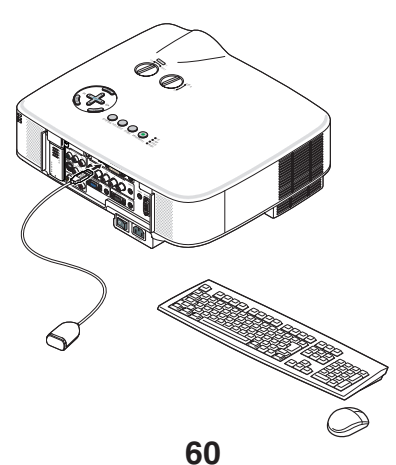

#### **Impostazione della password per l'account utente di Windows Vista**

*SUGGERIMENTO: Se è stata impostata una password per un account, i passaggi dall'1 al 9 si possono saltare.*

- *1. Fate clic su [Start] dal desktop di Windows Vista.*
- *2. Fate clic su [Pannello di controllo].*
- *3. Fate clic su [Aggiungi o rimuovi account utente] sotto [Account utente].*
- *4. Alla visualizzazione della finestra di conferma [Controllo dell'account utente], fate clic su [Continua].*
- *5. Fate clic su [Administrator].*
- *6. Fate clic su [Crea password].*
- *7. Immettete la password nel campo [Nuova password].*
- *8. Immettete la stessa password del passo 7 nel campo [Conferma nuova password].*
- *9. Fate clic su [Crea password].*

*L'Amministratore è modificato a [Protezione Password].*

#### **Impostazione dell'accesso remoto**

- *1. Fate clic su [Start] dal desktop di Windows Vista.*
- *2. Fate clic su [Pannello di controllo].*
- *3. Fate clic su [Sistema e manutenzione].*
- *4. Fate clic su [Consenti accesso remoto] sotto [Sistema].*
- *5. Alla visualizzazione della finestra di conferma [Controllo dell'account utente], fate clic su [Continua]. Viene visualizzata la finestra [Proprietà del sistema].*
- *6. Fate clic su [Consenti connessioni dai computer che eseguono qualsiasi versione di Desktop remoto (meno sicuro)] nella finestra Desktop remoto e scegliete [OK].*

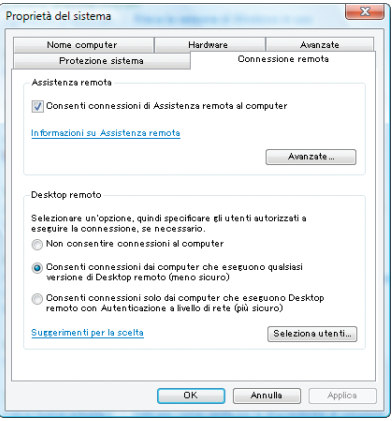

## **Controllo dell'indirizzo IP in Windows Vista**

- *1. Fate clic su [Start] dal desktop di Windows Vista.*
- *2. Fate clic su [Pannello di controllo].*
- *3. Fate clic su [Imposta la condivisione di file] sotto [Rete e Internet].*

*4. Fate clic su [Visualizza stato] visibile in blu alla destra di [Connessione alla rete locale (LAN)] nella finestra.*

*Viene visualizzata la finestra [Stato di Connessione alla rete locale (LAN)].*

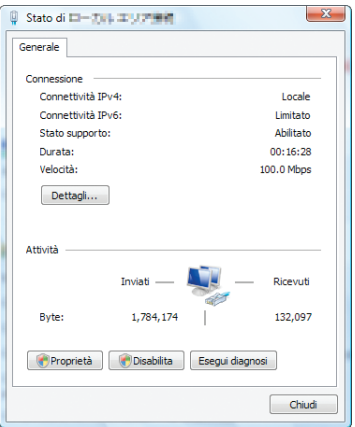

## *5. Fate clic su [Dettagli...].*

*Annotate il valore visualizzato di "IPv4 - Indirizzo IP" (xxx.xxx.xxx.xxx).*

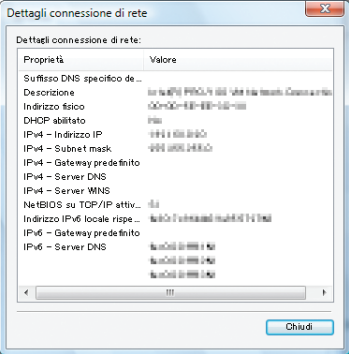

#### *6. Fate clic su [Chiudi].*

*7. Fate clic sulla [X] nell'angolo superiore destro della finestra.*

*Viene visualizzato nuovamente il desktop del sistema.*

## **Avvio di DESKTOP REMOTO**

#### *1. Con il proiettore acceso, premete il tasto SOURCE.*

*Viene visualizzata la finestra di selezione dell'ingresso.*

*Un altro modo per visualizzare la finestra di selezione di ingresso consiste nel premere il tasto RETE sul telecomando. Viene visualizzata la schermata RETE. Vai al passaggio 3.*

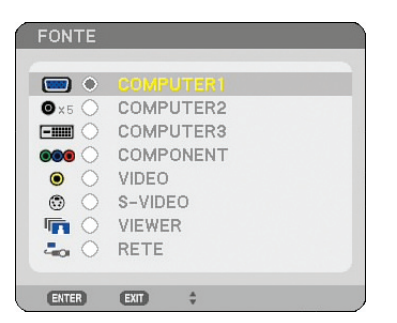

2. Utilizzate il tasto di SELECT <sup>▼</sup> oppure **A** per selezionare [RETE] e quindi premete il tasto ENTER. *Viene visualizzata la schermata [RETE].*

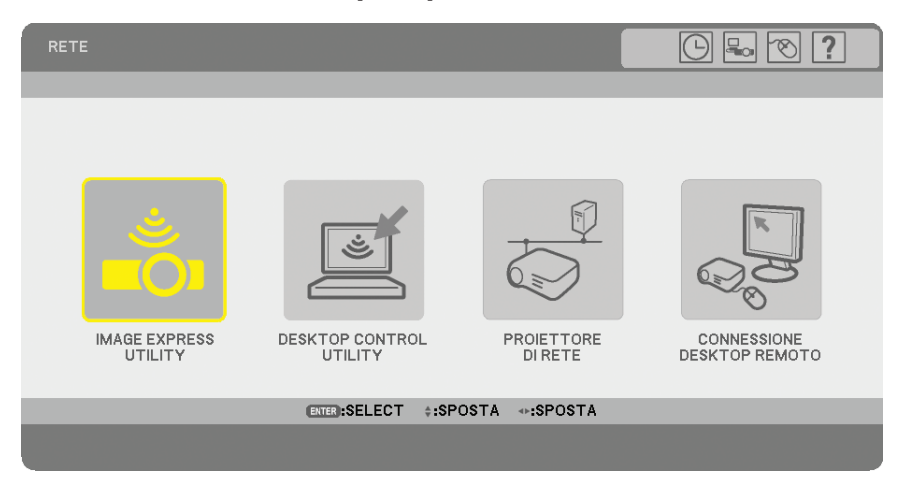

*3. Dal menu [RETE], utilizzare la tastiera wireless per selezionare [CONNESSIONE DESKTOP REMOTO]. Viene visualizzata la finestra [CONNESSIONE DESKTOP REMOTO].*

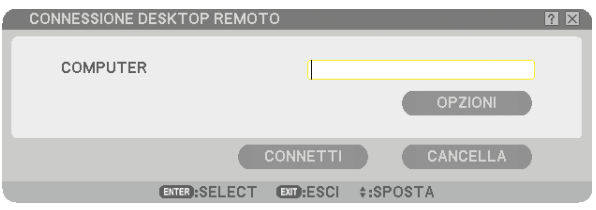

#### *SUGGERIMENTO:*

*Impostazione [OPZIONI] in DESKTOP REMOTO*

*Facendo clic su [OPZIONI] viene visualizzato lo schermo [PRESTAZIONI].* 

*La regolazione delle impostazioni di [OPZIONI] vi permetterà di visualizzare lo sfondo del desktop di abilitare la funzione di animazione durante l'operazione di Desktop Remoto. Questa regolazione, tuttavia, provocherà un rallentamento della risposta del video o del mouse.* 

*Se si verifica il rallentamento del video o del mouse, provare una delle possibili soluzioni riportate di seguito:*

SFONDO DEL DESKTOP: Cancellare il segno di spunta per visualizzare lo sfondo del desktop in monocromo. ANIMAZIONE MENU E FINESTRE: Cancellare il segno di spunta per disabilitare il menu e l'animazione della finestra.

TEMI: Cancellare il segno di spunta per non utilizzare i Temi.

VISUALIZZA CONTENUTO DELLA FINESTRA DURANTE IL TRASCINAMENTO: Cancellare il segno di spunta per mostrare solo il pannello della finestra durante il trascinamento.

#### *4. Utilizzate la tastiera wireless per inserire l'indirizzo IP di Windows Vista e fate clic su [CONNETTI].*

*L'immagine proiettata dal proiettore visualizza la schermata di accesso di Windows Vista.*

#### *5. Utilizzate la tastiera wireless per inserire la password dell'utente e premete [Enter].*

*Viene avviata la funzione DESKTOP REMOTO.*

*L'immagine proiettata dal proiettore visualizza il desktop di Windows Vista.*

*Disconnettetevi dal computer.*

*Utilizzate la tastiera wireless connessa al proiettore per controllare Windows Vista.*

*NOTA: quando la proiezione è eseguita con la funzione DESKTOP REMOTO, il colore dello sfondo del desktop diventa nero.*

## **Chiusura di DESKTOP REMOTO**

*1. Utilizzate la tastiera wireless per fare clic su [Start] dalla schermata del desktop proiettata dal proiettore.*

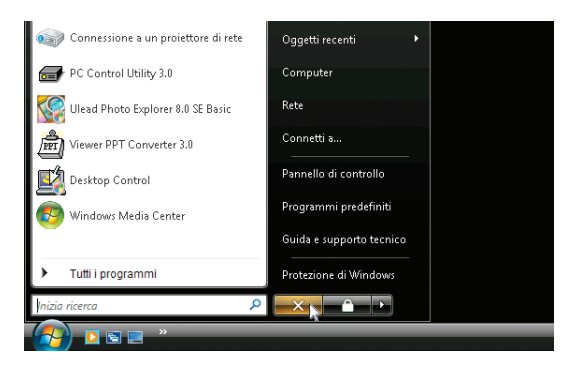

- *2. Fate clic sulla [X] a destra del menu Start. La funzione DESKTOP REMOTO viene interrotta.*
- *3. Premete il tasto SOURCE del proiettore per selezionare un terminale d'ingresso diverso da [RETE]. Quando si utilizza il telecomando premere un tasto diverso dal tasto NETWORK.*

## <span id="page-77-0"></span>**1 Per ottenere il massimo dalla funzione Viewer**

## **Caratteristiche**

La funzione Viewer consente di visualizzare diapositive e file di film memorizzati in una memoria USB collegata al proiettore. Anche se non è disponibile un computer, si possono effettuare le presentazioni in maniera semplice con il proiettore. Questa funzione è comoda per fare delle presentazioni durante riunioni e in uffici e anche per riprodurre le immagini scattate con le fotocamere digitali.

## Facile da usare

- Inserendo una memoria USB (non fornita insieme al proiettore) è possibile avviare immediatamente presentazioni
- Cambio delle diapositive facile
- Funzionamento con telecomando
- Salto ad una lista di diapositive o ad una particolare diapositiva
- Visualizzazione di un file di film

## Semplice software d'utilità (per computer)

- Ulead Photo Explorer 8.0 SE Basic funzionante.
- Schermo di controllo per la visualizzazione di liste di diapositive e per modifiche.

#### *SUGGERIMENTO:*

- *• Per utilizzare il Viewer, creare innanzitutto materiali di presentazione sul PC (file JPEG, BMP, GIF\*1, PNG\*1, Index\*2 e MPG (MPEG2).*
- *• Impossibile visualizzare immagini con larghezza o altezza superiore a 4000 pixel.*
- *• Impossibile visualizzare i seguenti formati immagine: JPEG progressivo, GIF interlacciato, GIF animata, PNG interlacciato, canale*  $\alpha$  *PNG. Per creare materiali di presentazione con Ulead Photo Explorer 8.0, fate riferimento a "User Supportware 5 User's Guide" in dotazione o alla Guida in linea in Ulead Photo Explorer 8.0.*
	- *\*1 I formati PNG e GIF supportano solo le immagini non interlacciate.*
	- *\*2 Il file "Index" è un file creato con Ulead Photo Explorer 8.0 contenuto nel CD-ROM User Supportware 5 di NEC in dotazione. Fate riferimento a "User Supportware 5 User's Guide" in dotazione per informazioni sull'installazione di Ulead Photo Explorer 8.0 sul computer in uso.*
- *• Il formato video disponibile per il VIEWER è MPEG2 MP@ML.*
- *• Impossibile riprodurre file di filmati con dimensione di visualizzazione superiore a 720 x 576 pixel (larghezza x altezza).*
- *• Impossibile riprodurre i file di filmati convertiti utilizzando il formato video/audio non supportato dal proiettore. In tal caso, non saranno presenti icone a indicare che non è possibile eseguire la riproduzione.*
	- *Il formato audio disponibile per il VIEWER è MPEG-1 Layer 1,MPEG-1 Layer 2, e MPEG-1 Layer 3.*
	- *\* I formati audio Linear PCM e AC-3 non sono disponibili per il VIEWER.*

#### *NOTA:*

- *• Utilizzate dispositivi di memoria USB disponibili in commercio.*
- *• Non garantiamo che la porta USB del proiettore sarà in grado di supportare tutti i memoria USB presenti sul mercato.*
- *• Il proiettore non supporta dispositivi di memoria USB formattati con NTFS. Assicuratevi di utilizzare un dispositivo di memoria USB formattato con file system FAT32, FAT16 o FAT. Per informazioni su come formattare il dispositivo di memoria USB sul vostro computer, fate riferimento al manuale o alla guida in linea di Windows.*

## 2 Salvataggio dei dati in un dispositivo di memoria USB

Ci sono due modi per salvare i dati in un dispositivo di memoria USB.

## Utilizzo di Ulead Photo Explorer 8.0

Installate sul computer Ulead Photo Explorer 8.0 dal CD-ROM User Supportware 5 CD-ROM in dotazione. Utilizzate Ulead Photo Explorer 8.0 per creare dati grafici sul computer e salvare i file su un dispositivo di memoria USB. I file creati su Ulead Photo Explorer 8.0 / Viewer PPT Converter 3.0 sono in formato Index e sono memorizzati nella cartella [Presentation].

Per ulteriori informazioni su Ulead Photo Explorer 8.0, fate riferimento a "Wired and Wireless Network Setup Guide (Guida alla configurazione della rete cablata e wireless) (Solo Inglese)", "Basic Operation Guide (PDF)" sul CD-ROM User Supportware 5 in dotazione e al file della Guida di Ulead Photo Explorer 8.0.

## Utilizzo di Esplora risorse per salvare i file

I formati file supportati per il visualizzatore sono JPEG, BMP, PNG, GIF e Index.

## C Utilizzo della funzione Viewer dal proiettore (riproduzione)

In questa sezione viene descritta la procedura per visualizzare le presentazioni create o i file di filmati.

## Proiezione delle diapositive (Viewer)

Preparazione: memorizzate file JPEG o BMP (file JPEG, BMP, GIF non-interlacciati o PNG non-interlacciati) in un dispositivo di memoria USB inserito nel PC.

Per avviare il visualizzatore, premete il tasto SOURCE sull'involucro per selezionare [VIEWER] (→ pagina [25](#page-37-0)).

- Verrà visualizzata la schermata Viewer (per impostazione predefinita, verrà visualizzata una diapositiva).
- Potete utilizzare il tasto VIEWER sul telecomando per selezionare [VIEWER].

## Utilizzo del menu Viewer

- *1. Inserite un dispositivo di memoria USB nella porta USB del proiettore. L'indicatore USB si illumina.*
- *2. Premete il tasto VIEWER sul telecomando oppure selezionate [Viewer] dalla lista delle fonti. Verrà visualizzata l'immagine memorizzata nella memoria USB.*

*NOTA: Quando la funzione [MOSTRA ICONE] presente nel menu OPZIONI è inserita verrà visualizzata la schermata di anteprima. (*→ *pagina [69](#page-81-0))*

*NOTA: Premere il tasto EXIT durante la presentazione slide permetterà di visualizzare la schermata in anteprima.*

#### **Diapositiva e Anteprima**

Quando si seleziona VIEWER, una delle due schermate viene visualizzata. Una è una diapositiva, mentre l'altra è una schermata di anteprima.

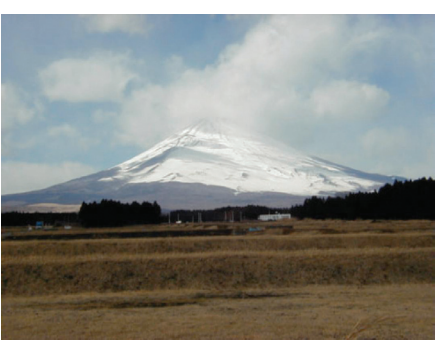

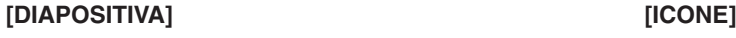

# $P$ SDEW.JPG 7SKY.JPG 1/20 08/16/2007 19:27:10 56.6KR OFUJI, JPG

*SUGGERIMENTO: Per cambiare da [DIAPOSITIVA] a [ICONE], premere il tasto EXIT.*

#### **La Barra di Controllo**

Premere il tasto MENU durante la presentazione slide permetterà di visualizzare la barra di controllo che vi consentirà di eseguire una carrellata di diapositive. Premere il tasto EXIT per chiudere la barra di controllo. La barra di controllo contiene i seguenti tasti delle icone:

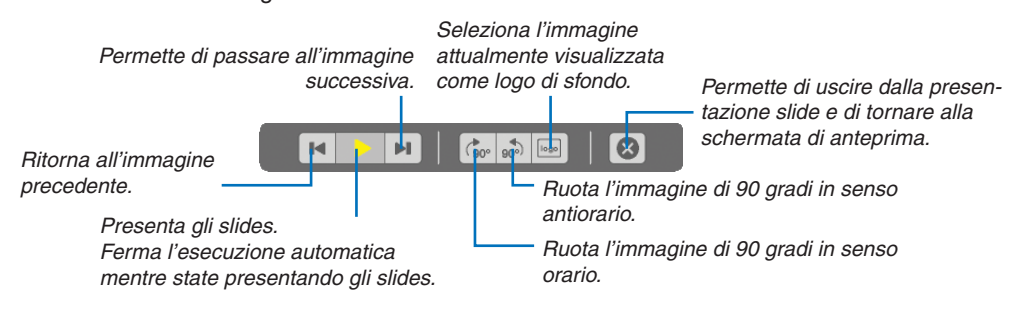

## Proiezione di un file di film

Preparazione: Memorizzate i file MPG in una memoria USB inserita nel PC.

### **Per visualizzare un file di film:**

#### *1. Premete il tasto SOURCE per eseguire la selezione [VIEWER].*

*Verrà visualizzata la schermata Viewer (per impostazione predefinita, verrà visualizzata una diapositiva).*

*2. Selezionate l'icona di un file di film dalla schermata [ICONE] e premete il tasto ENTER.*

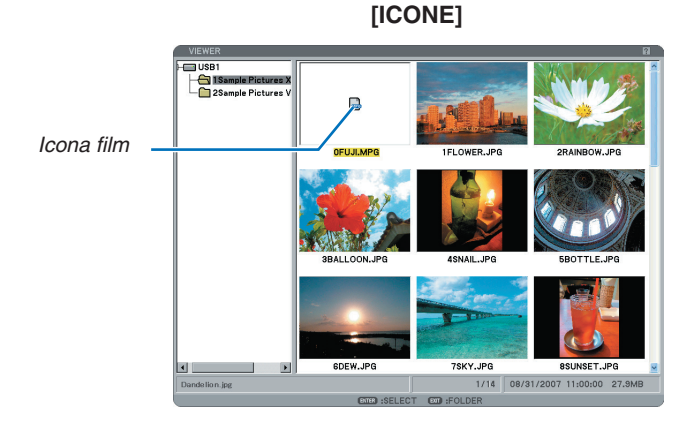

*SUGGERIMENTO: Per tornare dalla schermata film a [ICONE], premete il tasto EXIT.*

#### *NOTA:*

- *• Se si seleziona un file non supportato, viene visualizzato il messaggio "Impossibile riprodurre questo file" ed il VIEWER torna alla schermata icone.*
- *• Modificando una fonte durante la riproduzione di un file film, la riproduzione si arresta.*
- *• Avviando la riproduzione di un file film con il proiettore collegato alla rete, la rete sarà scollegata.*
- *• Se si utilizza un dispositivo di memoria USB con una velocità di lettura ridotta, il file film potrebbe non essere riprodotto correttamente.*
- *• Rimuovendo o inserendo il dispositivo di memoria USB durante la riproduzione di un file film, potrebbe verificarsi un errore nel VIEWER.*

Funzionamento dei pulsanti del telecomando durante la riproduzione di un film:

ENTER.................... Premere questo pulsante durante la riproduzione per mettere in pausa la riproduzione. Premere questo pulsante quando il film è in pausa per riprendere la riproduzione.

Premere questo pulsante durante l'avanzamento o il riavvolgimento veloce per tornare alla riproduzione.

Premere questo pulsante quando la riproduzione del film è arrestata per avviare la riproduzione.

EXIT........................ Premere questo pulsante per tornare alla schermata icone.

#### **La barra di controllo**

Premendo il tasto MENU durante la riproduzione sarà possibile visualizzare la barra di controllo che vi consentirà di eseguire file di film. Premete il tasto EXIT per chiudere la barra di controllo. La barra di controllo contiene i seguenti tasti delle icone:

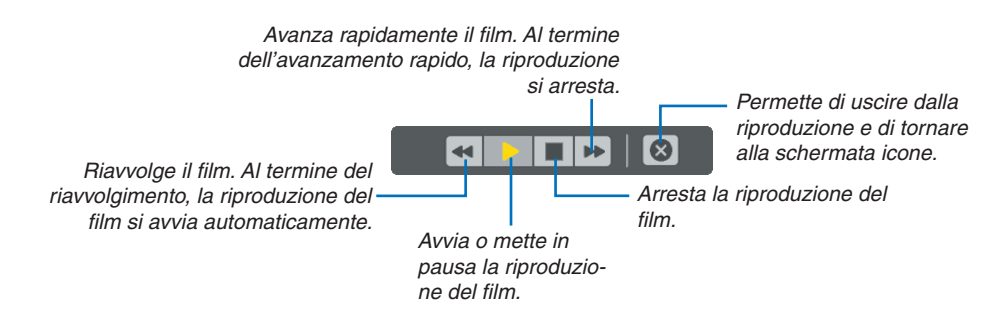

#### **Schermata di anterpima**

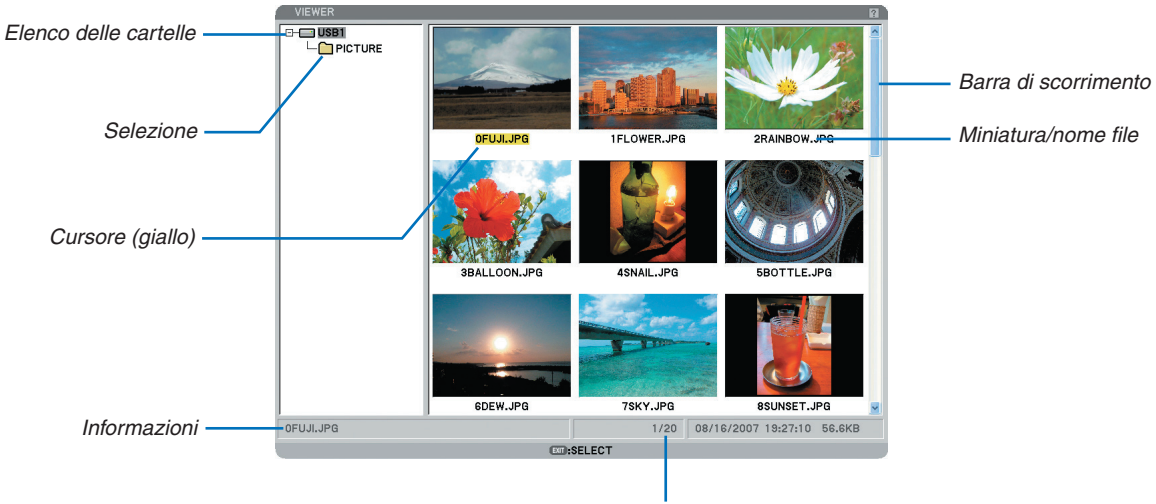

*Numero di file*

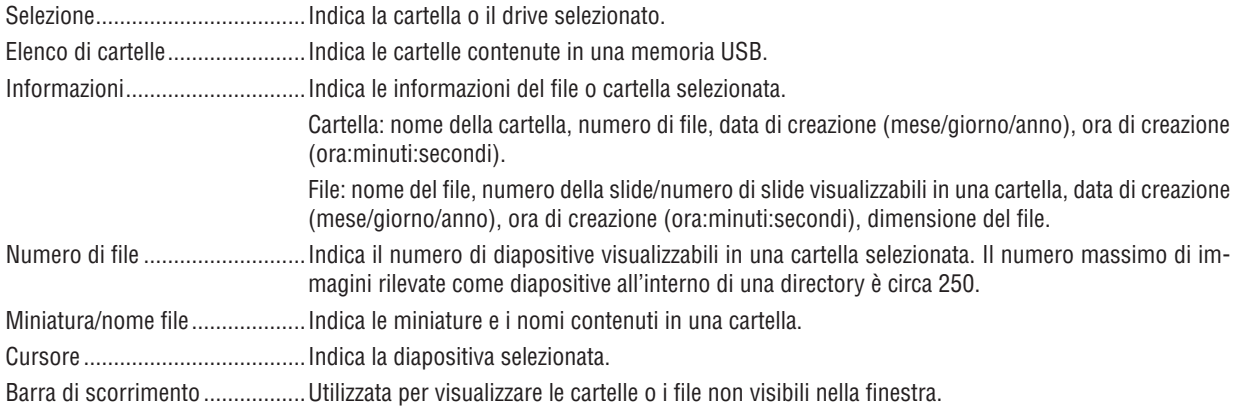

## Opzione d'impostazione del Viewer

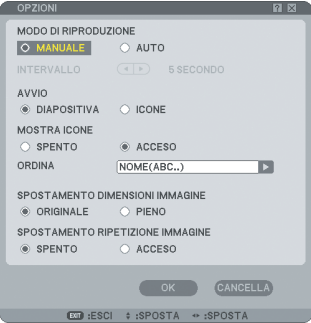

#### Modo di riproduzione:

Manuale............... Visualizza una dispositiva manualmente quando è selezionata la fonte Viewer.

Auto...................... Riproduce le diapositive automaticamente quando è selezionata la fonte Viewer.

#### INTERVALLO<sup>.</sup>

Specifica l'intervallo di tempo compreso tra 5 e 300 secondi.

Avvio:

Specifica lo schermo iniziale quando è selezionata la fonte Viewer.

#### <span id="page-81-0"></span>Mostra icone:

Se selezionate la fonte Viewer verrà visualizzato un elenco di miniature dei file grafici memorizzati nella memoria USB quando è selezionato [Acceso]. Se selezionate la fonte Viewer verrà visualizzato un elenco di miniature dei file grafici memorizzati nella memoria USB quando è selezionato [SPENTO].

#### ORDINA:

Riordina le dispositive o le miniature per nome, estensione, data o dimensioni.

*NOTA: questa impostazione non è disponibile per le seguenti cartelle: \*Cartelle create con la funzione "Output Viewer" di Ulead Photo Explorer 8.0 o con Viewer PPT Converter 3.0*

#### SPOSTAMENTO DIMENSIONI IMMAGINE:

ORIGINALE............. Visualizza il file del filmato nella sua risoluzione originale.

PIENO..................... Visualizza il file film in modo da adattarlo allo schermo, mantenendo però le proporzioni originali.

## SPOSTAMENTO RIPETIZIONE IMMAGINE:

SPENTO.................. Alla fine del film la riproduzione si arresta.

ACCESO.................. Alla fine del film, la riproduzione riprende nuovamente dall'inizio.

#### OK/Cancella:

Per chiudere il menu Opzioni salvando le modifiche, selezionate [OK] e premete il tasto ENTER. Per chiudere il menu Opzioni senza salvare le modifiche, selezionate [CANCELLA] e premete il tasto ENTER.

#### Menu ICONE

Il menu ICONE appare quando premete il tasto MENU sul telecomando o sul proiettore. Per chiudere il menu ICONE premere il tasto EXIT.

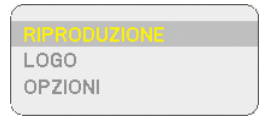

Il menu ICONE include i seguenti comandi:

- Riproduzione... Riproduzione automatica o manuale a seconda delle impostazioni eseguite in Opzioni. Consente di procedere alla diapositiva successiva quando selezionate [MANUALE] in [MODO DI RIPRODUZIONE].
- Logo.................. Sostituisce il logo di sfondo predefinito con uno diverso in formato JPEG, BMP, GIF non interlacciato o PNG non interlacciato.
- Opzioni.............. Visualizza le opzioni di impostazione del Viewer.

#### Chiusura del Viewer

Per chiudere il Viewer, passate a un ingresso diverso, quale Computer 1, Computer 2, Computer 3, Componente, Video, S-Video o NETWORK.

- \* Esistono due modi per passare a un ingresso diverso:
- Premete il tasto COMPUTER 1, COMPUTER 2, COMPUTER 3, COMPONENT, VIDEO, S-VIDEO o RETE sul telecomando.
- Premete il tasto MENU sul telecomando per visualizzare il menu Viewer. Premete nuovamente il tasto MENU per visualizzare il menu principale e selezionare l'ingresso dal sottomenu [Fonte].

Con questa funzione è possibile commutare direttamente ad una diapositiva quando un'immagine è in fase di proiezione dal videoregistratore o dal computer.

Esempio: Quando effettuate presentazioni usando una combinazione di diapositive e immagini mobili da un videoregistratore o altro dispositivo, è possibile commutare da una diapositiva del Viewer all'immagine video e poi ritornare alla diapositiva del Viewer semplicemente usando il tasto VIEWER.

*NOTA: anche se commutate la fonte VIewer ad un'altra fonte, la diapositiva attuale rimane visualizzata. Quando ritornate al Viewer, sarà visualizzata la diapositiva conservata.*

## **4 Per cambiare il logo dello sfondo**

Potete cambiare il logo predefinito dello sfondo usando la funzione Viewer.

*NOTA: il formato del file deve essere 256 KB o inferiore. La risoluzione massima del file è di 1024 x786 per NP3150/NP2150/NP1150 e 1280 x 800 per NP3151W. I formati file diversi da JPEG, BMP, GIF non interlacciato o PNG non interlacciato non sono disponibili.*

Preparazione: memorizzate file JPEG o BMP (file JPEG, BMP, GIF non-interlacciati o PNG non-interlacciati) nella memoria USB inserita nel PC.

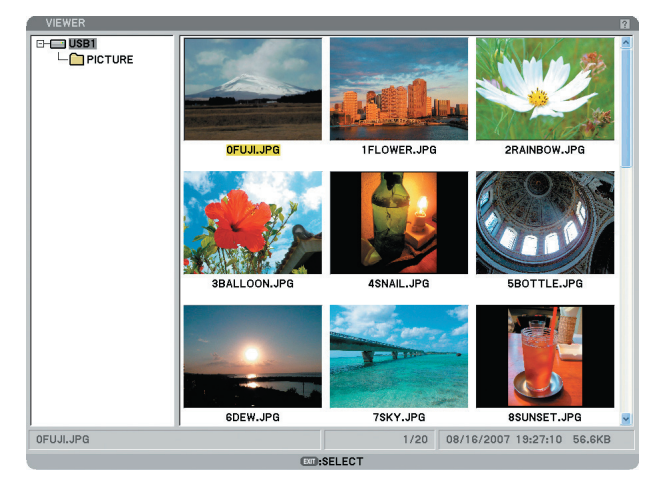

*NOTA: per cambiare l'evidenziazione dallo schermo Icone (finestra di destra) alla struttura della directory (finestra di sinistra), premete il tasto EXIT. Per ritornare l'evidenziazione allo schermo Icone, premete il tasto ENTER.*

- 1. Quando è visualizzata la schermata di Anteprima utilizzare il tasto SELECT **AV <▶** per selezionare un file *(diapositiva) per il vostro logo di sfondo.*
- *2. Premere il tasto MENU per visualizzare il menu ICONE.*

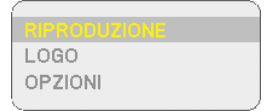

#### *3. Usate il tasto SELECT* H *per selezionare [Logo] e poi premete il tasto ENTER.*

*Appare una finestra di dialogo di conferma sul display.*

- *4. Utilizzate il tasto SELECT* F *per selezionare [Sì], quindi premete il tasto ENTER. Ora è completata la sostituzione del logo dello sfondo.*
- Dopo aver cambiato lo sfondo dall'immagine predefinita "NEC Projector" (jpg) ad un'altra immagine, non è possibile ripristinare il logo dello sfondo, nemmeno usando la funzione [AZZERA]. Per reinserire l'immagine predefinita "NEC Projector" (jpg) come logo di sfondo, ripetere i passaggi riportati sopra.

Il file dell'immagine predefinita "NEC Projector" (jpg) è incluso nel CD-ROM User Supportware 5 in dotazione (NP3150/NP2150/NP1150: /Logo/necpj\_bb\_x.jpg e NP3151W: necpj\_bbwx.jpg).

# 6. Utilizzo del menu sullo schermo

## **1 Utilizzo dei menu**

*1. Premete il tasto MENU sul telecomando o sul proiettore per visualizzare il menu.*

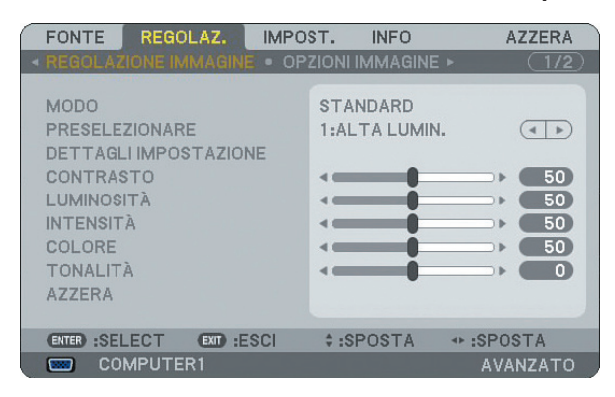

*NOTA: I comandi come* FE*, ENTER, EXIT, presenti nella parte inferiore mostrano i tasti disponibili per le vostre operazioni.*

- 2. Premete i tasti SELECT **E** sul telecomando o sul proiettore per visualizzare il sottomenu.
- *3. Premete il tasto ENTER sul telecomando o sul proiettore per evidenziare la voce superiore o la prima scheda.*
- 4. Premete i tasti SELECT **AV** sul telecomando o sul proiettore per selezionare la voce da regolare o impo*stare.*

Potete utilizzare i tasti SELECT <IDeau telecomando o sul proiettore per selezionare la scheda desidera*ta.*

- *5. Premete il tasto ENTER sul telecomando o sul proiettore per visualizzare la finestra del sottomenu.*
- *6.* Regolate il livello oppure attivate/disattivate la voce selezionata con il tasto SELECT **AV < D** sul telecomando *o sull'involucro del proiettore.*

Le modifiche rimangono memorizzate fino alla regolazione successiva.

*7. Ripetete i passi 2-6 per regolare una voce addizionale o premete il tasto EXIT sul telecomando o sul proiettore per uscire dal display del menu.*

*NOTA: quando viene visualizzato un menu o un messaggio, alcune righe di informazioni possono andare perse, a seconda del segnale o delle impostazioni.*

#### *8. Premere il tasto MENU per chiudere il menu.*

*Per ritornare al menu precedente premere il tasto EXIT.* 

#### Utilizzo del menu AVANZATO e del menu BASE

Il proiettore dispone di due modi di menu: il menu AVANZATO e il menu BASE.

Menu AVANZATO.... Questo menu contiene tutti i menu e tutti i comandi disponibili. Gli utenti in possesso di un account AMMI-NISTRATORE o AVANZATO possono avere accesso al menu AVANZATO.

Si veda pagina [51](#page-63-0) per le impostazioni disponibili per i menu AVANZATO e BASE.

#### *NOTA:*

- *• Un utente con un account AMMINISTRATORE che non è in possesso di password verrà registrato presso la fabbrica. Ciò permetterà all'utente di accedere alle voci ACCOUNT senza inserire una password.*
- *• Quando utilizzate il vostro mouse USB, fate clic su ogni numero o lettera. BS: Cancellate il carattere prima del cursore o evidenziare. OK/[ ]: Confermate il codice e chiudete la tastiera del Software.*

#### Inserire i caratteri alfanumerici utilizzando la Tastiera del Software

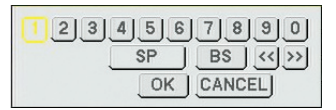

[INDIRIZZO IP, PASSWORD] [NOME UTENTE, NOME PROIETTORE] [PASSWORD O PAROLA CHIAVE]

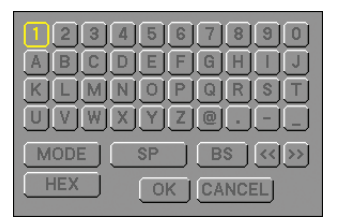

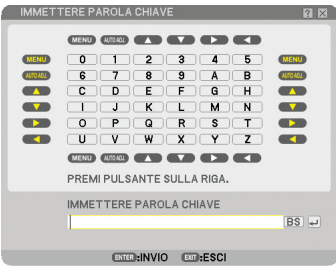

- 1 a 0 e caratteri....... Usate questo per digitare una codice o una parola chiave.
- MODE .................... Selezionare una delle tre modalità per numeri, lettere e caratteri speciali.
- SP........................... Inserisce uno spazio
- BS........................... Cancella un carattere indietro
- << .......................... Ritorna al carattere precedente
- >> .......................... Avanza al carattere successivo
- OK........................... Esegue la selezione
- Cancel.................. Cancella la selezione

#### **Quando si utilizza il telecomando:**

*1. Premere il tasto MENU, AUTO ADJ, SELECT* H*,*  SELECT **A**, SELECT ▶ o SELECT ◀ per selezio*nare un carattere nella fila.* 

*Esempio: Per inserire "C" premere il tasto SELECT*  G*.*

*2. Premere il tasto MENU, AUTO ADJ, SELECT* G*,*  SELECT **▼**, SELECT ▶ o SELECT < per selezio*nare un carattere nella colonna.* 

*Esempio: Per inserire "C" premere il tasto MENU.* 

EXIT............................. Cancella un carattere.

ENTER.................... Fa sì che l'input abbia effetto e chiude lo schermo input.

#### **Quando si utilizza il mouse:**

Puntare un carattere e fare clic.

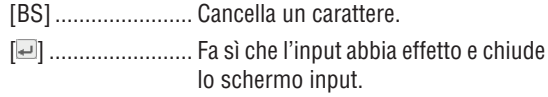

Menu BASE............. Questo è il menu base che contiene i menu e i comandi minimi essenziali. Gli utenti che dispongo di un account BASE possono avere accesso al menu BASE.

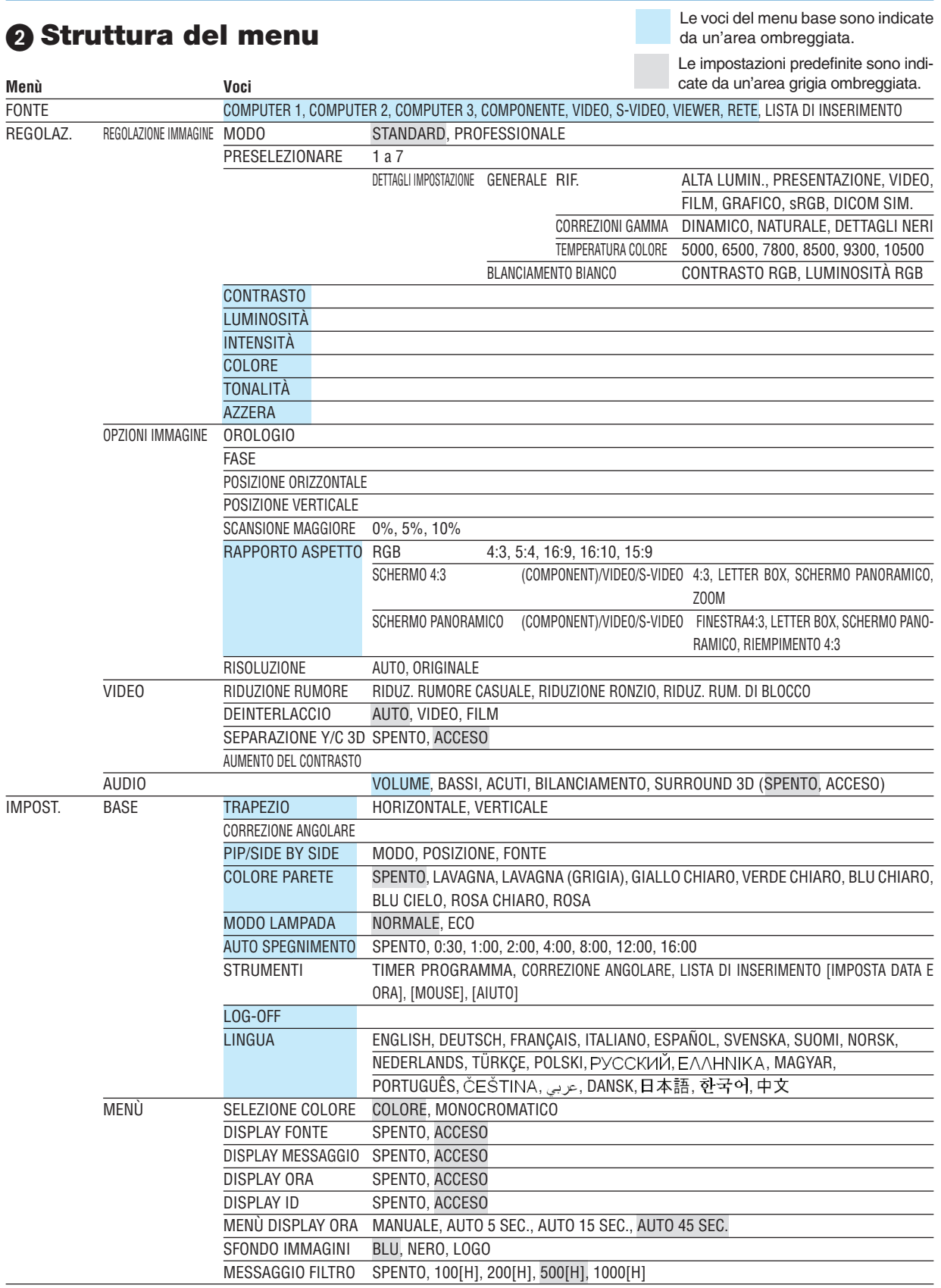

6. Utilizzo del menu sullo schermo

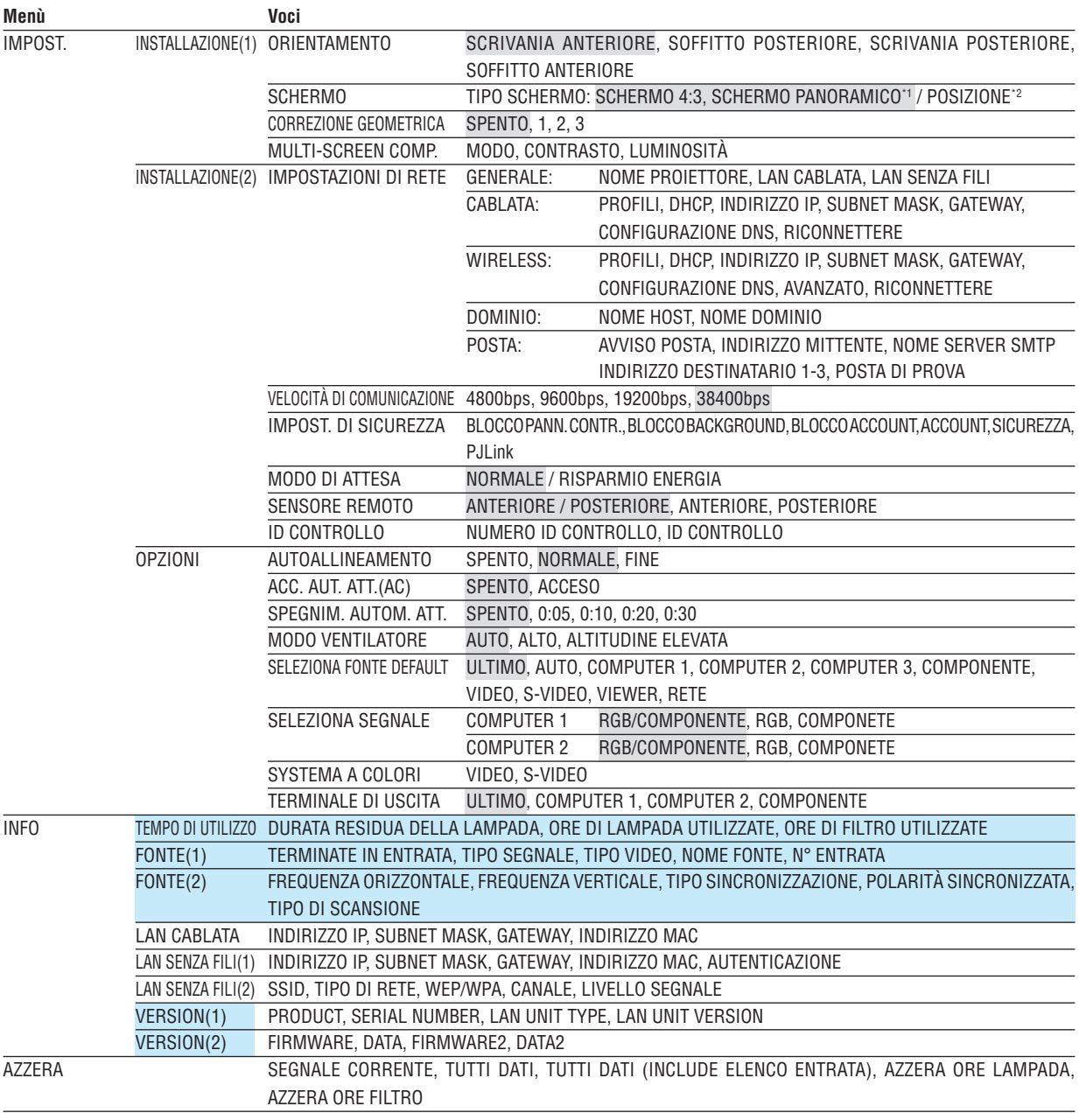

*NOTA:*

*\*1 Il TIPO DI SCHERMO predefinito è SCHERMO 4:3 per NP3150/NP2150/NP1150 e SCHERMO PANORAMICO per NP3151W. \*2 POSIZIONE non è disponibile con NP3151W.* 

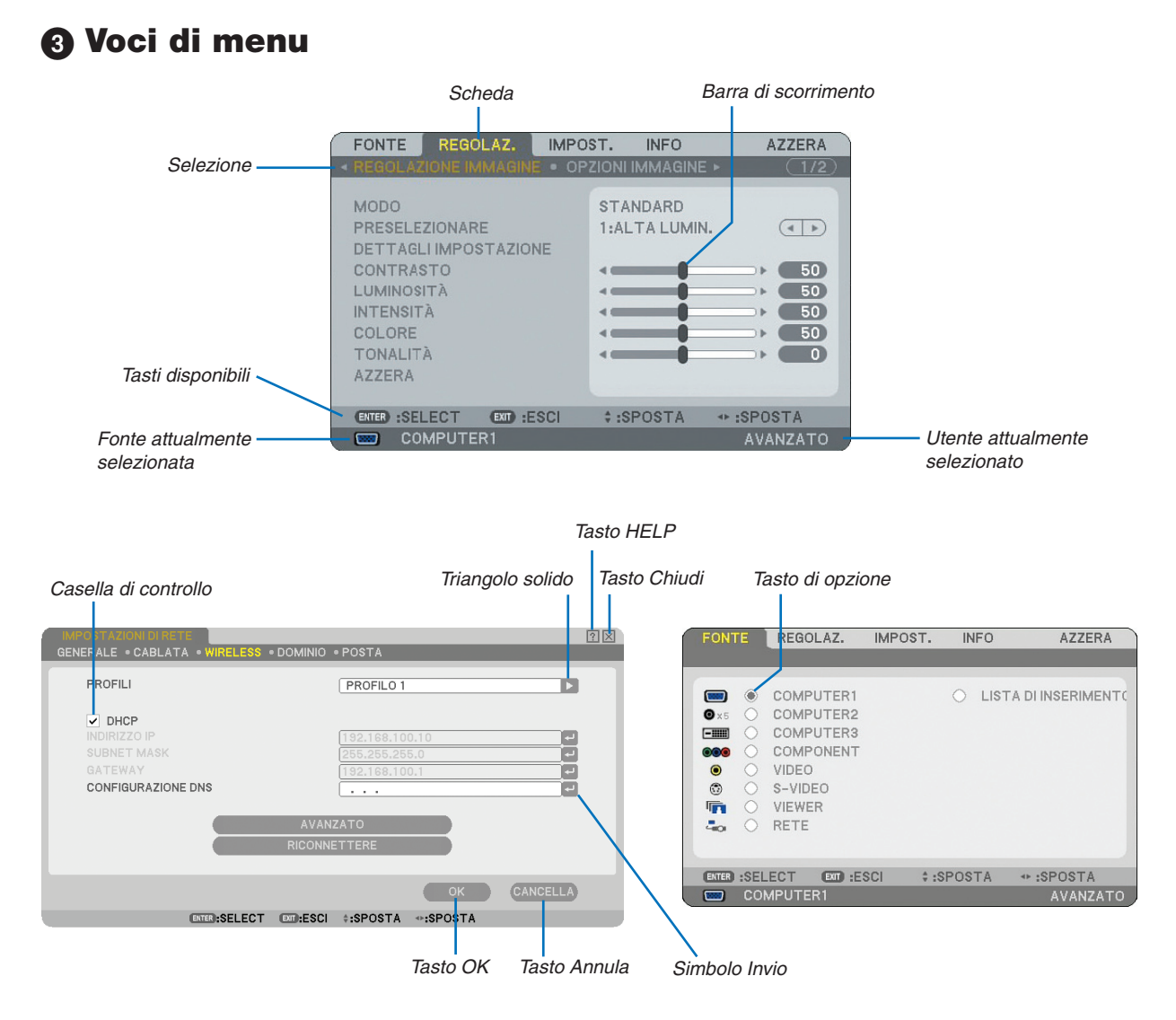

#### **Le finestre dei menu o le finestre di dialogo contengono le seguenti voci:**

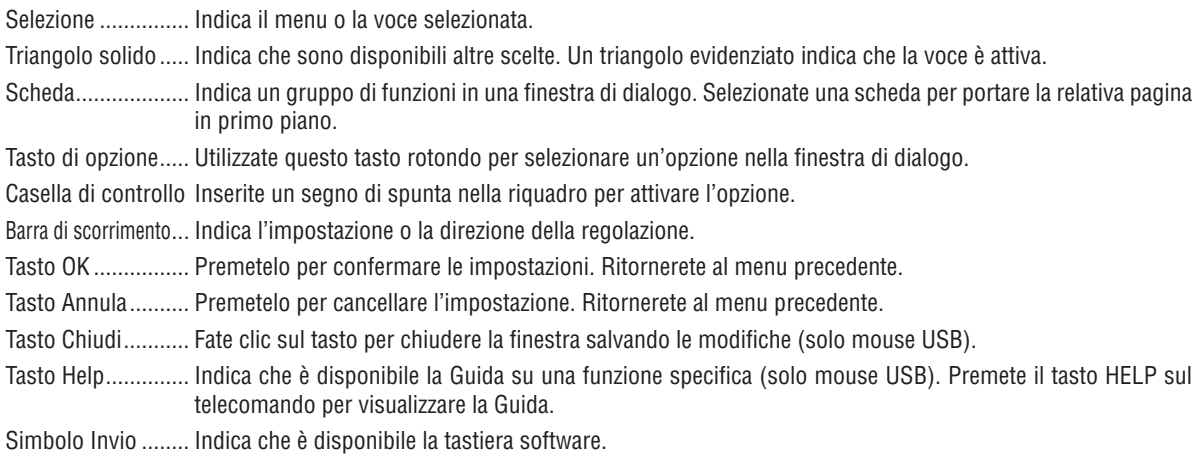

D Descrizioni e funzioni del menu [FONTE]

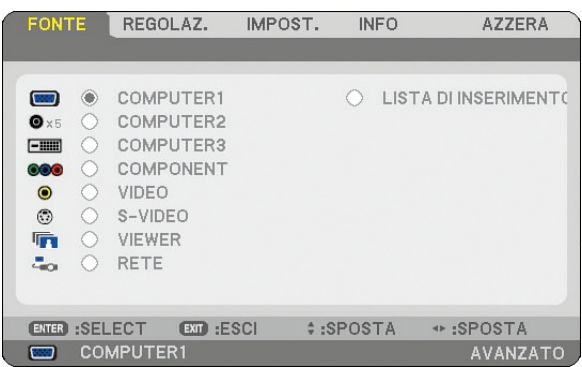

## COMPUTER 1 e 2

Seleziona il computer connesso al segnale del connettore di ingresso COMPUTER 1 o COMPUTER 2.

- *NOTA:*
- *• Quando il segnale di ingresso è collegato al COMPUTER 1, COMPUTER 2, o al COMPUTER 3, selezionare rispettivamente [COM-PUTER 1], [COMPUTER 2] o [COMPUTER 3].*
- *• un cavo composito opzionale (Componentev per cavo ADP-CV1E) è necessario per i segnali compositi.*

## COMPUTER 3 (RGB digitale)

Seleziona il computer connesso al connettore COMPUTER 3 (DVI-D).

## COMPONENT

Seleziona il dispositivo connesso a COMPONENT IN (Y, Cb/Pb, Cr/Pr).

## VIDEO

Seleziona il dispositivo connesso al videoregistratore ingresso video, al lettore di dischi laser, al lettore DVD o alla macchinetta per documenti.

## S-VIDEO

Seleziona il dispositivo connesso al videoregistratore ingresso S-VIDEO, al lettore DVD o al lettore di dischi laser. *NOTA: una cornice può bloccarsi per un breve periodo di tempo quando un video viene riprodotto velocemente in avanti o indietro con una fonte Video o S-Video.*

## VIEWER

Questa funzione vi consente di creare presentazioni con una memoria USB che contiene immagini catturate e diapositive create con l'esclusivo Ulead Photo Explorer 8.0 per NEC contenuto nel CD-ROM. Per informazioni sull'installazione di Ulead Photo Explorer 8.0 per NEC, fate riferimento a NEC Wired e Wireless Network Setup Guide in dotazione.  $(\rightarrow$  pagina [65](#page-77-0))

## RETE

Seleziona il segnale dalla porta LAN (RJ-45) o dall'unità wireless LAN USB installata. Quando una fonte connessa ad una rete non è impostata, verrà visualizzato il menu [RETE]. Si vedano le seguenti pagine. ( $\rightarrow$  pagina [102\)](#page-114-0)

## LISTA DI INSERIMENTO

Visualizza l'elenco dei segnali. (→ pagina [78\)](#page-90-0)

## <span id="page-90-0"></span>**[Lista di inserimento]**

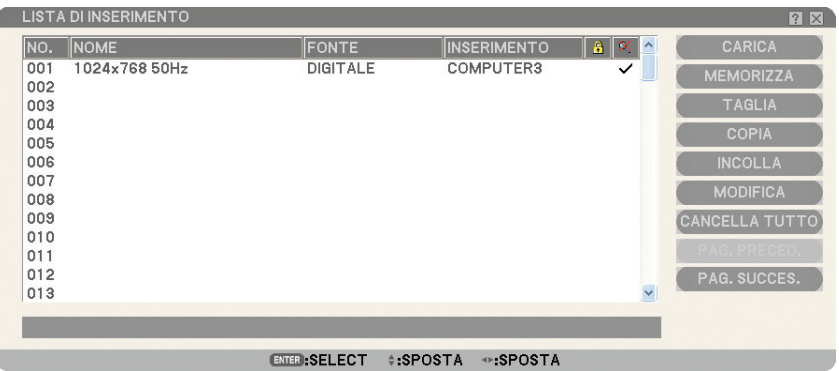

### **Utilizzo della Lista di inserimento**

Quando vengono effettuate regolazioni a una fonte, queste vengono registrate automaticamente nella Lista di inserimento. I segnali registrati (valori di regolazione) possono essere caricati dalla Lista di inserimento ove necessario. Nella Lista di inserimento è possibile registrati massimo 100 modelli. Quando la Lista di inserimento raggiunge i 100 modelli registrati, viene visualizzato un apposito messaggio di errore e non è più possibile registrare altri modelli. In questo caso occorre eliminare (valori di regolazione) i segnali non più necessari.

### **Invio del segnale attualmente proiettato nella Lista di inserimento**

- *1. Visualizzate la Lista di inserimento.*
- 2. Utilizzate il tasto SELECT ▲ o ▼ sul telecomando o sul proiettore per selezionare un qualsiasi numero.
- 3. Usate il tasto SELECT ▶ per selezionare [MEMORIZZA] e premete il tasto ENTER.

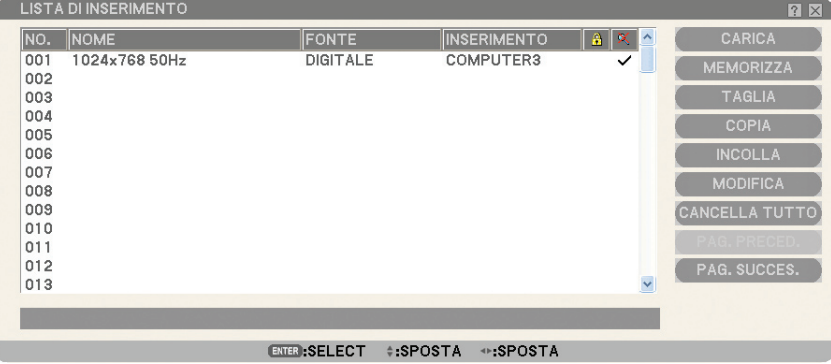

Potete modificare i segnali della [LISTA DI INSERIMENTO].

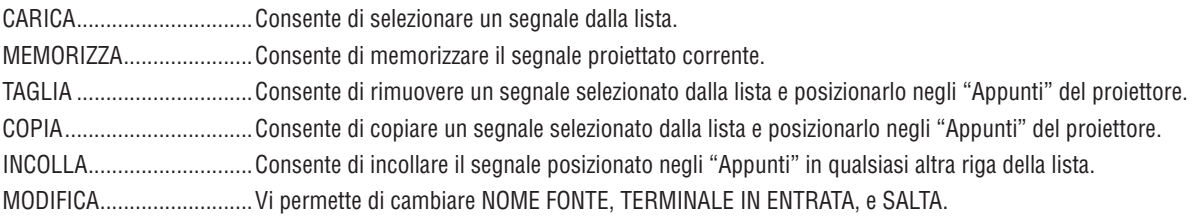

#### 6. Utilizzo del menu sullo schermo

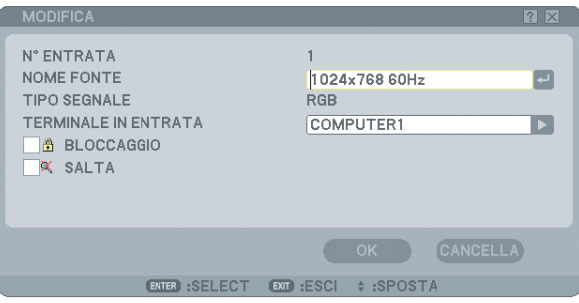

#### **Nome fonte:**

Per inserire il nome del segnale. Potete usare fino a 18 caratteri alfanumerici.

#### **TERMINALE IN ENTRATA:**

Per cambiare il terminale d'ingresso.

#### **BLOCCAGGIO:**

Effettuate l'impostazione in modo tale che il segnale selezionato non possa essere cancellato quando effettuate [CANCELLA TUTTO]. Dopo avere eseguito [BLOCCAGGIO], le modifiche non possono essere salvate.

#### **SALTA:**

Effettuate l'impostazione in modo tale che il segnale selezionato venga saltato durante la ricerca automatica.

Quando è completo, selezionate OK e premete ENTER. Per uscire senza memorizzare l'impostazione, selezionate Cancella. Selezionate [NOME FONTE] e premete ENTER per visualizzare la finestra Source Name Edit. Potete cambiare il nome della fonte in questa finestra. Premete **e** per visualizzare la tastiera del software ed inserire i caratteri alfanumerici.

Cancella tutto..............Questa funzione consente di eliminare tutti i segnali registrati in una Lista di inserimento. PAG. PRECED./PAG. SUCCES.....Consente di passare alla pagina precedente/successiva.

I seguenti tasti non sono disponibili per i segnali di proiezione attuali:

1) I tasti TAGLIA e INCOLLA sullo schermo [LISTA DI INSERIMENTO]

2) Il tasto Input Terminal sullo schermo [MODIFICA]

*NOTA: quando selezionate tutti i segnali nella [Lista di inserimento], il segnale attualmente proiettato verrà cancellato, ad eccezione dei segnali bloccati.*

E Descrizioni & funzioni del menu [REGOLAZ.]

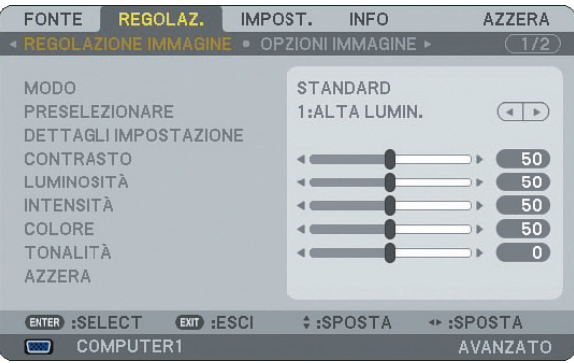

## [REGOLAZIONE IMMAGINE]

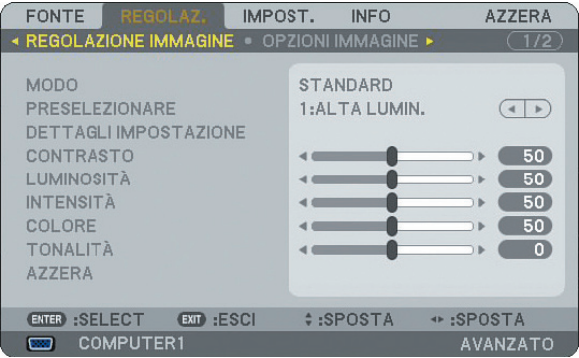

## **[Modo]**

Questa funzione consente di determinare la modalità di salvataggio delle impostazioni per [DETTAGLI IMPOSTAZIO-NE] di [PRESELEZIONARE] per ciascuna immissione.

STANDARD............ consente di salvare le impostazioni per ciascuna voce di [PRESELEZIONARE] preselezione da 1 a 7) PROFESSIONALE... consente di salvare tutte le impostazioni [REGOLAZIONE IMMAGINE] per ciascuna immissione.

## **[Preselezionare]**

Questa opzione consente di regolare il tono neutro per giallo, ciano o magenta. Sono disponibili 7 preselezioni di fabbrica per vari tipi di immagini e potete impostare le impostazioni regolabili dall'utente.

## **[Dettagli impostazione]**

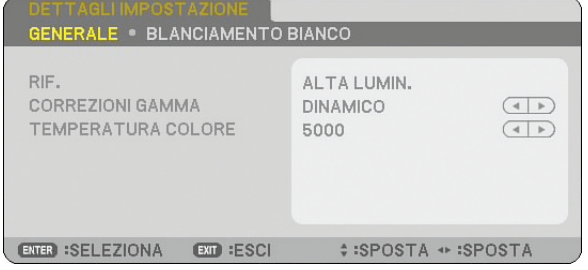

Questa opzione fornisce due pagine di menu con impostazioni dettagliate.

#### [GENERALE]

Selezione dell'impostazione di riferimento [RIF.]

Questa funzione vi consente di usare la correzione dei colori o i valori gamma come dati di riferimento per ottimizzare vari tipi di immagini. Potete selezionare tra le seguenti 7 impostazioni.

Alta lumin...........Consigliato per l'uso in una stanza molto luminosa.

Presentazione....Consigliato per creare una presentazione utilizzando un file PowerPoint.

VIDEO.....................Consigliato per immagini normali, quali programmi televisivi.

FILM .......................Consigliato per i film.

GRAFICO................Consigliato per la grafica.

sRGB.......................Valori dei colori standard.

DICOM SIM.............Consigliato per il formato di simulazione DICOM.

#### *NOTA:*

- *• DICOM sta per Digital Imaging and Communications in Medicine.*
- *• Si tratta di uno standard sviluppato dal Società americana di Radiologia (American College of Radiology, ACR) e dall'Associazione nazionale dei costruttori elettrici (National Electrical Manufacturers Association, NEMA). Lo standard specifica come i dati delle immagini digitali possono essere spostati da sistema a sistema.*

Selezione del modo di Correzione gamma [CORREZIONI GAMMA] Ciascun modo è consigliato per:

Dinamico..............Crea un'immagine con elevato contrasto. NATURALE.............Riproduzione naturale dell'immagine.

DETTAGLI NERI .....Enfatizza le aree scure dell'immagine.

Regolazione della temperature del colore [TEMPERATURA COLORE] Questa opzione consente di selezionare la temperatura del colore desiderata.

#### *NOTA:*

*• Quando [Presentazione] o [Alta lumin.] è selezionato in [Rif.], questa funzione non è disponibile.*

*\* Quando le impostazioni [Blanciamento Bianco] vengono modificate, il valore di temperatura del colore sullo schermo non riflette quello reale.*

#### [Blanciamento Bianco]

Regolazione del bilanciamento del bianco [BLANCIAMENTO BIANCO]

Utilizzate i tasti F o E per regolare il bilanciamento del bianco. il contrasto di ciascun colore (RGB) viene utilizzato per regolare il livello di bianco dello schermo; La luminosità di ciascun colore (RGB) viene utilizzata per regolare il livello di nero dello schermo.

## **[Contrasto]**

Regola l'intensità dell'immagine secondo il segnale di ingresso.

## **[Luminosità]**

Regola il livello della luminosità o l'intensità della trama posteriore.

## **[Intensità]**

Controlla i dettagli dell'immagine per il video (non valido per i segnali RGB e digitali).

## **[Colore]**

Aumenta o diminuisce il livello di saturazione dei colori (non valido per i segnali RGB e digitali).

## **[Tonalità]**

Varia il livello del colore da +/- verde a +/-blu. Il livello rosso viene utilizzato come riferimento. Questa regolazione è valida solo per gli ingressi standard Video, Componente e TV (non valido per i segnali RGB e digitali).

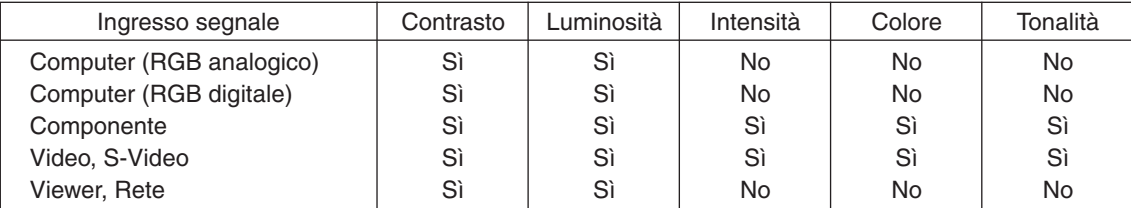

Sì=Regolabile, No=Non regolabile

## **[Azzera]**

Verranno ripristinati i valori predefiniti delle impostazioni e delle regolazioni per [REGOLAZIONE IMMAGINE], ad eccezione delle seguenti; I numeri predefiniti e [RIF.] nella schermata [DETTAGLI IMPOSTAZIONE] quando [STAN-DARD] è selezionato in [MODO].

Le impostazioni e le regolazioni in [DETTAGLI IMPOSTAZIONE] all'interno dello schermo [PRESELEZIONARE] non selezionate correntemente non saranno ripristinate.

## [OPZIONI IMMAGINE]

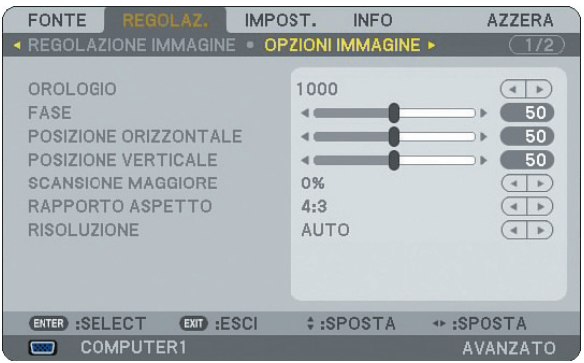

## **Regolazione dell'orologio e della fase [Orologio/Fase]**

Questa funzione vi consente di regolare manualmente OROLOGIO e FASE.

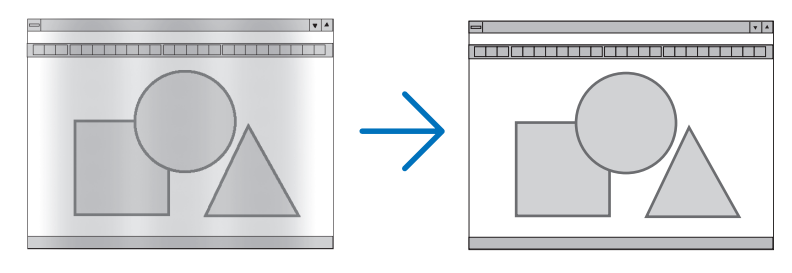

Orologio............. Usate questa voce per la sintonizzazione di precisione dell'immagine del computer o per rimuovere bande verticali che possono apparire. Questa funzione consente di regolare le frequenze dell'orologio che eliminano le bande orizzontali nell'immagine.

Questa regolazione può essere necessaria quando si collega il computer per la prima volta.

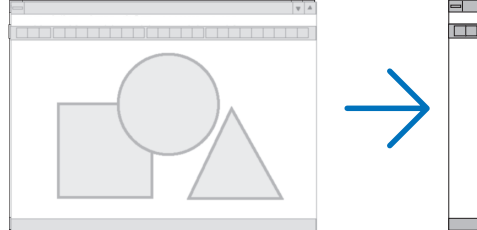

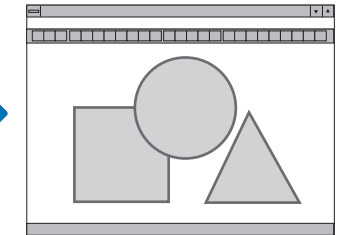

Fase....................... Usate questa voce per regolare la fase dell'orologio o per ridurre il rumore video, le interferenze dei punti o il crosstalk. (Evidente quando una parte dell'immagine luccica).

Usate [FASE] solo dopo aver completato la regolazione [OROLOGIO].

## **Regolazione della posizione orizzontale/verticale [Posizione orizzontale/Posizione verticale]**

Consente di regolare la posizione dell'immagine in senso orizzontale o verticale.

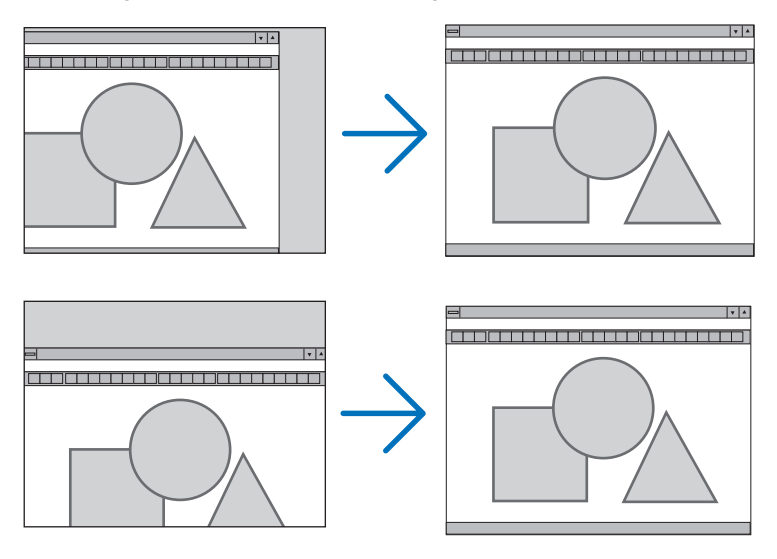

## **Selezione della percentuale di sovrascansione [Scansione maggiore]**

Selezionate la percentuale di sovrascansione (0%, 5% e 10%) del segnale.

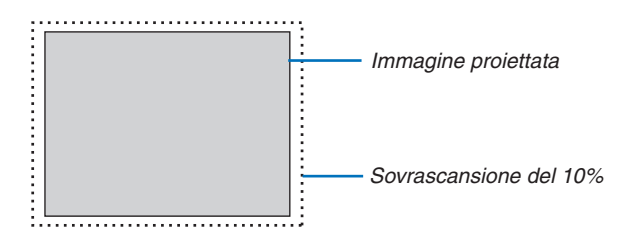

*NOTA: Quando viene selezionato [ORIGINALE] in [RISOLUZIONE], [SCANSIONE MAGGIORE] non è disponibile.*

## Selezione del rapporto d'ingrandimento [RAPPORTO ASPETTO]

Tipo schermo SCHERMO 4:3 (VIDEO) Tipo schermo SCHERMO PANORAMICO (VIDEO) RGB RAPPORTO ASPETTO RAPPORTO ASPETTO RAPPORTO ASPETTO ö  $\ddot{\circ}$  $\ddot{\phantom{0}}$  $\circ$  $5:4$ LETTERBOX LETTERBOX  $\circ$  $16:9$  $\circ$ SCHERMO PANORAMICO SCHERMO PANORAMICO  $\circ$  $16:10$  $\mathcal{C}$ ZOOM  $\circ$ RIEMPIMENTO 4:3  $\sqrt{2}$ 15:9 ENTER EXIT  $\frac{1}{2}$ ENTER EXIT + **ENTER** EXIT

Questa funzione consente di selezionare la migliore modalità di aspetto per visualizzare la propria immagine originale. Quando selezionate lo schermo SCHERMO 4:3 per la fonte, appariranno le seguenti opzioni: **Per Video**

4:3.......................... standard LETTERBOX ........... Ridotta per visualizzare l'aspetto reale con bordi neri nella parte superiore e inferiore SCHERMO PANORAMICO... Parti destra e sinistra estese con bordi neri nella parte superiore e inferiore

ZOOM..................... Parti destra e sinistra estese. Taglio dei lati sinistro e destro. Disponibile solo per 4:3.

Quando selezionate lo schermo SCHERMO PANORAMICO per la fonte, appariranno le seguenti opzioni: **Per Video**

Finestra 4:3......... Ridotta per visualizzare l'aspetto reale con bordi neri nella parte destra e sinistra

LETTERBOX ........... Aspetto 16:9 standard

SCHERMO PANORAMICO... Parti destra e sinistra estese per visualizzare l'aspetto reale

Riempimento 4:3.... Esteso per visualizzare nel rapporto aspetto 16:9

#### **Per RGB**

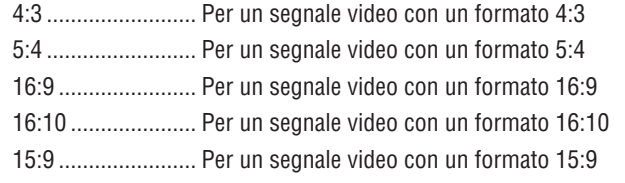

*NOTA:* 

*• potete regolare la posizione dell'immagine verticalmente per le fonti con i bordi neri nella parte superiore e inferiore. (*→ *pagina [100](#page-112-0))*

*• Quando viene selezionato [ORIGINALE] in [RISOLUZIONE], [RAPPORTO ASPETTO] non è disponibile.*

*NOTA: che l'utilizzo di questo monitor a scopo di lucro o per attirare l'attenzione pubblica in luoghi quali una caffetteria o un albergo, impiegando la compressione o l'espansione dell'immagine dello schermo con un'impostazione [RAPPORTO ASPETTO] o [SCHERMO], può costituire una violazione del diritto di copyright secondo le leggi vigenti.*

### [NP3150/NP2150/NP1150] VIDEO

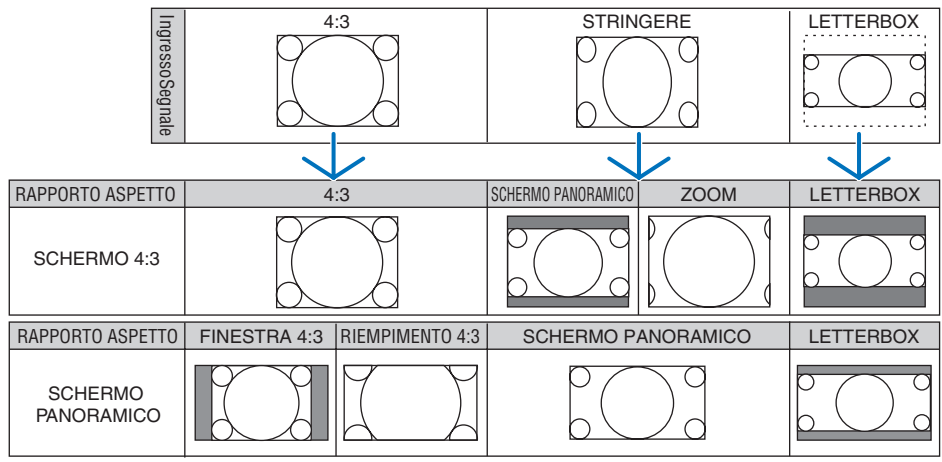

#### RGB

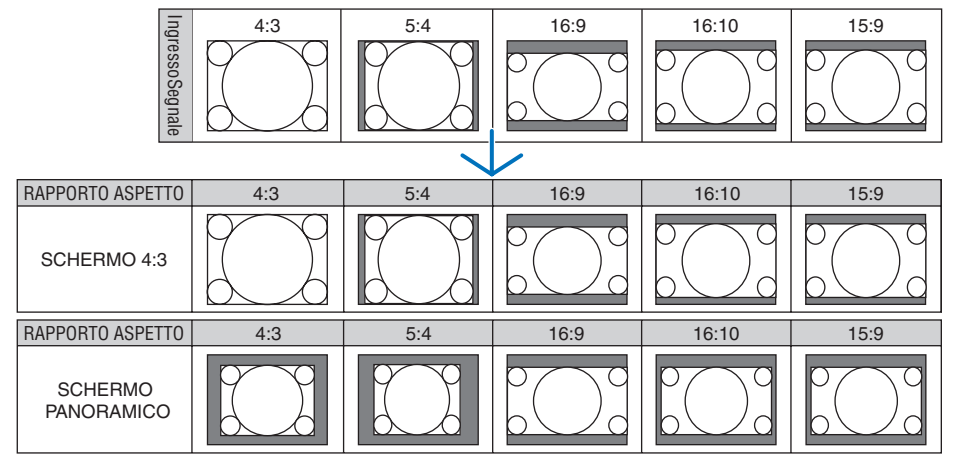

## [NP3151W]

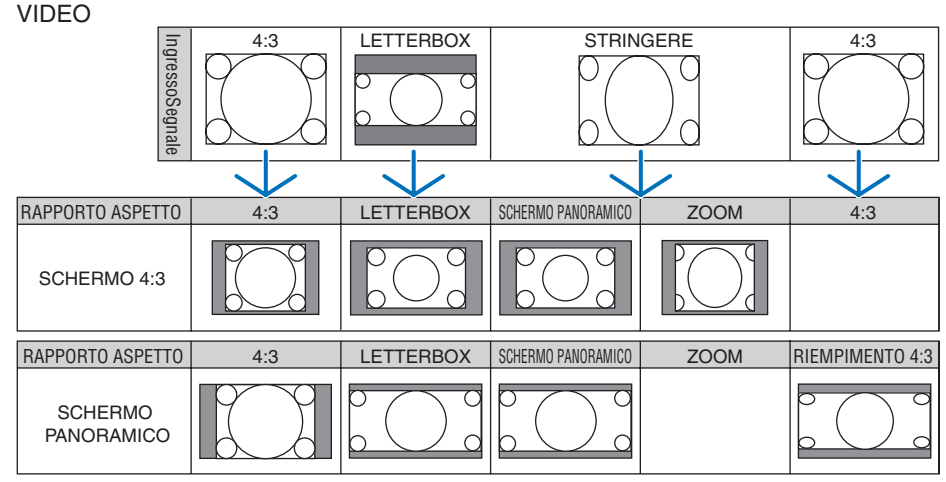

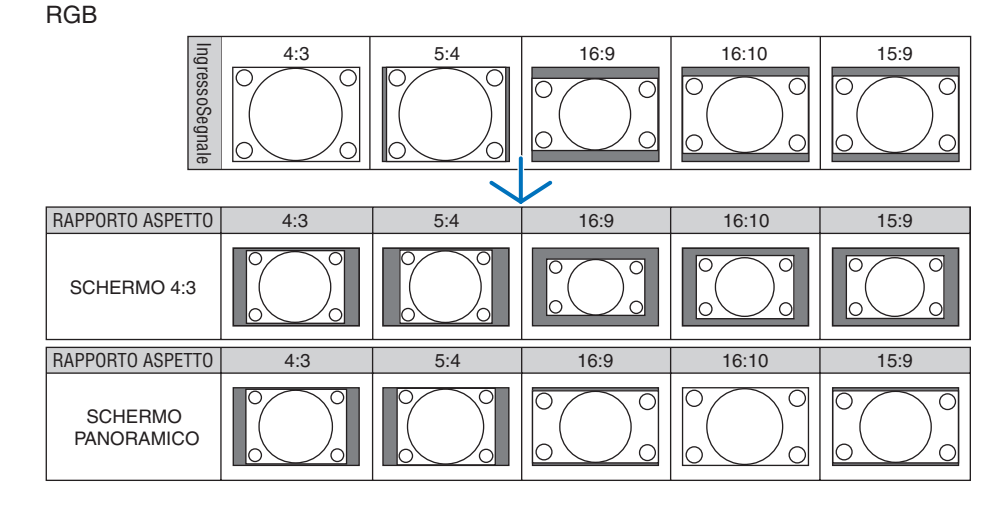

Risoluzione e rapporti aspetto tipici per gli schermi dei computer.

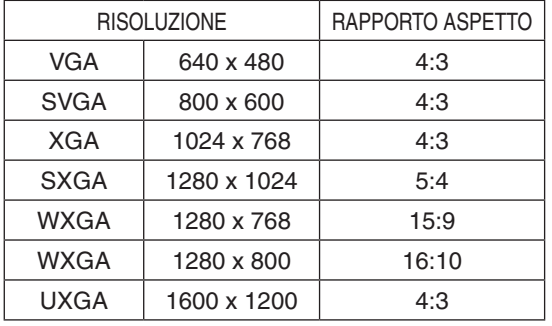

#### **Scegliere la Risoluzione [RISOLUZIONE]**

- [AUTO]: Visualizza un segnale RGB per adattare lo schermo alla risoluzione originale del proiettore (NP3150/ NP2150/NP1150: 1024 x 768 pixel/NP3151W: 1280 x 800 pixel).
- [ORIGINALE]: Visualizza un segnale RGB nella sua risoluzione reale.
- Esempio: Quando una fonte con 800x600 pixel viene selezionata.

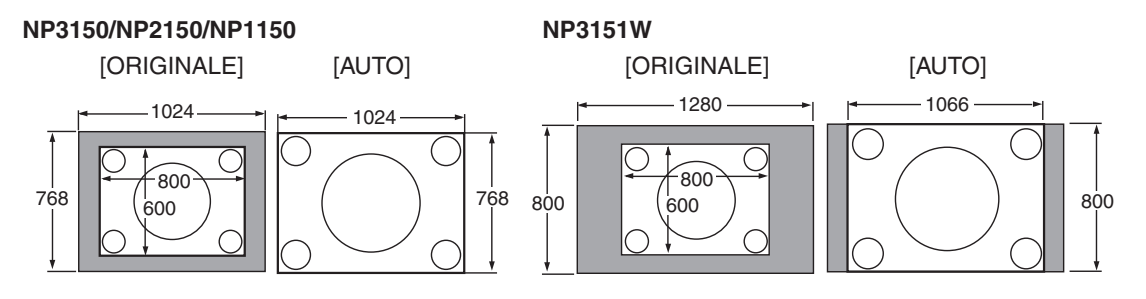

- Quando viene selezionato [ORIGINALE], [SCANSIONE MAGGIORE] e [RAPPORTO ASPETTO] non sono disponibili.
- [RISOLUZIONE] non è disponibile nelle seguenti condizioni:
	- Quando [TIPO SCHERMO] è impostato per una risoluzione diversa rispetto a quella della risoluzione originale del proiettore.
	- Quando viene selezionato un segnale diverso dall'RGB.
	- Quando viene visualizzato un segnale con una risoluzione maggiore rispetto a quella originale del proiettore.

## [VIDEO]

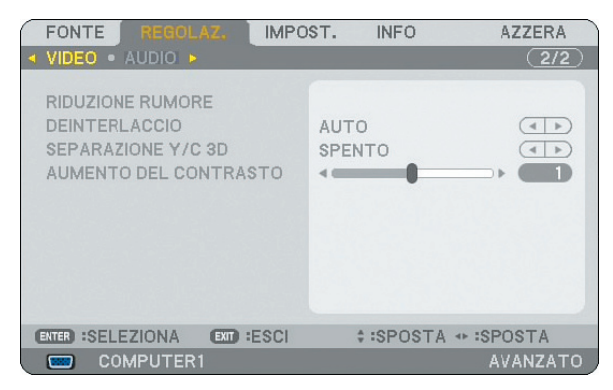

## **Utilizzo della funzione di riduzione del rumore [RIDUZIONE RUMORE]**

Questa funzione consente di ridurre i disturbi del video.

RIDUZ. RUMORE CASUALE....... Riduce il disturbo casuale dello sfarfallio in un'immagine. RIDUZIONE RONZIO.................. Riduce il disturbo del formicolio che appare attorno ai bordi di un'immagine durante la riproduzione dei DVD. RIDUZ. RUM. DI BLOCCO.......... Selezionando ATTIVATO riduce il disturbo costituito da motivi a blocchi o a mosaico.

### **Selezione del modo di elaborazione con conversione progressiva interlacciata [DEINTERLAC-CIO]**

Questa funzione consente di selezionare l'elaborazione della conversione dei segnali video da interlacciati a progressivi.

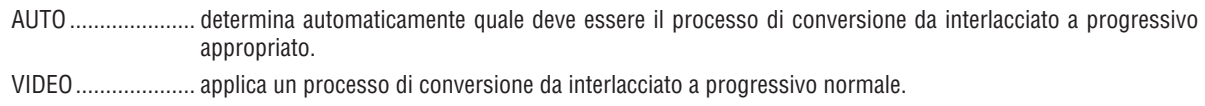

FILM....................... applica il modo di rilevazione automatico per i segnali di telecinema. Questa opzione è consigliata per la visione dei film.

*NOTA: questa funzione non è disponibile con i segnali RGB.* 

## **Attivazione/disattivazione della separazione tridimensionale [SEPARAZIONE Y/C 3D]**

Quando si proietta un'immagine da un ingresso VIDEO, impostare su ACCESO per ottenere un video proiettato della massima qualità.

SPENTO.................. disattiva la funzione di separazione tridimensionale.

ACCESO.................. attiva la funzione di separazione tridimensionale.

*NOTA: disponibile solo per i segnali video NTSC 3.58.*

## **Regolazione della funzione di aumento del contrasto [AUMENTO DEL CONTRASTO]**

Grazie a questa funzione vengono sfruttate le proprietà dell'occhio umano per migliorare il contrasto delle immagini. Regolare questa funzione al livello di miglioramento desiderato.

## [AUDIO]

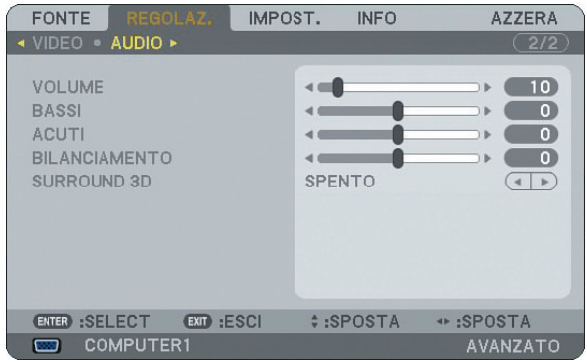

## **Controllo del suono [Volume, Bassi, Acuti, Bilanciamento]**

Regola il volume, il livello di bassi e acuti, il bilanciamento a sinistra e a destra dell'altoparlante del proiettore e AUDIO OUT (mini jack stereo).

## **Attivazione di 3D Surround [Surround 3D]**

Attivazione o disattivazione dell'effetto 3D surround.

Se il mini jack stereo AUDIO OUT del proiettore è collegato a un'apparecchiatura esterna, la regolazione del suono nell'apparecchiatura esterna può causare la distorsione e l'incrinazione del suono, a seconda della regolazione di bassi, acuti o 3D Surround. In tal caso, ripristinate le regolazioni predefinite (Bassi: 0, Acuti: 0, 3D Surround: SPENTO).

**6 Descrizioni e funzioni del menu [IMPOST.]** 

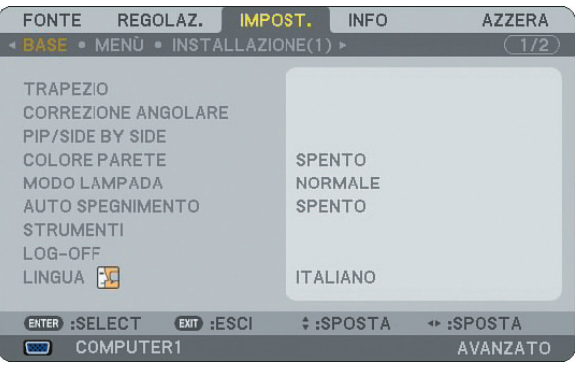

## [BASE]

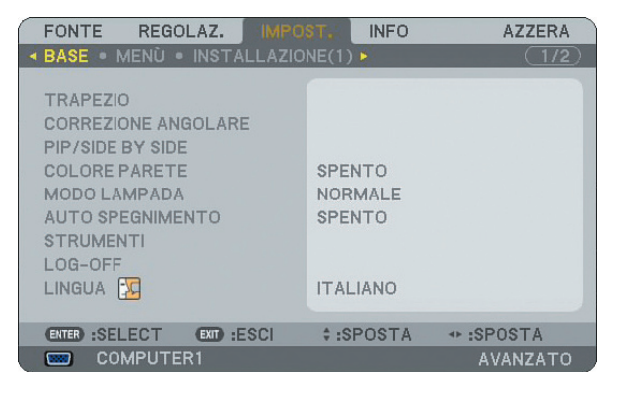

## **Selezione del modo ripristinate trapezoidale [TRAPEZIO]**

Questa funzione vi permette di correggere manualmente o automaticamente la deformazione trapezoidale. Se selezionate questa voce, verrà visualizzato il menu di impostazione Distorsione trapezoidale. Potete correggere manualmente la distorsione verticale dal menu. ( $\rightarrow$  pagina [30](#page-42-0)) Le modifiche vengono salvate quando spegnete il proiettore.

*NOTA: La voce [TRAPEZIO] non è disponibile quando è selezionato [CORREZIONE ANGOLARE] o [CORREZIONE GEOMETRICA].*

## **Selezione del modo Deformazione agli angoli [CORREZIONE ANGOLARE]**

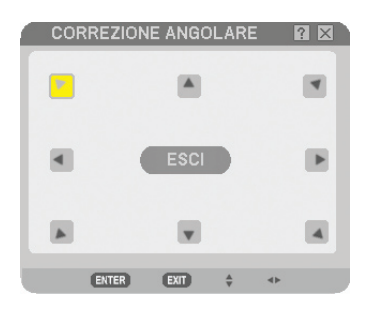

Questa opzione consente di correggere la distorsione trapezoidale.

Se selezionate questa voce, verrà visualizzata la schermata di impostazione Deformazione agli angoli. (→ pagina [40](#page-52-0))

*NOTA: La voce [CORREZIONE ANGOLARE] non è disponibile quando è selezionato [TRAPEZIO] o [CORREZIONE GEOMETRICA].*

## **Uso della funzione PIP/SIDE BY SIDE [PIP/SIDE BY SIDE]**

Questa funzione consente di visualizzare contemporaneamente due immagini differenti. ( $\rightarrow$  pagina [43](#page-55-0))

#### MODO:

Questa opzione vi consente di selezionare due modi: PIP e FIANCO A FIANCO.

PIP: Questa opzione vi consente di visualizzare un'immagine secondaria nell'immagine principale.

FIANCO A FIANCO: Questa opzione vi consente di visualizzare due immagini fianco a fianco.

#### POSIZIONE:

Quando [PIP] viene selezionato per [MODO], questa opzione vi consente di selezionare la posizione di un'immagine secondaria nell'immagine principale.

Le opzioni possibili sono: alto-sinistra, alto-destra, basso-sinistra e basso-destra.

*NOTA: [POSIZIONE] non può essere selezionato quando viene selezionato [FIANCO A FIANCO].*

#### FONTE:

Questa opzione vi consente di selezionare il segnale di un'immagine secondaria.

Le opzioni possibili sono: SPENTO, VIDEO e S-VIDEO.

Selezionando [SPENTO] si annullerà il modo PIP/SIDE BY SIDE e si tornerà alla schermata normale.

## **Utilizzo della correzione del colore parete [Colore parete]**

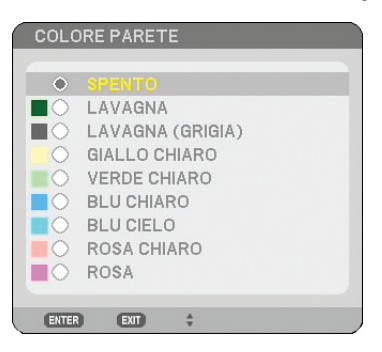

Questa funzione consente di eseguire una correzione dei colori precisa in applicazioni in cui il materiale dello schermo non è bianco.

Sono disponibili le seguenti nove opzioni.

#### **Impostazione del Modo Lampada su Normale o Eco [Modo Lampada]**

Questa funzione consente di selezionare due modi di luminosità della lampada: Modi Normale ed Eco. La durata della lampada può essere estesa utilizzando la modalità Eco. Selezionate il modo Eco per ridurre il rumore della ventola rispetto al modo Normale.

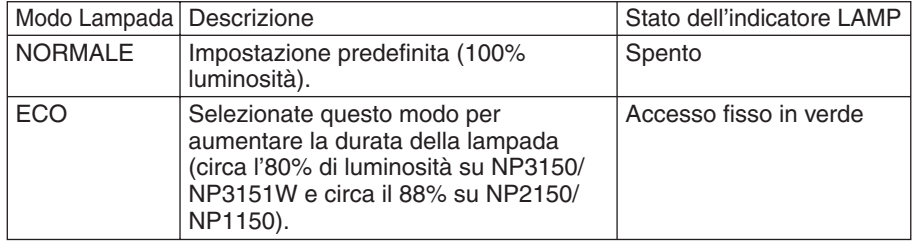

*NOTA: se il proiettore si surriscalda nella modalità Normale, è possibile che la modalità Lampada sia forzata nella modalità Eco per proteggere il proiettore. Questa modalità è chiamata "modalità Eco forzata".*

*Quando il proiettore si trova in modalità Eco forzata, la luminosità dell'immagine diminuisce. La luce verde fissa della spia LAMP indica che la lampada si trova in modalità Eco.*

*Quando viene ripristinata la temperatura normale del proiettore, la modalità Lampada torna in modalità Normale.*

*Nella modalità Eco forzata, la modalità dell'impostazione [Modo lampada] nel menu non influirà sulla modalità corrente della lampada.*

### **Utilizzo dell'auto spegnimento [Auto spegnimento]**

- *1. Selezionate l'ora desiderata tra 30 minuti e 16 ore: SPENTO, 0:30, 1:00, 2:00, 4:00, 8:00, 12:00, 16:00.*
- *2. Premete il tasto ENTER sul telecomando.*
- *3. Ha inizio il conteggio alla rovescia del tempo rimanente.*

#### *4. Il proiettore si spegne al termine del conteggio alla rovescia.*

#### *NOTA:*

- *• Per cancellare l'ora impostata, impostate [Spento] per il tempo di preselezione o spegnete la corrente.*
- *• Quando il tempo residuo raggiunge 3 minuti prima dello spegnimento del proiettore sulla parte inferiore dello schermo verrà visualizzato il messaggio [MENO DI 3 MINUTI PER LO SPEGNIMENTO.].*

### **[Strumenti]**

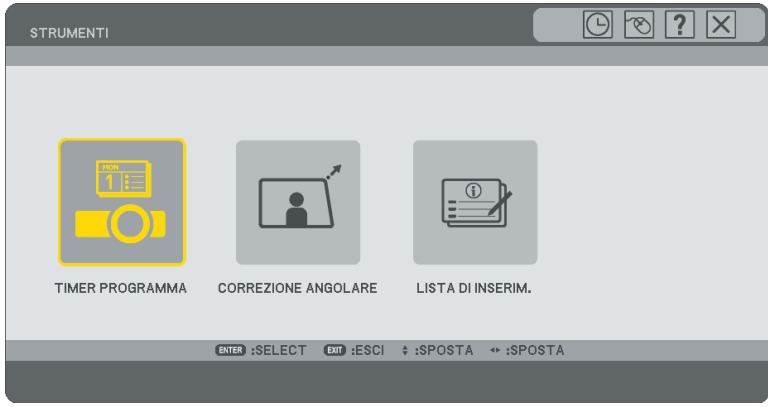

## **Utilizzare il Timer Programma [TIMER PROGRAMMA]**

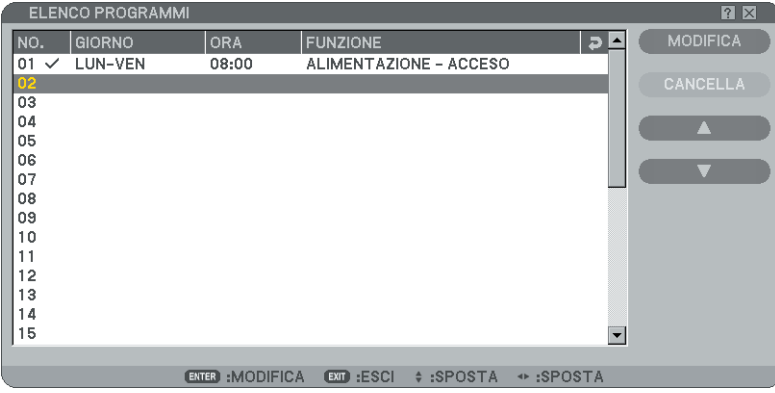

Questa opzione accende/spegne il proiettore e cambia i segnali video automaticamente ad un'ora specifica.

*NOTA:*

- *• Prima di impostare il Timer Programma assicurarsi che sia impostata la configurazione [IMPOSTA DATA E ORA]. (*→ *pagina [96\)](#page-108-0)*
- *• Assicurarsi che il proiettore sia in modo di attesa con l'interruttore principale acceso.*
- *• Il proiettore ha un orologio incorporato. L'orologio continuerà a funzionare per circa due settimane dopo che l'interruttore principale è stato spento. Se per due settimane o più la corrente elettrica non viene erogata al proiettore, l'orologio incorporato smette di funzionare.*

#### **Impostare un nuovo timer programma**

*1. Sullo schermo TIMER PROGRAMMA, utilizzare il pulsante di SELECT o per selezionare [IMPOSTAZIONI] e premere il pulsante ENTER.*

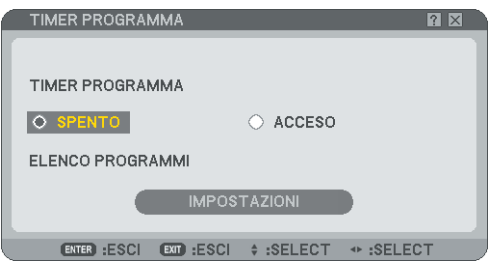

Viene visualizzata la schermata [ELENCO PROGRAMMI].

*NOTA: Quando il Timer Programma è acceso, l'[ELENCO PROGRAMMI] non può essere modificato.*

*2. Selezionare un numero di programma vuoto e premete il pulsante ENTER.*

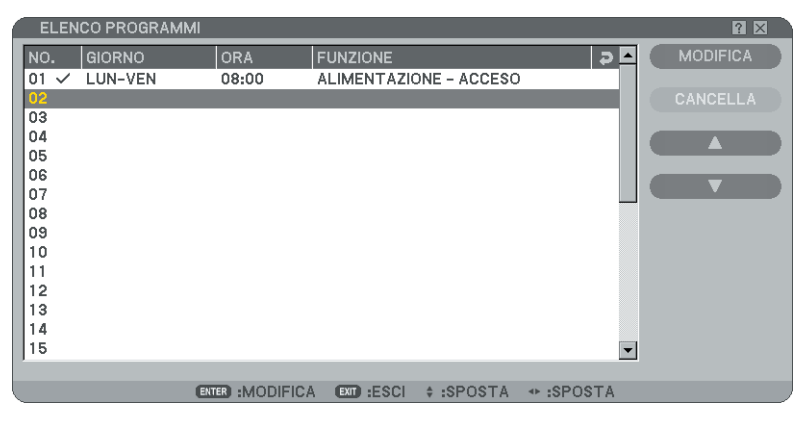

Viene visualizzata la schermata [MODIFICA].

*3. Impostare ogni voce come richiesto.*

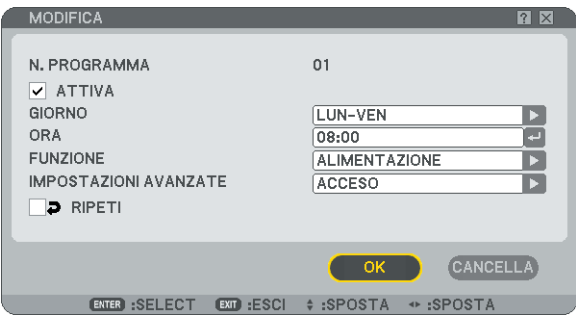

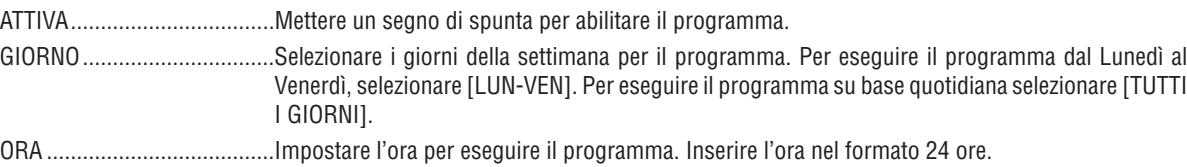

FUNZIONE..............................Selezionare una funzione da eseguire. Selezionando [ALIMENTAZIONE] potrai accendere o spegnere il proiettore impostando [IMPOSTAZIONI AVANZATE]. Selezionando [FONTE] potrai selezionare un video fonte impostando [IMPOSTAZIONI AVANZATE].

IMPOSTAZIONI AVANZATE....Selezionare alimentazione on/off o un tipo di video fonte per la voce selezionata in [FUNZIONE].

RIPETI...................................Mettere un segno di spunta per ripetere il programma su base continua. Per utilizzare il programma solo questa settimana, deselezionare il segno di spunta.

#### *4. Selezionare [OK] e premere il tasto ENTER. Questa operazione completerà le impostazioni. Sarai reindirizzato allo schermo [ELENCO PRGRAMMI].*

#### *NOTA:*

- *• Possono essere programmate fino a 30 diverse impostazioni di timer.*
- *• Quando il [TIMER PROGRAMMA] è avviato l'impostazione [MODO DI ATTESA] viene ignorata.*
- *• Il Timer Programma viene eseguito su una base temporale impostata, non su una base di programma.*
- *• Una volta che il programma non indicato con il segno di spunta in [RIPETI] è stato eseguito, il segno di spunta nella casella [ATTIVA] sarà cancellato automaticamente e il programma verrà disabilitato.*
- *• Quando il tempo di funzionamento e il tempo di spegnimento sono impostati per lo stesso orario, il tempo di spegnimento sarà privilegiato.*
- *• Quando due diverse fonti sono impostate per la stessa ora il numero di programma più grande sarà privilegiato.*
- *• L'impostazione di tempo di funzionamento non verrà eseguita quando le ventole di raffreddamento sono in esecuzione o si è verificato un errore.*
- *• Se il tempo di spegnimento è scaduto nella condizione in cui lo spegnimento dell'alimentazione non è possibile, l'impostazione del timer di spegnimento non verrà eseguito fino a quando lo spegnimento dell'alimentazione non sarà possibile.*
- *• I programmi non indicati con il segno di spunta in [ATTIVA] dello schermo [MODIFICA] non verranno eseguiti se il Timer Programma è abilitato.*
- *• Quando il proiettore viene acceso utilizzando il timer programma e tu vuoi spegnere il proiettore, imposta il tempo di spegnimento oppure impostalo manualmente in modo da non lasciare il proiettore acceso per un lungo periodo di tempo.*

#### **Attivare il timer programma**

*1. Selezionare [ACCESO] dallo schermo [TIMER PROGRAMMA] e premere il pulsante ENTER. [ACCESO] verrà attivato.*

#### *2. Premere il tasto EXIT. Lo schermo [TIMER PROGRAMMA] verrà modificato con lo schermo [STRUMENTI].*

#### *NOTA:*

- *• Selezionando [SPENTO] verrà disabilitato il Timer Programma anche quando un programma è indicato con un segno di spunta sullo schermo [ELENCO PROGRAMMI].*
- *• Quando il [ACCESO] è in funzione, l'[ELENCO PROGRMAMMI] non può essere modificato. Per modificare i programmi, selezionare [SPENTO] per spegnere il Timer Programma.*

#### **Modifica delle impostazioni programmate**

- *1. Sullo schermo [ELENCO PROGRAMMI], selezionare un programma da modificare e premere il pulsante ENTER.*
- *2. Cambiare le impostazioni sulle schermo [MODIFICA].*
- *3. Selezionare [OK] e premere il tasto ENTER. Le impostazioni programmate verranno modificate. Sarai reindirizzato allo schermo [ELENCO PRGRAMMI].*

#### **Cambiare l'ordine dei programmi**

- *1. Sulle schermo [ELENCO PROGRAMMI], selezionare un programma il cui ordine è da modificare e premere il pulsante SELECT .*
- *2. Premere il pulsante SELECT per selezionare [] o [].*
- *3. Premere alcune volte il pulsante ENTER per selezionare una riga nella quale si desidera spostare il programma. L'ordine dei programmi verrà modificato.*
## **Cancellare i programmi**

- *1. Sulle schermo [ELENCO PROGRAMMI], selezionare un programma da cancellare e premere il pulsante SELECT .*
- *2. Premere il pulsante SELECT per selezionare [CANCELLA].*

#### *3. Premete il tasto ENTER.*

Viene visualizzata la schermata di conferma.

*4. Selezionare [Sì] e premere il tasto ENTER. Il programma verrà cancellato.*

Questo passaggio completa la cancellazione del programma.

## **Utilizzare [CORREZIONE ANGOLARE]**

 $(\rightarrow$  pagina [40](#page-52-0))

### **Utilizzare [LISTA DI INSERIM.]**

 $(\rightarrow$  pagina [78](#page-90-0))

### **Impostazione della data e dell'ora corrente [Imposta Data e Ora]**

Potete impostare l'ora corrente, il mese, la data e l'anno.

*NOTA: il proiettore dispone di un orologio incorporato. L'orologio continuerà a funzionare per circa 2 settimane dopo la disattivazione dell'alimentazione principale. Se l'alimentazione principale rimane inattiva per 2 settimane o più, l'orologio incorporato smetterà di funzionare. Se l'orologio incorporato smette di funzionare, impostate nuovamente data e ora. L'orologio incorporato non si arresterà durante la modalità standby.*

FUSO ORARIO: Selezionate il vostro fuso orario.

ORA LEGALE: Spuntare la casella per regolare l'orologio per il passaggio all'ora legale.

INTERNET TIME SERVER: Spuntare la casella per avviare la sincronizzazione dell'orologio. Quando questa opzione è avviata l'orologio integrato del proiettore si sincronizzerà con un time server di Internet ogni 24 ore e al momento dell'avvio del proiettore.

Pulsante AGGIORNA: Sincronizza immediatamente l'orologio integrato del proiettore.

Il pulsante AGGIORNA non è disponibile se la casella di controllo dell'INTERNET TIME SERVER è attivata.

#### **Impostazione del puntatore del mouse, del tasto Mouse e della sensibilità dello stesso [Mouse]**

Quest'opzione vi permette di cambiare le impostazioni del vostro mouse USB. Le impostazioni del mouse sono disponibili solo per il mouse USB. Scegliete le impostazioni desiderate:

Tasto Mouse....... [Destro] o [Sinistro]

Sensibilità Mouse.... [Veloce], [Medio] o [Lento]

**Utilizzare [AIUTO]**   $(\rightarrow$  pagina [36](#page-48-0))

## **Logoff dal proiettore [LOG-OFF]**

Questa funzione consente di effettuare il logoff dal proiettore senza doverlo spegnere.

Con il logoff dal proiettore è possibile evitare che un utente non autorizzato possa eseguire comandi sul proiettore. Per eseguire il logoff dal proiettore attenersi alla procedura seguente.

1. Premete il tasto MENU e utilizzate il pulsante SELECT ▶ per selezionare [IMPOST.].

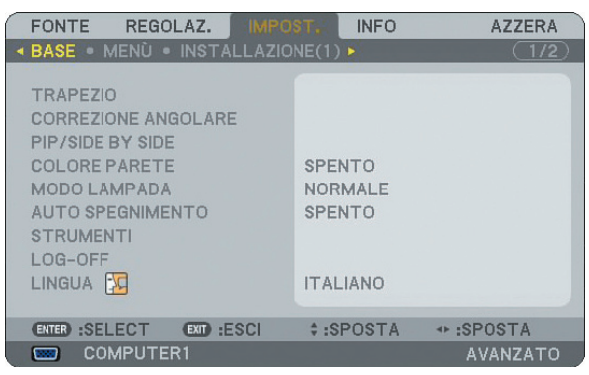

*2. Utilizzate il tasto SELECT* H *o il tasto ENTER per selezionare [BASE].*

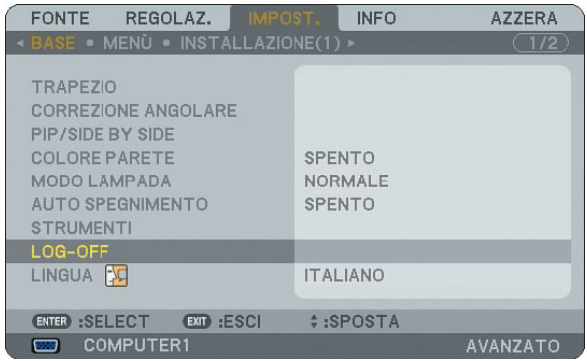

*3. Utilizzate il tasto SELECT* H *per selezionare [LOG-OFF], e premere il tasto ENTER.*

*Viene visualizzato il messaggio [ESEGUI IL LOG-OFF DAL PROIETTORE. /SIETE SICURI ?].*

*4. Selezionate [SÌ] e premete il tasto ENTER per eseguire il logoff dal proiettore e chiudere il menu. A questo punto viene aperta la schermata LOG-ON.* 

*NOTA:*

*• Selezionando [NO] e premendo il tasto ENTER si ritorna alla schermata Log-off del passo 2.*

Per eseguire il logon nel proiettore, selezionate un nome utente, inserite la password e selezionate [OK] e premete *il tasto ENTER.*

*La schermata LOGON viene chiusa. A questo punto il logon nel proiettore è stato effettuato.*

*NOTA: La schermata di LOG-ON predefinita è la seguente: NOME UTENTE* → *AMMINISTRATORE CODICE* → *Nessuna impostazione Vedere "Livello di Accesso Limitato alle Voci di Menu Disponibili" a pag. [51](#page-63-0) per sapere come inserire un nome utente e assegnargli un codice.*

#### **Selezionate la lingua del menu [Lingua]**

Potete scegliere tra 21 lingue per le istruzioni sullo schermo.

## [MENÙ]

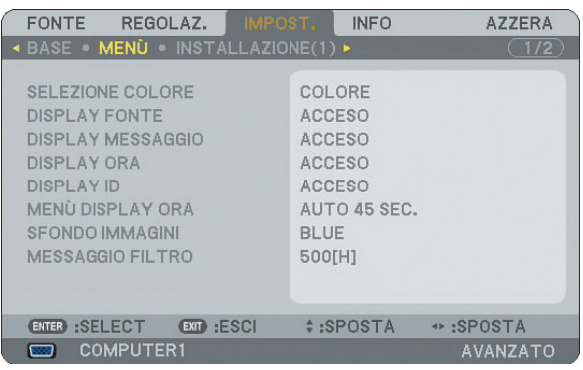

## **Selezione del colore del menu [Selezione colore]**

È possibile scegliere tra due opzioni di colore del menu: colore e monocromatico.

## **Attivazione/disattivazione della visualizzazione della fonte, del messaggio e dell'ora [DISPLAY FONTE], [DISPLAY MESSAGGIO], [DISPLAY ORA], [DISPLAY ID]**

DISPLAY FONTE..........Questa opzione consente di attivare o disattivare la visualizzazione del nome dell'ingresso, ad esempio Computer 1, Computer 2, Computer 3, Componente, Video e No Input nell'angolo superiore destro dello schermo.

DISPLAY MESSAGGIO... Questa opzione consente di attivare o disattivare i messaggi. Anche se selezionate [SPENTO], verrà visualizzato il seguente messaggio. • "PROIETTORE BLOCCATO." Il messaggio scomparirà quando sbloccate la sicurezza del proiettore.

DISPLAY ORA.............Questa opzione consente di attivare o disattivare l'ora visualizzata correntemente nella parte superiore dello schermo.

DISPLAY ID.................Questa opzione attiva o disattiva il numero ID che viene visualizzato quando viene premuto il tasto ID SET sul telecomando.

*NOTA: la fonte e l'ora corrente saranno visualizzati per l'ora specificata in [MENÙ DISPLAY ORA]. Quando è selezionato [Manuale] in [Display Ora], la fonte e l'ora corrente saranno sempre visualizzati.*

## **Selezione del tempo di visualizzazione del menu [MENÙ DISPLAY ORA]**

Quest'opzione vi consente di selezionare il periodo di attesa del proiettore dopo aver sfiorato un tasto per chiudere il menu. Le opzioni predefinite sono [MANUALE], [AUTO 5 SEC.], [AUTO 15 SEC.] e [AUTO 45 SEC.]. L'opzione [AUTO 45 sec.] è predefinita dalla casa produttrice.

## **Selezione di un colore o logo per lo sfondo [Sfondo Immagini]**

Usate questa funzione per visualizzare uno schermo blu/nero o un logo in mancanza di segnali. Lo sfondo predefinito è blu. Potete cambiare lo schermo del logo usando la funzione Viewer. ( $\rightarrow$  pagina [71](#page-83-0))

*NOTA:* 

- *• Quando è selezionata l'entrata DVI [COMPUTER 3(DVI-D) IN] e non c'è un segnale presente, viene visualizzato lo sfondo blu indipendentemente dall'impostazione [LOGO].*
- *• Quando il BLOCCO BACKGROUND nelle [IMPOSTAZIONI DI SICUREZZA] è acceso, lo sfondo non può essere cambiato.*
- *• L'impostazione non viene influenzata anche se selezionate la funzione [AZZERA] dal menu.*

## **Selezione dell'intervallo di tempo per la visualizzazione del messaggio filtro [MESSAGGIO FILTRO]**

Questa opzione permette di selezionare un intervallo di tempo per la visualizzazione del messaggio filtro. Quando viene visualizzato il messaggio "Pregasi pulire il filtro", e necessario pulire il filtro ( $\rightarrow$  pagina [125\)](#page-137-0). Sono disponibili cinque opzioni: SPENTO, 100[H], 200[H], 500[H], 1000[H] L'impostazione predefinita e 500[H].

*NOTA: Il messaggio per la pulizia filtro verrà visualizzato per un minuto quando il proiettore è acceso o spento. Per cancellare il messaggio premere un qualsiasi tasto sul cabinet del proiettore o sul telecomando.*

*NOTA: L'impostazione selezionata non sara modificata neppure utilizzando [AZZERA] dal menu.*

## [INSTALLAZIONE(1)]

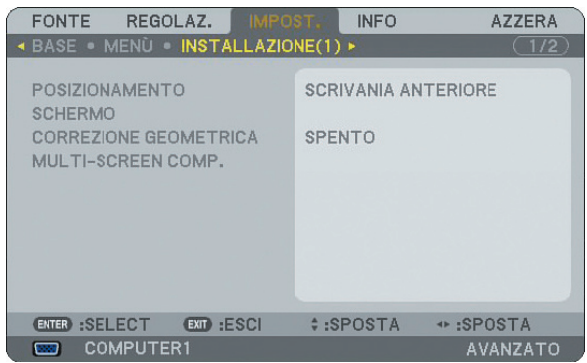

## **Selezione dell'orientamento del proiettore [POSIZIONAMENTO]**

Questo cambia l'orientamento dell'immagine per il tipo di protezione in questione. Le opzioni sono: Scrivania anteriore, Soffitto posteriore, Scrivania posteriore e Soffitto anteriore

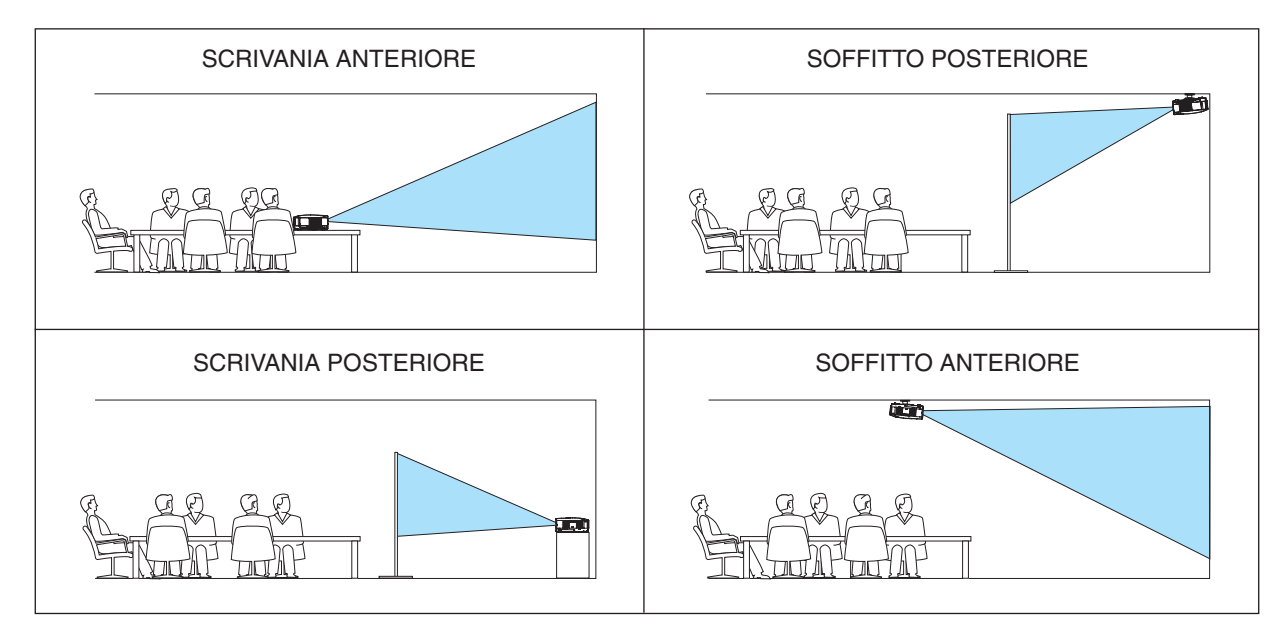

## **Selezione del rapporto di riproduzione e della posizione dello schermo [Schermo]**

- Tipo schermo...... Selezionate una delle due opzioni: SCHERMO 4:3 o SCHERMO PANORAMICO per lo schermo da usare. Fate riferimento anche a [RAPPORTO ASPETTO].  $(\rightarrow)$  pagina [85](#page-97-0))
- PosiZIONE............. Questa funzione consente di regolare la posizione verticale dell'immagine quando SCHERMO PANORAMICO è stato selezionato per il tipo di schermo. (non disponibile
- Quando è selezionato SCHERMO PANORAMICO, sopra e sotto l'immagine non c'è alcuna area di segnale. nel NP3151W)

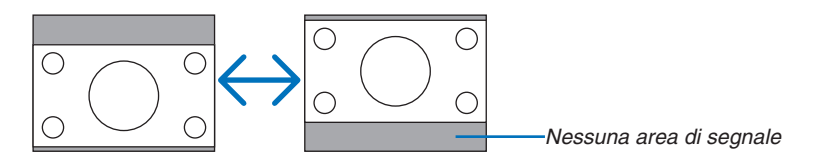

*NOTA: quest'opzione è disponibile solo quando selezionate [SCHERMO PANORAMICO] in [Tipo schermo].*

#### *NOTA:*

- *• Dopo avere modificato il tipo di schermo, selezionate l'impostazione [Rapporto Aspetto] nel menu (*→ *pagina [85](#page-97-0)).*
- *• NP3150/NP2150/NP1150: [PosiZIONE] non è disponibile quando [SCHERMO 4:3] è selezionato per [Tipo Schermo] o quando [LETTERBOX] è selezionato per [Rapporto Aspetto].*

#### **Uso della correzione geometrica [CORREZIONE GEOMETRICA]**

Questa funzione recupera dati geometrici salvati nella memoria del proiettore. Sono state memorizzate tre preselezioni di dati geometrici. Per disattivare questa funzione, selezionare [SPENTO].

*NOTA:*

- *• Le regolazioni [TRAPEZIO] e [CORREZIONE ANGOLARE] non sono disponibili quando si applicano i dati geometrici.*
- *• Per eliminare i dati geometrici, tenere premuto il tasto 3D REFORM per almeno 2 secondi.*
- *• La funzione [CORREZIONE GEOMETRICA] può comportare un leggero sfocamento dell'immagine poiché la correzione è eseguita elettronicamente.*

## **Utilizzo della compensazione multi schermo [MULTI-SCREEN COMP.]**

Questa funzione consente di far corrispondere le immagini di più proiettori collocate in parallelo.

MODO..................... SPENTO: Disattiva la funzione per tornare alla luminosità normale. ACCESO: Attiva la funzione per rendere lo schermo più scuro. Potete regolare [LUMINOSITÀ] e [CONTRA-STO]. CONTRASTO........... Regola la parte chiara dell'immagine.

LUMINOSITÀ.......... Regola la parte scura dell'immagine.

## **Regolazione**

- *1. Preparate le immagini in bianco e nero in modo da poterle visualizzare sullo schermo del computer.*
- *2. Visualizzate l'immagine nera sullo schermo del computer e proiettate l'immagine dal proiettore.*
- *3. Selezionate [MULTI-SCREEN COMP.]* → *[MODO]* → *[ACCESO].*

#### *4. Regolate la parte scura delle immagini.*

*Premete il tasto SELECT* H *per selezionare [LUMINOSITÀ] e utilizzate SELECT* F *o* E *per la corrispondenza con la parte nera di un altro proiettore.*

#### *5. Visualizzare uno schermo bianco sulla schermata del computer.*

*Proiettare l'immagine per due o più proiettori.*

#### *6. Regolate la parte chiara delle immagini.*

*Premete il tasto SELECT* ▼ per selezionare [CONTRASTO] e utilizzate SELECT ◀ o ▶ per la corrispondenza con *la parte chiara di un altro proiettore.*

*Se si sposta la barra di scorrimento verso [+](più), è possibile cambiare la parte bianca dell'immagine. In tal caso, spostate la barra di scorrimento verso [-] (meno) per regolare la luminosità.*

#### *SUGGERIMENTO:*

- *• Quando utilizzate più proiettori, potete utilizzate la funzione [ID CONTROLLO] per azionare un solo proiettore o tutti i proiettori dal telecomando. (*→ *pagina [117\)](#page-129-0)*
- *• L'impostazione selezionata non è modificabile neppure utilizzando [AZZERA] dal menu.*

## [INSTALLAZIONE(2)]

## **[IMPOSTAZIONI DI RETE]**

Questa funzione vi consente di eseguire varie impostazioni quando il proiettore viene utilizzato nella rete.

#### **ATTENZIONE**

- Per informazioni su queste impostazioni, rivolgetevi all'amministratore di rete.
- La serie di proiettori NP3150/NP2150/NP1150/NP3151W distribuiti in alcune aree e paesi non presentano l'Unità USB Wireless LAN di serie. Se avete acquistato un proiettore su cui non è installata l'Unità Wireless LAN USB e avete bisogno di mostrare il proiettore attraverso una connessione Wireless, è necessario installare un'Unità Wireless LAN USB opzionale.

#### **Suggerimenti su come impostare la connessione LAN**

Per configurare il proiettore per comunicare sulla rete utilizzando la porta LAN (RJ-45) o l'Unità Wireless LAN:

- *1. Selezionare la scheda [CABLATA] per la porta LAN (RJ-45) o la scheda [SENZA FILI] per l'Unità Wireless LAN.*
- *2. Nella scheda [CABLATA] o [WIRELESS] selezionate un numero dall'elenco [Profili] per le impostazioni LAN.*

*Possono essere memorizzate due impostazioni rispettivamente per la porta LAN e l'Unità Wireless LAN.*

*3. Sulla scheda [CABLATA] o [WIRELESS] attivate o disattivate [DHCP], specificate indirizzo IP, Subnet Mask, Gateway e configurazione DNS. Selezionate [OK] e premete il tasto ENTER.* 

#### *(*→ *pagina [105,](#page-117-0) [106](#page-118-0))*

Per richiamare le impostazioni dalla memoria:

Dopo avere selezionato la scheda [CABLATA] o [WIRELESS] selezionate un numero dall'elenco [PROFILI]. Selezionate [OK] e premete il tasto ENTER. ( $\rightarrow$  pagina [105,](#page-117-0) [106\)](#page-118-0)

#### Per connettere un server DHCP:

Nella scheda [CABLATA] o [WIRELESS] selezionate [DHCP] e premete il tasto ENTER. Verrà inserito un segno di spunta. Selezionate nuovamente e premete il tasto ENTER. La casella di controllo verrà deselezionata. Quando impostate un indirizzo IP senza utilizzare un server DHCP, deselezionate la casella di controllo [DHCP].  $(\rightarrow$  pagina [105](#page-117-0), [106](#page-118-0))

Per impostare solo la wireless LAN (TIPO DI RETE e WEP/WPA):

- *1. Nella scheda [WIRELESS] selezionate [Profili], quindi [Profilo 1] o [Profilo 2].*
- *2. Nella scheda [WIRELESS] selezionate [Avanzato] e premete il tasto ENTER. Verrà visualizzato il menu [Avanzato].*
	- *(*→ *pagina [107,](#page-119-0) [108](#page-120-0))*

Per selezionare un punto di accesso wireless LAN:

- *1. Nella scheda [WIRELESS] selezionate [Profili], quindi [Profilo 1] o [Profilo 2].*
- *2. Nella scheda [WIRELESS] selezionate [Avanzato] e premete il tasto ENTER.*
- *3. Nella scheda Menu avanzato selezionate [CONNESSIONE]* → *[Ispezione in loco] e premete il tasto ENTER.*
- *4. Selezionare un SSID a cui potete accedere.*

*Per selezionare un SSID, evidenziate [SSID] e utilizzate SELECT ▶ per scegliere [OK], quindi premete il tasto ENTER. Quando non utilizzate [ISPEZIONE IN LOCO] inserite semplicemente un SSID e [INFRA-STRUTTURA] o [AD HOC]. (*→ *pagina [107\)](#page-119-0)*

Per ricevere messaggi di errore o informazioni sulla durata rimanente della lampada tramite e-mail:

- *1. Nella scheda [Posta] selezionate [Avvertenza posta] e premete il tasto ENTER. Verrà inserito un segno di spunta.*
- *2. Impostate [Indirizzo mittente], [Nome server SMTP] e [Indirizzo destinatario]. Selezionate [OK] e premete il tasto ENTER.*

```
(→ pagina 110)
```
Per eseguire [Facile collegamento] mediante Image Express Utility 2.0:

[Facile collegamento] è un modo che può ridurre il processo di impostazione LAN utilizzando Image Express Utility 2.0 e collegando il PC e il proiettore tramite wireless LAN.

Image Express Utility 2.0 è contenuta all'interno del CD-ROM User Supportware 5 in dotazione. Per utilizzare [Facile collegamento], selezionate [WIRELESS] → [Profili] → [Facile collegamento] (→ pagina [106\)](#page-118-0).

*NOTA: Questa funzione può essere utilizzata quando Windows XP è utilizzato come Sistema Operativo e quando si ha il diritto di "Computer Administrator". Se il Sistema Operativo è Windows Vista, potrebbe essere consigliato l'inserimento della password di collegamento come "Amministratore".* 

## **[GENERALE]**

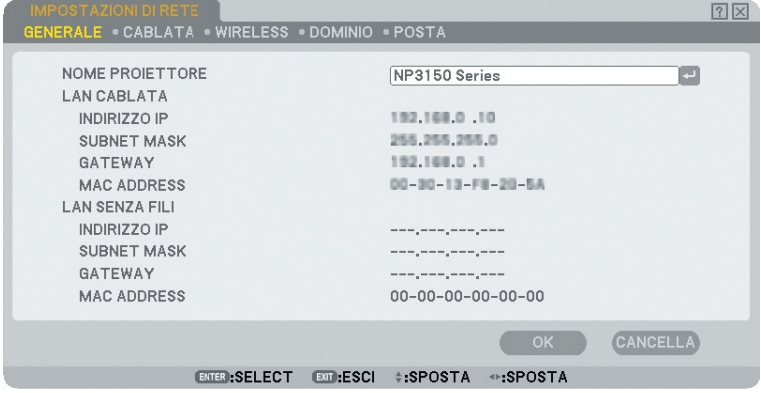

In questa pagina è possibile specificare un nome univoco per il proiettore, nonché verificare lo stato corrente delle impostazioni della LAN.

## **[Nome proiettore]**

Specificate un nome del proiettore univoco. Premete per visualizzare la tastiera del software e digitare. Possono essere usati fino a 16 caratteri alfanumerici, segni e simboli. Dopo aver inserito un nome, selezionate "OK" e premete il tasto ENTER.

*NOTA: Il [NOME PROIETTORE] non viene influenzato anche se selezionate la funzione [AZZERA] dal menu.* 

### **Utilizzo della tastiera del software**

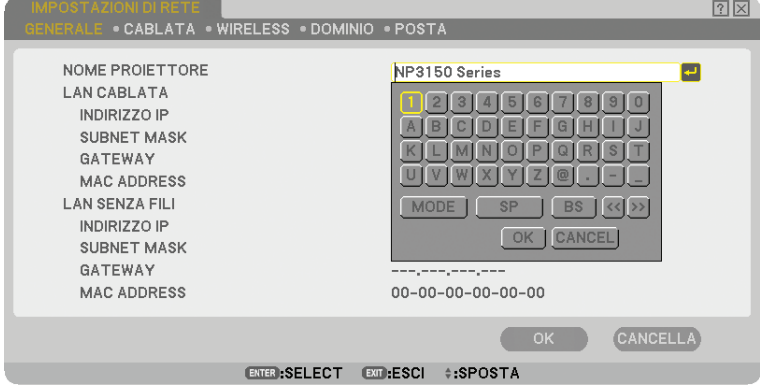

Da 1 a 0 e

- Caratteri............ Utilizzati per digitare una password o una parola chiave.
- MODE..................... Selezionare una delle tre modalità per numeri, lettere e caratteri speciali.
- SP........................... Inserisce uno spazio
- BS........................... Elimina un carattere indietro
- << .......................... Torna al precedente
- >> ......................... Avanza al successivo
- OK........................... Esegue la selezione
- Cancel.................. Cancella la selezione
- $(\rightarrow$  pagina [73](#page-85-0))

#### <span id="page-117-0"></span>**[CABLATA]**

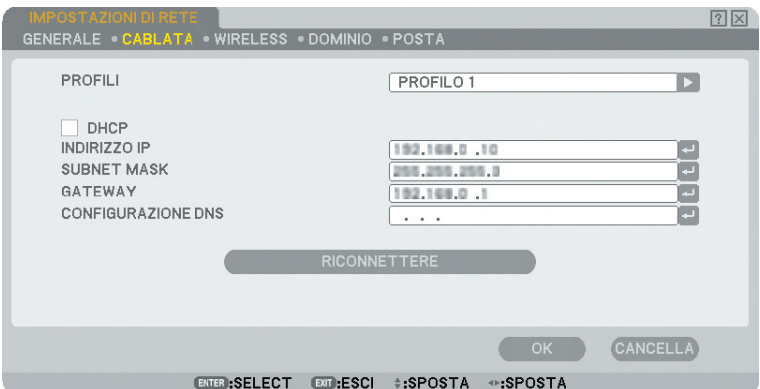

#### Profili (per la porta LAN [RJ-45]):

Potete memorizzare nella memoria del proiettore fino a due impostazioni per la porta LAN (RJ-45). Selezionate [PROFILO 1] o [PROFILO 2], quindi eseguite le impostazioni per [DHCP] e le altre opzioni. Al termine dell'operazione, selezionate [OK] e premete il tasto ENTER. In questo modo, le impostazioni verranno memorizzate.

Per richiamare alla memoria le impostazioni:

Dopo aver selezionato la scheda [CABLATA], selezionare [PROFILO 1] o [PROFILO 2] dalla lista [PROFILI]. Selezionare [OK] e premere il tasto ENTER.

#### DHCP:

Con l'abilitazione automatica di questa opzione, al proiettore verrà assegnato un indirizzo IP dal server DHCP. Con la disabilitazione di questa opzione sarà possibile registrare l'indirizzo IP o il numero della subnet mask fornito dall'amministratore di rete.

- INDIRIZZO IP......... Impostate l'indirizzo IP. Premete e per visualizzare la tastiera del software e digitate 12 caratteri numerici.
- SUBNET MASK...... Impostate il numero della subnet mask. Premete per visualizzare la tastiera del software e digitate 12 caratteri numerici.
- GATEWAY .............. Impostate il gateway predefinito per la rete connessa al proiettore. Premete per visualizzare la tastiera del software e digitate 12 caratteri numerici.
- Configurazione DNS... Digitate l'indirizzo IP del server DNS nella rete connessa al proiettore. Vengono utilizzati dodici caratteri numerici.
- RICONNETTERE..... Utilizzare questo tasto per connettere il proiettore a una rete. Provare questa soluzione se avete cambiato [PROFILI].

<span id="page-118-0"></span>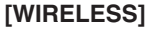

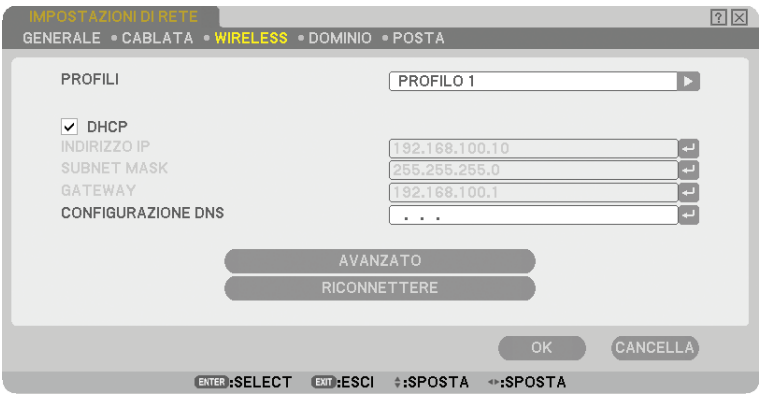

PROFILI (per l'unità Wireless LAN USB):

Per eseguire facilmente una wireless LAN tramite Image Express Utility 2.0, selezionate [FACILE COLLEGA-MENTO].

Potete memorizzare nella memoria del proiettore fino a due impostazioni per l'unità wireless LAN USB. Selezionate [PROFILO 1] o [PROFILO 2], quindi eseguire le impostazioni per [DHCP] e le altre opzioni. Al termine dell'operazione, selezionate [OK] e premete il tasto ENTER. In questo modo, le impostazioni verranno memorizzate.

Per richiamare alla memoria le impostazioni:

Dopo aver selezionato la scheda [SENZA FILI], selezionare [PROFILO 1] o [PROFILO 2] dalla lista [PROFILI]. Selezionare [OK] e premere il tasto ENTER.

DHCP:

Inserite un segno di spunta per assegnare automaticamente un indirizzo IP al proiettore dal server DHCP. Deselezionate questa casella di controllo per registrare l'indirizzo IP o il numero della subnet mask fornito dall'amministratore di rete.

- INDIRIZZO IP......... Impostate l'indirizzo IP. Premete e per visualizzare la tastiera del software e digitate 12 caratteri numerici.
- SUBNET MASK...... Impostate il numero della subnet mask. Premete per visualizzare la tastiera del software e digitate 12 caratteri numerici.
- GATEWAY............... Impostate il gateway predefinito per la rete connessa al proiettore. Premete per visualizzare la tastiera del software e digitate 12 caratteri numerici.
- Configurazione DNS .. Digitate l'indirizzo IP del server DNS nella rete connessa al proiettore. Vengono utilizzati dodici caratteri numerici.
- Avanzato.............. Visualizza il Menu avanzato che include varie impostazioni per la connessione wireless LAN (TIPO DI RETE e SICUREZZA). Fate riferimento a Menu avanzato nelle sezioni successive.
- RICONNETTERE..... Utilizzare questo tasto per connettere il proiettore a una rete. Provare questa soluzione se avete cambiato [PROFILI].

*NOTA: Se selezionate [FACILE COLLEGAMENTO] da [PROFILI], non potete impostare il DHCP e le voci corrispondenti ad eccezione di [CANALE] in [AVANZATO].* 

#### <span id="page-119-0"></span>**Menu [Avanzato] [CONNESSIONE] (richiesto solo per wireless)**

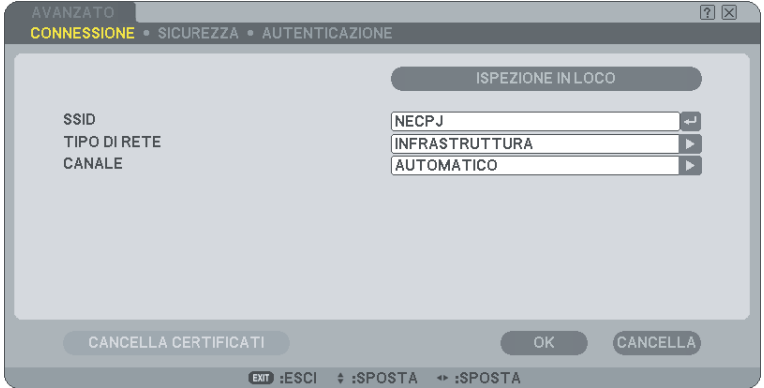

### Ispezione in loco:

Visualizza un elenco di SSID disponibili per la wireless LAN in loco. Selezionare un SSID a cui potete accedere. Per selezionare un SSID, evidenziate [SSID] e utilizzate SELECT ▶ per scegliere [OK], quindi premete il tasto ENTER.

<sup>1</sup>  $\blacksquare$  : Punto di accesso Wireless

 $\langle \mathbf{H} \rangle$  : PC Ad Hoc

 $\mathcal{P}$  : WEP o WPA abilitato

#### SSID (nome rete):

Immettete un identificativo (SSID) per la wireless LAN quando selezionate [INFRASTRUTTURE] o [AD HOC] in [TIPO DI RETE]. La comunicazione può essere eseguita solo con apparecchiature il cui SSID corrisponde a SSID per la wireless LAN. Potete utilizzare fino 32 caratteri alfanumerici (distinzione tra maiuscole e minuscole).

TIPO DI RETE:

Selezionate il metodo di comunicazione quando utilizzate la wireless LAN.

InfrastrutturA.... Selezionate questa opzione quando comunicate con una o più apparecchiature connesse alla rete LAN wireless o cablata attraverso un punto d'accesso wireless.

Ad Hoc.................. Selezionate questa opzione quando utilizzate la wireless LAN per comunicare direttamente con un computer in modalità peer-to-peer. Questo è un metodo che soddisfa lo standard wireless IEEE802.11.

> *NOTA: quando è attivata la modalità Ad Hoc, solo il modello 802.11b è disponibile per il metodo di comunicazione. La velocità di trasmissione dei dati in modalità Ad Hoc è limitata a 11 Mbps.*

#### Canale:

Selezionate un canale. La disponibilità dei canali varia a seconda del paese e della regione.

*SUGGERIMENTO: Quando selezionate [INFRASTRUTTURA], assicuratevi che il proiettore e il vostro punto di accesso si trovino sullo stesso canale; quando selezionate [AD HOC], assicuratevi che il proiettore e il vostro computer siano sullo stesso canale.* 

 $\boxed{?}$ **CUREZZA** AUTENTICAZION TIPO DI SICUREZZA **DISARILITA**  $\mathbf{D}$ SELEZIONE TASTO TASTO1 Ē TASTO<sub>2</sub> **TASTOR** TASTO4 CANCELLA EXP:ESCI  $\div$ :SPOSTA  $\leftrightarrow$ :SPOSTA

<span id="page-120-0"></span>**[SICUREZZA] (richiesto solo per wireless)**

#### TIPO DI SICUREZZA

Selezionare il modo di crittografia per abilitare la trasmissione protetta.

Quando è selezionata l'opzione [WEP] oppure [DISABILITA] in [TIPO DI SICUREZZA]:

Selezionate questa opzione sia che utilizziate o meno la chiave WEP (Wired Equivalent Privacy) per la crittografia. Per utilizzare la crittografia, specificate il codice WEP.

Disabilita............. Attiva la funzione di crittografia. Le vostre comunicazioni potrebbero venire monitorate.

WEP (64bit)............ Utilizza la lunghezza dati a 64-bit per trasmissioni sicure.

WEP (128bit).......... Utilizza la lunghezza dati a 128-bit per trasmissioni sicure. Questa opzione consente di aumentare il livello di privacy e sicurezza rispetto al livello con la crittografia lunghezza dei dati a 64-bit.

WPA-PSK, WPA-EAP, WPA2-PSK, WPA2-EAP

............................... Queste opzioni garantiscono una maggior sicurezza rispetto a WEP.

Per l'impostazione, fare riferimento a "Guida all'impostazione di WPA" nel CD-ROM "Manuale dell'utente" in dotazione.

#### *NOTA:*

- *• L'impostazione WEP deve corrispondere a quella dei dispositivi di comunicazione, quali il PC o il punto di accesso nella rete wireless.*
- *• Quando utilizzate WEP, la velocità della trasmissione delle immagini diminuisce.*
- *• [WPA-PSK], [WPA-EAP], [WPA2-PSK] e [WPA2-EAP] non sono disponibili quando [AD HOC] è selezionato da [TIPO DI RETE].*

#### KEY SELECT<sup>.</sup>

Selezionare una delle quattro chiavi WEP riportate di seguito quando si seleziona [64 BIT] o [128 BIT] in [TIPO DI SICUREZZA].

Key 1-4:

Immettete la chiave di crittografia quando selezionate [64BIT] o [128BIT] in [TIPO DI SICUREZZA].

Potete impostare fino a 5 caratteri a 64 bit, e fino 13 caratteri a 128 bit.

La chiave può essere inviata in cifre esadecimali.

Premete il tasto [HEX] per passare a [ASCII] per impostare la chiave in cifre ASCII. Potete alternare questo tasto tra [ASCII] e [HEX].

- \* Immettete 0x (rispettivamente numerale e alfabetico) davanti al codice della chiave.
- Esadecimale usa da 0 a 9 e da A a F.
- \* Quando impostate una cifra esadecimale, potete impostare fino a 10 caratteri a 64 bit, e fino a 26 caratteri a 128 bit.

**Utilizzate la tastiera del software per immettere una chiave crittografata**

*1. Selezionate una delle chiavi [Tasto 1], [Tasto 2], [Tasto 3] e [Tasto 4] e premete il tasto ENTER. Appare la tastiera del software sul display.*

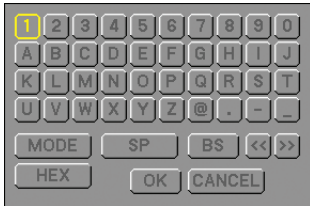

- 2. Utilizzate il tasto SELECT **AV < Detaine per selezionare una chiave e premete il tasto ENTER.**
- *3.* Dopo avere immesso la chiave WEP, utilizzate il tasto SELECT ▲▼◀▶ per selezionare [OK] e premete *il tasto ENTER.*

*Scompare la tastiera del software.*

Quando è selezionata l'opzione [WPA-PSK], [WPA-EAP], [WPA2-PSK] o [WPA2-EAP] in [TIPO DI SICUREZZA]:

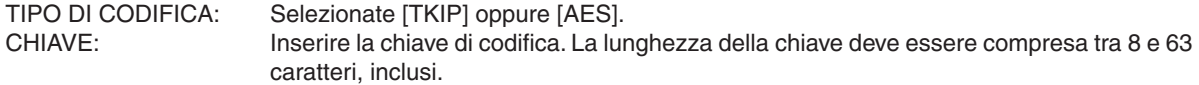

[AUTENTICAZIONE] (richiesto solo per wireless)

È necessaria un'impostazione per l'uso di WPA-EAP o WPA2-EAP. Per l'impostazione, fare riferimento a "Guida all'impostazione di WPA" nel CD-ROM "Manuale dell'utente" in dotazione.

#### **[Dominio]**

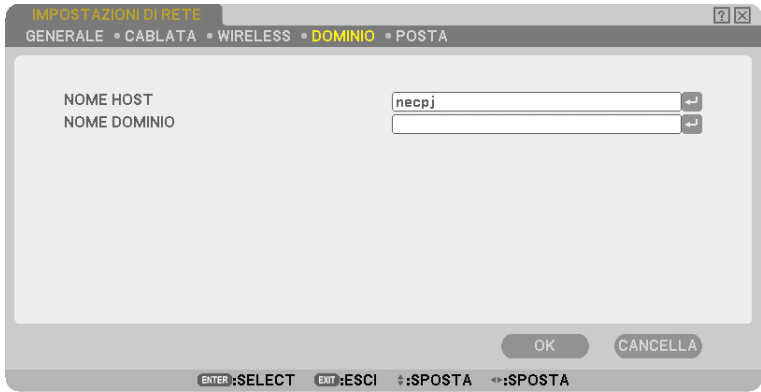

Nome Host........... Digitate un nome host. Potete usare fino a 15 caratteri alfanumerici.

Nome Dominio..... Digitate un nome dominio della rete connessa al proiettore. Potete usare fino a 60 caratteri alfanumerici.

### <span id="page-122-0"></span>**[Posta]**

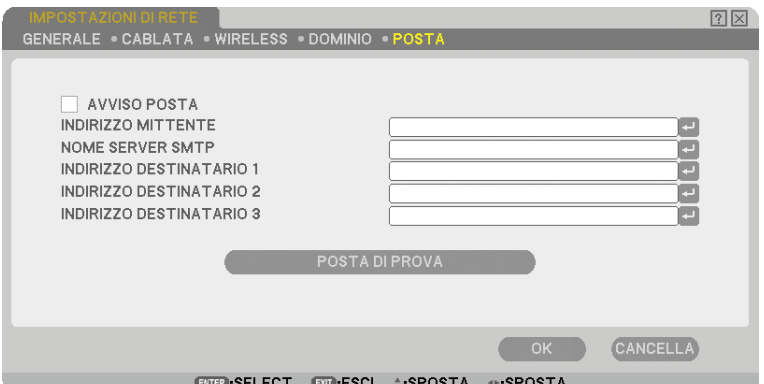

#### Avvertenza posta:

Selezionate questa casella per attivare la funzione Avvertenza posta.

Con questa opzione viene notificato un messaggio di errore tramite e-mail quando utilizzate wireless o wired LAN. Il messaggio di errore sarà notificato quando la lampada del proiettore ha raggiunto il termine della sua durata o se si verifica un errore nel proiettore.

Esempio di un messaggio inviato dal proiettore:

*La lampada ha raggiunto la fine della sua durata di servizio. Sostituitela.*

*Nome proiettore: X X X X*

*Ore di lampada utilizzate: xxxx [H]*

#### Indirizzo mittente:

Specificate l'indirizzo del mittente. Utilizzate la tastiera del software. Potete usare fino a 60 caratteri alfanumerici e simboli. Per ulteriori informazioni, fate riferimento a "Utilizzo della tastiera del software" nell'Appendice.

#### Nome server SMTP: Digitate il nome server SMTP da connettere al proiettore. Potete usare fino a 60 caratteri alfanumerici.

Indirizzo destinatario da 1 a 3:

Digitate l'indirizzo del destinatario. Potete usare fino a 60 caratteri alfanumerici e simboli.

#### Posta di prova:

Inviate un messaggio di prova per verificare che le impostazioni siano corrette.

#### *NOTA:*

- *• Se avete immesso un indirizzo errato in una prova, potreste non ricevere Avvertenza posta. In tal caso, verificate che l'indirizzo destinatario sia impostato correttamente.*
- *• A meno che non venga selezionato [Indirizzo mittente], [NOME SERVER SMTP] o [Indirizzo destinatario 1-3], [Posta di prova] non è disponibile.*
- *• Selezionate [OK] e premete il tasto ENTER prima di eseguire [Posta di prova].*

*NOTA: Per utilizzare la funzione di Avvertimento Mail sulla connessione Wireless LAN, selezionate [INFRASTRUTTURA] per [TIPO DI RETE].* 

## **Selezione della velocità di comunicazione [Velocità di Comunicazione]**

Questa funzione consente di impostare la velocità in baud della porta di controllo del PC (D-Sub a 9 pin). Supporta una velocità dati da 4800 a 38400 bps. Il valore di default è 38400 bps. Selezionate la velocità in baud appropriata per il componente da collegare (a seconda del componente, può essere consigliabile utilizzare una velocità in baud inferiore per i cavi lunghi).

la velocità di comunicazione selezionata non verrà alterata anche quando si seleziona [Azzera] dal menu.

## **Impostare la Sicurezza [IMPOST. DI SICUREZZA]**

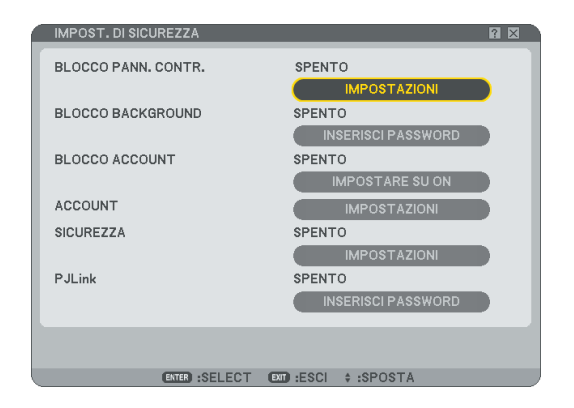

## **Disabilitazione dei tasti dell'involucro [Blocco Pann. contr.]**

Questa opzione consente di attivare e disattivare la funzione di blocco del pannello di controllo.

*NOTA:*

- *• La funzione di blocco del pannello di controllo non influisce sulle funzioni del telecomando.*
- *• Quando il pannello di controllo è bloccato, tenete premuto il tasto EXIT sull'involucro del telecomando per circa 10 secondi per portare l'impostazione su [Spento].*

## **Impostazione di una password [BLOCCO BACKGROUND]**

Potete impostare un codice per il proiettore per evitare l'accesso da persone non autorizzate.

Quando è impostato [BLOCCO BACKGROUND], il cambiamento dei dati di background nella memoria USB visualizzerà lo schermo di immissione della Password.

*NOTA: Quando [BLOCCO BACKGROUND] è attivato, lo [SFONDO IMMAGINI] non può essere selezionato dal menu.*

## **[Entrata]**

Assegnazione del codice:

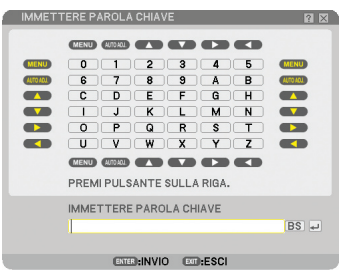

*NOTA: potete assegnare fino a 10 caratteri alfanumerici.*

*1. Digitate un codice.*

*Selezionare la casella della voce [INSERISCI PASSWORD] e premere il pulsante ENTER. (*→ *pagina [73\)](#page-85-0) Verrà visualizzato un asterisco.*

*Appare la tastiera del software. Usate la tastiera software per digitare un codice sullo schermo [Inserisci password] e premete il tasto ENTER.*

*Viene visualizzata la schermata [CONFERMA PASSWORD].*

*2. Digitate di nuovo la stessa password e premere il tasto ENTER. Viene assegnato il codice.*

**[CANCELLA]** Cancellazione del codice:

- *1. Selezionare [CANCELLATE PASSWORD] e premere il tasto ENTER.*
- *2. Inserire la password.*

*Verrà visualizzato un asterisco.*

*3. Premete il tasto ENTER.* 

*Viene cancellato il codice.*

#### *NOTA:*

*• Non dimenticate la password. Tuttavia, se avete dimenticato la password, consultate il rivenditore.*

*• Il [BLOCCO BACKGROUND] non viene influenzato anche se selezionate la funzione [AZZERA] dal menu.* 

## **BLOCCO ACCOUNT**

Quando [BLOCCO ACCOUNT] è impostato su [ACCESO], è possibile importarlo su [SPENTO]. Quando [BLOCCO ACCOUNT] è impostato su [SPENTO], è possibile importarlo su [ACCESO].

L'impostazione [ACCOUNT] è disponibile solo quando [BLOCCO ACCOUNT] è impostato su [SPENTO].

*NOTA: Evitare di dimenticare la password. Tuttavia, se si dimentica la password, utilizzare l'account AMMINISTRATORE del proiettore per eseguire il log-on ed impostate [BLOCCO ACCOUNT] su [SPENTO].*

## **ACCOUNT**

Fate riferimento alla pagina [51](#page-63-0).

## **[SIcurezza]**

La funzione Sicurezza vi consente di proteggere il proiettore in modo tale che non proietti un segnale a meno ché si non venga inserita una parola chiave. Vi è anche un'opzione per bloccare il proiettore usando una memoria USB\* registrata come chiave di protezione. Dopo aver registrato la memoria USB come chiave di protezione, dovete inserire la memoria USB registrata nella porta USB del proiettore ogni volta che accendete il proiettore. È possibile abilitare la funzione Sicurezza usando solo una parola chiave. ( $\rightarrow$  pagina [45](#page-57-0))

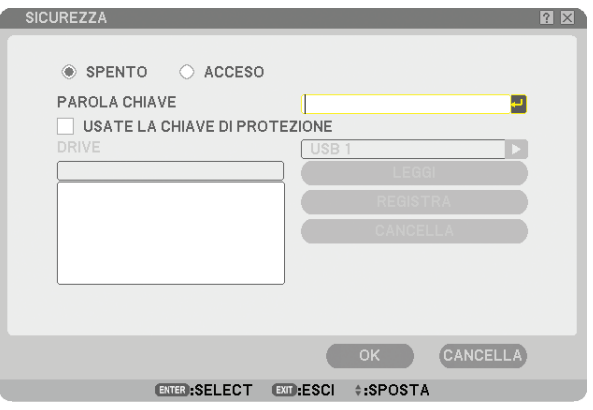

Il proiettore non supporta dispositivi di memoria USB formattati con NTFS.

Assicuratevi di utilizzare un dispositivo di memoria USB formattato con file system FAT32, FAT16 o FAT.

Per informazioni su come formattare il dispositivo di memoria USB sul vostro computer, fate riferimento al manuale o alla guida in linea di Windows.

Acceso/Spento... Attiva o disattiva la funzione di sicurezza. L'impostazione avrà effetto a partire dal successivo riavvio.

Parola chiave..... Immettete una parola chiave appropriata quando utilizzate la funzione di sicurezza. (Potete usare fino a 10 caratteri.) La funzione Sicurezza è disponibile solo se inserite una parola chiave.

Usate la chiave

DI PROTEZIONE..... Selezionate questa casella per bloccare il proiettore quando usate una memoria USB. Per usare una parola chiave senza una memoria USB, non selezionate questa casella.

LEGGI...................... Legge i dati da una memoria USB.

- Registra.............. Registra i dati dalla memoria USB. La funzione Sicurezza non è disponibile a meno che non sia stata registrata almeno una memoria USB (se selezionata la casella di controllo [USATE LA CHIAVE DI PROTEZIONE]) potete registrare fino a 5 dispositivi di memoria USB).
- Cancella.............. Elimina i dati da una memoria USB registrata.

#### **Per impostare una parola chiave per abilitare la funzione Sicurezza senza usare una memoria USB registrata.**

1. Usate il tasto SELECT **△ o V** per selezionare [PAROLA CHIAVE] e usate la tastiera software per inserire *una parola chiave.*

*NOTA: Prendete nota della parola chiave impostata.*

- 2. Utilizzate il tasto SELECT A o ▼ per selezionare [SPENTO], quindi utilizzate SELECT < o ▶ per selezionare *[Acceso].*
- 3. Utilizzate il tasto SELECT **A** o ▼ per selezionare [OK], quindi premete il tasto ENTER. *Verrà visualizzato il messaggio [SIETE SICURI?].*
- *4. Utilizzate il tasto SELECT* F *o* E *per selezionare [Sì], quindi premete il tasto ENTER.*

Diventa operativa la funzione Sicurezza.

#### **Registrare un dispositivo di memoria USB come codice protetto.**

**Preparazione:** inserite un dispositivo di memoria USB nella porta USB (tipo A) del proiettore.

- 1. Usate il tasto SELECT ▲ o ▼ per selezionare [USATE LA CHIAVE DI PROTEZIONE] e premete il tasto EN-*TER.*
- 2. Usate il tasto SELECT **A** o **▼** per selezionare [LEGGI], poi premete il tasto ENTER. *I dati della memoria USB vengono letti nel proiettore.*
- 3. Usate il tasto SELECT **A** o **▼** per selezionare [REGISTRA], poi premete il tasto ENTER. *I dati scaricati verranno registrati e visualizzati nella finestra della lista.*
- *4. Usate il tasto SELECT* G *o* H *per selezionare [Parola chiave] e usate la tastiera software per inserire una parola chiave.*

*NOTA: Prendete nota della parola chiave impostata.*

- *5. Utilizzate il tasto SELECT* A *o* ▼ per selezionare [SPENTO], quindi utilizzate SELECT < o ► per selezionare *[Acceso].*
- 6. Utilizzate il tasto SELECT A o **V** per selezionare [OK], quindi premete il tasto ENTER. *Verrà visualizzato il messaggio [SIETE SICURI?].*
- *7. Utilizzate il tasto SELECT* ◀ *o* ▶ per selezionare [SÌ], quindi premete il tasto ENTER. *Diventa operativa la funzione Sicurezza.*

**Per accendere il proiettore quando la funzione Sicurezza è abilitata (usando solo la parola chiave).**

- *1. Premete e mantenete premuto il tasto POWER per almeno due secondi. Si accende il proiettore e viene visualizzato un messaggio per indicare che il proiettore è protetto con il sistema di sicurezza.*
- *2. Premete il tasto MENU.*

*Appare sul display lo schermo di inserimento del codice di rilascio.*

*3. Inserite la parola chiave nello schermo di inserimento del codice di rilascio.*

*Potete visualizzare l'immagine proiettata.*

*NOTA: Non dimenticate la parola chiave. In caso di dimenticanza, NEC o il rivenditore vi forniranno un Codice di rilascio. Per ulteriori informazioni fate riferimento alla fine di questa sezione.*

#### **Per accendere il proiettore quando la funzione Sicurezza è attivata (quando utilizzata un dispositivo di memoria USB come chiave di protezione).**

**Preparazione:** inserite il dispositivo di memoria USB registrato nella porta USB (tipo A) del proiettore. Premete e mantenete premuto il tasto POWER per almeno due secondi. Si accende il proiettore e poi riconosce il dispositivo di memoria USB. Dopo la proiezione dell'immagine, il proiettore rimane acceso senza il dispositivo di memoria USB.

*• Il proiettore non supporta dispositivi di memoria USB formattati con NTFS.*

*Assicuratevi di utilizzare un dispositivo di memoria USB formattato con file system FAT32, FAT16 o FAT. Per informazioni su come formattare il dispositivo di memoria USB sul vostro computer, fate riferimento al manuale o alla guida in linea di Windows.*

- Non garantiamo che la porta USB del proiettore sarà in grado di supportare tutti i memoria USB presenti sul *mercato.*
- *• Quando il proiettore viene acceso, se il dispositivo di memoria USB registrato non è inserito nel proiettore, non verrà visualizzato alcun segnale con un messaggio, in modo da proteggere il proiettore. Per disattivare la protezione di sicurezza, inserite il dispositivo di memoria USB registrato nel proiettore.*
- *• La modalità di disabilitazione della sicurezza viene mantenuta fino a quando spegnete la corrente principale (collocando nella posizione "O" l'interruttore principale o scollegando il cavo di alimentazione). Nei seguenti casi vi verrà chiesto di verificare la chiave di protezione o inserire la parola chiave:*
	- *(1)Quando selezionate [OK] ad un'immagine per la quale è stata impostata la sicurezza e poi spegnete e riaccendete la corrente*

*(2)Quando si spegne e riaccende la corrente principale mentre è abilitata la funzione di sicurezza*

*(3)Quando cercate di visualizzare un'immagine per la quale è stata impostata la sicurezza mentre la funzione di sicurezza è abilitata*

*• Gli spazi vuoti non possono essere usati nella sezione della parola chiave.*

#### **Per cancellare i dati da una memoria USB registrata.**

- 1. Usate il tasto SELECT ▲ o ▼ per selezionare [CANCELLA] ed usate il tasto SELECT < per selezionare la *finestra della lista.*
- 2. Utilizzare il pulsante SELECT **△ o V** per selezionare l'informazione sul dispositivo di memoria USB che si *desidera cancellare.*
- *3. Premete il tasto SELECT* E *per selezionate [Cancella], quindi premete il tasto ENTER.*

Le informazioni sul dispositivo di memoria USB saranno eliminate.

#### **Se avete perso la memoria USB registrata, procedete come segue:**

*1. Premete e mantenete premuto il tasto POWER per almeno due secondi.*

*Si accende il proiettore e viene visualizzato un messaggio per indicare che il proiettore è protetto con il sistema di sicurezza.*

*2. Premete il tasto MENU.*

*Appare lo schermo di inserimento del codice di rilascio ed anche il codice di richiesta (24 caratteri alfanumerici).*

*NOTA: la NEC o il vostro rivenditore vi forniscono il codice di rilascio in cambio della parola chiave registrata e del codice di richiesta.*

## *3. Inserite il codice di rilascio sullo schermo di inserimento del codice di rilascio. La protezione di sicurezza sarà disattivata.*

*NOTA:*

- *• Alcune marche di dispositivi di memoria USB non possono essere utilizzate come chiave di protezione.*
- *• È necessario registrare uno o più dispositivi di memoria USB nel caso il dispositivo di memoria USB registrato sia danneggiato o venga rubato. Potete registrare fino a 5 unità.*
- *• Una volta formattato il dispositivo di memoria USB, questo non potrà essere rilevato come chiave di protezione registrata.*

La Sicurezza non verrà disattivata tramite [AZZERA].

#### **Impostare una Password per PJLink [PJLink]**

Questa opzione permette di impostare una password quando si utilizza la caratteristica PJLink.

Password: Inserire una password (fino a 32 caratteri) Per impostare e cancellare una password, ripetere i passi descritti in [BLOCCO BACKGROUND].

*NOTA: Non dimenticate la password. Tuttavia, se avete dimenticato la password, consultate il rivenditore.*

*NOTA: Cos'è PJLink?*

*PJLink è una standardizzazione di protocollo per controllare i proiettori di diversi produttori. Questo protocollo standrd è stato stabilito da Japan Business Machine and Information System Industries Association (JBMIA) nel 2005. Il proiettore supporta tutti i comandi di PJLink Class 1. L'impostazione di PJLink non viene influenzata anche se selezionate la funzione [AZZERA] dal menu.*

## **Selezione del Risparmio-energia in [MODO DI ATTESA]**

Il proiettore dispone di due modi di attesa: [NORMALE] e [RISPARMIO-ENERGIA]. Il modo Risparmio-energia è la modalità che consente di porre il proiettore in una condizione di risparmio energetico, consumando meno energia rispetto al modo Normale. Il proiettore è preimpostasto in fabbrica per il modo Normale.

*NOTA:*

- *• Le funzioni di server HTTP non sono disponibili durante il modo RISPARMIO-ENERGIA.*
- *• La funzione MONITOR OUT non è disponibile durante il modo RISPARMIO-ENERGIA.*
- *• Il controllo tramite il connettore PC Control e il modo LAN non è disponibile durante il modo RISPARMIO-ENERGIA. Per utilizzare il controllo PC e il modo LAN del proiettore si consiglia di lasciare attivo il modo Normale.*
- *• Quando il [TIMER PROGRAMMA] è avviato l'impostazione [MODO DI ATTESA] viene ignorata.*
- *• Il collegamento del cavo remoto al mini jack REMOTO sul pannello operatore selezionerà [NORMALE] per [MODO DI ATTESA] quando è attivo il modo di attesa, anche se dal menu è stato selezionato [RISPARMIO ENERGIA].*
- *• L'impostazione non viene influenzata anche se selezionate la funzione [AZZERA] dal menu.*

NORMALE..............................Indicatore Power: luce Arancione / Indicatore Status: luce Verde

RISPARMIO-ENERGIA........... Indicatore Power: luce Arancione / Indicatore Status: Spento

### **Attivazione o disattivazione del sensore remoto [Sensore remoto]**

Questa opzione consente di determinare quale sensore remoto sul proiettore è attivato in modalità wireless. Le opzioni possibili sono: anteriore/posteriore, anteriore e posteriore.

## <span id="page-129-0"></span>**Impostazione ID nel proiettore [ID CONTROLLO]**

*NOTA: Questa funzione è disponibile solo quando viene utilizzato il telecomando opzionale (NP02RC). Questa funzione non sarà disponibile con il telecomando compreso nel proiettore NP3150/NP2150/NP1150/NP3151W.*

È possibile azionare più proiettori separatamente e indipendentemente con lo stesso telecomando. A tale scopo, è necessario assegnare un numero ID a ciascun proiettore.

NUMERO ID CONTROLLO .......Selezionate un numero compreso tra 1 e 254 da assegnare al proiettore. ID CONTROLLO .......................Selezionate [SPENTO] per disattivare l'impostazione ID CONTROLLO e [ACCESO] per attivare l'impostazione ID CONTROLLO.

#### *NOTA:*

- Selezionare [ACCESO] per [ID CONTROLLO] non renderà inoperabile il telecomando fornito insieme al proiettore. Possono essere utilizzati i pulsanti presenti sul cabinet del proiettore. Non è possibile mettere in funzione il proiettore utilizzando il telecomando *NP01PC sprovvisto della funzione di ID CONTROLLO.*
- *• L'impostazione selezionata non sarà modificata neppure utilizzando [AZZERA] dal menu.*

#### **Utilizzo del telecomando per cambiare ID**

#### *1. Premete il tasto ID SET sul telecomando.*

 *Viene visualizzata la schermata ID CONTROLLO.*

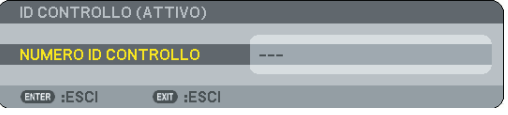

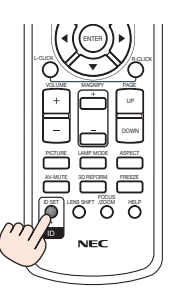

Se è possibile azionare il proiettore con l'ID del telecomando corrente, sarà visualizzato [ATTIVA]. Se non è possibile azionare il proiettore con l'ID del telecomando corrente, sarà visualizzato [INACIVE]. Per azionare il proiettore inattivo, assegnate l'ID adottando la seguente procedura (passaggio 2).

*2. Premete uno dei tasti da 0 a 9 premendo e tenendo premuto il tasto ID SET sul telecomando.*

 *Il campo degli ID è da 1 a 254.*

Per cancellare l'ID: Premete il tasto CLEAR tenendo premuto il tasto ID SET.

#### *NOTA:*

- *• Se si imposta "0 (zero)", l'ID viene cancellato.*
- *• Non è possibile utilizzare il proiettore con il telecomando se l'ID del telecomando non è lo stesso dell'ID del proiettore.*
- *• Nessun ID indica che tutti i proiettori possono essere controllati da un unico telecomando. Per impostare "Nessun ID", inserire "000" o premere il pulsante CLEAR.*

#### *3. Rilasciate il tasto ID SET.*

 *Viene visualizzata la schermata ID CONTROLLO aggiornata.*

*NOTA: Gli ID possono essere eliminati un paio di giorni dopo l'esaurimento o la rimozione delle batterie.*

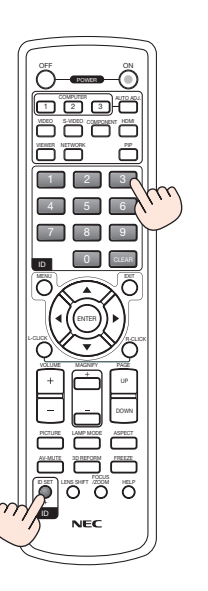

## [OPZIONI]

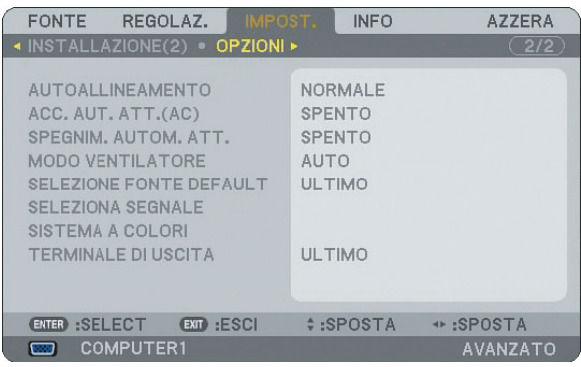

## **Impostazione della regolazione automatica [AUTOALLINEAMENTO]**

Questa funzione consente di impostare il modo di regolazione automatica, in modo che il rumore e la stabilità dell'immagine RGB possano essere regolati automaticamente o manualmente. Potete eseguire regolazioni automatiche in due modi diversi: [NORMALE] e [FINE].

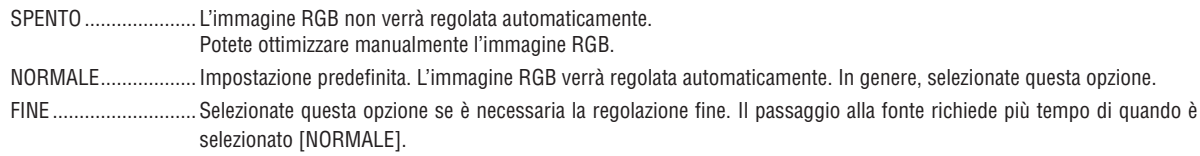

## **Abilitazione dell'accensione automatica [ACC. AUT. ATT.(AC)]**

Il proiettore s'accende automaticamente quando il cavo viene inserito in una presa a parete e si accende l'interruttore principale. Elimina il bisogno di usare il tasto POWER (ON/STANDBY) sul telecomando o sul proiettore. Per utilizzare la funzione ACC. AUT. ATT.(AC) è necessario, per prima cosa, posizionare l'interruttore di accensione su "Acceso" prima di inserire il cavo di accensione.

## **Abilitazione della gestione di potenza [SPEGNIM. AUTOM. ATT.]**

Selezionando questa opzione è possibile attivare lo spegnimento automatico del proiettore (all'ora selezionata: 5min., 10min., 20min., 30min.) qualora nessun ingresso riceva alcun segnale.

## **Abilitazione della modalità di ventilazione ad alta velocità [Modo ventilatore]**

Questa opzione vi consente di selezionare tre modi per la velocità del ventilatore: Auto, Alto e Altitudine Elevata.

Auto.......................... Le ventole incorporate girano a una velocità variabile in base alla temperatura interna. Alto........................... Le ventole incorporate girano a una velocità elevata. ALTITUDINE ELEVATA... Le ventole incorporate girano a una velocità elevata. Selezionate questa opzione quando si utilizza il proiettore ad altitudini dai 1.600 metri in su.

Quando desiderate far diminuire la temperatura all'interno del proiettore rapidamente, selezionate [ALTO].

#### *NOTA:*

- *• Se utilizzate il proiettore senza interruzione per giorni consecutivamente si consiglia di selezionare il modo di velocità Alto.*
- *• L'uso del proiettore ad altitudini dai 5.500 piedi/1.600 metri in su senza impostare il modo [ALTITUDINE ELEVATA] può causare il surriscaldamento del proiettore e il conseguente spegnimento. Se ciò accade, attendete un paio di minuti e riaccendete il proiettore.*
- *• L'uso del proiettore ad altitudini inferiori a 5.500 piedi/1.600 metri e l'impostazione del modo [ALTITUDINE ELEVATA] può causare il sovra-raffreddamento della lampada, causando uno sfarfallio dell'immagine. Passate il [MODO VENTILATORE] su [AUTO].*
- *• L'impostazione non viene influenzata anche se selezionate la funzione [AZZERA] dal menu.*

## Selezione della fonte predefinita [SELEZIONE FONTE DEFAULT]:

Potete impostare il proiettore, in modo che uno qualsiasi dei suoi ingressi diventi quello predefinito ogni volta che il proiettore è acceso.

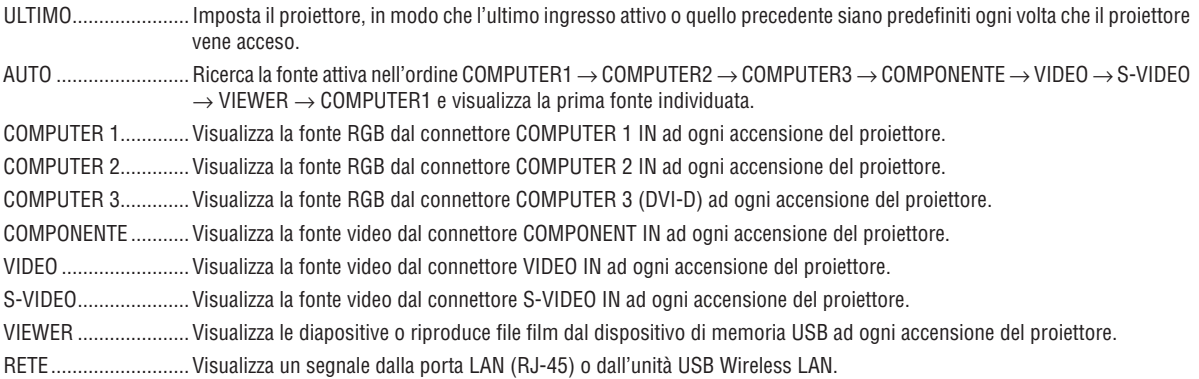

## **Selezione del formato dei segnali [Seleziona Segnale]**

#### COMPUTER 1/2

Consente di impostare [COMPUTER 1] e [COMPUTER 2] per rilevare direttamente un RGB in entrata o una fonte composita, quale un computer o un lettore DVD. Tuttavia, possono esservi dei segnali RGB e compositi che il proiettore non è in grado di rilevare. In tal caso, selezionate [RGB] o [Componente].

### **Selezione di [Systema a colori]**

Questa funzione consente di selezionare manualmente gli standard video.

Selezionate [AUTO] normalmente. Selezionate lo standard video dal menu a discesa. Tutto ciò deve essere fatto sia per i Connettori Video che per i connettori S-Video separatamente.

#### **Impostazione del connettore MONITOR OUT [Terminale DI USCITA]**

Questa opzione consente di determinare quale fonte RGB o composita viene emessa dal connettore MONITOR OUT durante il modo Standby.

Ultimo.................. Il segnale dall'ultimo ingresso COMPUTER 1 o COMPUTER 2 verrà emesso al connettore MONITOR OUT.

Computer 1, 2..... Il segnale dall'ingresso COMPUTER1, COMPUTER2 o Componente verrà emesso al connettore MONITOR **OUT.** 

Componente........ Il segnale dall'ingresso COMPONENT verrà emesso ai connettori MONITOR OUT.

G Descrizioni del menu & delle funzioni [INFO]

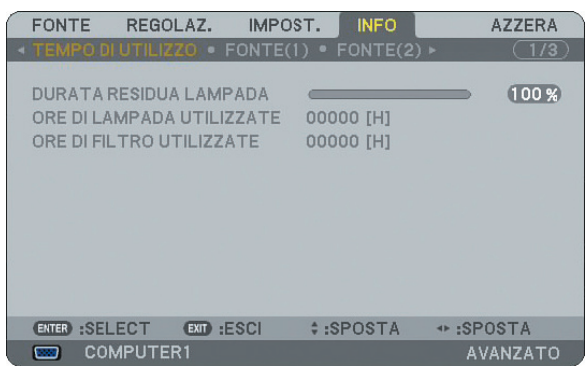

Visualizza le ore di utilizzo di lampada, lo stato del segnale e impostazioni attuali, le impostazioni di RETE e versione. Le informazioni incluse sono le seguenti:

## [TEMPO DI UTILIZZO]

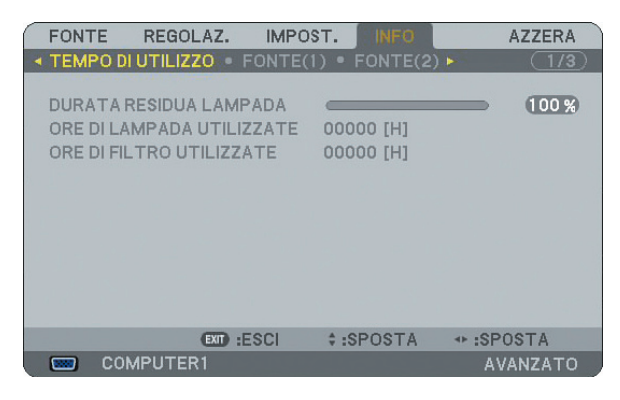

Durata residua lampada (%) Ore di lampada utilizzate (H) Ore di filtro utilizzate (H)

*NOTA: l'indicatore di avanzamento progress mostra la percentuale di vita rimanente della lampada. Il valore informa l'utente rispettivamente della quantità di utilizzo di lampada e filtro.*

*• Quando il tempo residuo della lampada raggiunge 0, l'indicatore della barra del tempo residuo della lampada cambia da 0% a 100 ore ed inizia il conto alla rovescia.*

*Se il tempo residuo della lampada raggiunge 0 ore, il proiettore non si accenderà indipendentemente dall'impostazione della lampada su Normale o Eco.*

*• Il messaggio indicante la necessità di sostituire la lampada sarà visualizzato per un minuto all'accensione del proiettore. Per cancellare il messaggio, premete qualsiasi tasto sul proiettore o sul telecomando.*

#### Vita della Lampadina

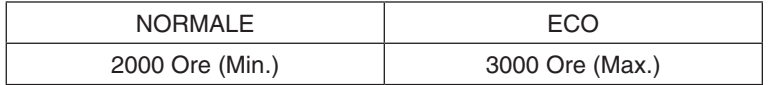

## [FONTE(1)]

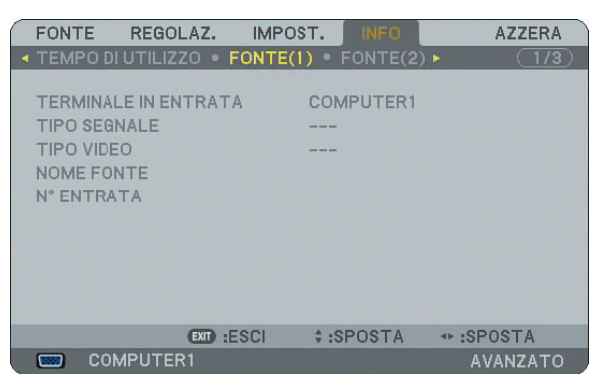

TERMINATE IN ENTRATA TIPO SEGNALE<br>TIPO VIDEO MOME FONTE TIPO VIDEO N° ENTRATA

## [FONTE(2)]

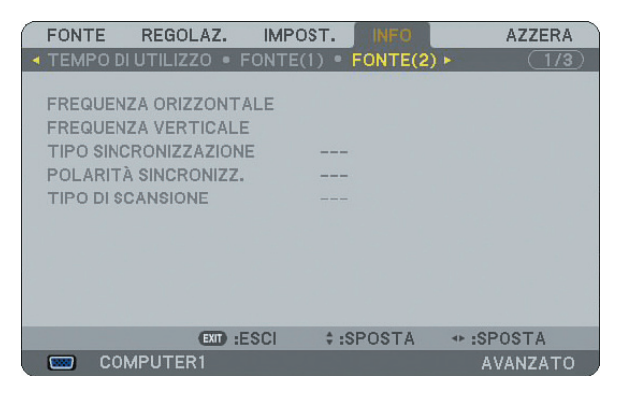

FREQUENZA ORIZZONTALE FREQUENZA VERTICALE<br>TIPO SINCRONIZZAZIONE POLARITÀ SINCRONIZZ. TIPO SINCRONIZZAZIONE Tipo di scansione

## [LAN CABLATA]

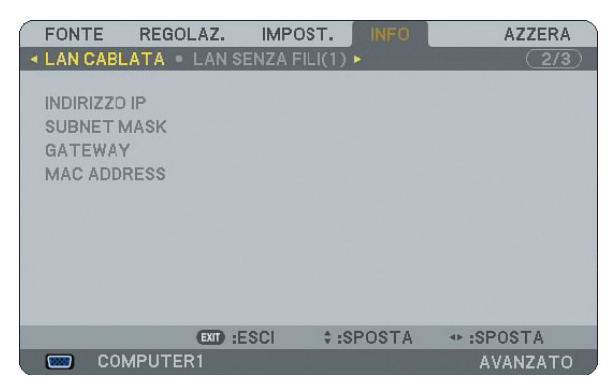

In questa pagina vengono mostrate le informazioni sulle impostazioni per la porta LAN (RJ-45)

Indirizzo IP ......... Indica l'indirizzo IP del proiettore quando viene utilizzata la porta LAN (RJ-45). Subnet mask....... Indica la subnet mask del proiettore quando viene utilizzata la porta LAN (RJ-45). GATEWAY............... Indica il gateway della rete connessa al proiettore quando viene utilizzata la porta LAN (RJ-45). INDIRIZZO MAC..... Indica l'indirizzo MAC della porta LAN (RJ-45).

## [LAN SENZA FILI(1)]

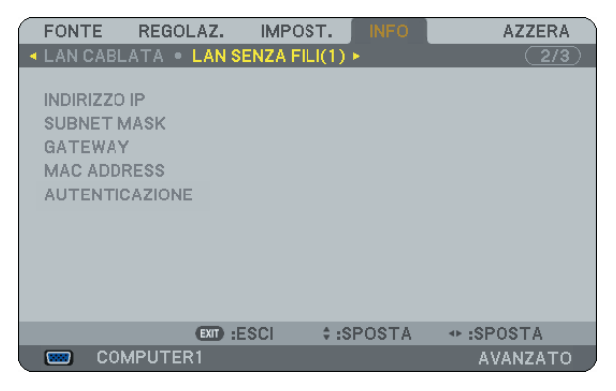

In questa pagina vengono mostrate le informazioni sulle impostazioni per l'unità Wireless LAN USB

INDIRIZZO IP......... Indica l'indirizzo IP del proiettore quando viene utilizzata l'unità Wireless LAN USB.

Subnet mask....... Indica la subnet mask del proiettore quando viene utilizzata l'unità Wireless LAN USB.

Gateway............... Indica il gateway della rete a cui è connesso il proiettore quando viene utilizzata l'unità Wireless LAN USB.

MAC ADDRESS...... Indica l'indirizzo MAC dell'unità Wireless LAN USB.

AUTENTICAZIONE... Indica lo stato attuale dell'autenticazione.

## [LAN SENZA FILI(2)]

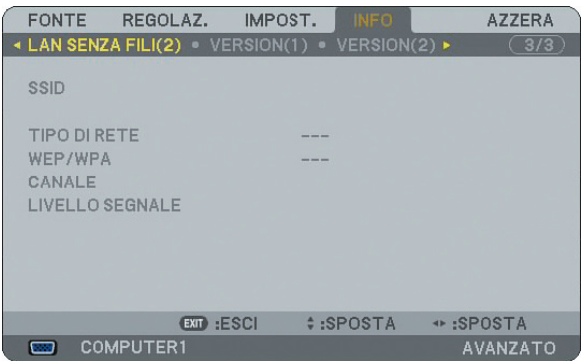

In questa pagina vengono riportate le informazioni sulle impostazioni della chiave WEP per la crittografia.

- SSID....................... Indica l'identificatore (SSID) per la wireless LAN.
- TIPO DI RETE........ Indica che [Facile collegamento], [Infrastrutture] o [Ad Hoc] è selezionato per il vostro metodo di comunicazione
- WEP/WPA............... Indica la crittografia lunghezza dati selezionata: Acceso o Spento
- Canale.................. Indica il canale selezionato in [Ispezione in loco]. Il canale deve corrispondere per tutti i dispositivi wireless che comunicano sulla wireless LAN.
- Livello Segnale... Indica la condizione di ricezione del livello segnale radio durante l'uso di una connessione wireless LAN.

## [VERSION(1)]

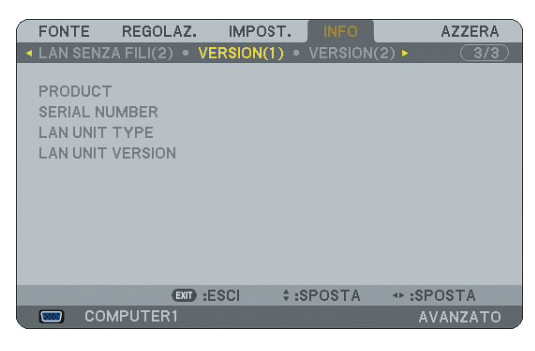

PRODUCT SERIAL NUMBER LAN UNIT TYPE LAN UNIT VERSION

## [VERSION(2)]

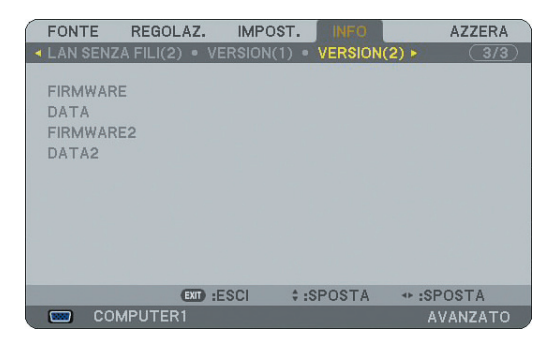

FIRMWARE **DATA** FIRMWARE2 DATA<sub>2</sub>

## **& Descrizione del menu & delle funzioni [AZZERA]**

### Per ritornare ai valori di fabbrica

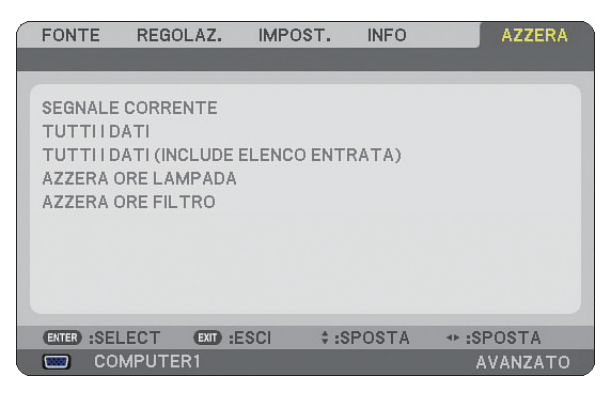

La funzione Reset consente di ripristinare le regolazioni e le impostazioni predefinite per le fonti con i seguenti metodi:

## **[Segnale Corrente]**

Ripristina le regolazioni dell'attuale segnale alle impostazioni predefinite. Tutte le voci in [REGOLAZ.] possono essere ripristinate.

## **[Tutti dati]**

Ripristina tutte le regolazioni e le impostazioni per tutti i segnali ai valori predefiniti, ad eccezione di [LISTA DI inserimento], [Lingua], [Sfondo Immagini], [MESSAGGIO FILTRO], [MULTI-SCREEN COMP.], [IMPOST. DI SICUREZZA], [IMPOSTAZIONI DI RETE], [Velocità di Comunicazione], [MODO DI ATTESA], [ID CON-TROLLO], [MODO VENTILATORE], [Imposta Data e Ora], [Durata residua della lampada], [Ore di LAMPADA UTILIZZATE] e [ORE DI FILTRO UTILIZZATE].

## **[Tutti dati (Include elenco entrata)]**

Ripristina tutte le regolazioni e le impostazioni per tutti i segnali ai valori predefiniti, ad eccezione di [Lingua], [Sfondo Immagini], [MESSAGGIO FILTRO], [MULTI-SCREEN COMP.], [IMPOST. DI SICUREZZA], [IMPO-STAZIONI DI RETE], [Velocità di Comunicazione], [MODO DI ATTESA], [ID CONTROLLO], [MODO VEN-TILATORE], [Imposta Data e Ora], [Durata residua della lampada], [Ore di lampada utilizzate] e [ORE DI FILTRO UTILIZZATE].

Cancella anche tutti i segnali della [LISTA DI INSERIMENTO] e ripristina i valori di fabbrica.

*NOTA: non è possibile ripristinare i segnali bloccati nella Lista di inserimento.*

## <span id="page-136-1"></span>**Azzeramento del contaore della lampada [Azzera ore lampada]**

Azzera il contaore della lampada.

*NOTA: Il tempo di utilizzo trascorso della lampada non verrà modificato anche quando [AZZERA] viene eseguito dal menu.*

*NOTA: Se continuate ad usare il proiettore per altre 100 ore dopo che la lampadina è esaurita il proiettore si spegnerà e andrà in modalità stand by. In questa condizione, non è possibile azzerare il contaore della lampada sul menu. In tal caso, premete il tasto HELP sul telecomando, tenendolo premuto per 10 secondi per azzerare il contatore. Eseguite questa operazione solo dopo avere sostituito la lampada.*

## <span id="page-136-0"></span>**Azzeramento delle ore di utilizzo del filtro [Azzera ore filtro]**

Azzera il tempo di utilizzo del filtro.

*NOTA: Il tempo di utilizzo trascorso del filtro non verrà modificato anche quando [Azzera] viene eseguito dal menu.*

# 7. Manutenzione

In questa sezione vengono descritte le semplici procedure di manutenzione da seguire per pulire il filtro e sostituire la lampada.

## <span id="page-137-0"></span>**1 Pulizia o sostituzione del filtro**

La spugna del filtro dell'aria consente di evitare che polvere e sporcizia penetrino all'interno del proiettore e deve essere pulita frequentemente. Se il filtro è sporco o ostruito, il proiettore può surriscaldasi.

*NOTA: Il messaggio per la pulizia filtro verrà visualizzato per un minuto quando il proiettore è acceso o spento. Per cancellare il messaggio premere un qualsiasi tasto sul cabinet del proiettore o sul telecomando.*

## **ATTENZIONE**

- Spegnete il proiettore e l'interruttore di corrente principale, quindi scollegate il proiettore prima di sostituire il filtro.
- Pulite solo la parte esterna del coprifiltro con un aspirapolvere.
- Non tentate di utilizzare il proiettore senza il coprifiltro.

## **Per pulire il filtro dell'aria:**

Aspirate il filtro dal coprifiltro.

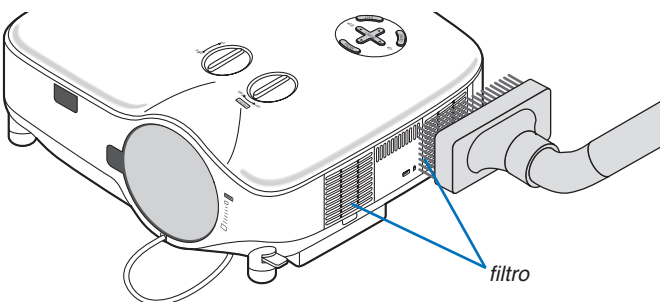

Per azzerare il tempo di utilizzo del filtro, selezionate [AZZERA] → [AZZERA ORE FILTRO] dal menu. (→ pagina [124](#page-136-0) per informazioni su come azzerare il tempo di utilizzo del filtro)

## **Per sostituire il filtro (spugna):**

## **ATTENZIONE**

- Sostituite entrambi i file contemporaneamente.
- Prima di sostituire i filtri, rimuovete polvere e sporcizia dall'involucro del proiettore.
- Il proiettore contiene componenti di alta precisione. Tenete polvere e sporcizia lontane durante la sostituzione del filtro.
- Non lavate il filtro con l'acqua. L'acqua può danneggiare il filtro.
- Ricollocate il coperchio del filtro correttamente. In caso contrario, il proiettore può non funzionare correttamente.

**Preparazione:** sostituite la lampada prima di sostituire i filtri.

*NOTA: quando sostituite la lampada, è consigliabile sostituire anche il filtro. Il filtro è in dotazione nella stessa confezione della lampada di ricambio.*

*1. Tirate per rimuovere il coperchio del filtro.*

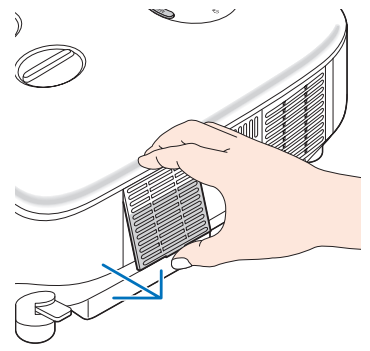

*2. Estraete delicatamente il filtro (spugna) e sostituitelo con un nuovo.*

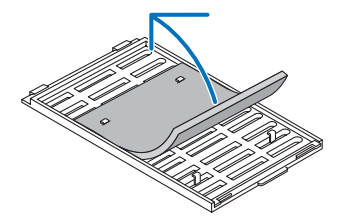

*Il filtro è fissato con il nastro autoadesivo. Prima dell'uso togliere la carta protettiva.*

#### *3. Reinstallate il coprifiltro.*

• Ricollocare il coperchio del filtro finché non scatta in posizione.

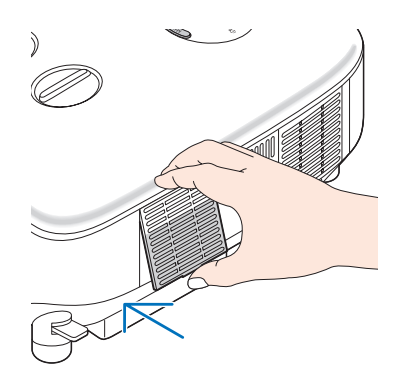

- *4. Collegate il cavo di alimentazione in dotazione, accendete l'interruttore di alimentazione principale e accendete il proiettore.*
- *5. Infine, selezionate il menu* → *[Azzera]* → *[Azzera ore filtro] per azzerare le ore di utilizzo del filtro. (*→ *pagina [124](#page-136-0) per informazioni su come azzerare il tempo di utilizzo del filtro)*

## B Pulizia dell'involucro e dell'obiettivo

- *1. Spegnete il proiettore prima di effettuare la pulizia.*
- *2. Pulite regolarmente l'involucro con un panno umido. Se è molto sporco, utilizzate un detergente delicato. Non utilizzate detergenti forti o solventi quali alcol o acquaragia.*
- *3. Utilizzate un dispositivo di soffiaggio o carta speciale per pulire l'obiettivo e prestate attenzione a non rigarlo.*

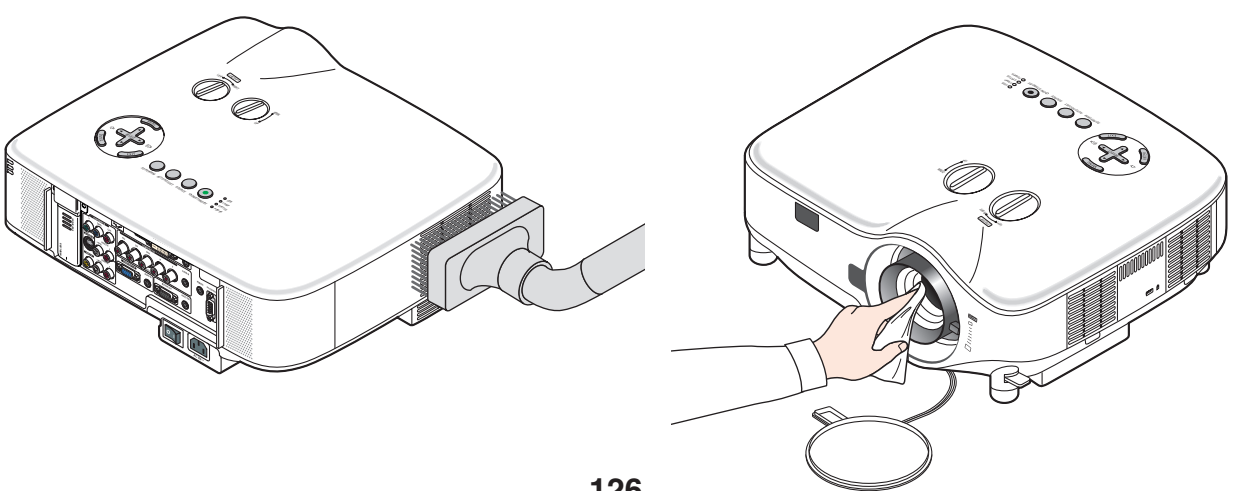

## C Sostituzione della lampada

Quando la lampadina è esaurita, l'indicatore LAMP nel cabinet lampeggerà in rosso. Per mantenere la performance ottimale del proiettore, sostituite la lampadina anche se questa è ancora in funzione. Dopo avere sostituito la lampada, azzerate il contatore ( $\rightarrow$  pagina [124\)](#page-136-1).

## **ATTENZIONE**

- NON TOCCATE LA LAMPADA subito dopo il suo utilizzo, poiché è estremamente calda. Spegnete il proiettore, aspettate per 30 secondi, spegnete l'interruttore principale e poi scollegate il cavo d'alimentazione. Attendere almeno un'ora affinché la lampada si raffreddi.
- NON RIMUOVETE LE VITI ad eccezione delle due viti del portalampada. Potreste subire una scossa elettrica.
- Non rompete il vetro del portalampada. Non lasciate impronte sulla superficie di vetro del portalampada. Le impronte digitali sulla superficie di vetro possono causare ombre indesiderate o compromettere la qualità dell'immagine.
- Se continuate ad usare il proiettore per altre 100 ore dopo che la lampadina è esaurita il proiettore si spegnerà e andrà in modalità stand by. In tal caso, sostituite la lampada. Se ciò dovesse accadere assicurarsi di sostituire la lampadina. Se continuate ad utilizzare la lampadina anche dopo il suo esaurimento, questa potrebbe distruggersi e i pezzi di vetro potrebbero spargersi nella scatola. Non toccate questi pezzi di vetro, altrimenti vi potete fare male. In tal caso, rivolgetevi al vostro rivenditore NEC per la sostituzione della lampada.

### **Sostituzione della lampada**

Lampada opzionale e strumenti necessari per la sostituzione:

- Lampada di ricambio NP06LP
- Cacciavite Phillips o equivalente
- *1. Utilizzate un cacciavite Philips per premere e rilasciare la linguetta.*

*Premete e tirate per rimuovere il coperchio della lampada.*

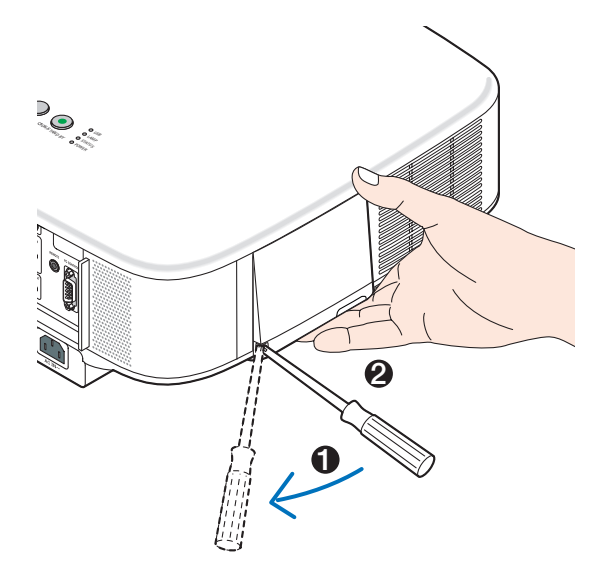

*2. Allentate le due viti che fissano il portalampada finché il cacciavite Phillips non è in grado di ruotare liberamente. Non è possibile rimuovere le due viti.*

*Afferrate il coprilampada per rimuoverlo.*

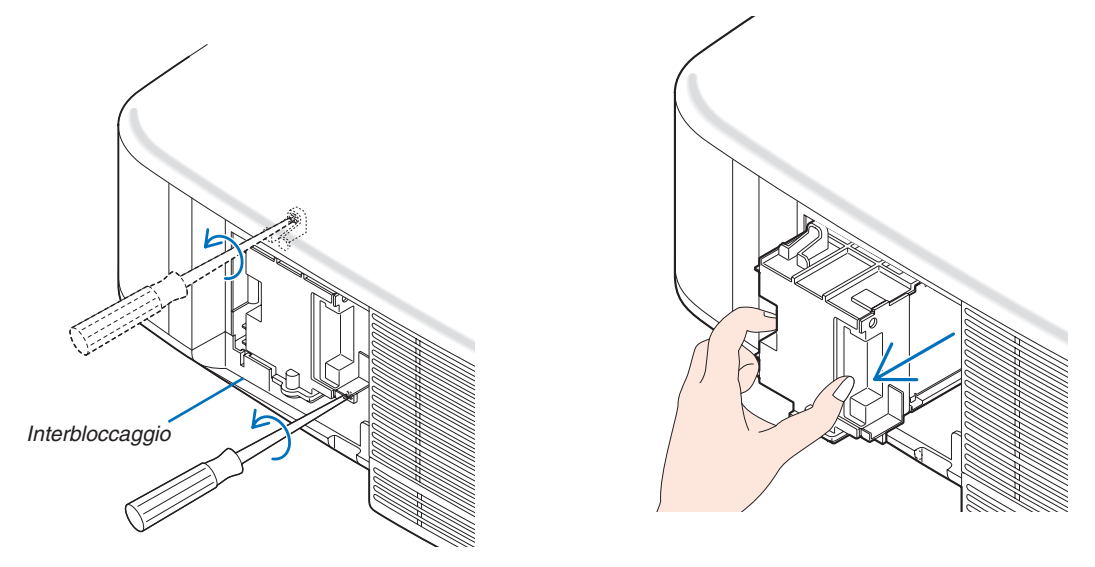

*NOTA: vi è una funzione di interbloccaggio in questa sezione per prevenire rischi di scosse elettriche. Non disabilitate questa funzione.*

*3. Inserite l'alloggiamento della nuova lampada finché non è inserito nella presa.* 

## **ATTENZIONE**

Non usate una lampada diversa da quella di ricambio della NEC NP06LP. Ordinatela dal vostro rivenditore NEC.

*Assicuratevi di serrare le due viti. Non dimenticate di serrare le viti.*

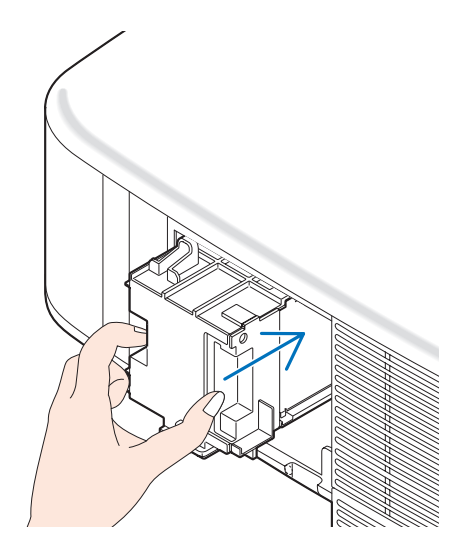

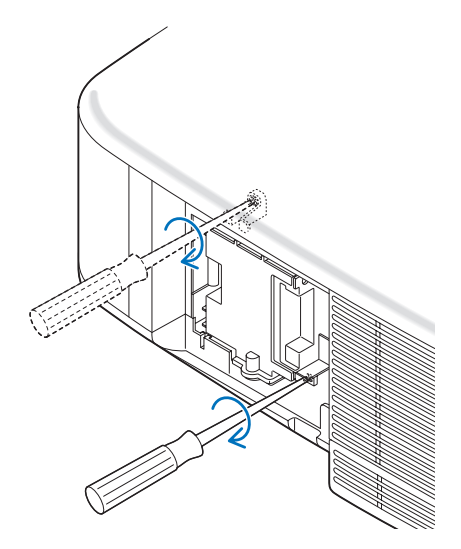

*4. Reinstallate il coprilampada. Fate scorrere il coprilampada finché non scatta in posizione.*

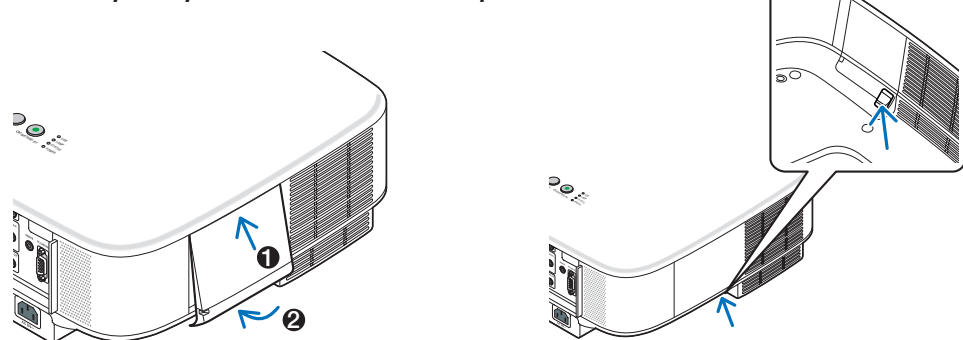

- *5. Collegate il cavo di alimentazione in dotazione, accendete l'interruttore di alimentazione principale e accendete il proiettore.*
- *6. Infine, selezionate il menu* → *[Azzera]* → *[Azzera ore lampada] per azzerare le ore rimanenti e le ore di utilizzo della lampada.*

*NOTA: Se continuate ad utilizzare il proiettore per altre 100 ore dopo l'esaurimento della lampadina, non sarà possibile avviare il proiettore e il menu non verrà visualizzato. In tal caso, premete il tasto HELP sul telecomando, tenendolo premuto per 10 secondi per azzerare il contatore. Quando l'orologio durata lampada viene azzerato, l'indicatore LAMP (lampada) si spegne.*

# 8. Utilizzo degli obiettivi opzionali

Per NP3150/NP2150/NP1150/NP3151W sono disponibili cinque obiettivi opzionali. Consultate le informazioni riportate in questa pagina per acquistare l'obiettivo appropriato per la dimensione del vostro schermo e la distanza di rimando. Per informazioni su come installare l'obiettivo, fare riferimento a pagina [133](#page-145-0).

## 1 Tabella delle distanze di rimando e delle dimensioni dello schermo per gli obiettivi opzionali

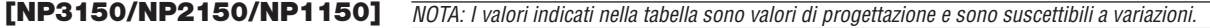

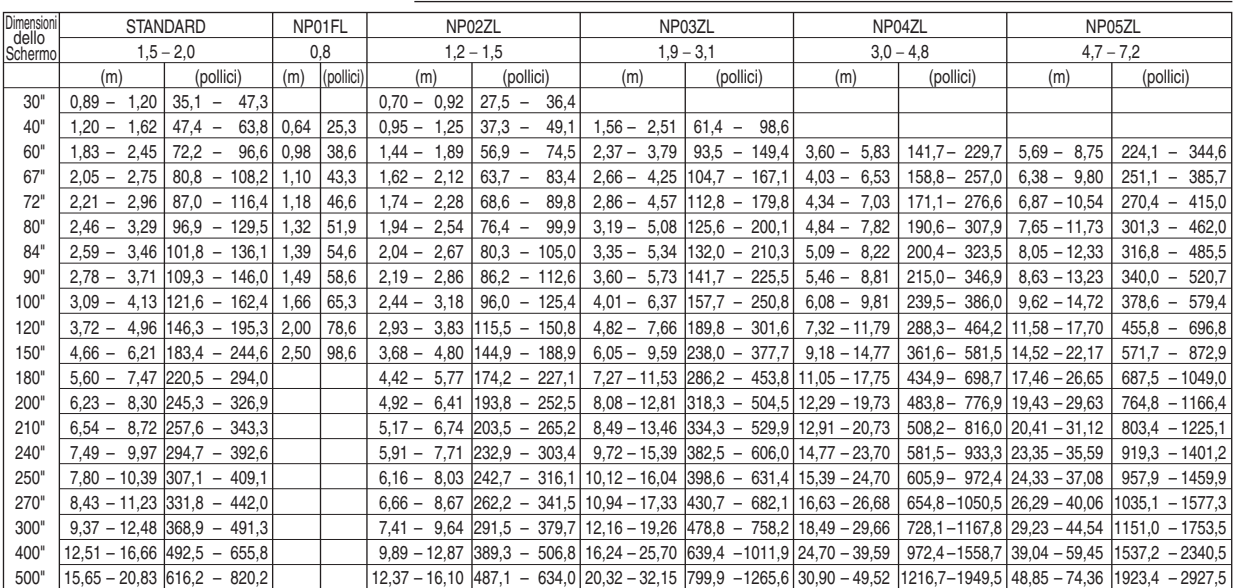

Per dimensioni dello schermo comprese tra 30" e 500" non indicate nella tabella riportata sopra, utilizzate le seguenti formule.

Distanza di rimando per obiettivo standard (m/pollici)=H  $\times$  1.5 fino a H  $\times$  2.0 Distanza da 0.89 m a 20.83 m/35.1" a 820.2" Distanza di rimando per NP01FL (m/pollici)= $H \times 0.8$  Distanza da 0,64m a 2,5m/25,3" a 98,6"

Distanza di rimando per NP02ZL (m/pollici)=H  $\times$  1,2 fino a H  $\times$  1,5 Distanza da 0,7m a 16,1m/27,5" a 384,8" Distanza di rimando per NP03ZL (m/pollici)=H  $\times$  1,9 fino a H  $\times$  3,1 Distanza da 1,56m a 32,15m/61,4" a 1265,6" Distanza di rimando per NP04ZL (m/pollici)=H  $\times$  3,0 fino a H  $\times$  4,8 Distanza da 3,6m a 49,52m/141,7" a 1949,5" Distanza di rimando per NP05ZL (m/pollici)=H  $\times$  4,7 fino a H  $\times$  7,2 Distanza da 5,69m a 74,36m/224,1" a 2927,5" "H"= Larghezza

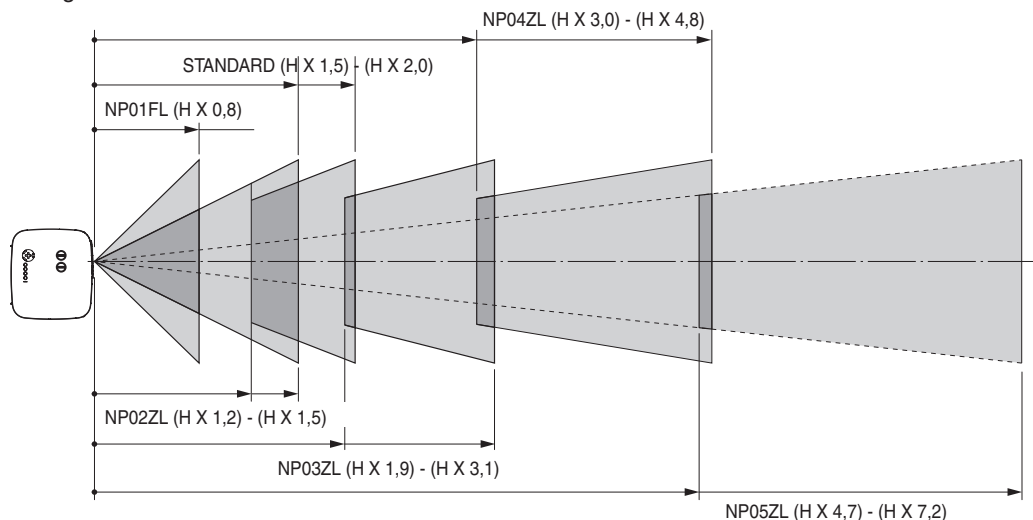

#### **Esempio: distanza da uno schermo di 100" con obiettivo NP03ZL**

Facendo riferimento allo schema della pagina [145,](#page-157-0) "H" e 2,0m/78,7". Di conseguenza, le distanze di proiezione di 100 pollici sono comprese tra 2,0m/78,7"  $\times$  1,9 a 2,0m/78,7"  $\times$  3,1 = da 3,8m/150" a 6,2m/244".

### 8. Utilizzo degli obiettivi opzionali

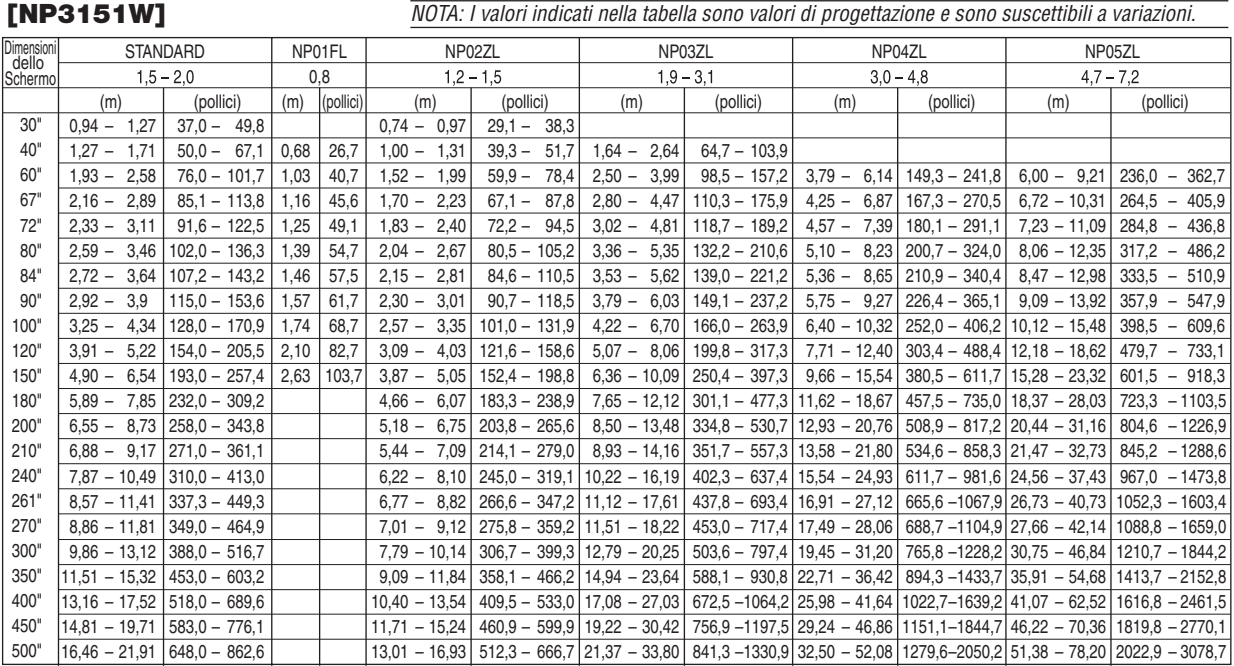

Per dimensioni dello schermo comprese tra 30" e 500" non indicate nella tabella riportata sopra, utilizzate le seguenti formule.

Distanza di rimando per obiettivo standard (m/pollici)=H  $\times$  1,5 fino a H  $\times$  2,0 Distanza da 0,94 m a 21,91 m/37" a 862,6" Distanza di rimando per NP01FL (m/pollici)=H × 0,8 Distanza da 0,68m a 2,63m/26,7" a 103,7" Distanza di rimando per NP02ZL (m/pollici)=H  $\times$  1,2 fino a H  $\times$  1,5 Distanza da 0,7m a 16,9m/29,1" a 666,7" Distanza di rimando per NP03ZL (m/pollici)=H  $\times$  1,9 fino a H  $\times$  3,1 Distanza da 1,63m a 33,8m/64,7" a 1330,9" Distanza di rimando per NP04ZL (m/pollici)=H  $\times$  3,0 fino a H  $\times$  4,8 Distanza da 3,79m a 52m/149,3" a 2050,2" Distanza di rimando per NP05ZL (m/pollici)=H  $\times$  4,7 fino a H  $\times$  7,2 Distanza da 6,0m a 78,2m/236" a 3078,7" "H"= Larghezza

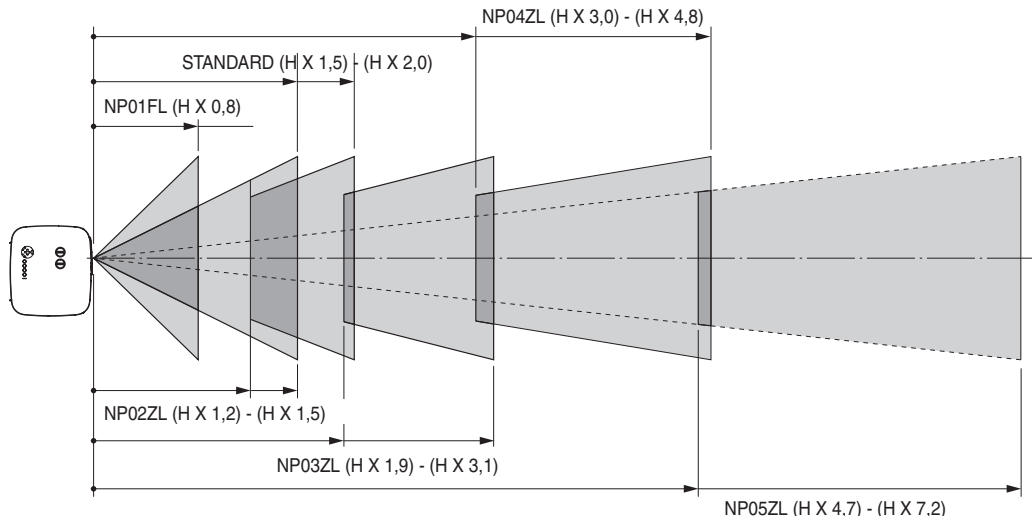

**Esempio: distanza da uno schermo di 100" con obiettivo NP03ZL**

Facendo riferimento allo schema della pagina [146](#page-158-0), "H" e 2,2m/84,8". Di conseguenza, le distanze di proiezione di 100 pollici sono comprese tra 2,2m/84,8"  $\times$  1,9 a 2,2m/84,8"  $\times$  3,1 = da 4,18m/164,6" a 6,82m/268,5".
## <span id="page-144-0"></span>2 Campo regolabile di spostamento dell'obiettivo

Nello schema in alto a destra è mostrata la posizione dell'immagine nell'obiettivo. L'obiettivo può essere spostato entro l'area ombreggiata come mostrato utilizzando la posizione di proiezione normale come punto di inizio. Il proiettore dispone di una funzione di spostamento dell'obiettivo che consente di spostare l'immagine verticalmente o orizzontalmente.

*NOTA: Il cambio delle lenti non è disponibile con le lenti opzionali NP01FL. NP01FL dovrebbe essere utilizzato solo per le applicazioni "zero gradi".*

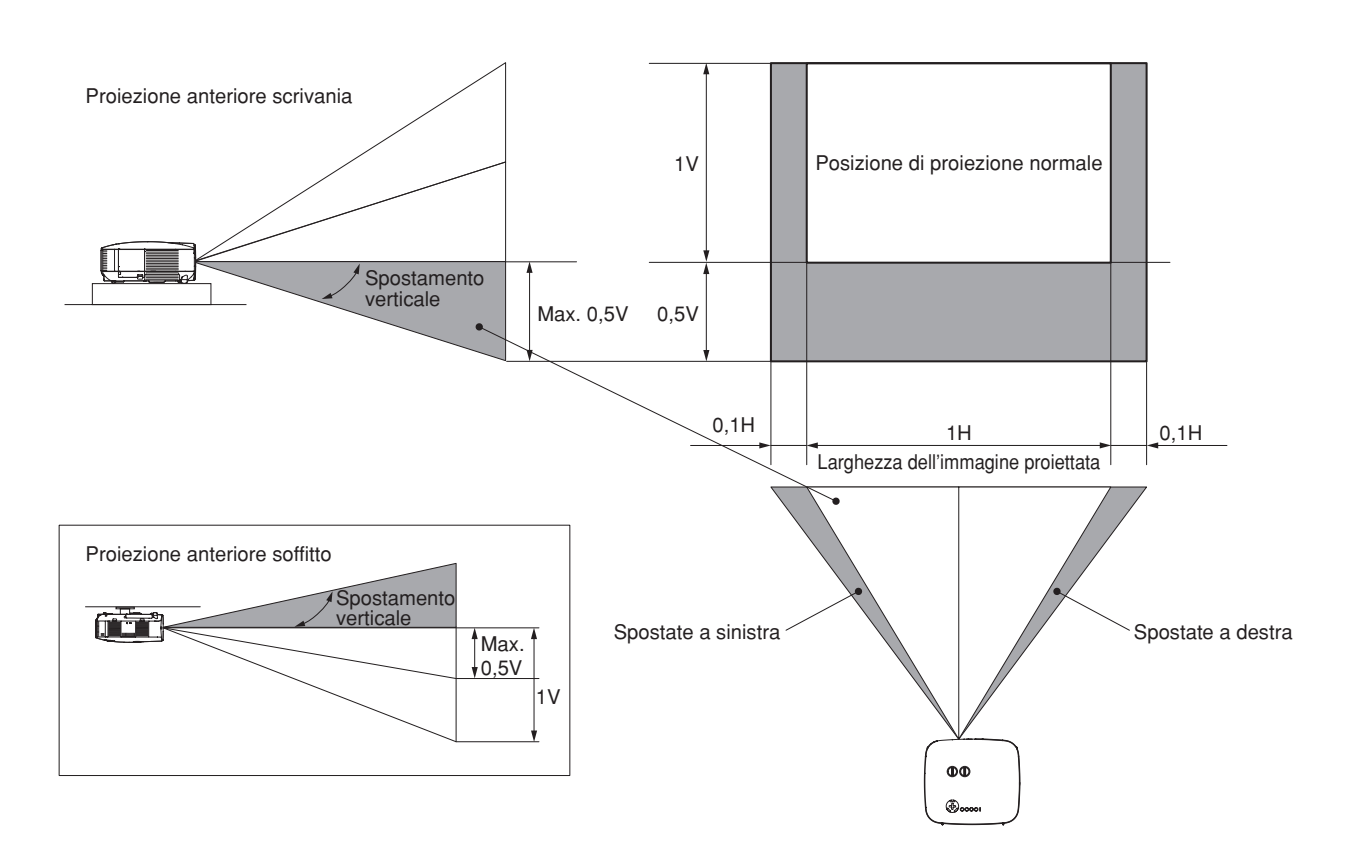

# **8 Sostituzione con obiettivo opzionale**

## **ATTENZIONE**

- Non urtate il proiettore o i componenti dell'obiettivo e non caricarli eccessivamente, poiché contengono parti di precisione.
- Prima di trasportare il proiettore con l'obiettivo opzionale, rimuovete quest'ultimo. L'obiettivo e il meccanismo di cambio dello stesso possono subire danni a causa di un maneggio inadeguato durante il trasporto.
- Prima di rimuovere o installare l'obiettivo, spegnete il proiettore, attendete che la ventola di raffreddamento si arresti e spegnete l'interruttore di alimentazione principale.
- Non toccate la superficie dell'obiettivo quando rimuovete o installate l'obiettivo.
- Tenete impronte digitali, polvere o olio lontano dalla superficie dell'obiettivo. Non graffiate la superficie dell'obiettivo.
- Lavorate su una superficie piana con un panno morbido sotto i componenti per evitare di graffiarli.
- Se rimuovete e riponete l'obiettivo, fissate il copriobiettivo al proiettore per evitare la penetrazione di polvere e sporcizia.
- Nel caso in cui si posseggano due o più proiettori NP3150/NP2150/NP1150/NP3151W e si scambino gli obiettivi standard, tenere presenti le seguenti informazioni.

Quando si sostituisce l'obiettivo standard (con un obiettivo opzionale) e si reinstalla quindi l'obiettivo standard sul proiettore, l'obiettivo standard deve essere riposizionato sullo stesso proiettore dal quale è stato rimosso originariamente.

Se si rimuove l'obiettivo standard da un proiettore NP3150/NP2150/NP1150/NP3151W e lo si installa su un altro proiettore NP3150/NP2150/NP1150/NP3151W, le prestazione potrebbero risultare compromesse.

Assicurarsi di utilizzare l'obiettivo standard in combinazione con il proiettore originale ad esso destinato dal fabbricante.

## **Rimuovete l'obiettivo esistente dal proiettore.**

*1. Ruotate l'obiettivo in senso antiorario premendo contemporaneamente il tasto LENS RELEASE fino in fondo.*

L'obiettivo esistente verrà sganciato.

*NOTA: Se non è possibile rimuovere l'obiettivo neanche tramite il tasto LENS RELEASE, è possibile che l'obiettivo sia fissato con la vite antifurto. In tal caso, rimuovete prima la vite antifurto. (*→ *pagina [134\)](#page-146-0)*

- $\lambda$  $\sim$ PU *Tasto LENS RELEASE*
- $\mathcal{A}$ OD <sup>N</sup> <sup>W</sup> PU

*2. Estraete l'obiettivo esistente lentamente.*

## 8. Utilizzo degli obiettivi opzionali

 $\mathbb{R}$ OD <sup>N</sup> <sup>W</sup> PU

## **Installate il nuovo obiettivo**

*1. Inserite l'obiettivo con la sporgenza gialla in alto.*

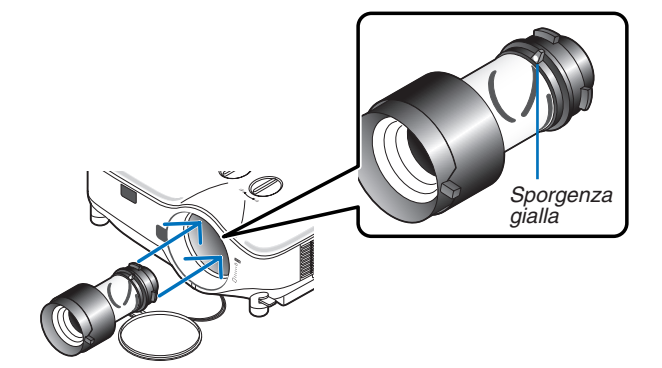

*2. Ruotate l'obiettivo in senso orario.* Ruotate l'obiettivo finché non scatta in posizione.

<span id="page-146-0"></span>*Utilizzo della vite antifurto per prevenire il furto dell'obiettivo Serrate la vite antifurto in dotazione in basso sul lato anteriore.*

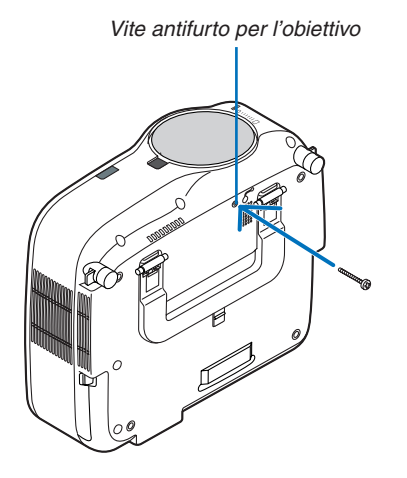

# <span id="page-147-0"></span>**1 Risoluzione dei problemi**

Questa sezione vi aiuta a risolvere eventuali problemi che sorgono durante l'impostazione o l'uso del proiettore.

## Messaggi dell'indicatore

## Indicatore accensione [POWER]

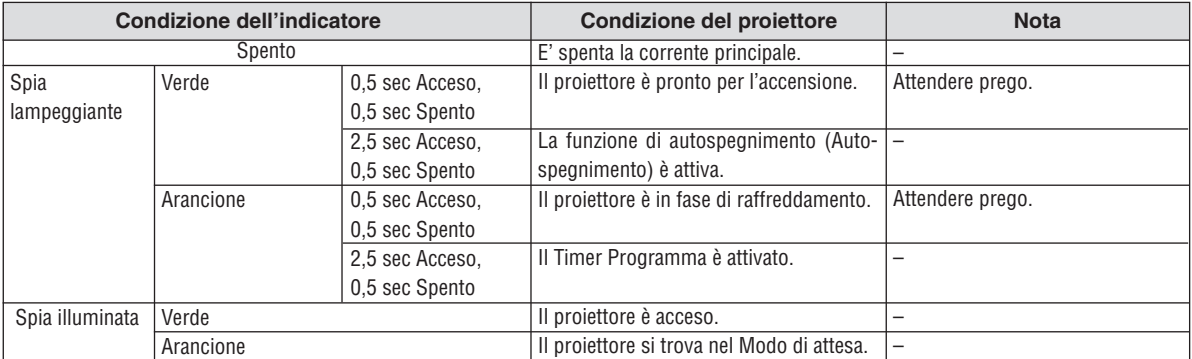

### Indicatore dello stato [STATUS]

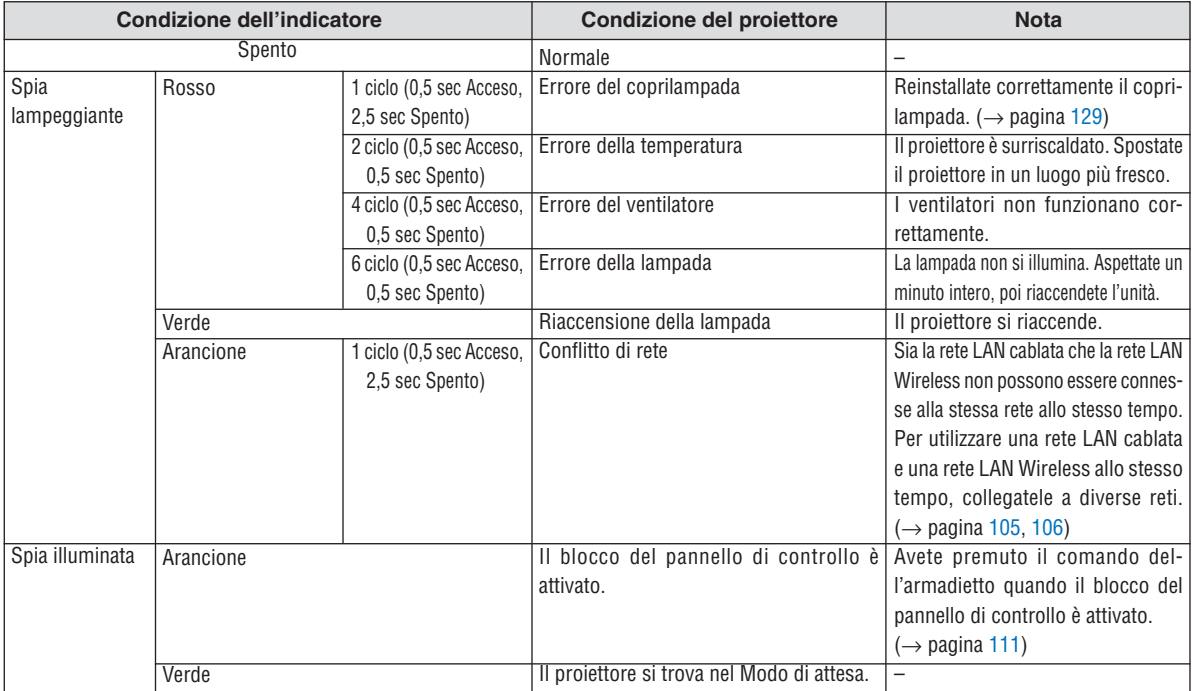

### Indicatore della lampada [LAMP]

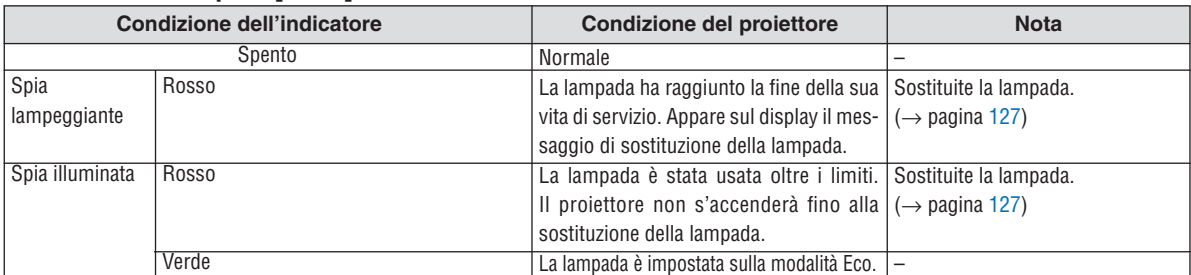

### **Dispositivo di protezione sovra-temperatura**

Se la temperatura all'interno del proiettore aumenta troppo, il dispositivo di protezione dalla sovra-temperatura disattiva automaticamente la lampada e l'indicatore STATUS lampeggia (2 cicli di accensione e spegnimento). In tal caso, procedete come segue:

- Scollegate il cavo di alimentazione quando le ventole di raffreddamento si arrestano.
- Spostate il proiettore in un luogo più fresco se la stampa in cui eseguite la presentazione è troppo calda.
- Pulite i fori di ventilazione se si ostruiscono con la polvere.
- Attendete circa 60 minuti fi nché il proiettore non si raffredda suffi cientemente.

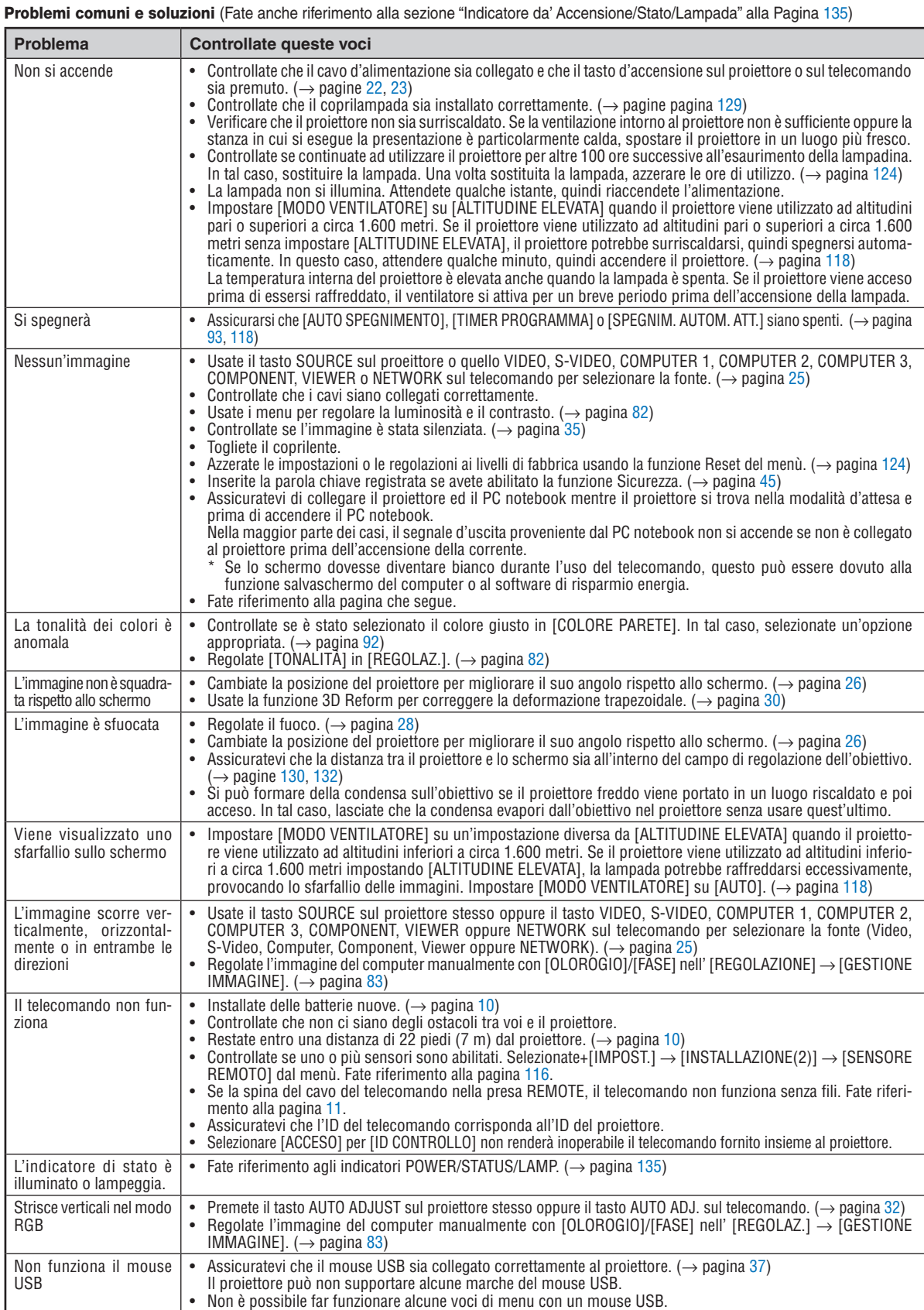

Rivolgetevi al vostro rivenditore per ulteriori informazioni.

**136**

## **Se non appare alcun'immagine o se l'immagine non è visualizzata correttamente.**

• Processo alimentazione accesa per il proiettore e il PC.

Assicuratevi di collegare il proiettore ed il PC notebook mentre il proiettore si trova nella modalità d'attesa e prima di accendere il PC notebook.

Nella maggior parte dei casi, il segnale d'uscita proveniente dal PC notebook non si accende se non è collegato al proiettore prima dell'accensione della corrente.

*NOTA: Potete controllare la frequenza orizzontale del segnale corrente nel menù [FONTE(2)] del proiettore sotto Information. Se appare "0kHz", ciò significa che nessun segnale viene emesso dal computer. Fate riferimento alla pagina [121](#page-133-0) o procedete al passo successivo.*

• Abilitazione del display esterno del computer.

La visualizzazione di un'immagine sullo schermo del PC notebook non significa necessariamente inviare un segnale al proiettore. Quando usate un laptop compatibile con il PC, una combinazione di tasti operativi può abilitare/disabilitare il display esterno. Normalmente, la combinazione del tasto "Fn" insieme ad uno dei 12 tasti operativi fa accendere o spegnere il display esterno. Per esempio, i laptop della NEC utilizzano la combinazione Fn + F3, mentre quelli della Dell usano quella Fn + F8 per passare attraverso le selezione del display esterno.

• Segnale d'uscita non standard emesso dal computer

Se il segnale d'uscita proveniente da un PC notebook non è uno standard indistruale, l'immagine proiettata può non essere visualizzata correttamente. In tal caso, disattivate lo schermo LCD del PC notebook quando usate il display del proiettore. Ciascun PC notebook ha un modo particolare per disattivare/riattivare gli schermi LCD locali com'è descritto al passo precedente. Fate riferimento alla documentazione del computer per ulteriori informazioni.

• L'immagine visualizzata è errata quando usate il computer Macintosh

Quando usate un computer Macintosh con il proiettore, dovete impostare l'interruttore DIP dell'adattatore Mac (non in dotazione con il proiettore), secondo la risoluzione. Dopo l'impostazione, riavviate il Macintosh per rendere effettivi i cambiamenti.

Se cambiate l'interruttore DIP dell'adattatore Mac per impostare modi di visualizzazione diversi da quelli supportati dal vostro computer Macintosh e dal proiettore, l'immagine può rimbalzare leggermente oppure può non essere visualizzata proprio. In tal caso, collocate l'interruttore DIP al modo fisso 13" e poi riavviate il Macintosh. Poi, reimpostate gli interruttori DIP al modo riproducibile e poi riavviate il Macintosh di nuovo.

*NOTA: Se avete un PowerBook privo del connettore mini D-Sub 15-pin, bisogna usare un cavo adattatore video fabbricato dalla Apple Inc..*

- Immagine riflessa nel PowerBook
	- Quando usate il proiettore con un PowerBook della Macintosh, l'uscita può non essere impostata su 1024  $\times$ 768 a meno che disattivate la funzione "immagine riflessa" nel PowerBook. Fate riferimento al manuale delle istruzioni in dotazione con il computer Macintosh per ulteriori informazioni.
- Le cartelle o le icone sono nascoste sullo schermo Macintosh

Le cartelle o le icone possono non apparire sullo schermo. In tal caso, selezionate [View] → [Arrange] dal menù Apple e sistemate le icone.

# <sup>2</sup> Specifiche

Questa sezione fornisce delle informazioni tecniche sulle prestazioni del proiettore.

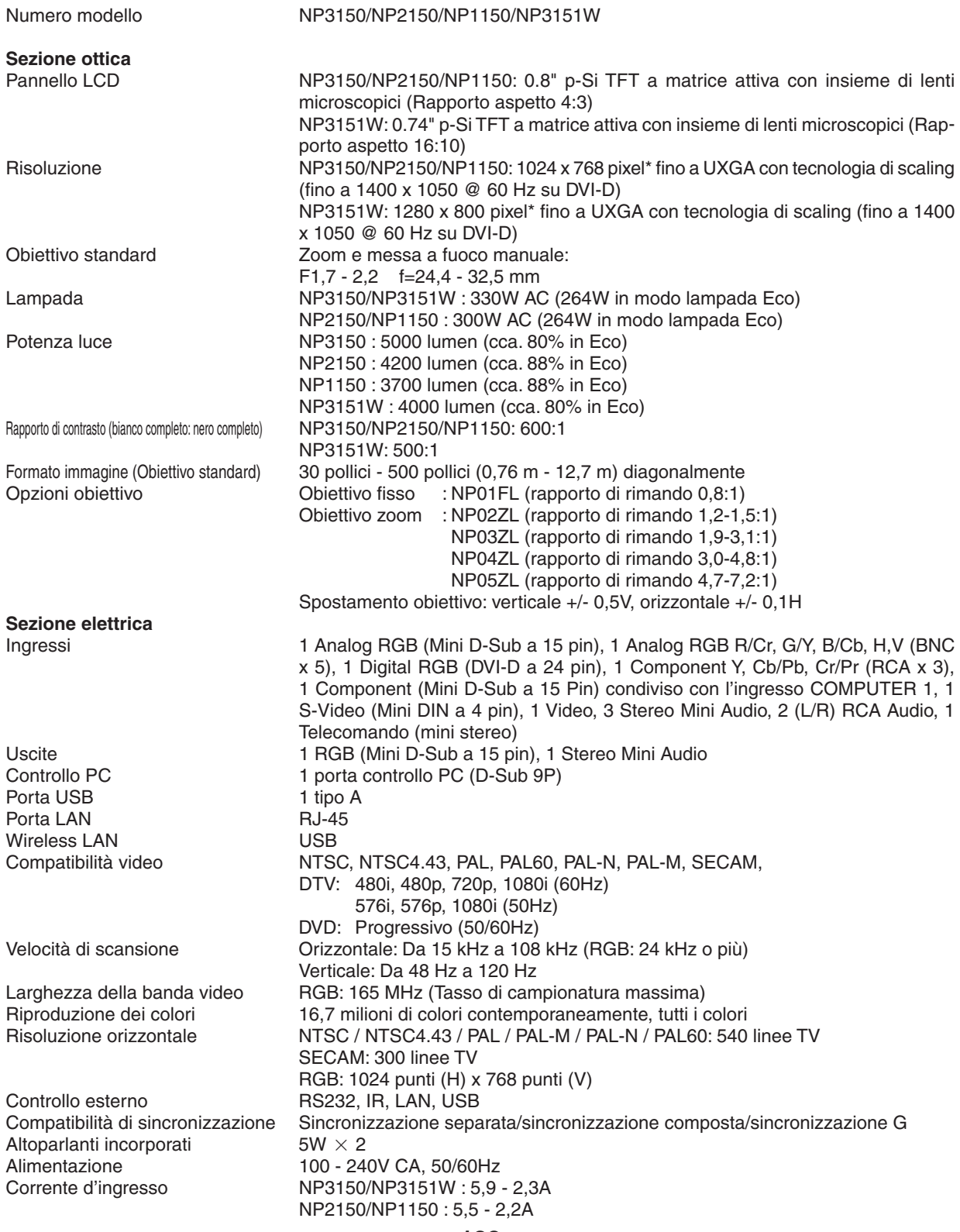

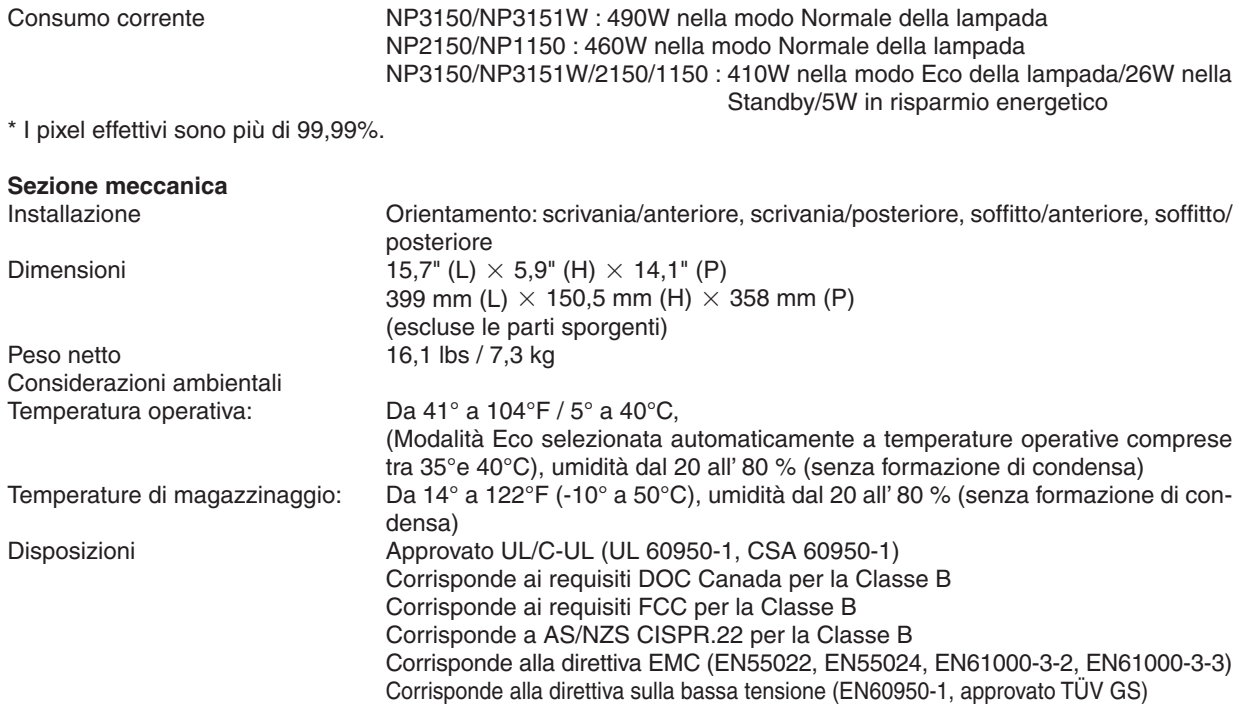

Per ulteriori informazioni, visitate i siti: USA : http://www.necdisplay.com/ Europa : http://www.nec-display-solutions.com/ Globale : http://www.nec-pj.com/

Per informazioni riguardo i nostri accessori opzionali, visitate il nostro sito web o consultate la nostra brochure. Le specifiche sono soggette a modifiche senza preavviso.

### **Specifiche**

Per Stati Uniti, Canada e Messico

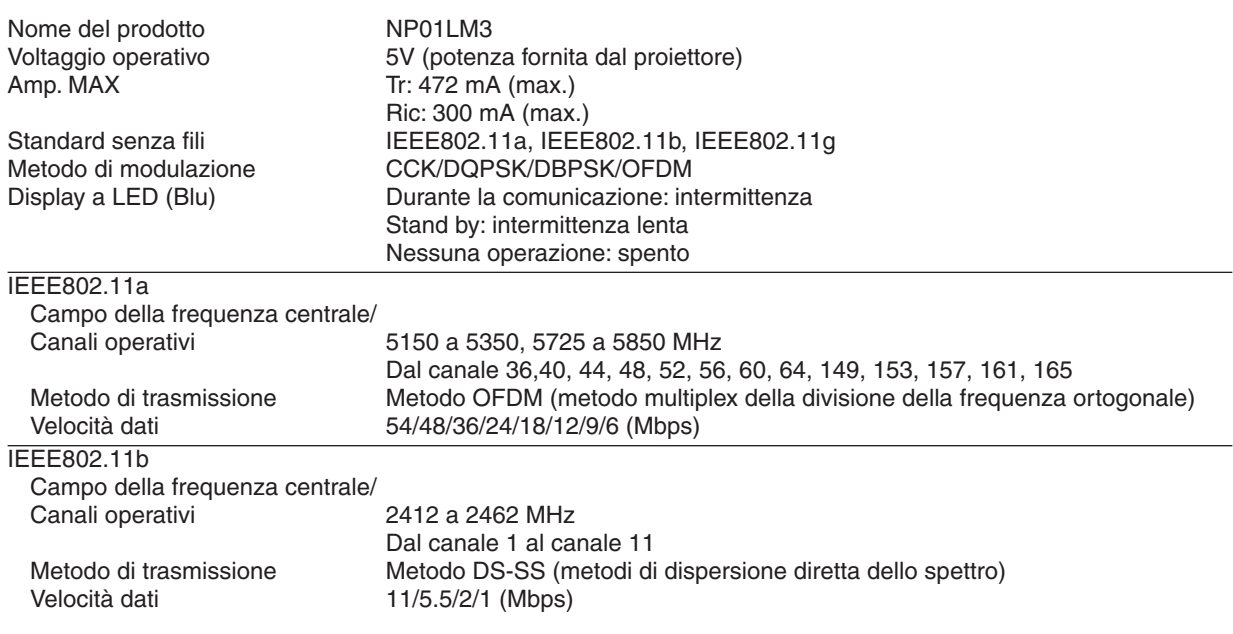

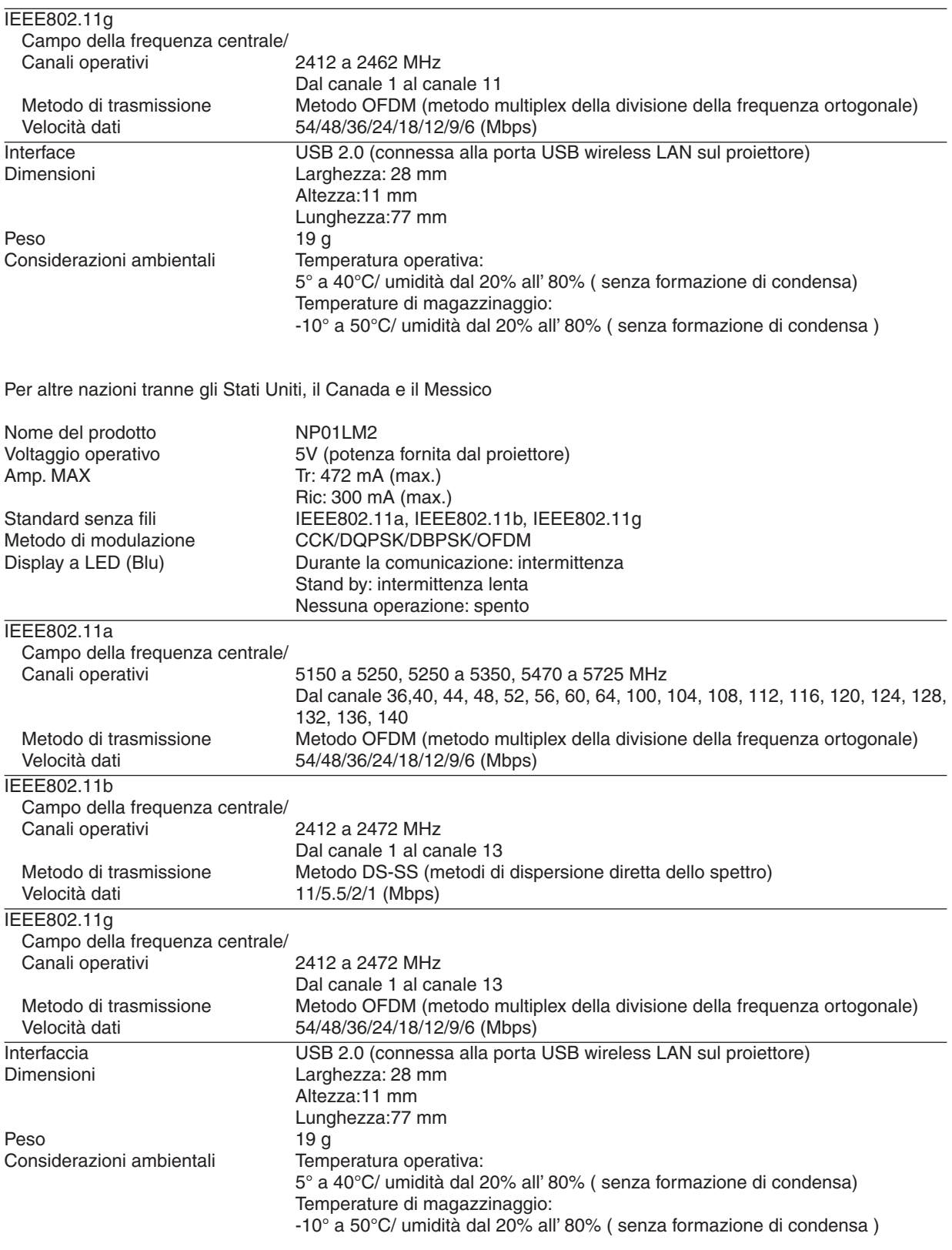

Il funzionamento dell'Unità Wireless LAN USB è soggetto alle normative dei paesi elencati di seguito e il relativo uso potrebbe essere proibito al di fuori del paese in cui è avvenuto l'acquisto. Per utilizzare il proiettore al di fuori del paese in cui lo si è acquistato, si deve rimuovere l'Unità USB Wireless LAN dal proiettore prima di esportarlo.

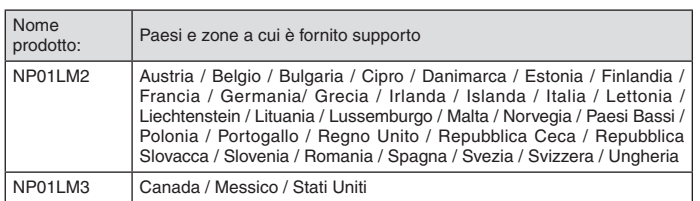

- Certificate marks and codes of the NP01LM Series (English)
- Zertifizierungen und Codes der NP01LM-Serien (German)
- Certifications et codes des séries NP01LM (French)
- Marchi certificati e codici della Serie NP01LM (Italian)
- Marcas y códigos certificados de la serie NP01LM (Spanish)
- Marcas e códigos certificados da Série NP01LM (Portuguese)
- Certifierade märken och koder för NP01LM serie (Swedish)
- Обозначения сертификатов и коды серии NP01LM (Russian)
- NP01LM 시리즈의 인증서 표시 및 코드 (Korean)

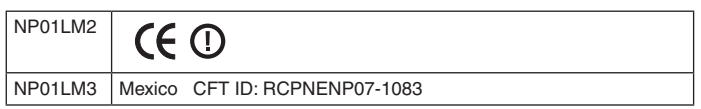

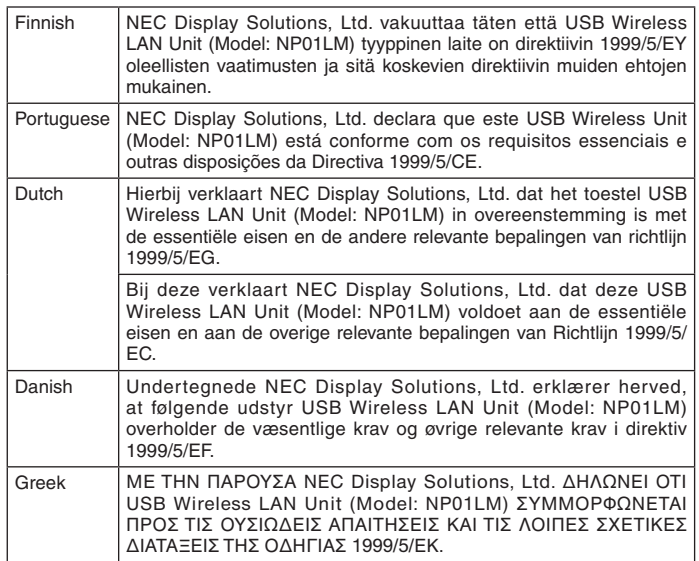

# 3 Dimensioni del proiettore

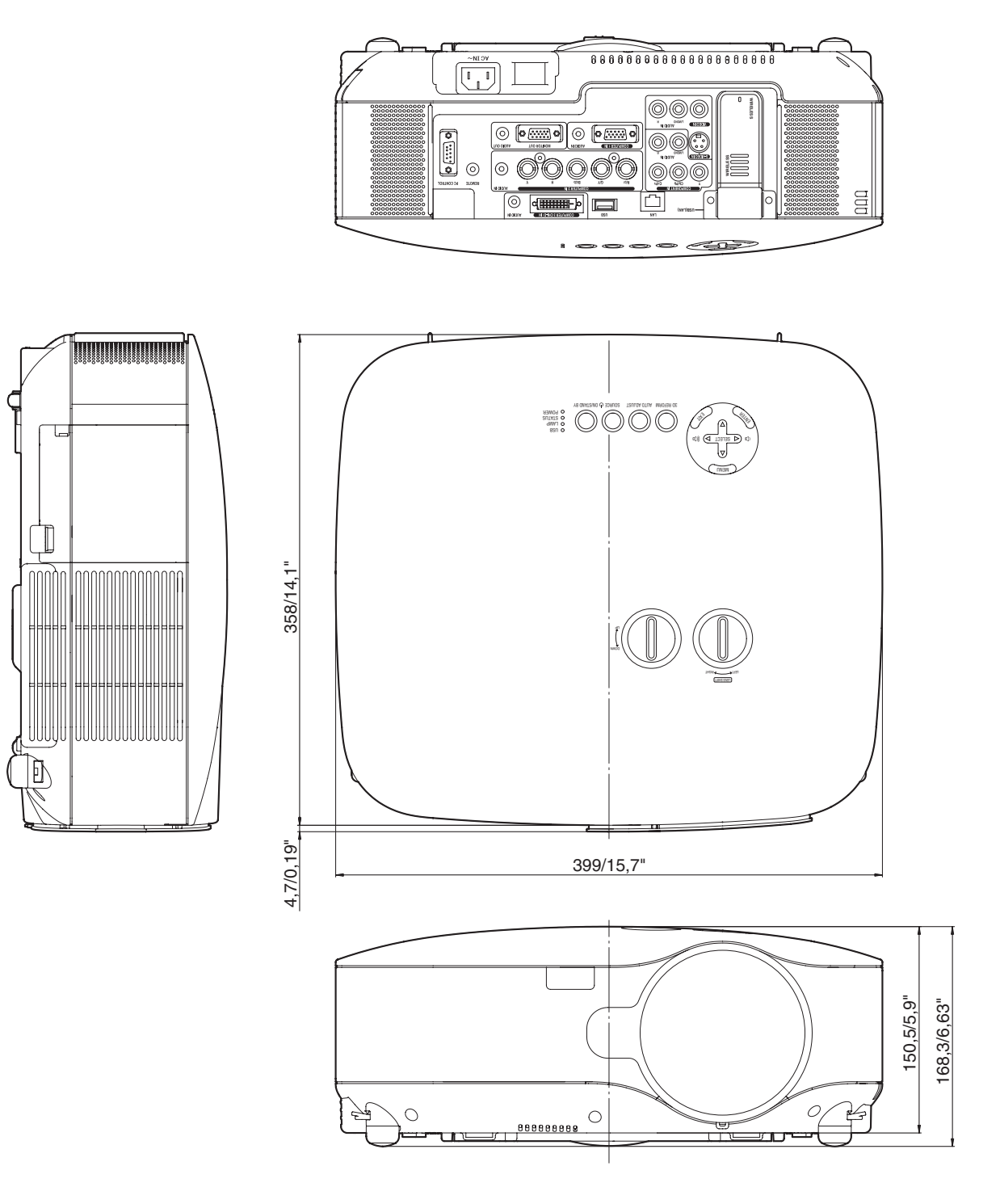

Unità = mm/pollici

## 4 Dimensione dello schermo e distanza di proiezione

Questa sezione dovrebbe essere utilizzata quando si prende in considerazione la distanza dallo schermo e la dimensione dello schermo.

## [NP3150/NP2150/NP1150]

Le distanze di proiezione disponibili sono 1,0 m/41,2 pollici per schermo da 30" a 18 m/718 pollici per schermo da 500" in base al grafico.

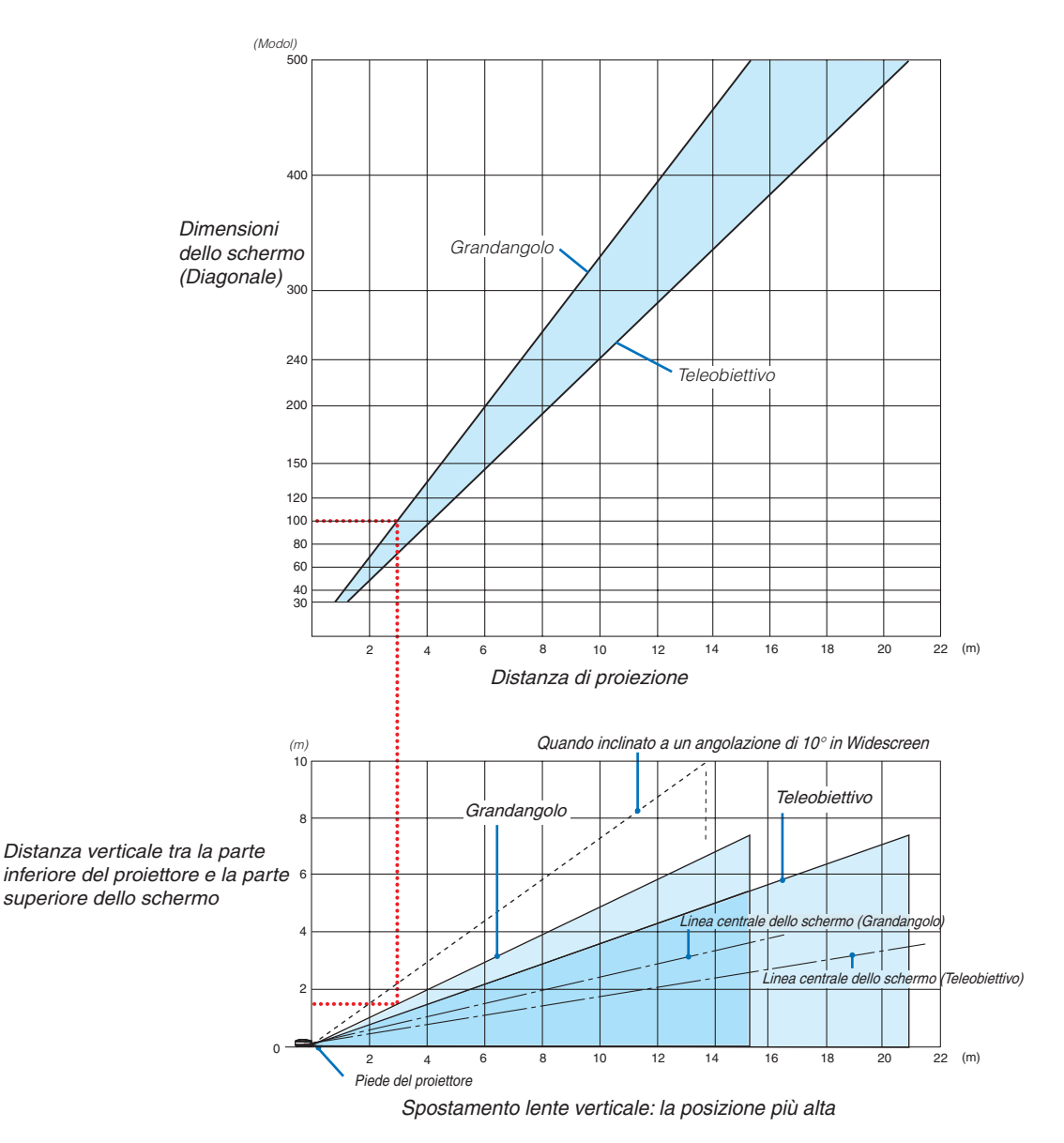

## **Utilizzo del grafico**

Esempio per schermo da 100":

La distanza di proiezione è di circa 3,1 m (122") in base al grafico superiore.

Nel grafico inferiore è mostrato che la distanza verticale tra la parte inferiore del proiettore e la parte superiore dello schermo è circa 15 m (59"). L'angolo di proiezione può essere regolato fino a 10° (nel grafico inferiore è mostrato il proiettore collocato in posizione orizzontale)

## [NP3151W]

Questa sezione dovrebbe essere utilizzata quando si prende in considerazione la distanza dallo schermo e la dimensione dello schermo.

Le distanze di proiezione disponibili sono 1,1 m/43,5 pollici per schermo da 30" a 19 m/756 pollici per schermo da 500" in base al grafico.

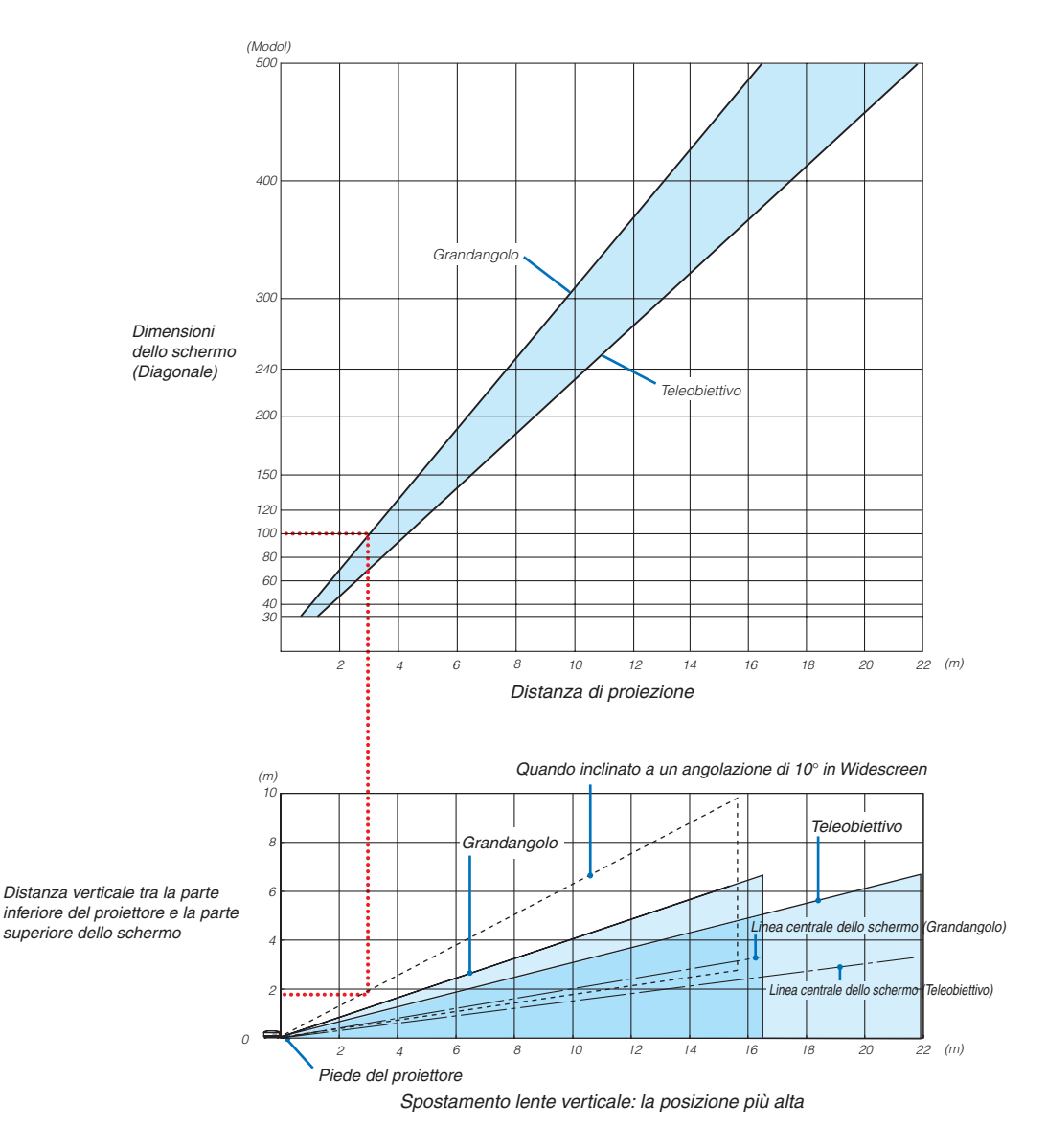

## **Utilizzo del grafico**

Esempio per schermo da 100":

La distanza di proiezione è approssimativamente di 3,3m/130 pollici secondo la tabella in alto.

Nel grafico inferiore è mostrato che la distanza verticale tra la parte inferiore del proiettore e la parte superiore dello schermo è circa 1,4 m (55"). L'angolo di proiezione può essere regolato fino a 10° (nel grafico inferiore è mostrato il proiettore collocato in posizione orizzontale)

## Elenco di dimensioni dello schermo [NP3150/NP2150/NP1150]

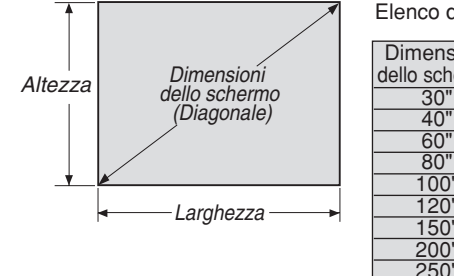

Elenco di dimensioni dello schermo

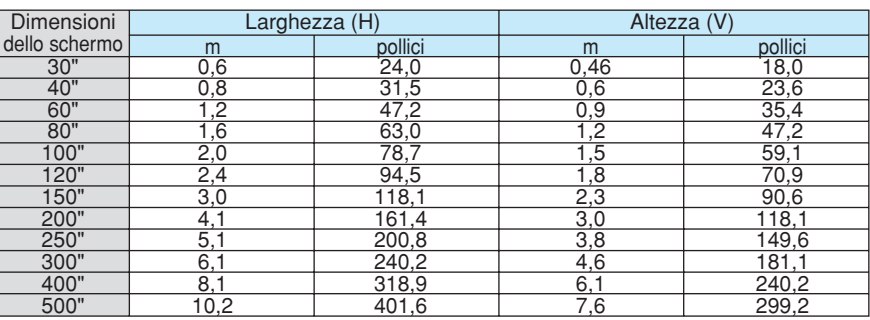

Formule: Larghezza H (m)=Dimensioni dello schermo x 4/5 x 0,0254 Altezza V (m)=Dimensioni dello schermo x 3/5 x 0,0254 Larghezza H (pollici)=Dimensioni dello schermo x 4/5 Altezza V (pollici)=Dimensioni dello schermo x 3/5

## **Dimensione dello schermo e distanza di proiezione per scrivania quando è utilizzato l'obiettivo standard**

Nella seguente immagine è mostrato un esempio per l'uso della scrivania. Posizione di proiezione orizzontale: obiettivo centrato a sinistra e a destra Posizione di proiezione verticale: fate riferimento alla seguente tabella.

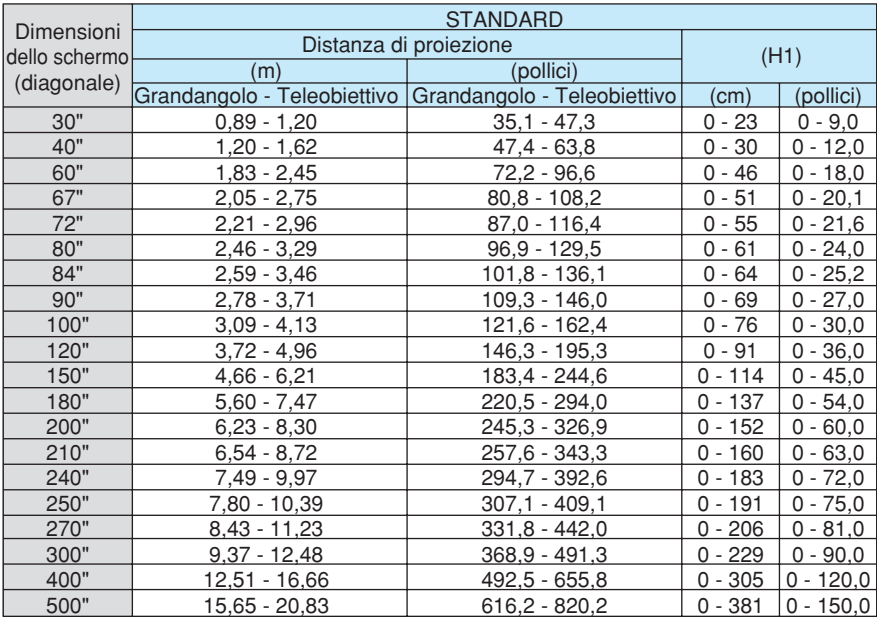

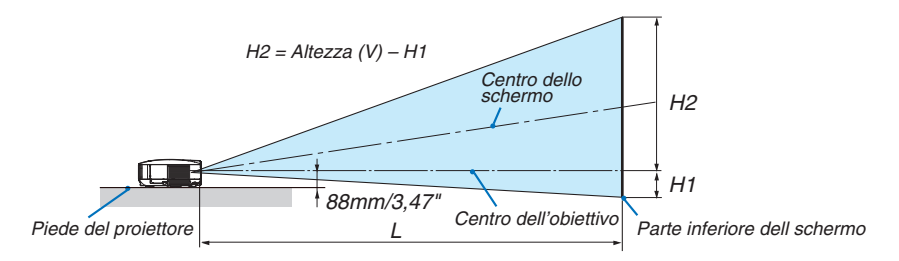

## Elenco di dimensioni dello schermo [NP3151W]

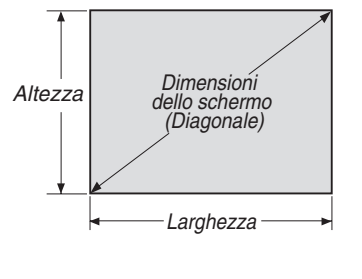

Elenco di dimensioni dello schermo

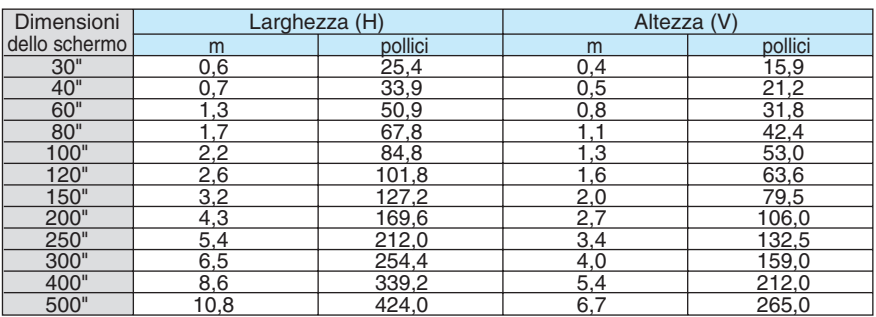

Formule: Larghezza H (m)=Dimensioni dello schermo x 4/5 x 0,0254 Altezza V (m)=Dimensioni dello schermo x 3/5 x 0,0254 Larghezza H (pollici)=Dimensioni dello schermo x 4/5 Altezza V (pollici)=Dimensioni dello schermo x 3/5

## **Dimensione dello schermo e distanza di proiezione per scrivania quando è utilizzato l'obiettivo standard**

Nella seguente immagine è mostrato un esempio per l'uso della scrivania. Posizione di proiezione orizzontale: obiettivo centrato a sinistra e a destra Posizione di proiezione verticale: fate riferimento alla seguente tabella.

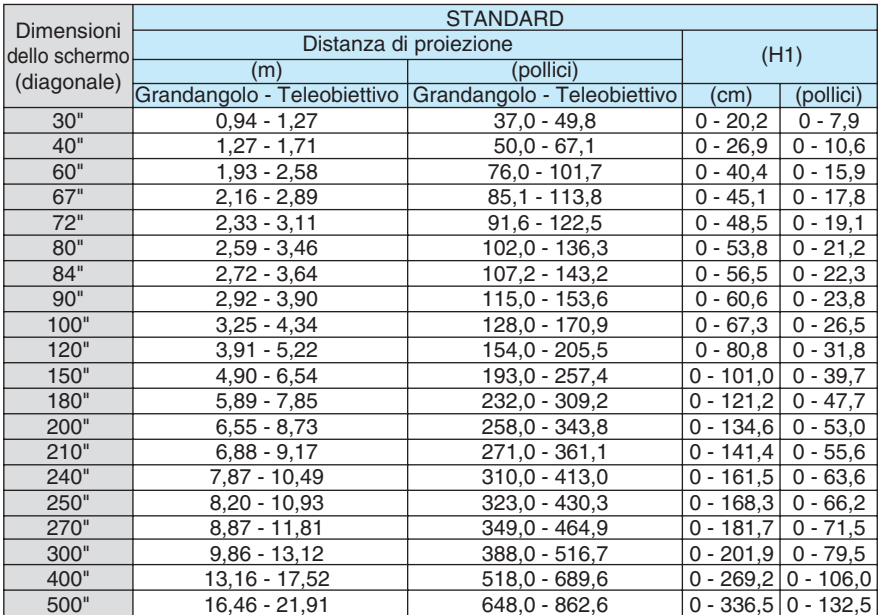

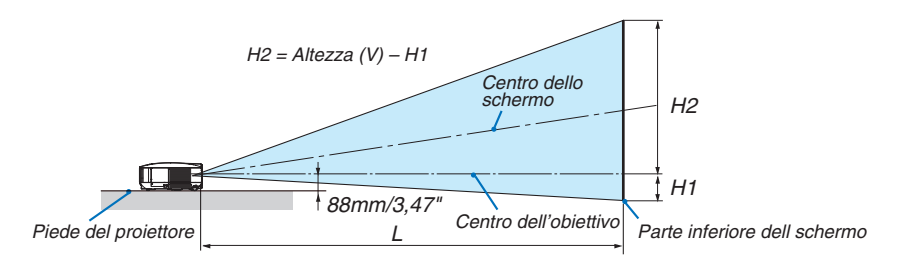

## Connettore mini D-Sub a 15 pin E Assegnazione pin del connettore d'ingresso COMPUTER 1 D-Sub

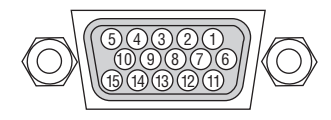

Livello dei segnali Segnale video: 0,7 Vp-p (analogico) Segnale di sincronizzazione: livello TTL

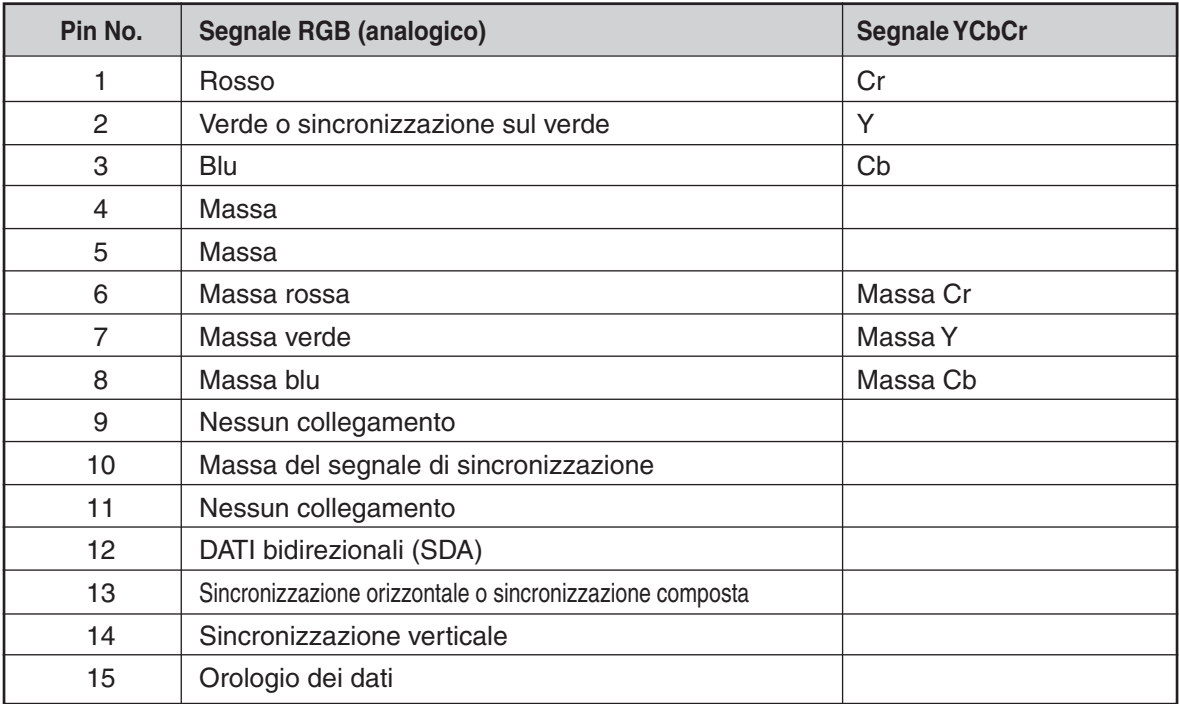

## 6 Lista dei segnali d'ingresso compatibili

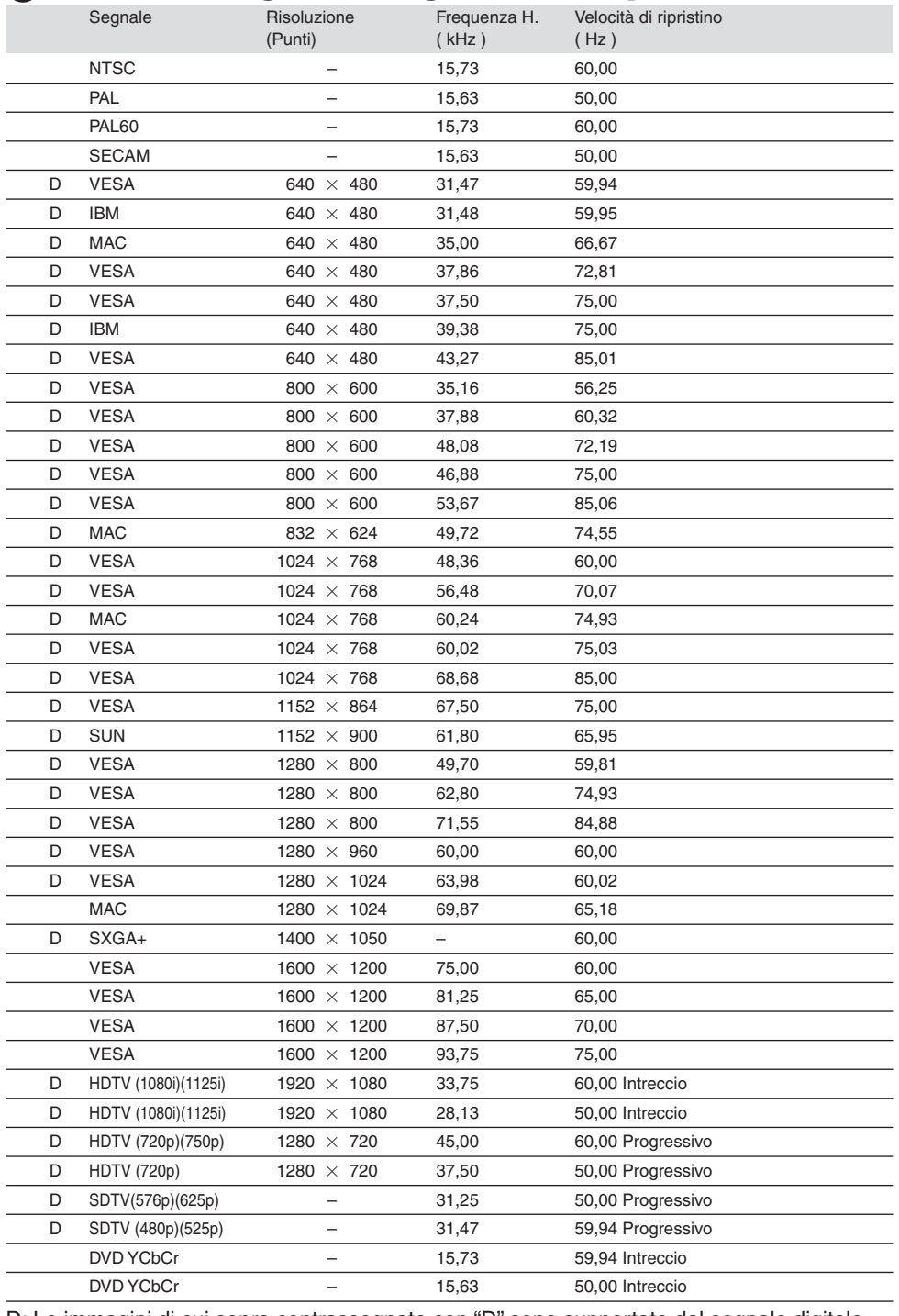

D: Le immagini di cui sopra contrassegnate con "D" sono supportate dal segnale digitale.

*NOTA:* 

*• Un'immagine con risoluzione maggiore o minore rispetto alla risoluzione originaria del proiettore (NP3150/NP2150/NP1150: 1024 x 768, NP3151W: 1280 x 800) verrà visualizzata con la tecnologia della variazione di scala.*

*• Alcuni segnali di sincronizzazione composta possono non essere visualizzati correttamente.*

*I segnali diversi da quelli specificati nella tabella sopra possono non essere visualizzati correttamente. In tal caso, cambiate la velocità di ripristino o la risoluzione del PC. Fate riferimento alle Proprietà del display del vostro PC per ulteriori informazioni sulle procedure.*

## G Codici di controllo PC e collegamento dei cavi Codici di controllo PC

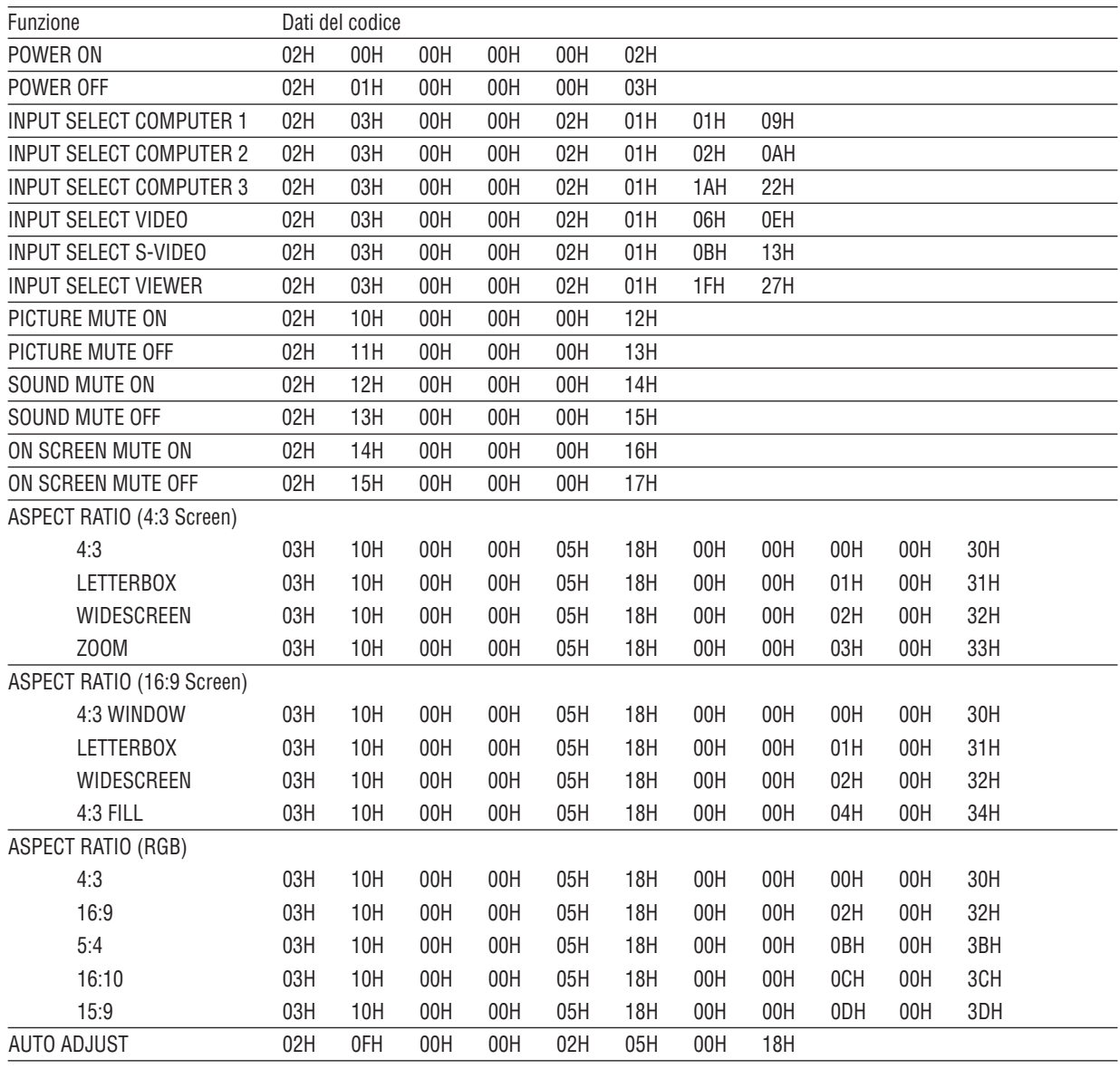

*NOTA: Se necessario rivolgetevi al vostro rivenditore locale per una lista completa dei codici di controllo PC.*

## Collegamento dei cavi

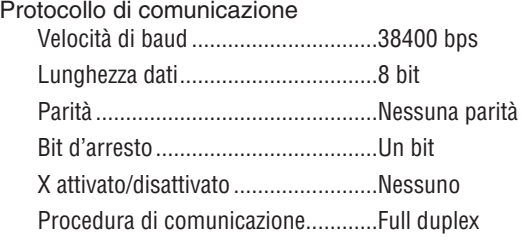

*NOTA: A seconda del componente, può essere utile una bassa velocità di baud per cavi lunghi.*

## Connettore di controllo PC (D-SUB-9P)

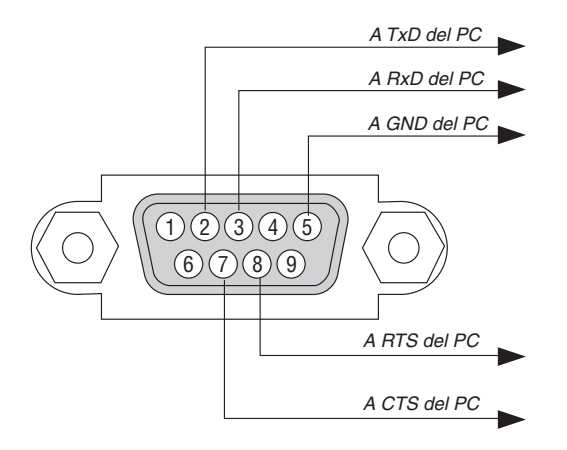

*NOTA 1: Non sono usati i pin 1, 4, 6 e 9.*

*NOTA 2: I jumper "Request to Send" (Richiesta trasmissione) e "Clear to Send" (Pronta per la trasmissione) sono collegati alle estremità del cavo per semplificare il collegamento del cavo.*

*NOTA 3: per i cavi lunghi si consiglia di impostare la velocità di comunicazione su 9600 bps dal menu del proiettore.*

## 8 Fissaggio e rimozione dell'unità Wireless LAN USB

Inserite l'unità Wireless LAN USB opzionale nella porta USB dell'Unità Wireless LAN situata nel pannello posteriore del proiettore.

### **Importante**

- L'unità Wireless LAN USB è composta da due moduli: un modulo wireless LAN (USB) e un modulo di giunzione.
- Non inserire altri dispositivi USB nella porta USB dell'Unità Wireless LAN.
- Non inserire l'Unità Wireless LAN USB nella porta USB (Tipo A).
- L'unità Wireless LAN deve essere inserita nella porta USB dell'unità Wireless LAN nella direzione corretta. Non è possibile inserirla nella direzione opposta. Se l'unità Wireless LAN USB viene inserita in direzione inversa applicando una forza eccessiva, la porta USB potrebbe rompersi.
- Prima di toccare l'unità Wireless LAN USB, toccate un oggetto metallico (come ad esempio la maniglia di una porta o il telaio in alluminio di una finestra) al fine di scaricare l'elettricità statica presente nel proprio corpo.
- Inserite o rimuovete sempre l'unità wireless LAN USB quando l'unità è spenta. In caso contrario può verificarsi il malfunzionamento del proiettore o anche il danneggiamento dell'unità wireless LAN USB. Se il proiettore non funziona correttamente, spegnete il proiettore, attendete 30 secondi e poi riaccendetelo.
- Il LED blu sull'unità Wirelss LAN lampeggia per indicare che l'Unità Wireless LAN è in funzione.
- Se l'Unità Wireless LAN è collegata in modo errato il LED blu non si illuminerà.

## **Per installare l'unità Wireless LAN USB opzionale nella porta USB, seguite le istruzioni riportate di seguito.**

*1. Premete il tasto POWER ON/STAND BY per portare il proiettore nel modo Attesa. Successivamente premete il lato "O (spento)" dell'interruttore principale del proiettore.* 

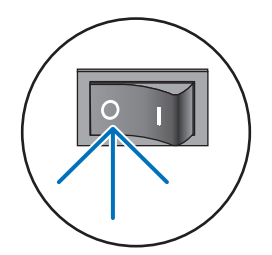

*2. Svitate ed estraete le due viti.*

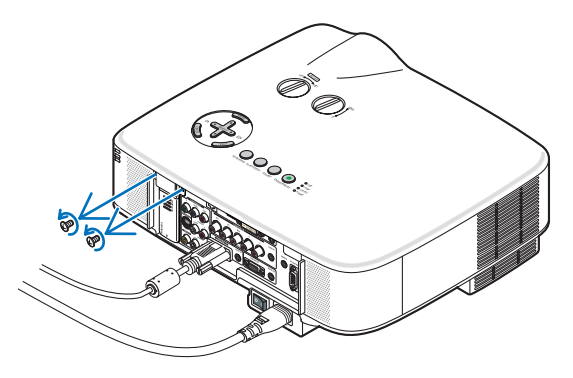

*3. Rimuovere lentamente l'involucro oppure l'unità Wireless LAN USB correntemente installati.*<br>Califon de Santa De Santa Conservation de Santa Conservation de Santa Conservation de Santa Conservation de Sa

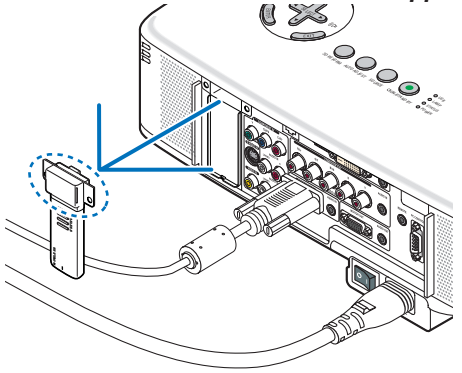

*4. Rimuovere lentamente l'involucro oppure l'unità Wireless LAN dal modulo di giunzione.*

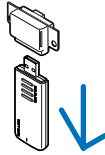

*5. Inserite lentamente il modulo wireless LAN nel modulo di giunzione.*

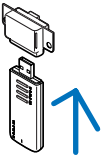

*6. Inserite lentamente l'unità Wireless LAN USB nella porta USB situata nel pannello posteriore del proiettore.*

*NOTA: Dopo l'inserimento assicurarsi che la parte inferiore dell'Unità Wireless LAN USB sia fermamente installata nel cabinet.*

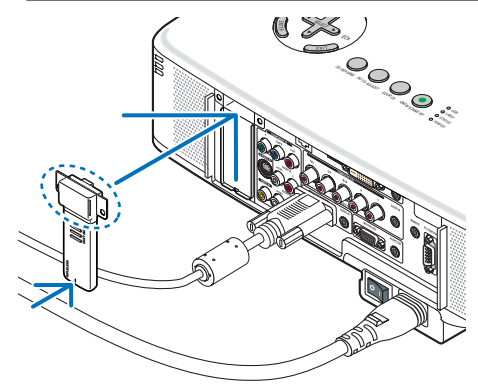

*7. Stringere le due viti.* 

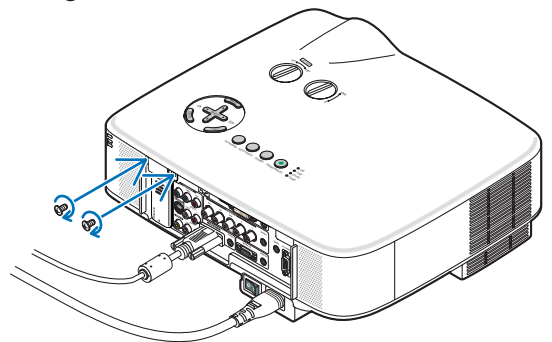

## 9 Elenco di controllo per la risoluzione dei problemi

Prima di rivolgervi al rivenditore o al personale di assistenza, controllate il seguente elenco per accertarvi che è necessaria la riparazione, facendo inoltre riferimento alla sezione "Risoluzione dei problemi" del manuale dell'utente. L'elenco di controllo riportato di seguito contribuisce a risolvere i problemi in modo più efficace. \* Stampate le seguenti pagine.

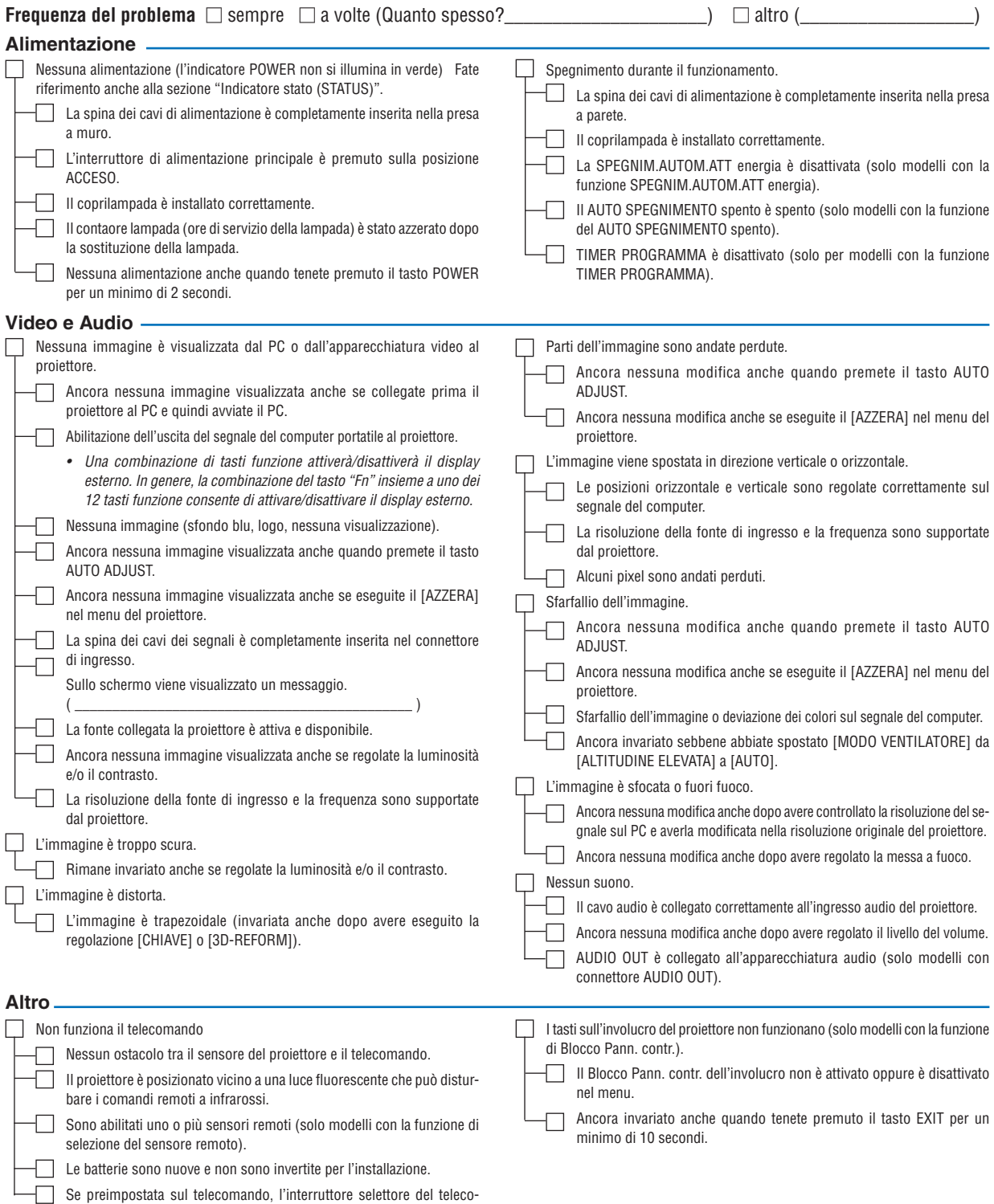

mando non è utilizzato.

**Descrivete il problema in dettaglio nello spazio di seguito.**

## **Le informazioni sull'applicazione e l'ambiente in cui è utilizzato il proiettore**

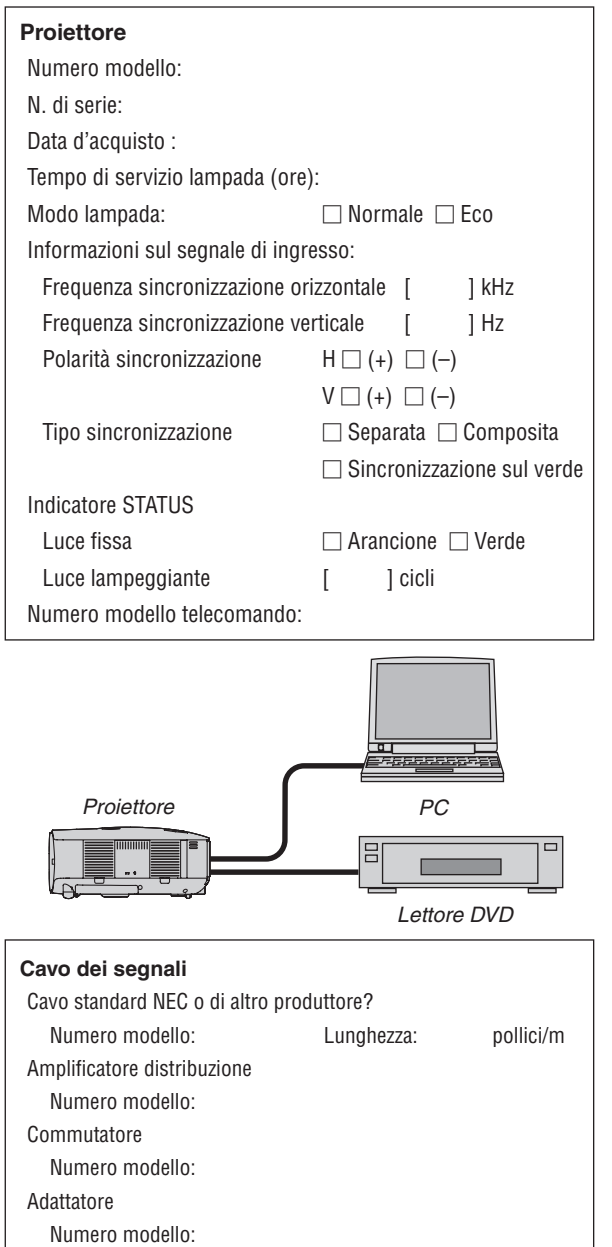

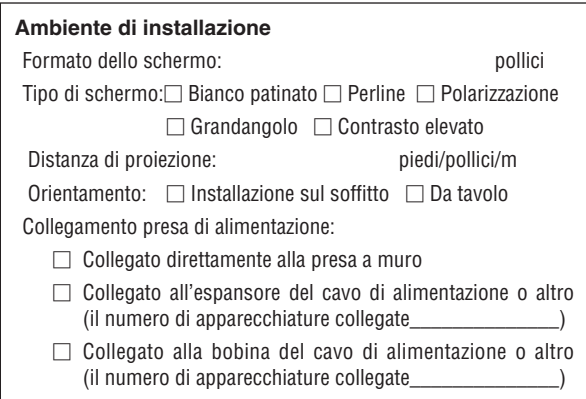

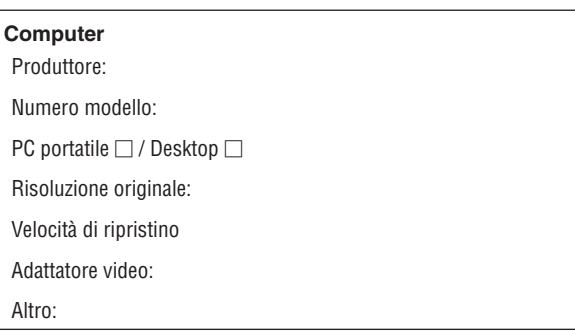

### **Apparecchiatura video**

Videoregistratore, lettore DVD, videocamera, videogioco o altro Produttore:

Numero modello:

## 9. Appendice

## **10 Guida TravelCare**

### TravelCare – un servizio per viaggiatori internazionali

Potete richiedere per questo prodotto la "TravelCare", la garanzia internazionale unica della NEC.

Osservate che la copertura della TravelCare dipende parzialmente dalla copertura della garanzia in dotazione con il prodotto.

### Servizi offerti dalla garanzia internazionale TravelCare

Questa garanzia permette ai clienti, che stanno viaggiando all'estero per affari o per vacanze, di ottenere dei lavori di servizio sui propri prodotti presso la NEC o presso i centri di assistenza tecnica autorizzati dalla NEC in tutte le nazioni che sono elencate qui sotto.

Per ulteriori informazioni sui servizi offerti dai vari centri di assistenza tecnica, fate riferimento alla "Lista dei centri TravelCare" qui sotto.

### **1 Servizio di riparazione**

Il prodotto viene riparato e consegnato entro 10 giorni lavorativi, escluso il tempo di trasporto.

Durante la durata della garanzia, sono coperti tutti I costi per le parti di manutenzione, della manodopera per il lavoro di riparazione e per il trasporto all'interno dell'area coperta dal centro di assistenza tecnica.

#### **2 Servizio di noleggio di un prodotto di sostituzione**

Se il cliente così desidera, può noleggiare un prodotto di sostituzione mentre viene riparato il prodotto originale.

Costo: US\$200 per 12 giorni Questa somma va saldata presso il centro di assistenza tecnica locale in contanti o tramite carta di credito.

Il costo del noleggio, US\$200, non è rimborsabile, nemmeno se il cliente usufruisce del prodotto per meno di 12 giorni prima di ritornare nel suo paese d'origine.

Il prodotto di sostituzione viene consegnato entro 3 giorni lavorativi. Se il cliente non restituisce il prodotto di sostituzione entro 12 giorni, lo stesso dovrà pagare l'intero costo dell'unità.

Se il cliente restituisce il prodotto di sostituzione in condizioni difettose o danneggiate, lo stesso dovrà pagare per la riparazione dello stesso. Osservate che questo servizio non è disponibile per tutte le nazioni e regioni. Fate riferimento alla "Lista dei Centri TravelCare".

Inoltre, questo servizio di noleggio prodotti di sostituzione non è disponibile dopo la scadenza della garanzia del prodotto.

### Termini della garanzia

1

*a. Alla presentazione della garanzia o dello scontrino ricevuto nel momento dell'acquisto del prodotto:*

*Valida per il termine indicato sulla garanzia o per il normale termine della garanzia nella nazione in cui acquistate il prodotto.*

*b. Quando viene consegnato solo il prodotto:*

*Valida per un periodo di 14 mesi dalla data di fabbricazione indicata dal numero di serie sulla targhetta fissata sul prodotto stesso.*

- 2 Quando consegnate un prodotto il cui termine di garanzia è scaduto: Le riparazioni vengono eseguite dietro pagamento. In tal caso il cliente non ha il diritto al servizio di noleggio di un prodotto di sostituzione.
- 3 Nei seguenti casi, può essere necessario pagare per la riparazione, anche se è ancora valida la garanzia del prodotto:
	- *1) Se il termine della garanzia, il nome del modello, il numero di serie e il nome del negozio in cui avete acquistato il prodotto non sono indicati sulla garanzia oppure se tali dati sono stati modificati.*
	- *2) Problemi o danni dovuti a cadute o urti durante il trasporto oppure dovuti agli spostamenti effettuati dal cliente o all'errato maneggio da parte del cliente.*
	- *3) Problemi o danni dovuti all'utilizzo errato, alterazioni non coperte dalla garanzia o riparazioni eseguite dal cliente stesso.*
- *4) Problemi o danni dovuti ad incendi, contatto con il sale o dei gas, terremoti, fulmini, tempeste, inondazioni o altre calamità naturali o per via di fattori esterni quali polvere, fumo da sigarette, voltaggi anomali ecc.*
- *5) Problemi o danni dovuti all'utilizzo in luoghi caldi o umidi, in veicoli, barche o navi, ecc.*
- *6) Problemi o danni dovuti ad accessori o dispositivi esterni collegati al prodotto, nonostante non sono state designate dalla NEC.*
- *7) Problemi causati dal consumo naturale, dal logorio o dalla deterioramento delle parti durante normali condizioni d'uso.*
- *8) Problemi o danni alle lampade o ad altri prodotti di consumo, alle parti incluse o a quelle opzionali.*
- *9) Sono valide anche le altre condizioni stipulate nella garanzia in dotazione con il prodotto.*

*NOTA: Il prodotto può essere usato all'estero con un voltaggio da 100-120V e 200-240V usando un cavo d'alimentazione adatto per gli standard e per la tensione di linea usata nella nazione in cui intendete usare il prodotto.*

### Lista dei centri TravelCare

La presente lista si applica a partire dall' 1 Ottobre 2007. Per ottenere informazioni aggiornate, collegatevi ai siti Internet dei centri di assistenza t4ecnica nelle varie paesi sulla Lista dei centri TravelCare oppure al sito Internet della NEC, http://www.nec-pj.com.

#### **In Europa**

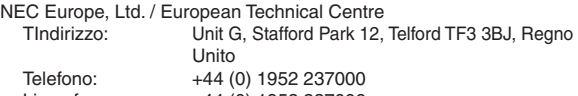

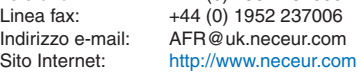

(Regioni coperte)

EU: Austria\*, Belgio\*, Danimarca\*, Finlandia\*, Francia\*, Germania\*, Grecia\*, Irlanda\*, Italia\*, Lussemburgo\*, Paesi Bassi\*, Portogallo\*, Spagna\*, Svezia\* e Regno Unito \* EEA: Norvegia\*, Islanda e Liechtenstein

#### **Negli Usa**

NEC Display Solutions of America, Inc.<br>Indirizzo: 500 Park Boulevard 500 Park Boulevard, Suite 1100 Itasca,

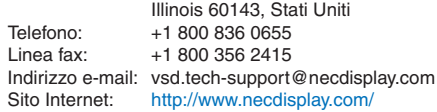

(Regioni coperte) USA \*, Canada\*

#### **In Oceania**

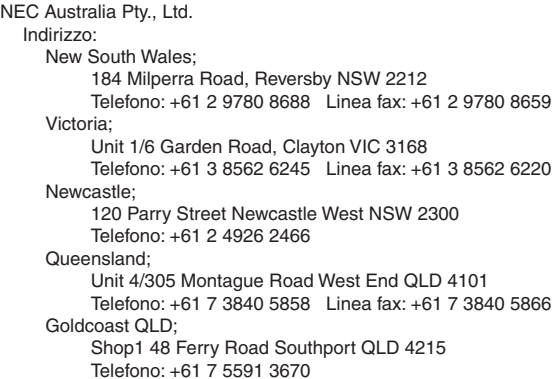

### 9. Appendice

NEC Systems Integration Malaysia Sdn Bhd Indirizzo: Ground Floor, Menara TA One, 22, Jalan P. Ramlee, 50250 Kuala Lumpur, Malaysia<br>Telefono: +6 03 2178 3600 (ISDN) Telefono: +6 03 2178 3600 (ISDN)<br>Linea fax: +6 03 2178 3789 +6 03 2178 3789 Indirizzo e-mail: necare@nsm.nec.co.jp Sito Internet: http://www.necarecenter.com (Regioni coperte) Malesia Hyosung ITX Co., Ltd.<br>Indirizzo: 2nd Fl., Ire B/D. #2, 4Ga, Yangpyeng-Dong, Youngdeungpo-Gu, Seoul, Corea 150-967 Telefono: +82 2 2163 4193 Linea fax: +82 2 2163 4196 Indirizzo e-mail: moneybear@hyosung.com (Regioni coperte) Corea del Sud Lenso Communication Co., Ltd.<br>Indirizzo: 292 Len 292 Lenso House 4, 1st Fioor, Srinakarin Road, Huamark, Bangkapi, Bangkok 10240, Tailandia<br>Telefono: +66 2 375 2425 +66 2 375 2425 Linea fax: +66 2 375 2434<br>Indirizzo e-mail: pattara@lenso.c Indirizzo e-mail: pattara@lenso.com<br>Sito Internet: http://www.lenso.com http://www.lenso.com (Regioni coperte) **Tailandia** ABBA Electronics L.L.C.<br>Indirizzo: Tarig Bin Ziyad Road, P.O.Box 327, Dubai, Emirati Uniti Arabi Telefono: +971 4 371800 Linea fax: +971 4 364283<br>Indirizzo e-mail: ABBA@emirate ABBA@emirates.net.ae (Regioni coperte) Emirati Uniti Arabi Samir Photographic Supplies Indirizzo: P.O.Box 599, Jeddah 21421, Arabia Saudita<br>Telefono: +966 2 6828219 +966 2 6828219 Linea fax: +966 2 6830820 Indirizzo e-mail: asif@samir-photo.com Riyadh Indirizzo: P.O.Box 5519, Riyadh 11432, Saudi Arabia Telefono: +966 1 4645064 Linea fax:  $+966$  1 4657912<br>Indirizzo e-mail: bhimii@samir-nh bhimji@samir-photo.com Alkhobar<br>Indirizzo: P.O.Box 238, Alkhobar 31952, Saudi Arabia Telefono: +966 3 8942674<br>
Unea fax: +966 3 8948162 +966 3 8948162 Indirizzo e-mail: chamsedin@samir-photo.com (Regione coperta) Arabia Saudita *NOTA: Nelle nazioni contrassegnate con l'asterisco (\*), è disponibile il servizio di noleggio prodotti.* South Australia; 84A Richmond Road, Keswick SA 5035 Telefono: +61 8 8375 5707 Linea fax: +61 8 8375 5757 Western Australia; 45 Sarich Court Osborne Park WA 6017 Telefono: +61 8 9445 5901 Linea fax: +61 8 9445 5999 Sito Internet: http://www.nec.com.au (Regioni coperte) Australia\*, Nuova Zelanda **In Asia e nel Medio Oriente** NEC Display Solutions, Ltd.<br>Indirizzo: 686-1 686-1, Nishioi, Oi-Machi, Ashigarakami-Gun, Kanagawa 258-0017, Giappone Telefono: +81 465 85 2369 Linea fax: +81 465 85 2393<br>Indirizzo e-mail: support piweb@ Indirizzo e-mail: support\_pjweb@gw.neds.nec.co.jp<br>Sito Internet: http://www.nec-pi.com http://www.nec-pj.com (Regioni coperte) Giappone\* NEC Solutions (China) Co., Ltd.<br>Indirizzo: Rm 1903 Rm 1903, Shining Building, 35 Xueyuan Rd, Haidian District Beijing 100083, P.R.C. Telefono: +8610 82317788 Fax: +8610 82331722<br>Indirizzo E-mail: Lily@necsl.com.c Lily@necsl.com.cn Johnson\_liu@necsl.com.cn Sito WEB: http://www.necsl.com.cn (Aree Coperte) Cina NEC Hong Kong Ltd. Indirizzo: 25/F.,The Metropolis Tower, 10 Metropolis Drive, Hunghom, Kowloon, Hong Kong Telefono: +852 2369 0335 Linea fax: +852 2795 6618 Indirizzo e-mail: nechksc@nechk.nec.com.hk esmond\_au@nechk.nec.com.hk Sito Internet: http://www.nec.com.hk (Regioni coperte) Hong Kong NEC Taiwan Ltd.<br>Indirizzo: 7F, No.167, SEC.2, Nan King East Road, Taipei, Taiwan, R.O.C.<br>Telefono: +886 2 8500 17 +886 2 8500 1714 Linea fax: +886 2 8500 1420<br>Indirizzo e-mail: chenguanfu@nec. Indirizzo e-mail: chenguanfu@nec.com.tw<br>Sito Internet: http://www.nec.com.tw http://www.nec.com.tw (Regioni coperte) Taiwan NEC Asia Pte.Ltd. Indirizzo: 401 Commonwealth Drive, #07-02, Haw Par Technocentre, Singapore 149598 Telefono: +65 273 8333 Linea fax: +65 274 2226<br>Indirizzo e-mail: tehgh@rsc.ap tehgh@rsc.ap.nec.com.sg Sito Internet: http://www.nec.com.sg/ap (Regioni coperte)

Singapore

Data: / / , P-1/ , P-1/ , P-1/ , P-1/ , P-1/ , P-1/ , P-1/ , P-1/ , P-1/ , P-1/ , P-1/ , P-1/ , P-1/ , P-1/ , P-1/ , P-1/ , P-1/ , P-1/ , P-1/ , P-1/ , P-1/ , P-1/ , P-1/ , P-1/ , P-1/ , P-1/ , P-1/ , P-1/ , P-1/ , P-1/ ,

**PER: la NEC o il centro di assistenza tecnica autorizzato della NEC DA:**

(Società e nome del cliente con una firma)

### Gentile Signore,

Vorrei richiedere il vostro programma di servizio TravelCare in base al foglio di registrazione e domanda allegata e concordo con le condizioni per il programma di servizio ed anche con il costo del servizio che verrà addebitato alla mia carta di credito se non restituisco le unità noleggiate entro il periodo specificato. Confermo, inoltre, la correttezza delle informazioni fornite. Distinti saluti

## *Modulo per richiedere il programma di servizi TravelCare*

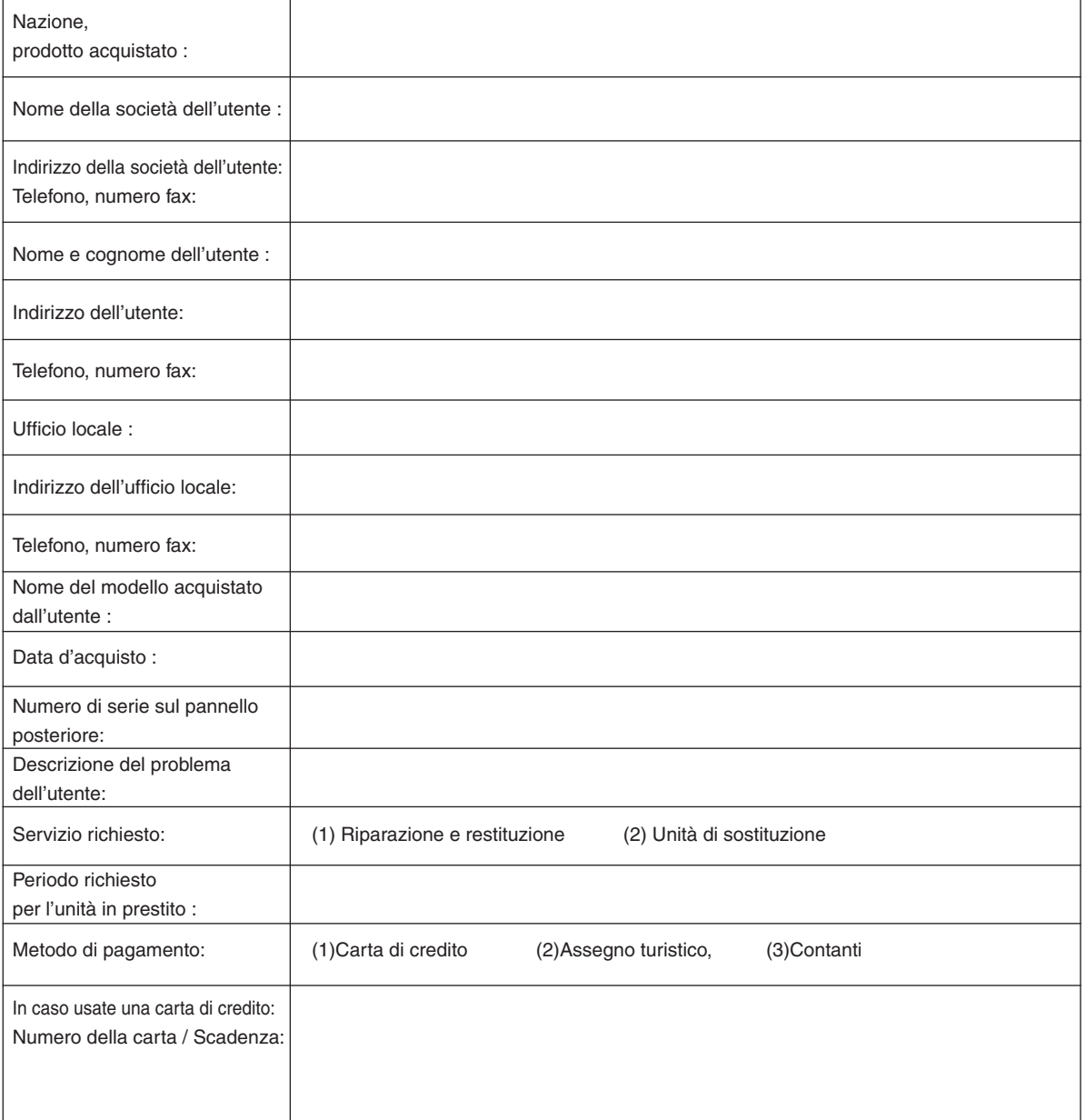

### Condizioni del programma di servizio TravelCare

L'utente finale deve accettare e comprendere le seguenti condizioni del programma di servizio TravelCare e compilare il modulo della domanda fornendo tutte le informazioni necessarie.

#### **1. Tipi di servizi:**

Ci sono 3 tipi di "Servizi" disponibili. L'utente deve comprendere le seguenti condizioni e compilare il modulo della domanda.

1) Riparazione e restituzione:

"L'unità guasta" viene spedita dal cliente o ritirata presso lo stesso. Viene riparata e restituita al cliente entro 10 giorni, escluso il tempo di trasporto.

Può succedere che non è possibile effettuare la riparazione e la restituzione dell'unità dal centro di assistenza tecnica autorizzato dalla NEC, per via della mancanza di ricambi, dovuta al fatto che lo stesso modello non è commercializzato nel territorio.

2) Riparazione e restituzione con un'unità di sostituzione: (Questo servizio è limitata a certi centri di assistenza tecnica)

Questo servizio è offerto all'utente se lo stesso non può attendere la riparazione dell'unità.

Il cliente può noleggiare un'unità di sostituzione per 200 dollari Usa per un massimo di 12 giorni. Poi, il cliente spedisce l'unità inutilizzabile al più vicino centro di assistenza tecnica autorizzata dalla NEC. Per prevenire eventuali problemi, l'utente deve compilare il modulo della domanda.

L'utente deve confermare la disponibilità del servizio presso il centro di assistenza tecnica autorizzato dalla NEC.

3) Solo prestito:

Per questo servizio, il centro di assistenza tecnica autorizzato dalla NEC mette un'unità di sostituzione a disposizione del cliente per la somma di 200 dollari Usa per 12 giorni. Il cliente non consegna l'unità inutilizzabile e solo quando è ritornato a casa, richiede il lavoro di servizio del proiettore nella propria nazione.

#### **2. Casi eccezionali in cui non è valida la garanzia:**

Questo programma non può essere usato se il numero di serie del proiettore è stato cancellato, modificato o rimosso.

Se, secondo il centro di assistenza tecnica autorizzato dalla NEC o secondo l'agente, i difetti o i guasti sono dovuti a cause diverse dal consumo, il logorio o la negligenza da parte della NEC, comprese le seguenti situazioni, senza limitazioni:

- 1) Incidenti, trasporto, negligenza, uso errato, abuso, acqua, polvere, fumo causati dal cliente, dai suoi impiegati o da terzi;
- 2) Guasti o fluttuazioni della corrente elettrica, delle circuiterie elettriche, del condizionamento dell'aria, del controllo dell'umidità o di altre condizioni ambientali, ad esempio nell'area riservata per i fumatori;
- 3) Guasti degli accessori, dei prodotti o dei componenti collegati (o non forniti dalla NEC o dai rivenditori, non facendo parte del Prodotto coperto da questa garanzia);
- 4) Qualunque atto di Dio, incendi, inondazioni, guerre, atto di violenza o simili fatti;
- 5) Ogni tentativo di regolare, modificare, riparare, installare o eseguire dei lavori di servizio sul prodotto da parte di persone non autorizzate dalla NEC.
- 6) Tasse da pagare alla frontiera, ad esempio imposte, assicurazioni, tasse, ecc.

#### **3. Pagamento delle spese in caso la garanzia non è valida oppure scaduta:**

Se l'unità guasta si è rotta per via di uno dei casi di esclusione della garanzia oppure se la garanzia è scaduta, il centro di assistenza tecnica autorizzato dalla NEC informerà il cliente di una stima dei costi per il servizio con un resoconto delle voci della spesa.

### **4. Guasto all'arrivo (=Dead on Arrival (DOA)):**

Il cliente deve affrontare questo discorso insieme al fornitore originale nel paese in cui è stata acquistata l'unità.

Il centro di assistenza autorizzato dalla NEC ripara l'unità che risulta guasta all'arrivo, ma non potrà sostituire l'unità con una nuova.

#### **5. Costi e condizioni per il servizio di noleggio:**

All'accettazione di questo proiettore NEC, il cliente è d'accordo di assumersi la responsabilità per quest'unità noleggiata.

Il corrente prezzo di quest'unità di noleggio è di 200 dollari Usa per 12 giorni

Se il cliente non restituisce l'unità entro 12 giorni, il cliente dovrà pagare il costo più alto, cioè dovrà pagare l'unità a prezzo pieno tramite la carta di credito e gli verrà comunicato il prezzo da pagare dai centri di servizio autorizzati dalla NEC. Fate riferimento alla lista allegata contenente l'indirizzo di riferimento per ogni nazione affinché possiate ritirare l'unità in noleggio.

Se il cliente ritorna nella sua terra madre con l'unità concessa a noleggio, egli dovrà pagare I costi per il trasporto per rispedire l'unità alla nazione nella quale è stato richiesto il noleggio.

Grazie per il suo interesse e la sua piena consapevolezza dei contenuti di questo programma.